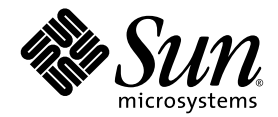

# 用於 Sun Fire™ 中階系統的 Sun™ Management Center 3.5 第三版補充資料

Sun Microsystems, Inc. www.sun.com

請將關於本文件的意見傳送至:http://www.sun.com/hwdocs/feedback 文件號碼:817-5587-10 2004 年 2 月,修訂版 A

Copyright 2004 Sun Microsystems, Inc., 4150 Network Circle, Santa Clara, California 95054, U.S.A. 版權所有。

Sun Microsystems, Inc. 對本文件中所述的相關科技擁有智慧財產權。特別是,且無限制,這些智慧財產權可包含一或 多項 http://www.sun.com/patents 中列示的美國專利,以及一或多項其他在美國或其他國家的專利或申請中的 專利。

本文件及其相關產品受版權保護,且按照限制其使用、複製、分發、和反編譯的授權許可進行分發。未經 Sun 及其授 權許可頒發機構的書面授權,不得以任何方式、任何形式複製本產品或本文件的任何部分。

協力廠商軟體,包括字型技術,由 Sun 供應商提供許可和版權。

本產品的某些部分從 Berkeley BSD 系統衍生而來,經 University of California 許可授權。UNIX 是在美國和其它國家註 冊的商標,經 X/Open Company, Ltd. 獨家許可授權。

Sun、Sun Microsystems、Sun 標誌、docs.sun.com、Sun Fire 和 Solaris 是 Sun Microsystems, Inc. 在美國和其他國家的商 標或註冊商標。

所有的 SPARC 商標都按授權許可使用,是 SPARC International, Inc. 在美國和其它國家的商標或註冊商標。具有 SPARC 商標的產品都基於 Sun Microsystems, Inc. 開發的架構。

OPEN LOOK 和 Sun™ 圖形使用者介面是 Sun Microsystems, Inc. 為其用戶和授權許可持有人開發的。Sun 承認 Xerox 在 為電腦行業研究和開發可視或圖形使用者介面方面所作出的先行努力。Sun 以非獨佔方式從 Xerox 獲得 Xerox 圖形使 用者介面的授權許可,該授權許可涵蓋實施 OPEN LOOK GUI 且遵守 Sun 的書面許可協議的授權許可持有人。

本資料按 「現有形式」提供,不承擔明確或隱含的條件、陳述和保證,包括對特定目的或非侵害性的商業活動和適用 性的任何隱含保證,除非這種不承擔責任的聲明是不合法的。

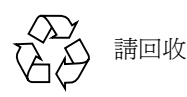

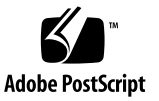

目錄

[前言](#page-20-0) xxi

1. [簡介](#page-26-0) 1

Sun Fire [中階系統附加軟體](#page-26-1) 1

[本書用詞](#page-28-0) 3

[辨識平台和硬體領域](#page-33-0) 8

[本書使用範例](#page-35-0) 10

2. [安裝與設定](#page-38-0) 13

Sun Fire [中階系統專用套裝軟體](#page-39-0) 14

[您能做些什麼](#page-42-0) 17

[安裝程序概觀](#page-44-0) 19

更新現有的 [Sun Management Center 3.5](#page-45-0) 附加軟體 20

解除安裝用於 Sun Fire 中階系統的 [Sun Management Center 3.5](#page-45-1) 附加軟體 20

安裝與設定用於 Sun Fire 中階系統的 [Sun Management Center 3.5](#page-45-2) 附加軟體 20

從 [Sun Management Center 3.0](#page-46-0) 軟體升級 21

安裝與設定新的 [Sun Management Center 3.5](#page-46-1) 附加軟體 21

[個別安裝已發行的附加產品](#page-46-2) 21

啟動 SC [錯誤移轉功能](#page-47-0) 22

▼ 啟動 SC [錯誤移轉功能與設定邏輯](#page-47-1) IP 位址 22 [在系統控制器上設定](#page-48-0) SNMP 23

- ▼ [配置平台上的](#page-48-1) SNMP 23
- ▼ [配置領域上的](#page-49-0) SNMP 24

使用安裝精靈安裝 Sun Fire [中階系統附加軟體](#page-51-0) 26

[Sun Management Center 3.5](#page-51-1) 軟體安裝摘要 26 使用設定精靈設定 Sun Fire [中階系統附加軟體](#page-51-2) 26

▼ [使用設定精靈設定平台代理程式](#page-52-0) 27

▼ 使用精靈 GUI [設定領域代理程式](#page-63-0) 38

[使用進階精靈設定選項](#page-63-1) 38

[使用代理程式更新來更新多部主機](#page-64-0) 39

[開始代理程式更新程序之前](#page-64-1) 39

▼ [在目標主機上建立代理程式更新配置檔](#page-65-0) 40 [使用代理程式更新程序](#page-65-1) 40

[支援的更新配置](#page-65-2) 40

- ▼ 從 [Sun Management Center 3.5](#page-65-3) 附加軟體進行更新 40
- ▼ 從無附加軟體或 [Sun Management Center 3.0 Platform Update 4](#page-68-0) 附加軟體 [進行更新](#page-68-0) 43

建立與設定 Sun Fire [中階系統平台代理程式實例](#page-70-0) 45

- ▼ [建立平台代理程式實例](#page-70-1) 45
- ▼ [建立多個平台代理程式實例](#page-70-2) 45
- ▼ [為新的平台代理程式實例設定](#page-71-0) Sun Fire 中階系統平台管理模組 46
- ▼ [啟動平台實例](#page-72-0) 47
- ▼ [停止平台實例](#page-72-1) 47

[將使用者指定給群組](#page-72-2) 47

▼ [將使用者指定給管理員或操作員群組](#page-73-0) 48

[還原設定和刪除平台代理程式](#page-74-0) 49

- ▼ 還原 Sun Fire [中階系統預設平台管理模組的設定](#page-74-1) 49
- ▼ 還原 Sun Fire [中階系統平台管理實例的設定](#page-74-2) 49
- ▼ [刪除平台代理程式](#page-75-0) 50

[設定領域](#page-75-1) 50

- ▼ [建立硬體領域](#page-75-2) 50
- ▼ [建立管理領域](#page-75-3) 50
- 3. [使用平台代理程式管理和監視平台及領域](#page-76-0) 51 Sun Fire [中階系統平台管理模組](#page-76-1) 51
	- ▼ 僅建立 Sun Fire [中階系統領域物件](#page-78-0) 53
	- ▼ 僅建立 Sun Fire [中階系統平台物件](#page-79-0) 54
	- ▼ 建立 Sun Fire [中階系統組合物件](#page-80-0) 55

[存取平台管理模組中的領域表](#page-82-0) 57

領域 X [插槽表](#page-83-0) 58

[領域](#page-84-0) *X* 的空插槽 59

[領域](#page-84-1) *X* 的 CPU 板 59

[領域](#page-85-0) *X* 的 IO 板 60

[領域](#page-86-0) *X* 的未知板 61

[領域](#page-87-0) *X* 元件表 62

[領域](#page-87-1) *X* 的 CPU 模組 62

[領域](#page-88-0) *X* 的 DIMM 63

[領域](#page-88-1) **X** 的 Eache 63

[領域](#page-89-0) *X* 的 WCI 64

[領域](#page-89-1) *X* 的 WCI 連接埠 64

[領域](#page-90-0) 65

[在領域表上執行動作](#page-91-0) 66

- ▼ [變更領域鑰匙開關設定](#page-93-0) 68
- ▼ [設定領域日誌主機](#page-95-0) 70

▼ [顯示](#page-95-1) FRU 資訊 70

▼ [顯示主機細節](#page-96-0) 71

[存取平台管理模組中的平台表](#page-97-0) 72

[平台的系統](#page-98-0) 73

[平台的基座](#page-98-1) 73

[平台插槽表](#page-99-0) 74

[平台的空插槽](#page-100-0) 75

[平台的](#page-100-1) CPU 板 75

[平台的](#page-101-0) I/O 板 76

平台的 L2 [重複器](#page-102-0) 77

[平台的風扇托盤](#page-103-0) 78

[平台的電源供應器](#page-103-1) 78

[平台的系統控制器](#page-104-0) (SC) 79

[平台的未知板](#page-105-0) 80

[平台元件表](#page-105-1) 80

[平台的](#page-106-0) CPU 模組 81

平台的 [DIMM 8](#page-107-0)2

平台的 [Ecache](#page-107-1) 82

[平台的](#page-108-0) WCI 83

[平台的](#page-108-1) WCI 連接埠 83

[平台的領域](#page-109-0) 84

[在平台表上採取動作](#page-110-0) 85

▼ [指定可用的板](#page-112-0) 87

▼ [取消指定板](#page-113-0) 88

▼ [開啟或關閉板電源](#page-113-1) 88

▼ [測試板](#page-114-0) 89

▼ [設定系統控制器](#page-114-1) 89

- ▼ [設定日誌主機](#page-116-0) 91
- ▼ [顯示](#page-116-1) FRU 資訊 91
- ▼ [顯示主機細節](#page-117-0) 92
- ▼ [變更領域存取控制列表](#page-117-1) 92

Sun Fire [中階系統實體視區與邏輯視區](#page-118-0) 93

▼ [查看實體和邏輯視區](#page-119-0) 94

[平台管理硬體規則](#page-125-0) 100

[插槽狀態規則](#page-125-1) (rspa1000) 100

[系統頻率時脈規則](#page-125-2) (rspa1001) 100

[領域狀態規則](#page-126-0) (rspa1002) 101

[領域鑰匙開關規則](#page-126-1) (rspa1003) 101

[系統控制器錯誤移轉規則](#page-126-2) (rspa1004) 101

[系統控制器變更規則](#page-127-0) (rspa1005) 102

[日誌或陷阱主機變更規則](#page-127-1) (rspa1006) 102

[系統控制器無回應規則](#page-127-2) (rspa1007) 102

CPU [模組狀態規則](#page-128-0) (rspa1008) 103

[系統控制器韌體版本規則](#page-128-1) 103

[系統板測試狀態規則](#page-129-0) (rspa1010) 104

[領域或板電源狀態規則](#page-129-1) (rspa1011) 104

[資料獲取表](#page-130-0) 105

4. [使用領域代理程式管理領域](#page-134-0) 109

[設定管理領域](#page-134-1) 109 [啟動與停止代理程式](#page-134-2) 109 [建立節點](#page-135-0) 110 [配置讀取器模組](#page-135-1) 110

> ▼ [使用配置讀取器模組](#page-135-2) 110 [載入配置讀取器模組](#page-139-0) 114

▼ [載入模組](#page-139-1) 114

[存取領域配置讀取器模組中的表](#page-141-0) 116

▼ [更新領域配置讀取器表](#page-141-1) 116 [領域的系統](#page-142-0) 117

[領域的板](#page-143-0) 118

[領域的](#page-143-1) CPU 單元 118

領域的 [DIMM 1](#page-144-0)19

領域的 I/O [控制器](#page-145-0) 120

領域的 [Sun Fire Link ASIC 1](#page-145-1)20

領域的 [Sun Fire Link Paroli DCA 1](#page-145-2)20

[領域的](#page-146-0) I/O 裝置 121

[領域的磁碟裝置](#page-147-0) 122

[領域的磁帶裝置](#page-147-1) 122

[領域的網路裝置](#page-148-0) 123

[領域的記憶體控制器](#page-148-1) 123

[領域配置讀取器規則](#page-149-0) 124

CPU [單元狀態規則](#page-149-1) (rcrse207) 124

[磁帶狀態規則](#page-149-2) (rcrse225) 124

[系統板狀況規則](#page-150-0) (rcrse301) 125

[附接點狀態規則](#page-150-1) (rLnkVld) 125

Sun Fire [中階系統規則](#page-151-0) 126

CPU 錯誤訊息規則 - Solaris 8 7/01 [和更新的版本](#page-151-1) (rsr1000) 126

CPU [錯誤訊息規則](#page-151-2) - Solaris 8 7/01 之前的版本 (rsr1001) 126

SCSI [警告訊息規則](#page-152-0) (rsr1002) 127

UNIX [警告訊息規則](#page-152-1) (rsr1003) 127

Genunix [日期警告訊息規則](#page-152-2) (rsr1004) 127

Genunix [時脈警告訊息規則](#page-153-0) (rsr1005) 128

[風扇機板警告訊息規則](#page-153-1) (rsr1006) 128

LUN [錯誤規則](#page-154-0) (rsr1007) 129

PLOGI [錯誤規則](#page-154-1) (rsr1008) 129

ECC [更正規則](#page-154-2) (rsr1009) 129

Qlogic [錯誤規則](#page-155-0) (rsr1010) 130

[核心更正規則](#page-155-1) (rsr1011) 130

SCSI [資訊事件規則](#page-155-2) (rsr1012) 130

SCSI [磁碟線上規則](#page-156-0) (rsr1013) 131

[溫度狀態規則](#page-156-1) (rsr1014) 131

[電源狀態規則](#page-156-2) (rsr1015) 131

[領域的實體與邏輯視區](#page-157-0) 132

5. [從領域進行動態重新配置](#page-160-0) 135

[先決條件](#page-160-1) 135

[動態重新配置模組](#page-160-2) 135

[動態重新配置屬性](#page-162-0) 137

[附接點](#page-162-1) 137

[CPU/MEM 1](#page-162-2)37

[PCI/PCI+/cPCI/hPCI IO 1](#page-163-0)38

[WPCI](#page-164-0) 139

 $cPCI/hPCI$   $\neq$  140

[SCSI 1](#page-165-1)40

[空插槽](#page-166-0) 141

[MaxCPU](#page-167-0) 142

[動態附接點](#page-168-0) 143

CPU [元件](#page-168-1) 143

[記憶體元件](#page-169-0) 144

I/O [元件](#page-170-0) 145

[SCSI](#page-171-0) 元件 146

[從領域執行動態重新配置作業](#page-172-0) 147

[支援的](#page-173-0) cfgadm 選項 148

[顯示領域的領域資訊](#page-173-1) 148

[確認板列示於領域的](#page-173-2) ACL 中 148

[指定板](#page-174-0) 149

▼ [指定板](#page-174-1) 149

[取消指定板](#page-174-2) 149

▼ [取消指定板](#page-174-3) 149

[附接系統板](#page-175-0) 150

▼ [附接系統板](#page-175-1) 150

[分離系統板](#page-176-0) 151

▼ [分離系統板](#page-176-1) 151 [連接板](#page-176-2) 151

▼ [連接系統板](#page-177-0) 152

[中斷與板的連線](#page-177-1) 152

▼ 中斷與 SCSI [板以外的系統板的連線](#page-177-2) 152

▼ 中斷與 SCSI [板的連線](#page-178-0) 153

[配置板、元件或記憶體](#page-179-0) 154

▼ [配置系統板、元件或記憶體](#page-179-1) 154

[取消配置板、元件或記憶體](#page-179-2) 154

▼ [取消配置系統板或元件](#page-180-0) 155

▼ [取消配置記憶體](#page-180-1) 155

[開啟板的電源](#page-181-0) 156

▼ [開啟板的電源](#page-181-1) 156

[關閉板的電源](#page-182-0) 157

▼ [關閉板的電源](#page-182-1) 157

[測試板](#page-182-2) 157

▼ [測試板](#page-182-3) 157

[顯示狀態](#page-183-0) 158

- ▼ [顯示狀態](#page-183-1) 158
- A. 使用 CLI [安裝、設定、解除安裝、啟動和停止](#page-186-0) Sun Management Center [軟體](#page-186-0) 161

[安裝軟體](#page-186-1) 161

▼ 使用 CLI [安裝補充軟體](#page-186-2) 161

使用 CLI 設定 Sun Fire [中階系統平台管理模組](#page-188-0) 163

[設定代理程式與伺服器層](#page-188-1) 163

▼ 在代理程式機器設定 Sun Fire [中階系統平台管理模組](#page-188-2) 163

▼ 僅在伺服器上設定 Sun Fire [中階系統平台管理模組伺服器層](#page-189-0) 164 建立與設定 Sun Fire [中階系統平台代理程式實例](#page-190-0) 165

- ▼ [建立平台代理程式實例](#page-190-1) 165
- ▼ [為新的平台代理程式實例設定](#page-190-2) Sun Fire 中階系統平台管理模組 165
- ▼ [將使用者指定給管理員或操作員群組](#page-191-0) 166

使用 CLI [設定軟體](#page-192-0) 167

- ▼ 設定 Sun Management Center [伺服器上的領域管理模組](#page-192-1) 167
- ▼ [設定平台上的平台管理模組](#page-193-0) 168

使用 CLI [解除安裝軟體](#page-194-0) 169

- ▼ 解除安裝所有的 [Sun Management Center](#page-195-0) 軟體 170
- ▼ 解除安裝 Sun Fire [中階系統附加軟體](#page-196-0) 171

使用 CLI 啟動 [Sun Management Center](#page-197-0) 軟體 172

- ▼ [啟動預設平台代理程式](#page-198-0) 173
- ▼ [啟動平台代理程式實例](#page-198-1) 173
- ▼ 啟動所有的 [Sun Management Center](#page-198-2) 元件 173

停止 [Sun Management Center](#page-199-0) 元件 174

- ▼ [停止預設平台代理程式](#page-199-1) 174
- ▼ [停止平台代理程式實例](#page-199-2) 174
- ▼ 停止所有的 [Sun Management Center](#page-200-0) 元件 175

[詞彙](#page-202-0) 177

[索引](#page-206-0) 181

圖表

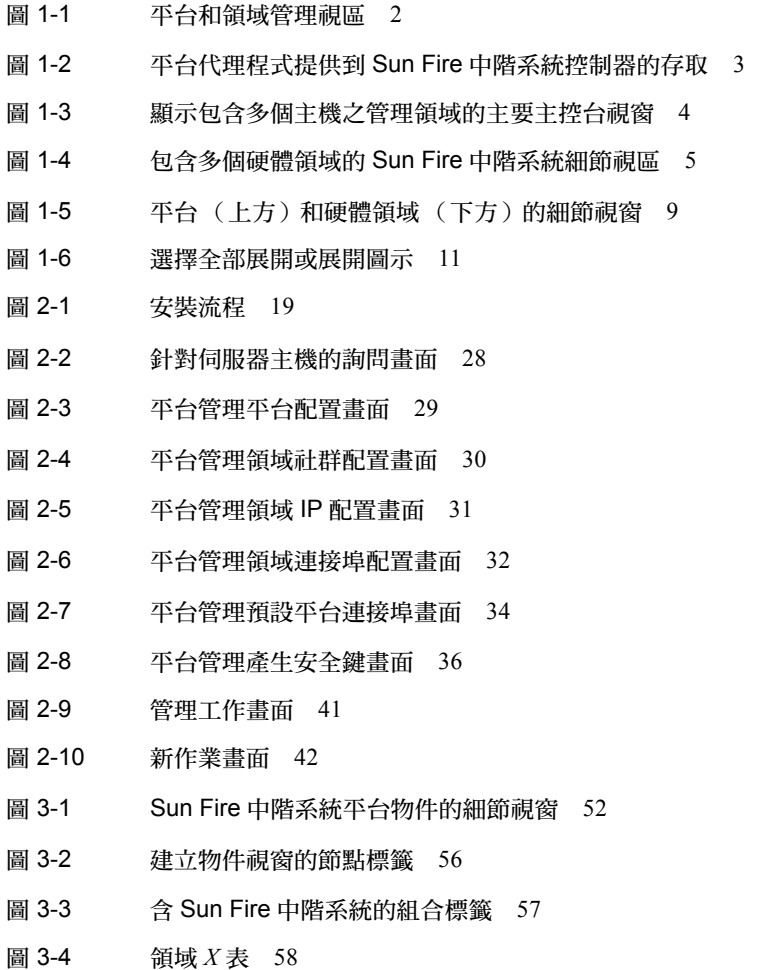

- 圖 3-5 模組瀏覽器視窗領域表 67
- 圖 3-6 主開關畫面 69
- 圖 3-7 設定日誌主機畫面 70
- 圖 3-8 FRU 資訊畫面 71
- 圖 3-9 平台表 72
- 圖 3-10 指定畫面 87
- 圖 3-11 不指定畫面 88
- 圖 3-12 電源關閉畫面 88
- 圖 3-13 測試板畫面 89
- 圖 3-14 系統控制器網路設定畫面 90
- 圖 3-15 設定日誌主機畫面 91
- 圖 3-16 FRU 資訊畫面 92
- 圖 3-17 存取控制列表畫面 93
- 圖 3-18 平台細節視窗 94
- 圖 3-19 硬體標籤 95
- 圖 3-20 視區下拉式功能表 96
- 圖 3-21 實體視區 (Sun Fire E4900 系統的背面圖) 97
- 圖 3-22 邏輯視區 98
- 圖 3-23 邏輯視區細節視窗中的搜尋按鈕 99
- 圖 3-24 資料獲取表 106
- 圖 4-1 平台細節視窗 111
- 圖 4-2 配置讀取器與規則圖示 112
- 圖 4-3 配置讀取器裝置 113
- 圖 4-4 Sun Fire 中階系統規則表 114
- 圖 4-5 細節視窗的模組管理員標籤 115
- 圖 4-6 領域的 Paroli 卡實體視區 (後端) 133
- 圖 4-7 領域的 PCI+ 板實體視區 (後端) 134
- 圖 5-1 動態重新配置功能 136
- 圖 5-2 分離確認方塊 151
- 圖 5-3 中斷連線畫面 153
- 圖 5-4 取消配置記憶體畫面 156
- 圖 5-5 測試板畫面 158
- 圖 5-6 顯示狀態中領域 DR 作業失敗的訊息 159
- 圖 5-7 顯示狀態中領域 DR 作業成功的訊息 159

表格

- 表 1-1 Sun Fire 中階系統圖示 6
- 表 2-1 Sun Fire 中階系統的 Sun Management Center 套裝軟體 14
- 表 2-2 安裝前、安裝、設定、解除安裝、升級和安裝後的程序 17
- 表 2-3 使用者群組 48
- 表 3-1 領域 *X* 的空插槽 59
- [表](#page-84-2) 3-2 領域  $X$  的 CPU 板 59
- [表](#page-85-1) 3-3 領域  $X$  的 IO 板 60
- [表](#page-86-1) 3-4 領域 X 的未知板 61
- [表](#page-87-2) 3-5 領域 *X* 的 CPU 模組 62
- [表](#page-88-2) 3-6 **領域 X** 的元件 DIMM 63
- [表](#page-88-3) 3-7 領域  $X$  元件的 Ecache 63
- [表](#page-89-2) 3-8 領域 *X* 元件的 WCI 64
- [表](#page-89-3) 3-9 領域 *X* 元件的 WCI 連接埠 64
- [表](#page-90-1) 3-10 領域 X 的領域 65
- [表](#page-92-0) 3-11 領域視區的表格動作功能表項目 67
- [表](#page-93-1) 3-12 領域表可採取的動作 68
- [表](#page-98-2) 3-13 Sun Fire 中階系統 73
- [表](#page-98-3) 3-14 平台的基座 73
- [表](#page-100-2) 3-15 平台的空插槽 75
- 表 3-16 平台插槽的 CPU 板 75
- 表 3-17 平台插槽的 IO 板 76
- 表 3-18 平台插槽的 L2 重複器 77
- 表 3-19 平台插槽的風扇托盤 78
- 表 3-20 平台插槽的電源供應器 78
- 表 3-21 平台插槽的 SC 79
- 表 3-22 平台插槽的未知板 80
- 表 3-23 平台元件的 CPU 模組 81
- 表 3-24 平台元件的 DIMM 82
- 表 3-25 平台元件的 Ecache 82
- 表 3-26 平台元件的 WCI 83
- 表 3-27 平台元件的 WCI 連接埠 83
- 表 3-28 平台的領域 84
- 表 3-29 平台視區的表格採取動作功能表項目 85
- 表 3-30 平台表動作功能表 86
- 表 3-31 平台管理插槽狀態規則 100
- 表 3-32 平台管理系統頻率時脈規則 100
- 表 3-33 平台管理系統領域狀態規則 101
- 表 3-34 平台管理系統領域鑰匙開關規則 101
- 表 3-35 平台管理系統控制器錯誤移轉規則 101
- 表 3-36 平台管理系統控制器變更規則 102
- 表 3-37 平台管理日誌或陷阱主機變更規則 102
- 表 3-38 平台管理系統控制器無回應規則 102
- 表 3-39 平台管理日誌或陷阱主機變更規則 103
- 表 3-40 平台管理 SC 韌體版本規則 103
- 表 3-41 平台管理系統板測試狀態規則 104
- 表 3-42 平台管理領域或板電源狀態規則 104
- 表 4-1 領域的系統 117
- 表 4-2 領域的板 118
- 表 4-3 **領域的 CPU** 單元 118
- 表 4-4 領域的 DIMM 119
- 表 4-5 **領域的 I/O 控制器** 120
- 表 4-6 領域的 Sun Fire Link ASIC (WCI) 120
- 表 4-7 領域的 Sun Fire Link Paroli DCA 121
- 表 4-8 **領域的 IO 裝置** 121
- 表 4-9 領域的磁碟裝置 122
- 表 4-10 領域的磁帶裝置 122
- 表 4-11 領域的網路裝置 123
- 表 4-12 領域的記憶體控制器 123
- 表 4-13 領域配置讀取器的 CPU 單元狀態規則 124
- 表 4-14 領域配置讀取器的磁帶狀態規則 124
- 表 4-15 領域配置讀取器的系統板狀況規則 125
- 表 4-16 領域配置讀取器的附接點狀態規則 125
- 表 4-17 CPU 錯誤訊息規則 Solaris 8 7/01 126
- 表 4-18 CPU 錯誤訊息規則 Solaris 8 7/01 之前的版本 126
- 表 4-19 SCSI 警告訊息規則 127
- 表 4-20 UNIX 警告訊息規則 127
- 表 4-21 Genunix 日期警告訊息規則 127
- 表 4-22 Genunix 時脈警告訊息規則 128
- 表 4-23 風扇機板警告訊息規則 128
- 表 4-24 LUN 錯誤規則 129
- 表 4-25 PLOGI 錯誤規則 129
- 表 4-26 系統的 ECC 更正規則 129
- 表 4-27 Qlogic 錯誤規則 130
- 表 4-28 核心修正規則 130
- 表 4-29 SCSI 資訊事件規則 130
- 表 4-30 SCSI 磁碟線上規則 131
- 表 4-31 溫度狀態規則 131
- 表 4-32 系統的電源狀態規則 131
- 表 5-1 CPU/MEM 板的附接點屬性 137
- 表 5-2 PCI/PCI+/cPCI/hPCI/hPCI+ IO 板的附接點屬性 138
- 表 5-3 WPCI 板的附接點屬性 139
- 表 5-4 cPCI/hPCI 卡的附接點屬性 140
- 表 5-5 SCSI 的附接點屬性 140
- 表 5-6 空插槽的附接點屬性 141
- 表 5-7 在 Sun Fire 高階系統上的 MaxCPU 板屬性 142
- 表 5-8 CPU 元件的動態附接點屬性 143
- 表 5-9 記憶體元件的動態附接點屬性 144
- 表 5-10 I/O 元件的動態附接點屬性 145
- 表 5-11 SCSI 元件的動態附接點屬性 146
- 表 5-12 動態重新配置支援的 cfgadm 選項 148
- 表 A-1 使用者群組 166

## <span id="page-20-0"></span>前言

本書 《用於 *Sun Fire™* 中階系統的 *Sun™ Management Center 3.5* 第三版補充資料》提 供如何在以下 Sun Fire 中階系統上安裝、配置以及使用 Sun Management Center 軟體:

- E6900
- E4900
- 6800
- 4800
- 4810
- 3800

本補充資料是針對要安裝 Sun Management Center 軟體以監視和管理 Sun Fire 中階系統 的 Sun Fire 中階系統管理員所編寫。

Sun Fire 中階系統的 Sun Management Center 3.5 文件有法文、日文、韓文、簡體中文及 繁體中文版,不過本補充資料的螢幕範例只以英文顯示。

注意 – 若您無法在現有視窗看見您使用語言的所有文字,請縮小視窗。

## 在您閱讀本書之前

閱讀本補充資料之前,請先閱讀 《*Sun Management Center 3.5* 安裝與配置指南》(提供 安裝和配置 Sun Management Center 3.5 軟體的詳細說明)和 《*Sun Management Center 3.5* 使用者指南》(提供使用 Sun Management Center 軟體的詳細說明)。

注意 – 如需關於本產品的最新資訊,請至 Sun Management Center 網站: http://www.sun.com/sunmanagementcenter。

#### 本書編排架構

[第一章介](#page-26-2)紹在 Sun Fire 中階系統上的 Sun Management Center 軟體。

[第二章](#page-38-1)說明如何利用圖形使用者介面 (GUI),在 Sun Fire 中階系統上安裝、設定、更新多 個主機、啟動和停止 Sun Management Center 軟體。請將本章與《*Sun Management Center*  3.5 安裝與配置指南》參照使用。本章包含安裝前的步驟 (例如: 啓動 SC 錯誤移轉), 也包含安裝後的步驟 (例如:指定使用者至管理員和操作員群組,以及設定領域)。

[第三章說](#page-76-2)明如何使用平台代理程式管理和監視 Sun Fire 中階系統平台和領域。本章同時 也概要說明平台代理程式使用的每個屬性和警報規則。

[第四章說](#page-134-3)明如何使用領域代理程式管理 Sun Fire 中階系統領域。本章同時也概要說明領 域代理程式使用的每個屬性和警報規則。

[第五章說](#page-160-3)明如何從以配置管理 cfgadm(1M) 指令為基礎的動態重新配置模組,使用動 態重新配置及其他管理指令。

[附錄](#page-186-3) A 說明如何使用指令行介面 (CLI) 來安裝、設定、解除安裝、啓動和停止 Sun Management Center 軟體。

詞彙定義了本補充資料中,以及用於 Sun Fire 中階系統特定模組的 Sun Management Center 圖形使用者介面 (GUI) 中所使用的簡稱及縮寫。

綜合索引可協助您迅速找到本補充資料中的資訊。

若要檢視本版次之公開資源軟體的授權條款、署名和版權聲明,預設路徑如下:

/cdrom/sunmc\_3\_5\_sparc/image/Webserver/Solaris\_9/SUNWtcatr \ /install/copyright

若您使用的是 Solaris 8 軟體,請以 Solaris\_8 替換路徑中的 Solaris\_9。

#### 使用 UNIX 指令

本文件可能不包括有關基本 UNIX® 指令及程序的資訊,例如關閉系統、啓動系統及配 置裝置。請參閱以下文件資料以取得相關資訊:

- 系統隨附的軟體文件資料
- Solaris™ 作業環境的文件資料 (位於下列網址)

http://docs.sun.com

# Shell 提示符號

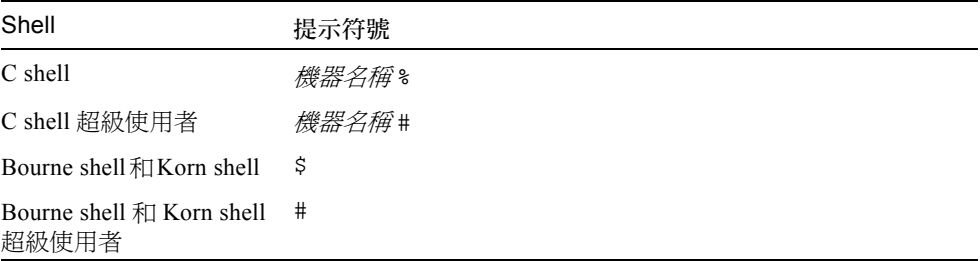

### 印刷排版慣例

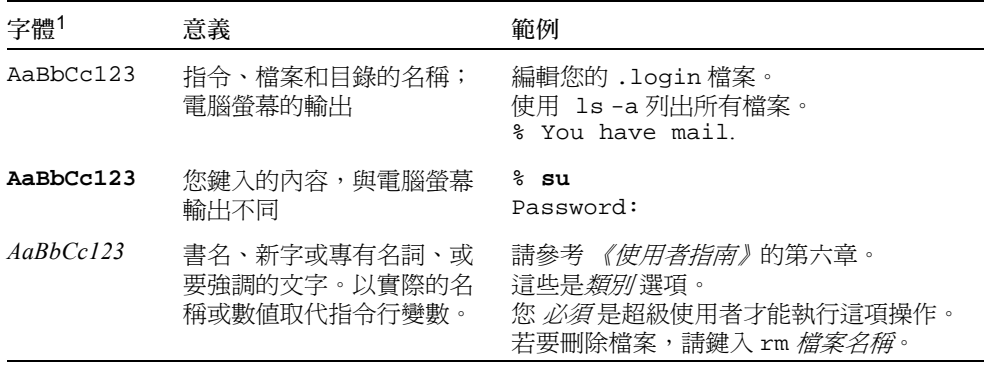

1 您瀏覽器的設定可能與上述設定不同。

# 相關文件資料

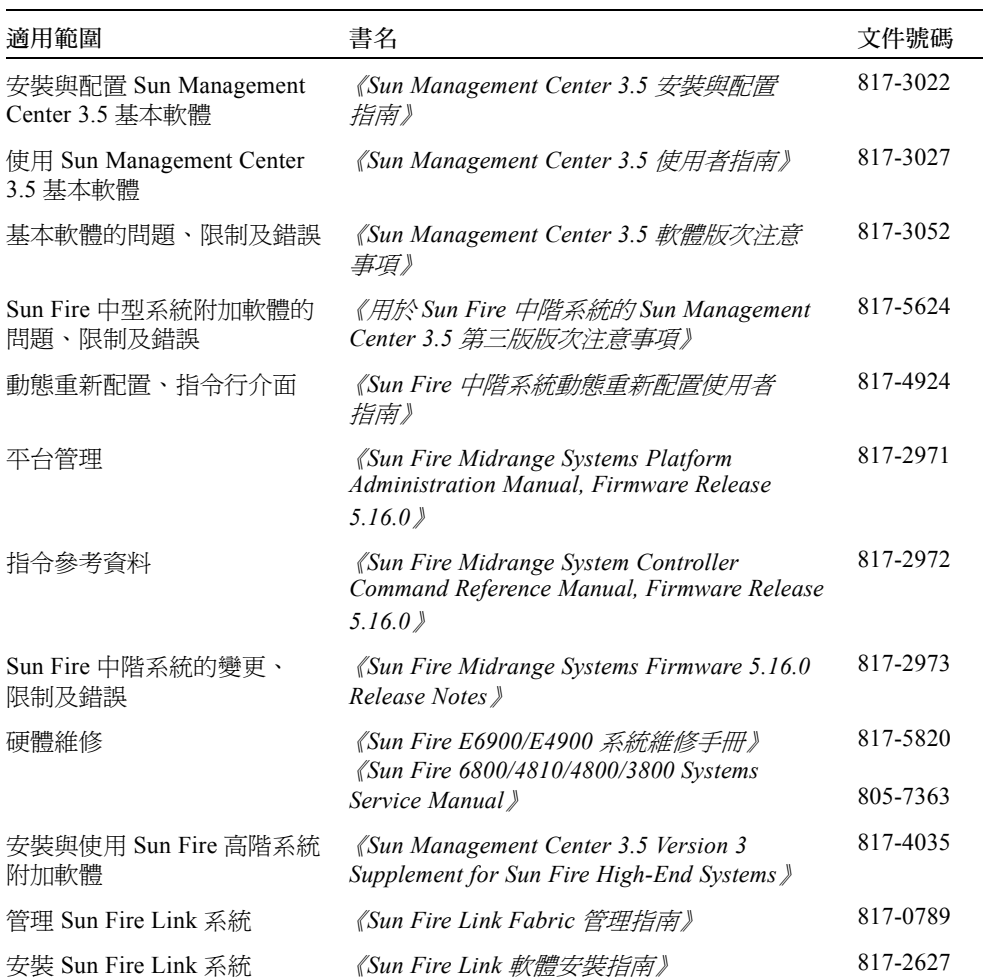

# 存取 Sun 文件資料

若要檢視、列印或購買各種精選的 Sun 文件資料及其本土化版本,請至: http://www.sun.com/documentation

## 協力廠商網站

Sun 並不負責本文件述及的協力廠商網站的可用性。對於從此類網站或資源獲取的任 何內容、廣告、產品或其他材料,Sun 不認可亦不對其負責。對於因使用或依靠從此 類網站或資源上獲取的內容、商品或服務而實際導致或聲稱導致的損壞或損失,Sun 概不負責。

## 聯絡 Sun 技術支援

若本文件無法解決您對本產品相關技術上的疑惑,請至以下網址尋求協助:

http://www.sun.com/service/contacting

# Sun 歡迎您的指教

Sun 一直致力於改善相關的文件資料,因此歡迎您提出批評和建議。您可至下列網站留 下您的意見:

http://www.sun.com/hwdocs/feedback

請在您的意見中註明本文件的書名和文件號碼:

《用於 *Sun Fire* 中階系統的 *Sun Management Center 3.5* 第三版補充資料》,文件 號碼: 817-5587-10

# <span id="page-26-2"></span><span id="page-26-0"></span>簡介

本章說明在 Sun Fire™ 中階系統上的 Sun™ Management Center 3.5 軟體平台和領域 管理。

#### <span id="page-26-1"></span>Sun Fire 中階系統附加軟體

Sun Management Center 3.5 軟體讓您可以從平台 (例如:工作站或伺服器)監視 Sun 系統。您也可以使用 Sun Management Center 3.5 軟體透過網路來管理各種遠端操作和應 用程式。Sun Fire 中階系統附加軟體會調整基本 Sun Management Center 3.5 軟體,以配 合 Sun Fire 中階系統一同運作。本版次的軟體支援以下 Sun Fire 中階系統型號:

- E6900
- E4900
- 6800
- 4810
- 4800
- 3800

要使用[第五章中](#page-160-3)所述的動態重新配置功能,您就必須熟知動態重新配置操作的一切。本 補充資料說明如何使用 Sun Management Center 軟體來執行動態重新配置操作。要取得 適用於 Sun Fire 中階系統的動態重新配置操作之完整說明,請參閱 《*Sun Fire* 中階系統 動態重新配置使用者指南》。

 $\neg$ 個 Sun Fire 中階系統可分成數個硬體領域,每個領域均執行一個個別的 Solaris™ 作業環境。依性能及硬體資源量而定, Sun Fire 中階系統最多可支援四個領域 (最少 一個領域)。因為使用了領域,所以 Sun Fire 中階系統的附加軟體具有二種操作模式 (圖 [1-1](#page-27-0)):

■ 領域管理員只能透過執行於 Sun Fire 中階系統領域的 Sun Management Center 代理程 式,或者透過執行於 Sun Fire 中階系統控制器的 Sun Management Center 平台代理程 式 (其正在執行 「簡易網路管理協定」 (SNMP)代理程式的代理管理)存取 Solaris 作業環境的領域視區。

■ 平台管理員可透過 Sun Management Center 平台代理程式,由系統控制器主控台存取 平台視區。

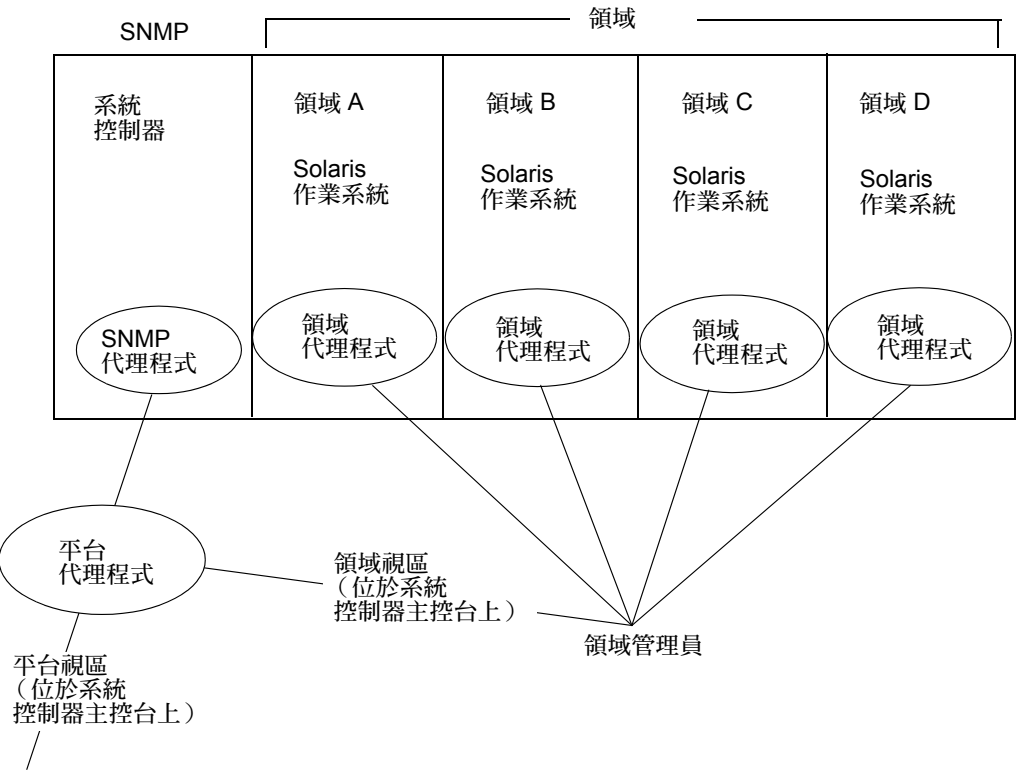

<span id="page-27-0"></span>平台管理員

圖 1-1 平台和領域管理視區

將附加軟體安裝到主機 (工作站或伺服器)之後,您便可以在該主機執行 Sun Management Center 3.5 軟體,以存取 Sun Fire 中階系統中的系統控制器。

最初的軟體補充設定中會建立一個平台代理程式,可提供通往一個系統控制器的存 取。要在其他 Sun Fire 中階系統上存取其他系統控制器,請為每個系統控制器安裝 一個代理程式實例 (圖 [1-2](#page-28-1))。

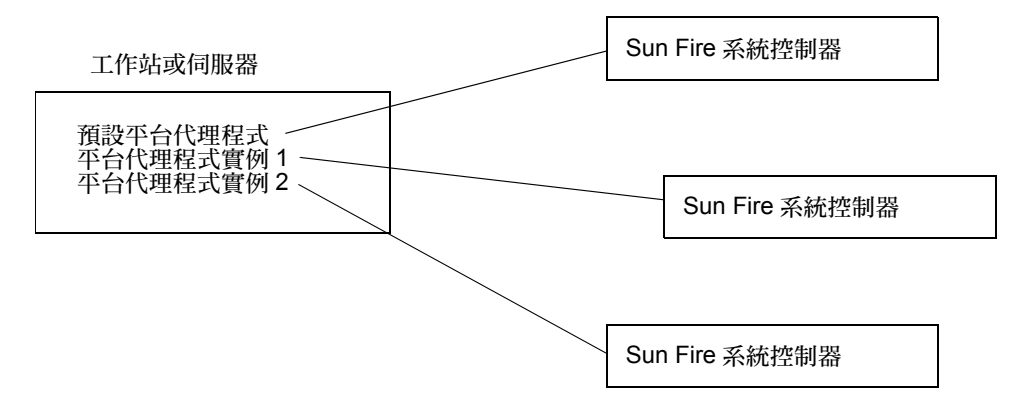

<span id="page-28-1"></span>圖 1-2 平台代理程式提供到 Sun Fire 中階系統控制器的存取

#### <span id="page-28-0"></span>本書用詞

注意 – 本文件中,「管理領域」是指 Sun Management Center 管理領域,請勿與其他 Sun 產品或文件資料的相關 「領域」用法混淆。

管理領域 - 管理領域包含一或多個主機系統。

動態重新配置 - Sun Fire 中階系統附加軟體提供圖形使用者介面,以協助您使用動態 重新配置操作。動態重新配置軟體為 Solaris 作業環境的一部分,而且讓您可以在執行 Solaris 作業環境時,安全地移除系統板或 Compact PCI I/O 卡,或將系統板或 Compact PCI I/O 卡安裝到系統中。動態重新配置軟體同時也可讓您在執行 Solaris 作業環境時, 將系統板或 Compact PCI I/O 卡從一個領域轉移到另一個領域。

平台 - 一個完整系統的代稱。如本書所述,Sun Fire E6900 系統是平台的一種。

領域或硬體領域 - 在 Sun Fire 中階平台中,一個領域可以包含一個分割區內的數個區 段 (邏輯概念上是各自獨立的),而每個領域圴執行一個個別的作業環境。相對於可包含多 個硬體領域及完整平台的管理領域,這種類型的領域則是由系統板和其他裝置,與管理領域 不同。管理領域可以由多個硬體領域和完整平台組成。為求清楚起見,本書將這種類型稱為 「硬體領域」。

圖 [1-3](#page-29-0) 領域管理領域的範例。請注意,管理領域包含完整的系統和硬體領域。

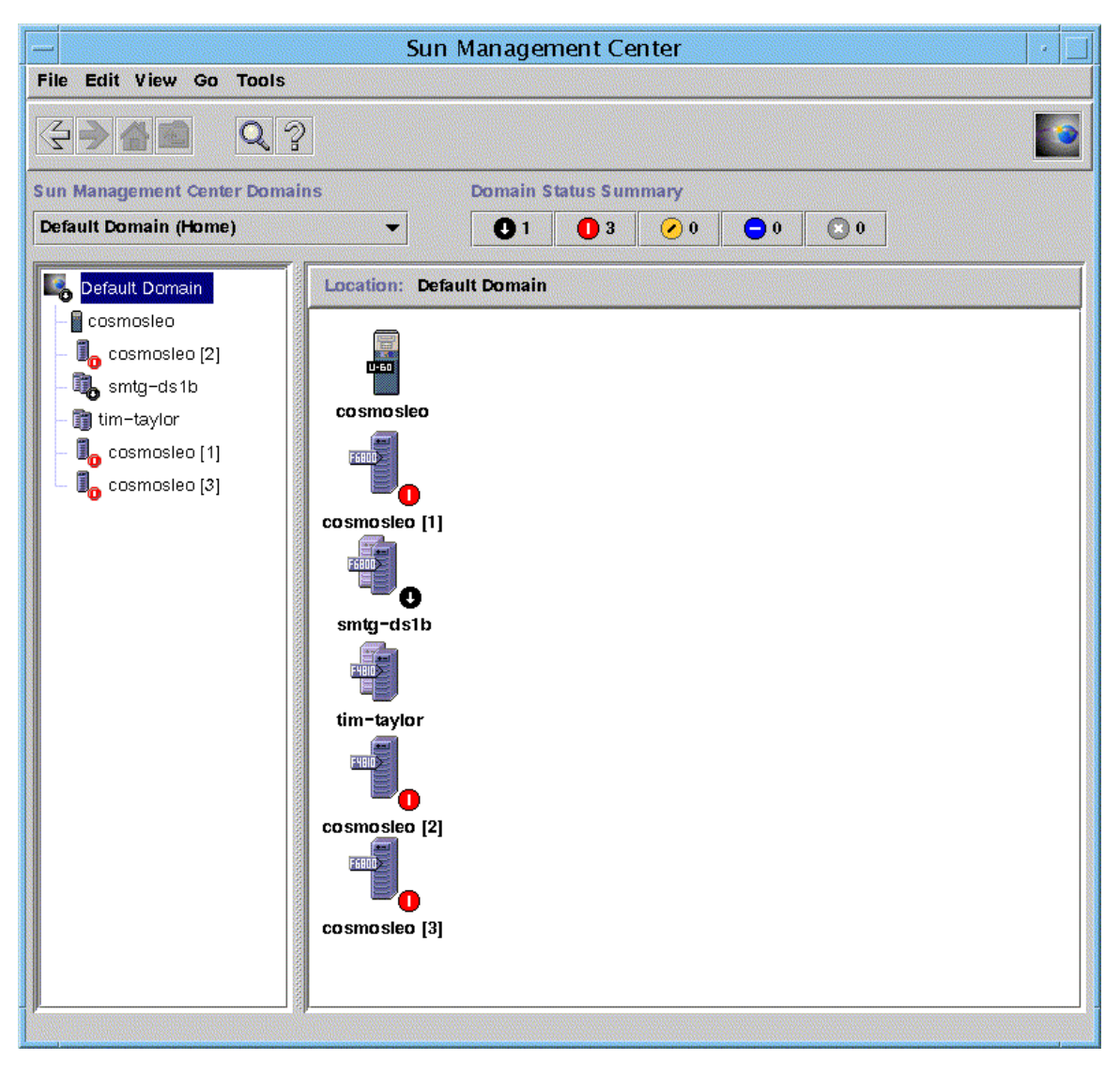

#### <span id="page-29-0"></span>圖 1-3 顯示包含多個主機之管理領域的主要主控台視窗

為供對照,圖 [1-4](#page-30-0) 顯示主機內的硬體領域。

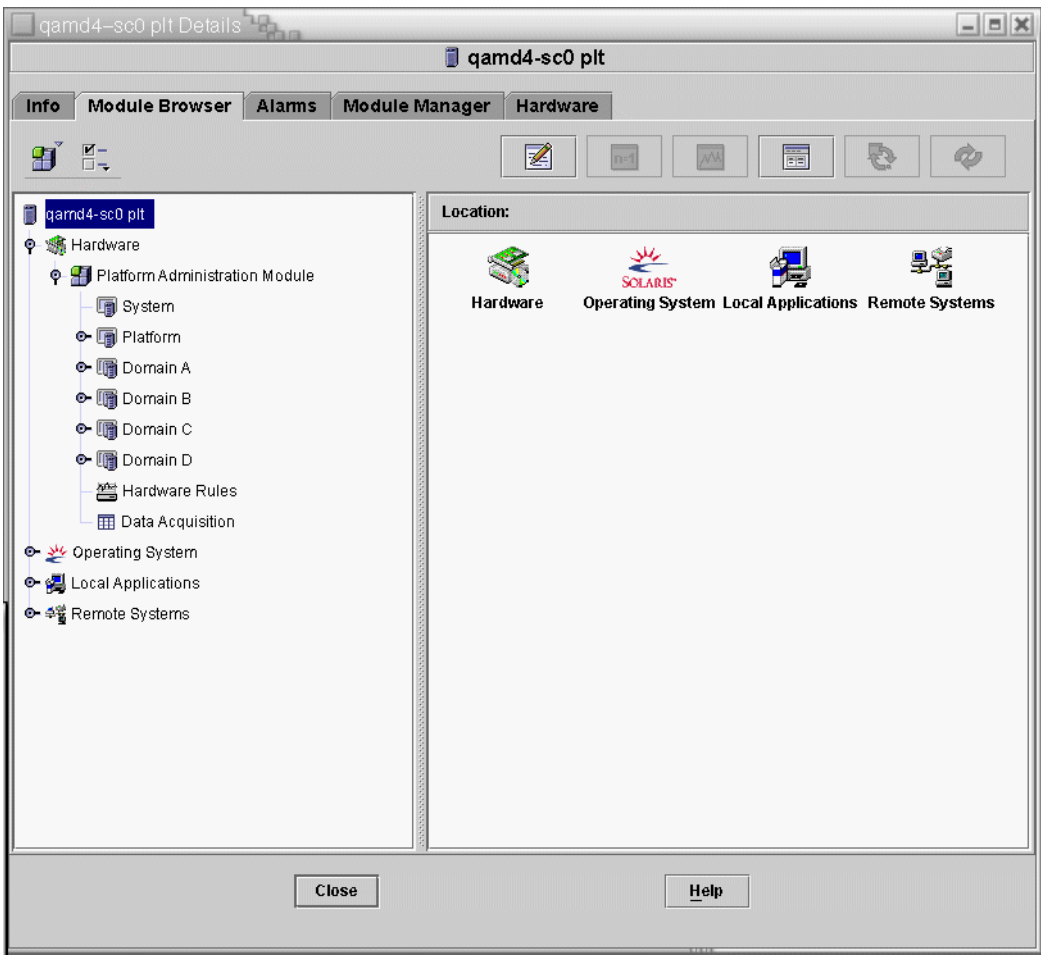

<span id="page-30-0"></span>圖 1-4 包含多個硬體領域的 Sun Fire 中階系統細節視區

表 [1-1](#page-31-0) 顯示 Sun Fire 中階系統的典型圖示。其他 Sun Fire 系統類型使用的圖示則顯示對 應的型號。

<span id="page-31-0"></span>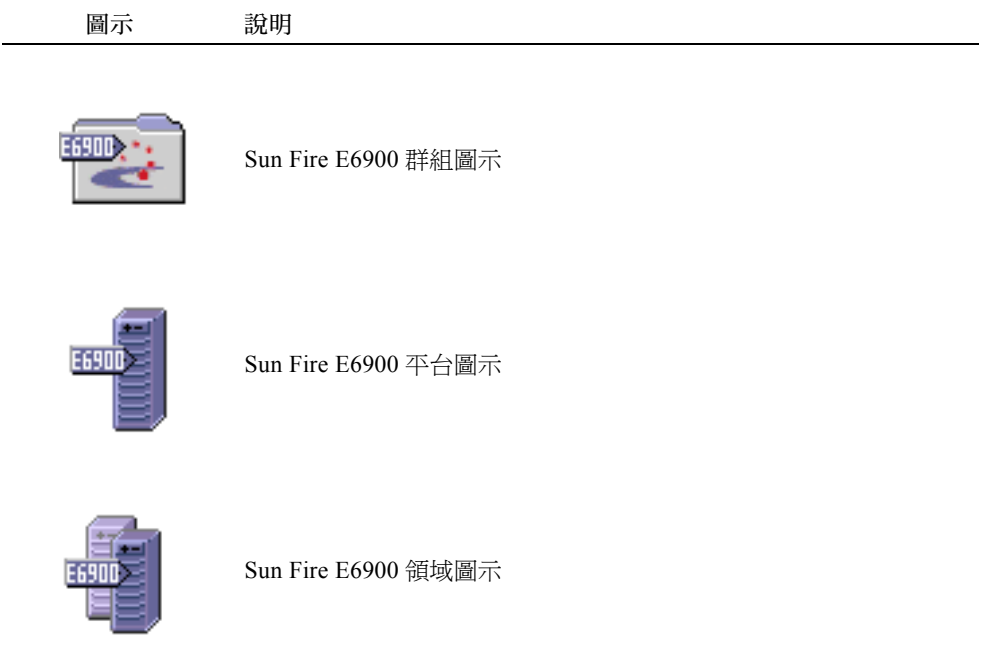

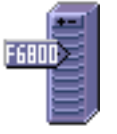

Sun Fire 6800 平台圖示

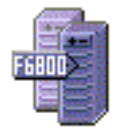

Sun Fire 6800 領域圖示

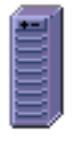

Sun Fire E6900/6800 平台圖示 (未執行 Sun Management Center 代 理程式時)

表 1-1 Sun Fire 中階系統圖示 (接上頁)

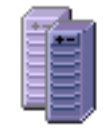

Sun Fire E6900/6800 領域圖示 (未執行 Sun Management Center 代 理程式時)

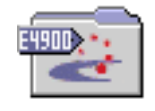

Sun Fire E4900 群組圖示

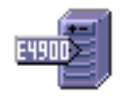

Sun Fire E4900 平台圖示

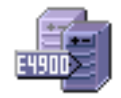

Sun Fire E4900 領域圖示

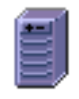

Sun Fire E4900/4800 平台圖示 (未執行 Sun Management Center 代 理程式時)

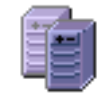

Sun Fire E4900/4800 領域圖示 (未執行 Sun Management Center 代 理程式時)

#### <span id="page-33-0"></span>辨識平台和硬體領域

平台和硬體領域的 "Details" (細節)視窗在第一次顯示時,兩者是十分相似的。兩個 視窗都是預設開啟 "Module Browser" (模組瀏覽器)標籤。圖 [1-5](#page-34-0) 比較典型平台和典型 硬體領域的 "Details" (細節)視窗。

- 平台:要辨識平台 「細節」視窗,請尋找一個平台圖示 (圖 [1-5](#page-34-0))和五個標籤 ("Info" (資訊)、"Module Browser" (模組瀏覽器)、"Alarms" (警報)、"Module Manager" (模組管理員)和 "Hardware" (硬體))。
- 硬體領域:要辨識硬體領域的 「細節」視窗,請尋找一個硬體領域圖示 (圖 [1-5](#page-34-0)) 和六個標籤 ("Info" (資訊)、"Module Browser" (模組瀏覽器)、"Alarms" (警 報)、"Module Manager" (模組管理員)、"Applications (應用程式))和 "Hardware"

(硬體))。

<span id="page-34-0"></span>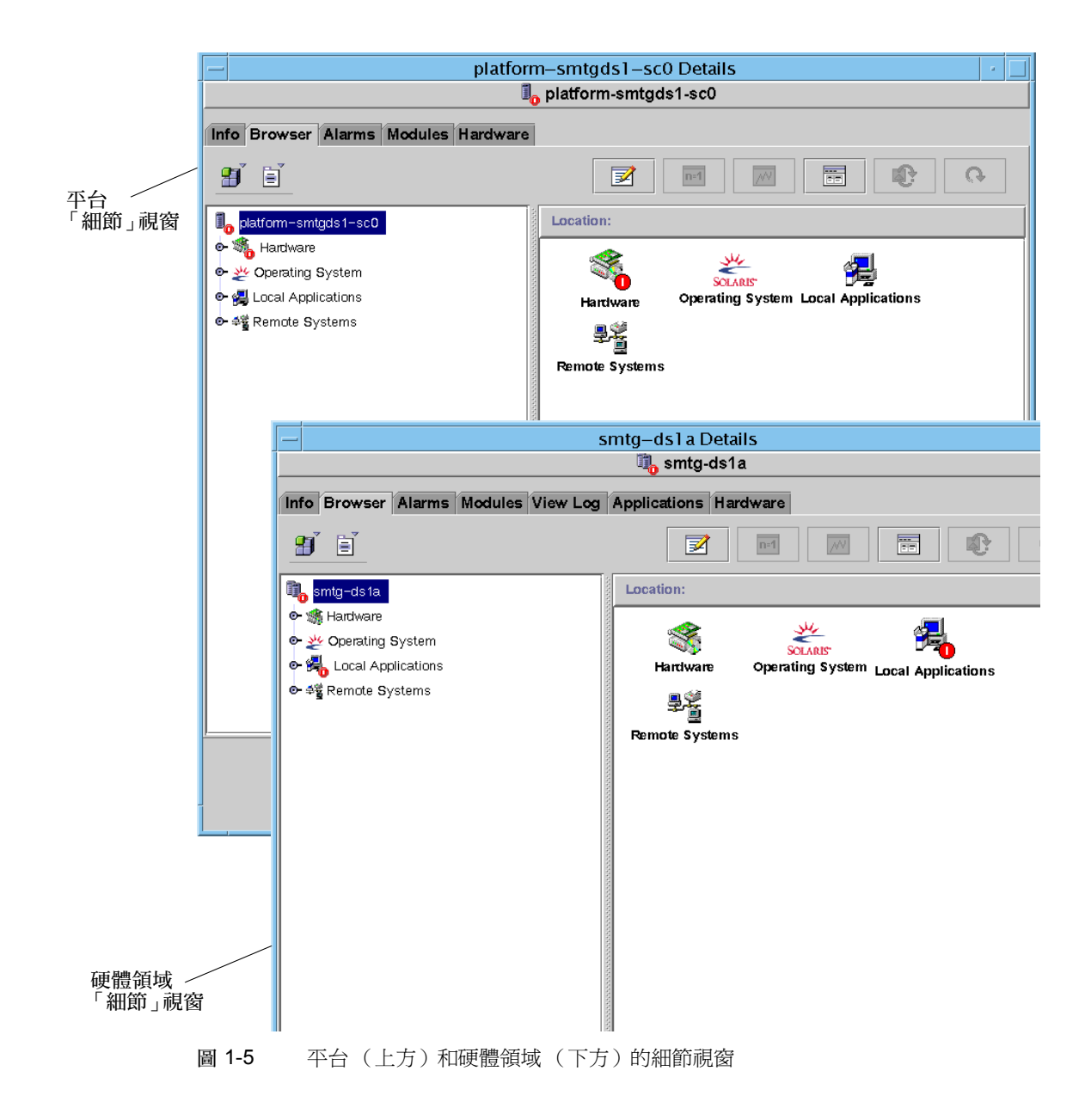

#### <span id="page-35-0"></span>本書使用範例

本書提供的許多步驟或操作均可使用多種方法來完成。為了簡潔起見,一種操作只提供 一種方法,而且通常是最簡單或最快速的方法。

例如:在主要主控台視窗中 (圖 [1-3](#page-29-0)),有四種可能的方法可用來開啓 Sun Fire 中階系 統的 「細節」視區:

- 在階層式視區 (視窗左側)中按一下 Sun Fire 中階圖示、再按上方工作列的 "Tools" (工具)功能表,然後選擇 "Details" (細節)。
- 在拓樸視區 (視窗右側)中使用如上述的相同方法。
- 在階層式視區中連按兩下 Sun Fire 中階圖示。
- 在拓樸視區中連按兩下 Sun Fire 中階圖示。

同樣地, 擴展 (或展開)圖示的方法有很多。如圖 [1-6](#page-36-0) 所示, 您可以:

- 按一下 "Expand All"(全部展開)按鈕 (部分視窗不提供按鈕)。
- 按一下圖示旁的 「展開」符號。
- 連按兩下階層式或拓樸視區中的圖示。

注意 – 本補充資料中的部分「細節」視窗圖片是顯示 "Browser" (瀏覽器)和 "Manager" (管理員)標籤。正確的和目前使用的標籤應為 "Module Browser" (模組 瀏覽器)和 "Module Manager" (模組管理員)。
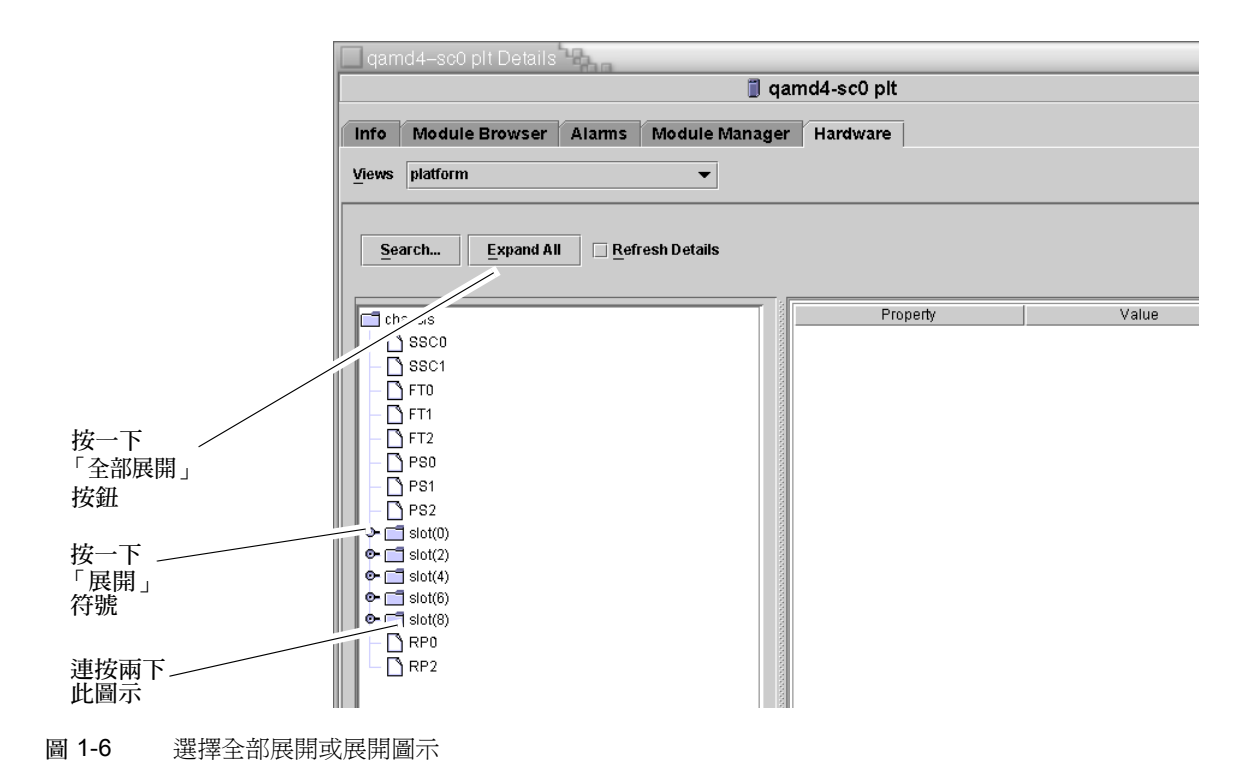

# 安裝與設定

本節包含如何使用 「Sun Management Center 3.5 精靈」來安裝、設定、解除安裝、啟動 和停止 Sun Fire 中階系統附加軟體的說明。請參閱 《*Sun Management Center 3.5* 安裝與 配置指南》以得知如何安裝、設定、解除安裝、啟動和停止基本 Sun Management Center 軟體的資訊。

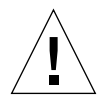

警告 – 請使用 Sun Management Center 3.5 軟體所提供的安裝程序檔與設定程序檔。請 勿 以手動的方式新增套裝軟體或更改配置檔。

您的 Sun Management Center 3.5 安裝和設定程序檔或 「Sun Management Center 3.5 精 靈」畫面所顯示的訊息可能不會與本章範例顯示的順序完全相同。不過這些範例會以近 似的接收順序顯示您將接收到的基本訊息。實際的安裝與設定程序檔會依您選擇安裝的 附加元件及其他決定而有所不同。

請參閱第 161 頁的 「使用 CLI [安裝、設定、解除安裝、啟動和停止](#page-186-0) Sun Management Center [軟體」,](#page-186-0)以得知如何使用指令行介面 (CLI) 執行這些功能。

# Sun Fire 中階系統專用套裝軟體

表 [2-1](#page-39-0) 列出 Sun Fire 中階系統專用的套裝軟體,以及您應進行安裝的主機和套裝軟體所 屬的基本層。

### <span id="page-39-0"></span>表 2-1 Sun Fire 中階系統的 Sun Management Center 套裝軟體

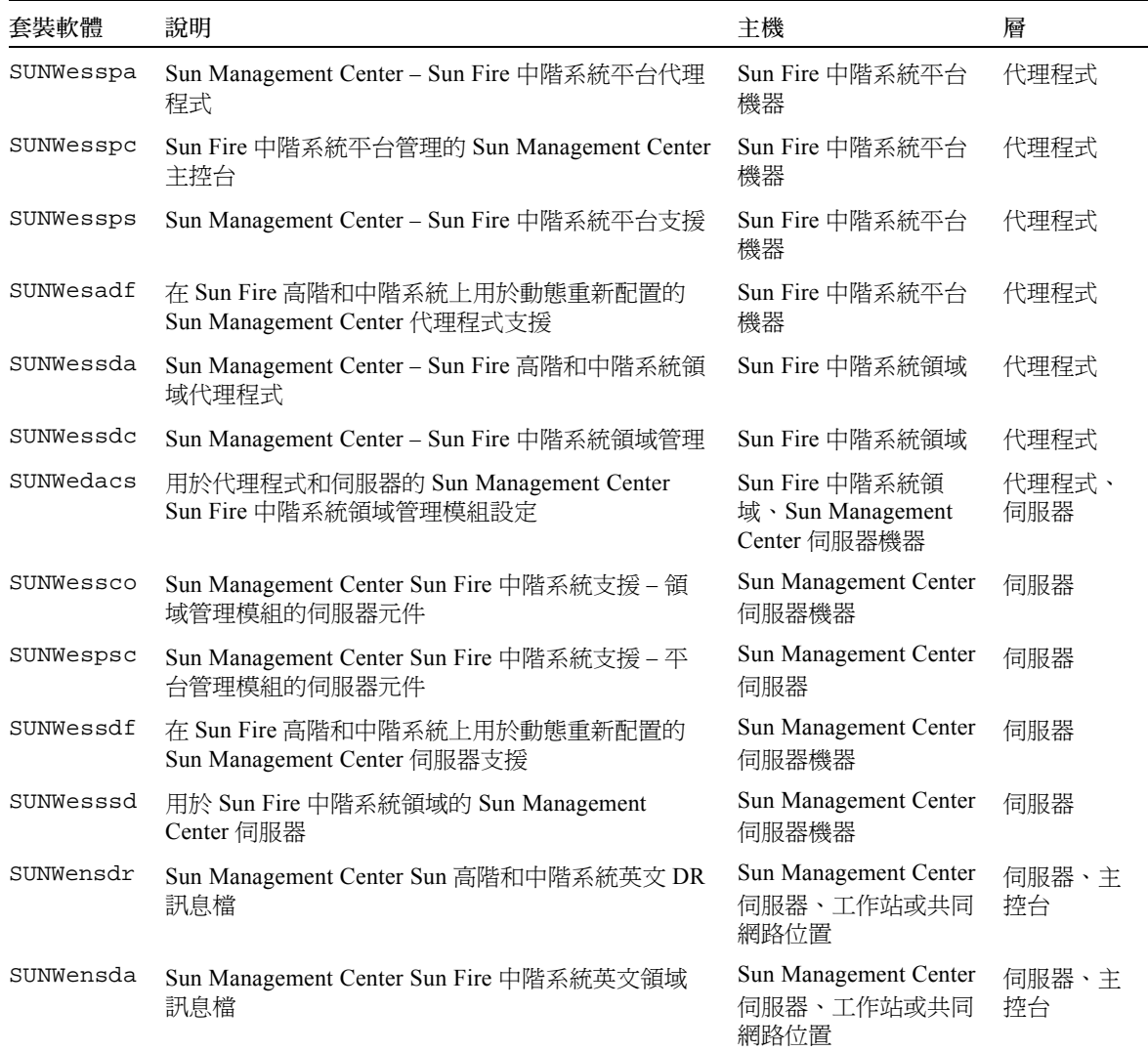

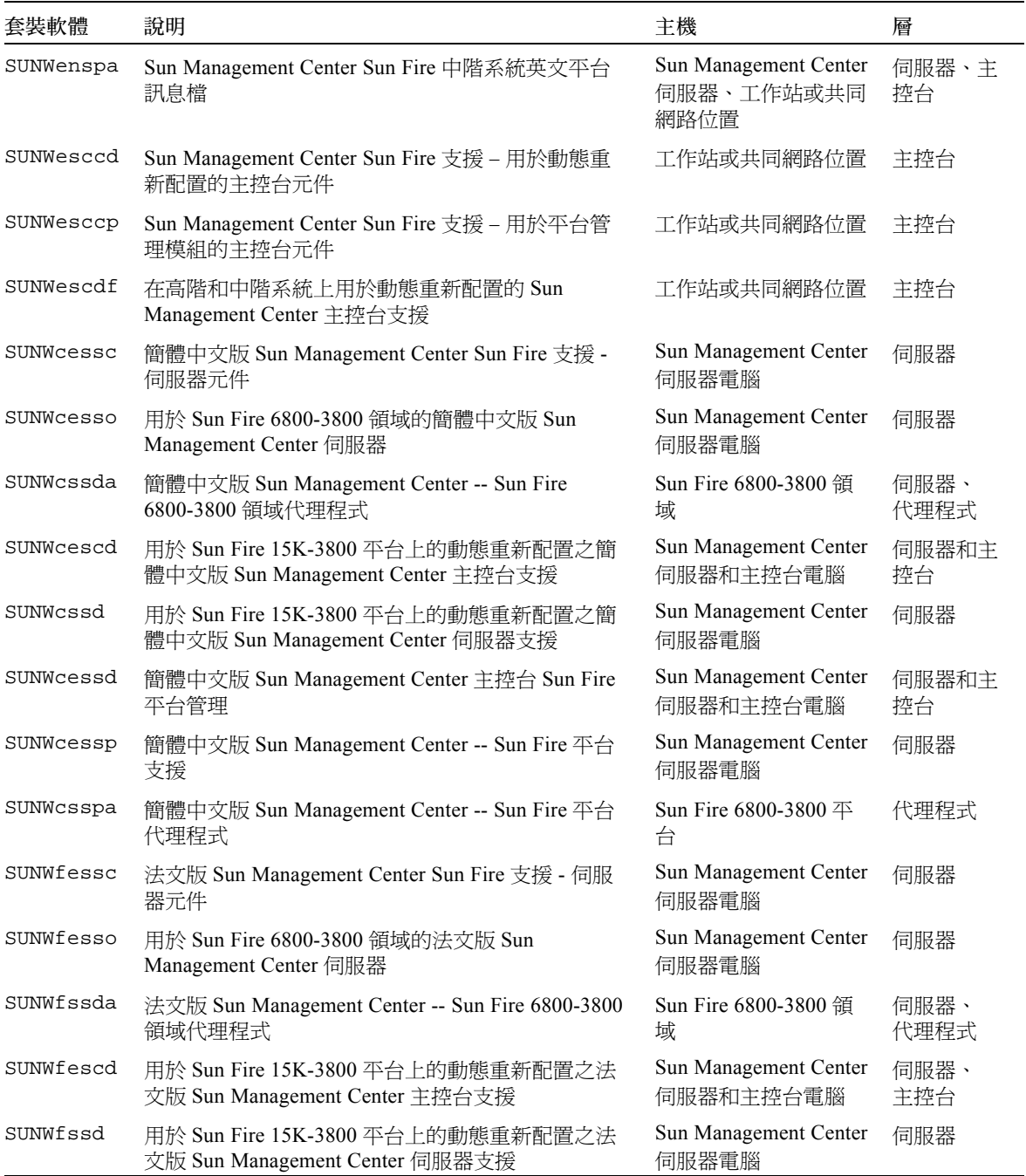

### 表 2-1 Sun Fire 中階系統的 Sun Management Center 套裝軟體 (接上頁)

表 2-1 Sun Fire 中階系統的 Sun Management Center 套裝軟體 (接上頁)

| 套裝軟體      | 說明                                                                    | 主機                                 | 層            |
|-----------|-----------------------------------------------------------------------|------------------------------------|--------------|
| SUNWfessd | 法文版 Sun Management Center 主控台 Sun Fire 平台<br>管理                       | Sun Management Center<br>伺服器和主控台電腦 | 伺服器、<br>主控台  |
| SUNWfessp | 法文版 Sun Management Center -- Sun Fire 平台支援                            | Sun Management Center<br>伺服器電腦     | 伺服器          |
| SUNWfsspa | 法文版 Sun Management Center -- Sun Fire 平台代理<br>程式                      | Sun Fire 6800-3800 平<br>台          | 代理程式         |
| SUNWhessc | 繁體中文版 Sun Management Center Sun Fire 支援 -<br>伺服器元件                    | Sun Management Center<br>伺服器電腦     | 伺服器          |
| SUNWhesso | 用於 Sun Fire 6800-3800 領域的繁體中文版 Sun<br>Management Center 伺服器           | Sun Management Center<br>伺服器電腦     | 伺服器          |
| SUNWhssda | 繁體中文版 Sun Management Center -- Sun Fire<br>6800-3800 領域代理程式           | Sun Fire 6800-3800 頜<br>域          | 伺服器、<br>代理程式 |
| SUNWhescd | 用於 Sun Fire 15K-3800 平台上的動態重新配置之繁<br>體中文版 Sun Management Center 主控台支援 | Sun Management Center<br>伺服器和主控台電腦 | 伺服器、<br>主控台  |
| SUNWhssd  | 用於 Sun Fire 15K-3800 平台上的動態重新配置之繁<br>體中文版 Sun Management Center 伺服器支援 | Sun Management Center<br>伺服器電腦     | 伺服器          |
| SUNWhessd | 繁體中文版 Sun Management Center 主控台 Sun Fire<br>平台管理                      | Sun Management Center<br>伺服器和主控台電腦 | 伺服器、<br>主控台  |
| SUNWhessp | 繁體中文版 Sun Management Center -- Sun Fire 平台<br>支援                      | Sun Management Center<br>伺服器電腦     | 伺服器          |
| SUNWhsspa | 繁體中文版 Sun Management Center -- Sun Fire 平台<br>代理程式                    | Sun Fire 6800-3800 平<br>台          | 代理程式         |
| SUNWjessc | 日文版 Sun Management Center Sun Fire 支援 - 伺服<br>器元件                     | Sun Management Center<br>伺服器電腦     | 伺服器          |
| SUNWjesso | 用於 Sun Fire 6800-3800 領域的日文版 Sun<br>Management Center 伺服器             | Sun Management Center<br>伺服器電腦     | 伺服器          |
| SUNWjssda | 日文版 Sun Management Center -- Sun Fire 6800-3800<br>領域代理程式             | Sun Fire 6800-3800 領<br>域          | 伺服器、<br>代理程式 |
| SUNWjescd | 用於 Sun Fire 15K-3800 平台上的動態重新配置之日<br>文版 Sun Management Center 主控台支援   | Sun Management Center<br>伺服器和主控台電腦 | 伺服器、<br>主控台  |
| SUNWjssd  | 用於 Sun Fire 15K-3800 平台上的動態重新配置之日<br>文版 Sun Management Center 伺服器支援   | Sun Management Center<br>伺服器電腦     | 伺服器          |
| SUNWjessd | 日文版 Sun Management Center 主控台 Sun Fire 平台<br>管理                       | Sun Management Center<br>伺服器和主控台電腦 | 伺服器、<br>主控台  |
| SUNWjessp | 日文版 Sun Management Center -- Sun Fire 平台支援                            | Sun Management Center<br>伺服器電腦     | 伺服器          |

| 套裝軟體      | 說明                                                                  | 主機                                             | 層            |
|-----------|---------------------------------------------------------------------|------------------------------------------------|--------------|
| SUNWjsspa | 日文版 Sun Management Center -- Sun Fire 平台代理<br>程式                    | Sun Fire $6800-3800 \text{ }\mathfrak{P}$<br>台 | 代理程式         |
| SUNWkessc | 韓文版 Sun Management Center Sun Fire 支援 - 伺服<br>器元件                   | Sun Management Center<br>伺服器電腦                 | 伺服器          |
| SUNWkesso | 用於 Sun Fire 6800-3800 領域的韓文版 Sun<br>Management Center 伺服器           | Sun Management Center<br>伺服器電腦                 | 伺服器          |
| SUNWkssda | 韓文版 Sun Management Center -- Sun Fire 6800-3800<br>領域代理程式           | Sun Fire 6800-3800 領<br>域                      | 伺服器、<br>代理程式 |
| SUNWkescd | 用於 Sun Fire 15K-3800 平台上的動態重新配置之韓<br>文版 Sun Management Center 主控台支援 | Sun Management Center<br>伺服器和主控台電腦             | 伺服器、<br>主控台  |
| SUNWkssd  | 用於 Sun Fire 15K-3800 平台上的動態重新配置之韓<br>文版 Sun Management Center 伺服器支援 | Sun Management Center<br>伺服器電腦                 | 伺服器          |
| SUNWkessd | 韓文版 Sun Management Center 主控台 Sun Fire 平台<br>管理                     | Sun Management Center<br>伺服器和主控台電腦             | 伺服器、<br>主控台  |
| SUNWkessp | 韓文版 Sun Management Center -- Sun Fire 平台支援                          | Sun Management Center<br>伺服器電腦                 | 伺服器          |
| SUNWksspa | 韓文版 Sun Management Center -- Sun Fire 平台代理<br>程式                    | Sun Fire $6800-3800 \text{ }\mathfrak{P}$<br>台 | 代理程式         |

表 2-1 Sun Fire 中階系統的 Sun Management Center 套裝軟體 (接上頁)

# 您能做些什麼

有了 Sun Management Center 3.5 軟體,您就可以使用不同方法進行安裝、設定、解除安 裝和更新,主要是使用 「Sun Management Center 3.5 精靈」和指令行介面 (CLI)。若您 想要使用特定功能,就可能還需要執行特定程序。表 [2-2](#page-42-0) 列出各種程序,並指出本補充 資料內相關資訊的章節和頁數。

<span id="page-42-0"></span>表 2-2 安裝前、安裝、設定、解除安裝、升級和安裝後的程序

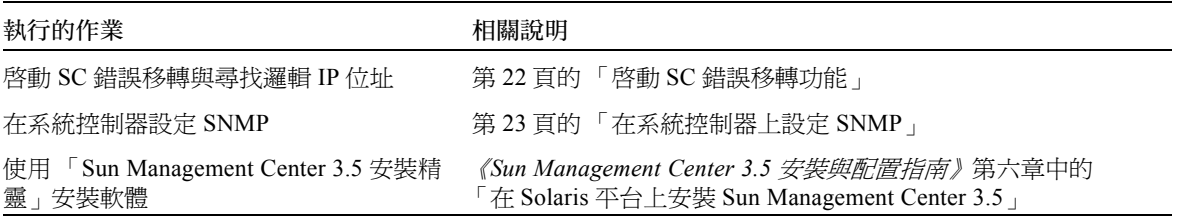

表 2-2 安裝前、安裝、設定、解除安裝、升級和安裝後的程序 (接上頁)

| 執行的作業                                       | 相關說明                                                                                                    |
|---------------------------------------------|----------------------------------------------------------------------------------------------------|
| 使用設定精靈設定 Sun Fire 中階系統附加<br>軟體              | 第 26 頁的 「 使用設定精靈設定 Sun Fire 中階系統 附加軟體 」<br>第38頁的「使用進階精靈設定選項」<br>《Sun Management Center 3.5 安裝與配置指南》 第六章中的<br>「在 Solaris 平台上設定基本產品與附加產品」 |
| 「代理程式更新」來更新多部主機<br>使用                       | 第39頁的「使用代理程式更新來更新多部主機」<br>《Sun Management Center 3.5 安裝與配置指南》第六章中的<br>「建立代理程式安裝與更新影像」                                                   |
| 建立與設定平台代理程式                                 | 第45頁的「建立與設定 Sun Fire 中階系統平台代理程式實例」                                                                                                    |
| 使用 「 啓動精靈 - 啓動軟體                            | 《Sun Management Center 3.5 安裝與配置指南》 第八章中的<br>「使用 es-guistart 啓動元件」                                                                      |
| 「停止精靈」停止軟體<br>使用                            | 《Sun Management Center 3.5 安裝與配置指南》 第八章中的<br>「使用 es-guistop 停止元件」                                                                       |
| 「解除安裝精靈」解除軟體安裝<br>使用                        | 《Sun Management Center 3.5 安裝與配置指南》 附錄 A 中的<br>「解除安裝 Sun Management Center 3.5」                                                         |
| 指定使用者                                       | 第 47 頁的 「將使用者指定給群組」                                                                                                    |
| 還原設定和刪除平台代理程式                               | 第49頁的「還原設定和刪除平台代理程式」                                                                                                    |
| 設定領域                                        | 第 50 頁的 「設定領域」                                                                                                    |
| 使用 CLI 安裝 Sun Management Center 3.5<br>基本軟體 | <i>《Sun Management Center 3.5 安裝與配置指南》</i> 的附錄 B                                                                                        |
| 使用 CLI 安裝 Sun Fire 中階系統附加套裝<br>軟體           | 第161頁的「使用 CLI 安裝補充軟體」                                                                                                    |
| 使用 CLI 設定 Sun Fire 中階系統附加套裝<br>軟體           | 第167頁的「使用 CLI 設定軟體」                                                                                                    |
| 使用 CLI 解除安裝                                 | 第169頁的「使用 CLI 解除安裝軟體」                                                                                                    |
| 使用 CLI 啓動軟體                                 | 第 172 頁的 「 使用 CLI 啓動 Sun Management Center 軟體                                                                                           |
| 使用 CLI 停止軟體                                 | 第174頁的「停止 Sun Management Center 元件」                                                                                                    |

# 安裝程序概觀

圖 [2-1](#page-44-0) 顯示安裝程序的高階詳細資訊。

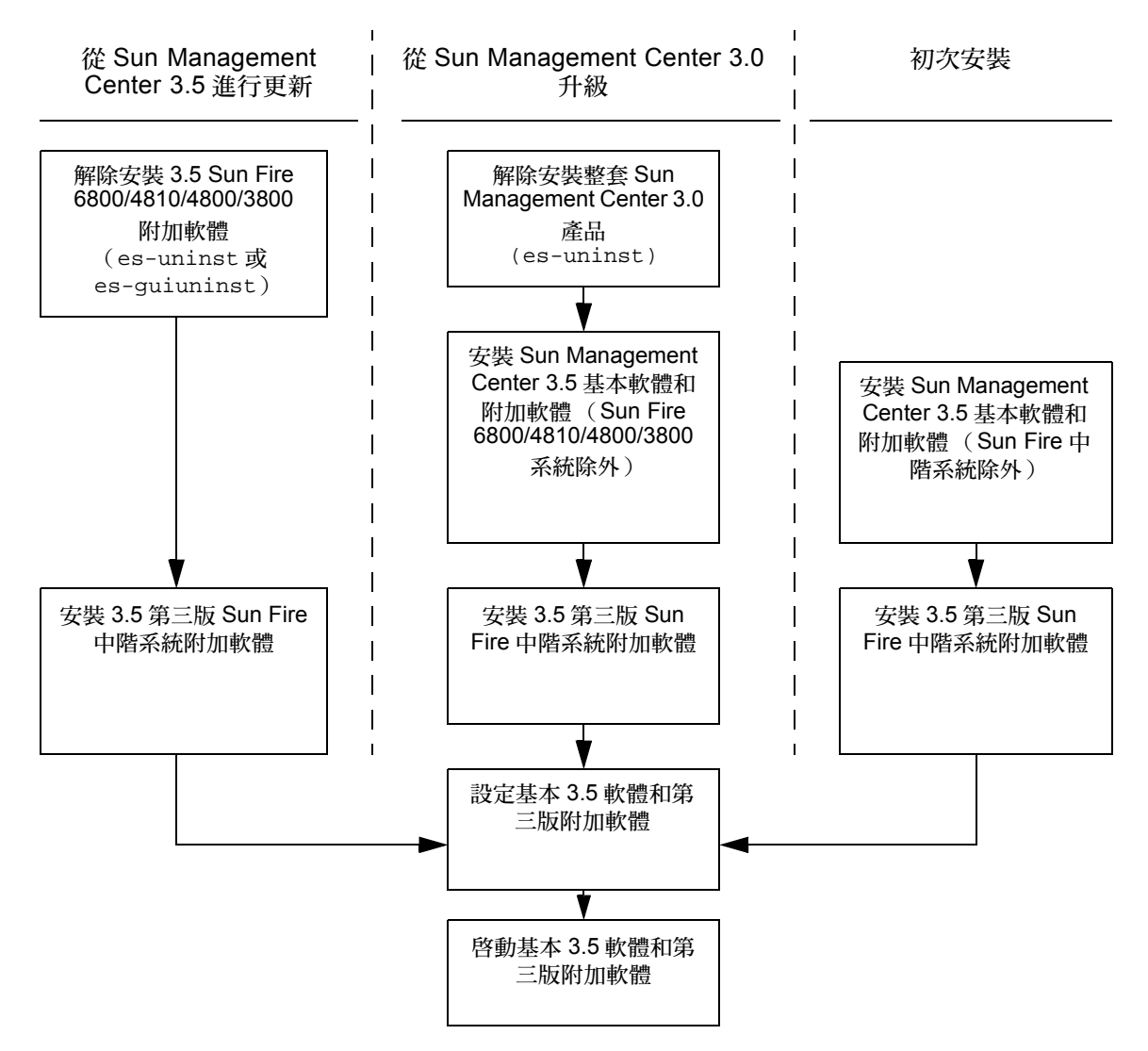

注意 – 您可以使用 「代理程式更新」 (Agent Update) 在多部代理程式主機上安裝 3.5 軟體。

#### <span id="page-44-0"></span>圖 2-1 安裝流程

# 更新現有的 Sun Management Center 3.5 附加軟體

若您正在更新用於 Sun Fire 中階系統的現有 Sun Management Center 3.5 附加軟體,您 必須:

- 從 Sun Fire 中階系統上的伺服器和領域移除現有的附加軟體。
- 在 Sun Fire 中階系統上的伺服器和領域安裝並設定新的附加軟體。

# 解除安裝用於 Sun Fire 中階系統的 Sun Management Center 3.5 附加軟體

- 要使用 CLI 指令 es-uninst 來解除安裝用於 Sun Fire 中階系統的 Sun Management Center 3.5 附加軟體,請參閱第 169 頁的 「使用 CLI [解除安裝軟體」](#page-194-0)。
- 要使用 「Sun Management Center 3.5 解除安裝精靈」 es-guiuninst 來解除安裝用 於 Sun Fire 中階系統的 Sun Management Center 3.5 附加軟體,請參閱 《*Sun Management Center 3.5* 安裝與配置指南》附錄 A 中的 「解除安裝 Sun Management Center 3.5」以得知更多詳細的選項和說明。

# <span id="page-45-0"></span>安裝與設定用於 Sun Fire 中階系統的 Sun Management Center 3.5 附加軟體

注意 – 在開始之前,請記得您可以使用「 代理程式更新」在多部代理程式主機上安裝 Sun Management Center 3.5 軟體。如需關於使用代理程式更新來更新多部主機的指示, 請參閱第 39 [頁的 「使用代理程式更新來更新多部主機」](#page-64-0)。

請視您要使用 CLI 或 GUI 進行安裝與設定,斟酌參考下列相關資料:

- 若是使用精靈進行安裝與設定,請參閱第 20 頁的 「安裝與設定用於 Sun Fire 中階系統 的 [Sun Management Center 3.5](#page-45-0) 附加軟體」。
- 若是使用 CLI 進行安裝與設定,請參[閱附錄](#page-186-2) A。

# 從 Sun Management Center 3.0 軟體升級

如需關於從 Sun Management Center 3.0 軟體升級的詳細資訊,請參閱 《*Sun Management Center 3.5* 安裝與配置指南》中的第五章。

# 安裝與設定新的 Sun Management Center 3.5 附加軟體

本節概要說明在 Sun Fire 中階系統上用於 Sun Management Center 3.5 軟體的新安裝與設 定程序:

- 第 21 頁的「個別安裝已發行的附加產品」
- 第 22 頁的「啓動 SC [錯誤移轉功能」](#page-47-0)
- 第 23 頁的 「 在系統控制器上設定 SNMP 」

### <span id="page-46-0"></span>個別安裝已發行的附加產品

若為新安裝本版次:

- 1. 在主機上登入為超級使用者。
- 2. 切換至*目錄* / sbin 目錄,其中*路徑* 處爲 Sun Management Center CD 或 CD 磁碟備 份的位置。
- 3. 使用 es-inst 或 es-guiinst 安裝 Sun Management Center 3.5 基本軟體。
- 4. 將目錄切換到您於步驟 3 安裝基本軟體的位置 (安裝目錄 / SUNWsymon/sbin)。
- 5. 再次執行 es-inst 或 es-guiinst 程序檔,並指向您放置 Sun Fire 中階系統附加軟 體第三版的路徑。使用 disk1 影像 (附加軟體路徑 /disk1/image)。 您會收到一個您可以安裝的附加產品清單。
- 6. 選擇適用於 Sun Fire 中階系統的附加軟體,然後按 「下一步」。

注意 – 若您已安裝 Sun Management Center 3.5 基本軟體和 Sun Fire 6800/4810/4800/3800 系統附加軟體,請解除安裝 Sun Fire 6800/4810/4800/3800 系統附加軟體,並遵照步驟 5 的指示來安裝 Sun Fire 中階系統附加軟體第三版。

## <span id="page-47-0"></span>啟動 SC 錯誤移轉功能

若想要使用 「SC 錯誤移轉」功能,在安裝和設定 Sun Fire 中階系統附加軟體之前,您 必須先進行以下事項:

- 啟動 SC 錯誤移轉功能
- 建立會指向*兩個* SC 的邏輯 IP 位址,而非藉由其實體 IP 位址指向各個 SC。

注意 – 若您在設定附加軟體期間使用一個 SC 的實體 IP 位址,當錯誤移轉發生時,附加 軟體就不會再與主要 SC 進行任何通訊。要讓附加軟體與作爲主要 SC 的 SC 淮行涌訊, 您需要建立指向兩個 SC 的邏輯 IP 位址。

接著,您需要在設定 Sun Fire 中階系統附加軟體時使用該邏輯 IP 位址。

### <span id="page-47-1"></span>▼ 啓動 SC 錯誤移轉功能與設定邏輯 IP 位址

1. 選取和兩個 SC 有著相同子網路位址開站的未使用 IP 位址。

例如,如果一個 SC 的實體 IP 位址爲 129.146.235.14,而另一個 SC 的實體 IP 位址爲 129.146.235.41,則邏輯 IP 位址應為 129.146.235.*xxx*,其中 *xxx* 代表該子網路中未使用 的 IP 位址。在步驟 2 的範例中,使用的邏輯 IP 位址即為 129.146.235.251。

2. 從 SC 使用以下指令設定 SC 的邏輯 IP 位址。

*SC* 主機名稱 :SC> **setupplatform -p sc**

系統會顯示下列訊息:

```
SC
--
SC POST diag Level [off]:
Enable SC Failover? [no]:
Logical Hostname or IP Address [ ]:
```
- 3. 鍵入 yes 啟動 SC 錯誤移轉。
- 4. 鍵入您在步驟 1 中選取的邏輯 IP 位址 (本範例為 129.146.235.251)。
- 5. 使用此邏輯 IP 位址在執行 es-setup 或 es-guisetup 期間設定平台代理程式。

## <span id="page-48-0"></span>在系統控制器上設定 SNMP

在安裝和設定 Sun Fire 中階系統附加軟體之前,您必須先在平台和領域上配置 SNMP。 本節包含此二種配置程序,而且您必須執行此二種程序。

- 在平台上配置 SNMP
- 在領域上配置 SNMP

## <span id="page-48-3"></span>▼ 配置平台上的 SNMP

注意 – 請勿設定多個「平台管理代理程式」來管理相同的 Sun Fire 中階系統,否則會導 致系統執行速度緩慢或甚至當機。

<span id="page-48-1"></span>1. 以超級使用者的身份,使用 telnet(1) 指令存取系統控制器 (如[程式範例](#page-48-1) 2-1 所示)。

程式範例 2-1 使用 telnet 存取系統控制器並進入平台 Shell

```
# telnet SC 主機名稱
System Controller SC 主機名稱 :SC>
Type 0 for Platform Shell
Type 1 for domain A 
Type 2 for domain B
Type 3 for domain C
Type 4 for domain D
Input: 0
SC 主機名稱 :SC>
```
其中,*SC* 主機名稱 處為系統控制器的主機名稱。

- 2. 在系統控制器的主要功能表中,鍵入 0 (或者也可以鍵入 P 或 p)以進入平台 shell (如[程式範例](#page-48-1) 2-1 所示)。 螢幕會顯示平台 shell 提示符號 (*SC* 主機名稱 :SC)。
- <span id="page-48-2"></span>3. 鍵入 setupplatform -p snmp,然後回答問題 ([如程式範例](#page-48-2) 2-2 所示)。

程式範例 2-2 在平台上配置 SNMP 代理程式

```
SC 主機名稱 :SC> setupplatform -p snmp
SNMP
----
Platform Description [ 說明 ]: 您的說明
Platform Contact [ 聯絡人 ]: 聯絡人名稱
```
程式範例 2-2 在平台上配置 SNMP 代理程式 *(接上百)* 

Platform Location [ 位置 ]: 您的平台位置 Enable SNMP Agent? [no]:**yes** Trap Hosts [ 主機名稱 ]: *Sun\_Management\_Center\_* 伺服器 or (IP address of server) Public Community String [ 字串 ]: 您的字串 *1* Private Community String [ 字串 ]: 您的字串 *2*

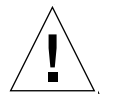

警告 – 對於陷阱主機,請務必記得輸入您將執行「平台管理」之 Sun Management Center 伺服器的主機名稱 (或 IP 位址)。例如,Sun Management Center 伺服器可能會 被稱爲 CompA,而且您會想要在其他機器上監視您的 tiger-sc0 主要 SC。您可以在 tiger-sc0 執行 setupplatform 指令 ([如程式範例](#page-48-2) 2-2 所示),然後輸入 **CompA** 作 為 「陷阱主機」。

注意 – 您必須在此輸入平台陷阱主機,以及在第 24 [頁的 「配置領域上的](#page-49-0) SNMP」的步 驟 4 中輸入的領域陷阱主機,好讓平台管理模組監視領域狀態變更。您也必須輸入領域 和平台陷阱主機,才可更新顯示於 Sun Management Center 主控台的資料。

4. 按住 CTRL 鍵並同時按下 ] 鍵,以進入 telnet> 提示符號下。

5. 鍵入 q 以結束 telnet。

### <span id="page-49-0"></span>▼ 配置領域上的 SNMP

<span id="page-49-1"></span>1. 以超級使用者的身份,鍵入 telnet 指令存取系統控制器 (如[程式範例](#page-49-1) 2-3 所示)。

程式範例 2-3 以 telnet 存取系統控制器並進入領域 Shell

```
# telnet SC 主機名稱
System Controller SC 主機名稱 :SC>
Type 0 for Platform Shell
Type 1 for domain A 
Type 2 for domain B
Type 3 for domain C
Type 4 for domain D
Input: 1
SC 主機名稱 :A>
```
其中,*SC* 主機名稱 處為系統控制器的主機名稱[。程式範例](#page-49-1) 2-3 中以領域 A 為例。

- <span id="page-50-1"></span>2. 進入領域。鍵入 1、2、3 或 4 (或者也可以鍵入 a、b、c、d,或者 A、B、C、D)以 進入適當的領域 shell ([如程式範例](#page-49-1) 2-3 所示)。 螢幕會顯示領域 shell 提示符號 (*SC* 主機名稱 :*X*),其中 *X* 處為您選取的領域。
- 3. 如果領域正在作用中,而且領域的鑰匙開關設爲 on (開啓)、diags (偵錯)或 secure (安全)(您正在執行 Solaris 作業環境、正位於 OpenBoot PROM 模式,或者 正在執行 POST),請執行以下步驟:

a. 按住 CTRL 並同時按下 ] 鍵,以進入 telnet> 提示符號下。

b. 在 telnet> 提示符號鍵入 send break。

[程式範例](#page-49-1) 2-3 顯示通往領域 A 的連線。

<span id="page-50-0"></span>4. 鍵入 setupdomain -p snmp,然後回答問題(如[程式範例](#page-50-0) 2-4 所示)。

程式範例 2-4 在領域上配置 SNMP 代理程式

```
SC 主機名稱 :A> setupdomain -p snmp
SNMP
----
Domain Description [ 說明]: 您的說明
Domain Contact [ 聯絡姓名]: 聯絡姓名
Trap Hosts [ 主機名稱 ]: Sun_Management_Center_ 伺服器 or (IP address of 
server)
Public Community String [ 字串 1]: 您的字串 1
Private Community String [ 字串 2]: 您的字串 2
```
在 "Trap Hosts" (陷阱主機)一項中,輸入您執行平台管理之 Sun Management Center 伺服器的主機名稱 (或 IP 位址)。

注意 – 您必須輸入在第 23 [頁的 「配置平台上的](#page-48-3) SNMP」的步驟 3 中的平台陷阱主機, 以及此處的領域陷阱主機,好讓平台管理模組監視領域狀態變更。您也必須進入領域和 平台陷阱主機,才可更新顯示於 Sun Management Center 主控台的資料。

針對 "Public Community String" (公用社群字串)及 "Private Community String" (私人 社群字串),請為每個領域及平台輸入不同的字串。

- <span id="page-50-2"></span>5. 鍵入 disconnect 以結束領域 shell 的連線。
- 6. 若有任何額外的領域,請針對每個領域重覆執[行步驟](#page-50-1) 2 [到步驟](#page-50-2) 5。
- 7. 按住 CTRL 鍵並同時按下 ] 鍵,以進入 telnet> 提示符號下。
- 8. 鍵入 q 以結束 telnet。

# 使用安裝精靈安裝 Sun Fire 中階系統附 加軟體

本節概要說明如何使用 「安裝精靈」來安裝 Sun Management Center 3.5 基本軟體和 Sun Fire 中階系統附加軟體。如需安裝所有軟體的詳細說明,請參閱 《*Sun Management Center 3.5* 安裝與配置指南》的第六章 「安裝與設定」。

- 您可以個別或一起安裝主控台、伺服器和代理程式層。
- 您可以在任何一部執行 Sun Management Center 3.5 軟體的機器上安裝「Sun Fire 中階 系統平台代理程式」。
- 您*只* 能在 Sun Fire 中階系統領域上安裝 「Sun Fire 中階系統領域代理程式 」。

### Sun Management Center 3.5 軟體安裝摘要

- 1. 以超級使用者的身份執行 es-guiinst 程序檔。詳情請參閱 《*Sun Management Center 3.5* 安裝與配置指南》的第六章 「安裝與設定」。
- 2. 安裝完基本軟體之後,"Select Add-on Product" (選取附加產品)畫面將出現可安 裝的附加產品清單。選擇適用於 Sun Fire 中階系統的附加軟體, 然後按 "Next" (下一步)。
- 3. 在所有軟體安裝完畢之後,「Sun Management Center 設定精靈」會自行啟動。

# <span id="page-51-0"></span>使用設定精靈設定 Sun Fire 中階系統 附加軟體

本節說明如何使用 「Sun Management Center 設定精靈」在 Sun Fire 中階系統上設定平 台代理程式和領域代理程式。如需關於完整軟體設定程序的詳細資訊,請參閱 《*Sun Management Center 3.5* 安裝與配置指南》的第六章 「安裝與設定」。

注意 – 當畫面底端的 "Back"(返回)按鈕可以使用 (非呈現灰色)時,您可以按一下 此按鈕回到上一個操作。當 "Back"( 返回 )按鈕呈現灰色 ( 無法使用 )時,您則無法 回到上一個操作。

注意 – 若您要使用 setup-responses-file 將目前機器上的設定複製到其他機器, 請務必在 Sun Management Center 3.5 基本軟體設定程序期間按一下 "Store Response Data" (儲存回應資料)。如此一來,您所有的回應都將儲存到 /var/opt/SUNWsymon/install/setup-responses-file 中。如需更多資訊, 請參閱 《*Sun Management Center 3.5* 安裝與配置指南》中的 「在 Solaris 平台上設定基 本產品與附加產品」。

## ▼ 使用設定精靈設定平台代理程式

在您安裝 Sun Fire 中階系統代理程式的機器上進行設定。

1. 在安裝平台代理程式的機器上鍵入 es-guisetup, 以執行 「Sun Management Center 設定精靈」。

一旦 Sun Management Center 基本軟體設定完成,精靈便會顯示以下訊息:

Select Add-on Products

The following add-on products are newly installed on this system and will be set up.

- Sun Fire Platform Administration

2. 按一下 "Next" (下一步)繼續進行。

請執行下列動作之一:

- 若*不是* 在伺服器機器上設定平台代理程式,請至步驟 4。
- 若您正在伺服器機器上設定平台代理程式, "Sun Fire Midrange Systems Platform Agent Setup" (中階系統平台代理程式設定)畫面就會顯示以下訊息:

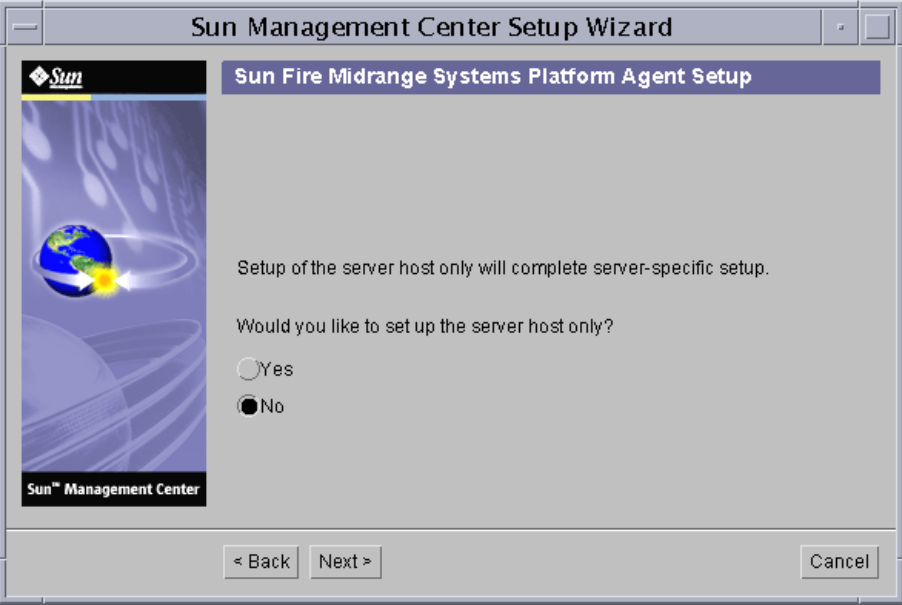

圖 2-2 針對伺服器主機的詢問畫面

- 3. 請執行下列動作之一:
	- 按一下 "No" (否) 左側的單選按鈕繼續並設定所有主機。請至步驟 4。
	- 按一下 "Yes" (是) 左側的單選按鈕, 只設定伺服器主機。

"Sun Fire Midrange Systems Platform Agent Setup" (Sun Fire 中階系統平台代理程式 設定)畫面會顯示以下訊息。請至步驟 22。

正在設定伺服器主機 ... 狀態: 正在設定伺服器主機 ... ... 完成伺服器主機設定。

4. 按一下 "Next" (下一步)繼續進行。

"Sun Fire Midrange Systems Platform Agent Setup" (Sun Fire 中階系統平台代理程式設 定)畫面會顯示以下訊息。

若要設置 Sun Fire 中階系統平台管理模組,您必須提供領域代理程式的 SC IP 位址、 團體字串、連接埠號等資訊。 您要設置 Sun Fire 中階系統平台管理模粗嗎? O 是 O 否

- 5. 請執行下列動作之一:
	- 按一下「 否」左側的單選按鈕*不要* 設定 「 平台管理 」 模組 。 請至步驟 23 。
	- 按一下「是」左側的單選按鈕來設定「平台管理」模組。

"Sun Fire Midrange Systems Platform Agent Setup" (Sun Fire 中階系統平台代理程式 設定)畫面會顯示以下訊息:

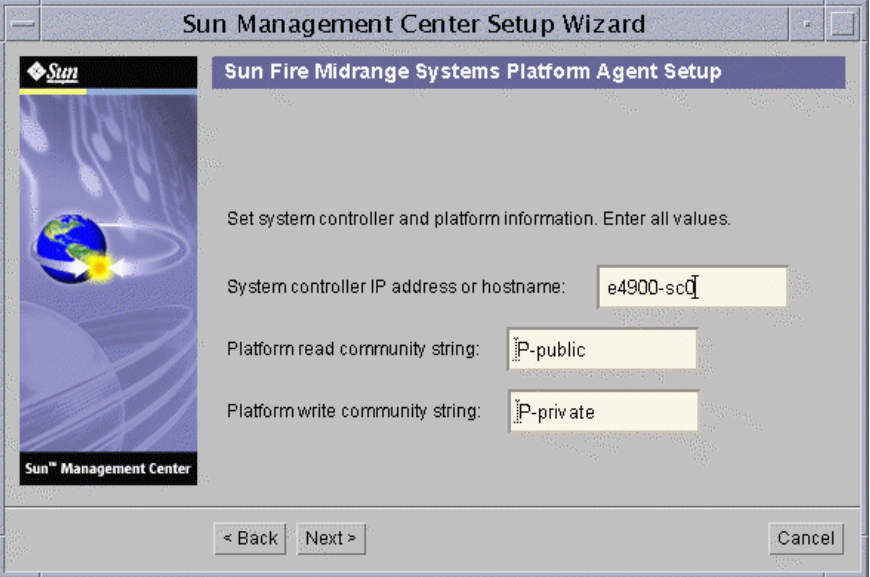

圖 2-3 平台管理平台配置畫面

- 6. 在每個提示符號下輸入一個值 (必填):
	- a. 鍵入系統控制器的主機名稱或 IP 位址 (例如:10.8.28.209)。

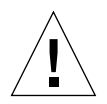

警告 – 若您要使用 SC 錯誤移轉功能,您必須在此欄位輸入一個邏輯 IP 位址。之後兩 個 SC 就都能使用此邏輯 IP 位址。只有一個 SC 能使用實體 IP 位址。若您沒有在此欄 位輸入邏輯 IP 位址,或者如果發生 SC 錯誤移轉,您就會收到紅色警示:SC is not responding。如需關於啟動 SC 錯誤移轉和設定邏輯 IP 位址的相關資訊,請參[閱第](#page-47-1) 22 頁的「 啓動 SC [錯誤移轉功能與設定邏輯](#page-47-1) IP 位址」。

b. 鍵入平台的讀取社群字串 (例如:P-public)。

- c. 鍵入平台的寫入社群字串 (例如:P-private)。
- 7. 按一下 "Next" (下一步)繼續進行。

"Sun Fire Midrange Systems Platform Agent Setup" (Sun Fire 中階系統平台代理程式設 定)畫面會顯示以下訊息:

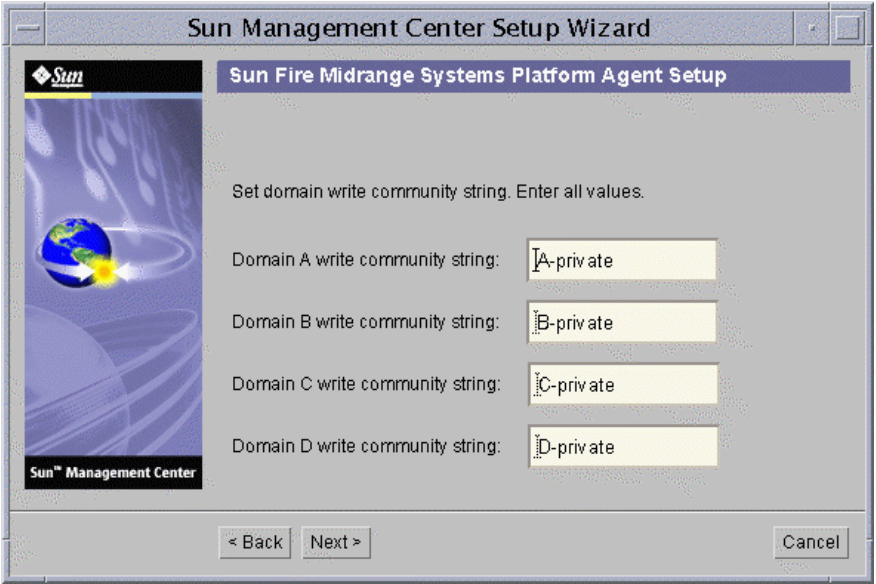

#### 圖 2-4 平台管理領域社群配置畫面

注意 – 您必須為每個領域輸入一個值。

- a. 鍵入領域 A 的寫入社群字串,例如:A-private
- b. 鍵入領域 B 的寫入社群字串,例如:B-private
- c. 鍵入領域 C 的寫入社群字串,例如:C-private
- d. 鍵入領域 D 的寫入社群字串, 例如: D-private

#### 8. 按一下 "Next" (下一步)繼續進行。

"Sun Fire Midrange Systems Platform Agent Setup" (Sun Fire 中階系統平台代理程式設 定)畫面會顯示以下訊息:

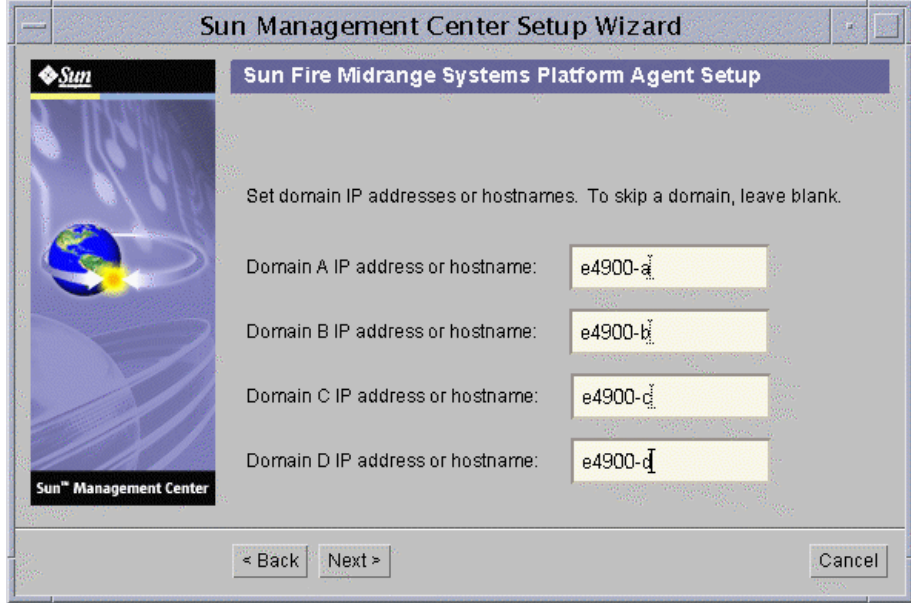

圖 2-5 平台管理領域 IP 配置畫面

- a. 鍵入領域 A 的 IP 位址或主機名稱, 或者留空白不填。
- b. 鍵入領域 B 的 IP 位址或主機名稱, 或者留空白不填。
- c. 鍵入領域 C 的 IP 位址或主機名稱,或者留空白不填。
- d. 鍵入領域 D 的 IP 位址或主機名稱, 或者留空白不填。
- 9. 按一下 "Next" (下一步)繼續進行。

"Sun Fire Midrange Systems Platform Agent Setup" (Sun Fire 中階系統平台代理程式設 定)畫面會顯示以下訊息:

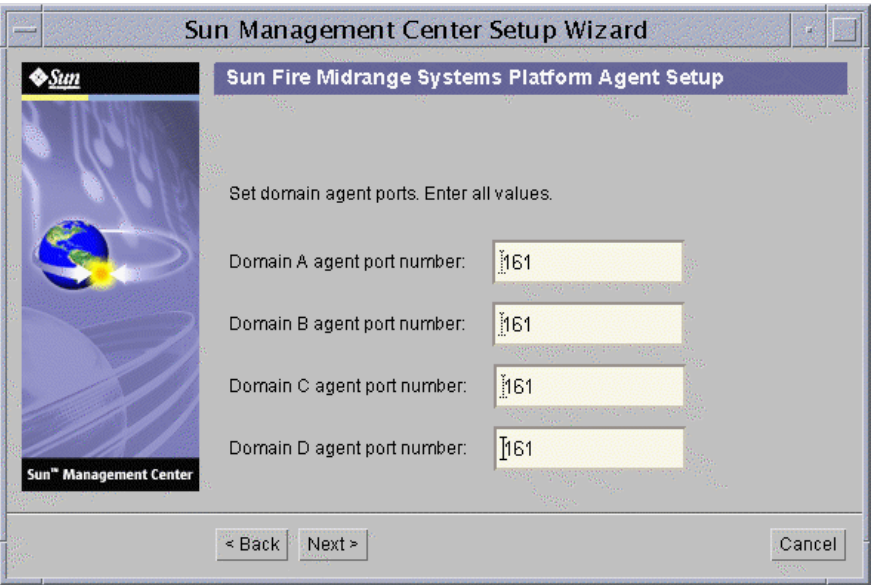

圖 2-6 平台管理領域連接埠配置畫面

注意 – 您必須為每個領域輸入一個值。

a. 鍵入領域 A 的 Sun Management Center 代理程式連接埠號。

b. 鍵入領域 B 的 Sun Management Center 代理程式連接埠號。

c. 鍵入領域 C 的 Sun Management Center 代理程式連接埠號。

d. 鍵入領域 D 的 Sun Management Center 代理程式連接埠號。

10. 按一下 "Next" (下一步)繼續進行。

"Sun Fire Midrange Systems Platform Agent Setup" (Sun Fire 中階系統平台代理程式設 定)畫面會顯示以下訊息:

正在更新配置檔的平台及領域資訊。 狀態: 正在更新配置檔 ... 完成配置檔更新。

11. 按一下 "Next" (下一步)繼續進行。

"Sun Fire Midrange Systems Platform Agent Setup" (Sun Fire 中階系統平台代理程式設 定)畫面會顯示以下訊息:

設定伺服器主機及基座型號資訊。 狀態: 正在設定伺服器主機 ... .... 完成伺服器主機設定。 正在從系統控制器取得基座型號 ... 完成從系統控制器擷取基座型號。

- 若在取得基座型號時沒有發生任何錯誤,請至步驟 12。
- 若在從系統控制器取得基座型號時發生錯誤,系統控制器會顯示錯誤訊息:

從系統控制器取得基座型號時發生錯誤。

i. 按一下 "OK" (確定)。

"Sun Fire Midrange Systems Platform Agent Setup" (Sun Fire 中階系統平台代理程 式設定)畫面會顯示以下訊息:

如果不是無法從 SC 取得基座型號,就是 SC 傳回未知的基座型號。 支援的型號類型為: 3800、4800、4810、E4900、6800、E6900。 基座型號必須為這些型號的其中之一。

基座型號:

ii. 輸入 3800、4800、4810、6800、E4900 或 E6900 基座型號。

12. 按一下 "Next" (下一步)繼續進行。

"Sun Fire Midrange Systems Platform Agent Setup" (Sun Fire 中階系統平台代理程式設 定)畫面會顯示以下訊息:

正在檢查配置檔 ... 狀態: 設定平台伺服器: < *主機名稱* > 或 <IP 位址 > platform.snmpPort: 166 預設平台代理程式連接埠: 166 完成檢查配置檔。

13. 按一下 "Next" (下一步)繼續進行。

之後會出現以下其中一種結果:

- 若先前已設定了預設連接埠號,您就無法看到預設連接埠畫面。請至步驟 15。
- 若先前未設定預設的連接埠號, "Sun Fire Midrange Systems Platform Agent Setup" (Sun Fire 中階系統平台代理程式設定)畫面會顯示以下訊息:

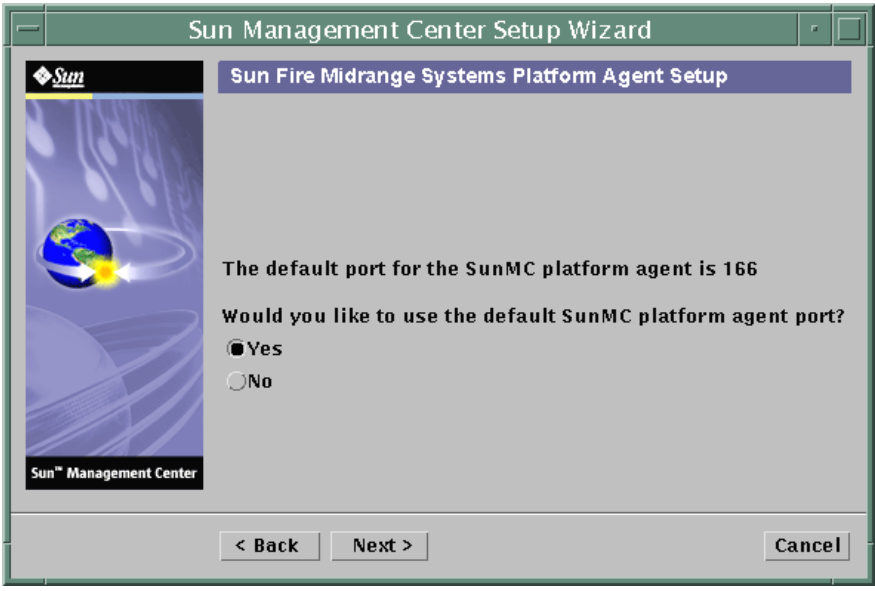

- 圖 2-7 平台管理預設平台連接埠畫面
- 14. 請執行下列動作之一:
	- 按一下 "Yes" (是) 左側的單選按鈕使用預設的 Sun Management Center 平台代理 程式連接埠。
	- 按一下 "No" (否) 左側的單選按鈕不要使用預設的 Sun Management Center 平台代 理程式連接埠。
- 15. 按一下 "Next" (下一步)繼續進行。

"Sun Fire Midrange Systems Platform Agent Setup" (Sun Fire 中階系統平台代理程式設 定)畫面會顯示以下訊息:

設定平台代理程式連接埠

平台代理程式連接埠號: 166

之後會出現以下其中一種結果:

- 若您按下 「是」使用預設連接埠,就會顯示平台代理程式連接埠號的預設的代理 程式連接埠號。
- 若您按下 「否」*不要* 使用預設連接埠,平台代理程式連接埠號處就會空白以讓您 自行輸入。
	- 輸入您要使用的平台代理程式連接埠號。
- 16. 按一下 "Next" (下一步)繼續進行。

之後會出現以下其中一種結果。

- 若*沒有* 收到警告訊息,請至步驟 22。
- 若預設連接埠正在使用中, "Sun Fire Midrange Systems Platform Agent Setup" (Sun Fire 中階系統平台代理程式設定)畫面會顯示一則錯誤訊息。

警告,平台代理程式連接埠 166 目前正在使用中。 請挑選另一個連接埠,或者下次啟動 Sun Management Center 時,確認此連接埠可以使用。 您仍要使用此連接埠嗎? 是 否

- 17. 請執行下列動作之一:
	- 按 「 否 ,*不要* 使用預設連接埠 。 請至步驟 15 。
	- 按 「是」繼續使用預設連接埠。
- 18. 按一下 "Next" (下一步)繼續進行。

之後會出現以下其中一種結果:

■ 若無連接埠衝突,"Sun Fire Midrange Systems Platform Agent Setup" (Sun Fire 中階 系統平台代理程式設定)畫面會顯示以下訊息:

確認平台代理程式連接埠。

平台代理程式連接埠: 166

■ 若有連接埠衝突, "Sun Fire Midrange Systems Platform Agent Setup" (Sun Fire 中階 系統平台代理程式設定)畫面會顯示以下訊息:

確認平台代理程式連接埠。 平台代理程式連接埠: 166 請記得先解決連接埠衝突後,再啟動 Sun Management Center。 19. 按一下 "Next" (下一步)繼續進行。

之後會出現以下其中一種結果:

- 若平台代理程式連接埠號未變更,您不會收到安全鍵訊息;請至步驟 22。
- 若平台代理程式連接埠號已變更, "Sun Fire Midrange Systems Platform Agent Setup" (Sun Fire 中階系統平代理程式設定)畫面會顯示以下訊息:

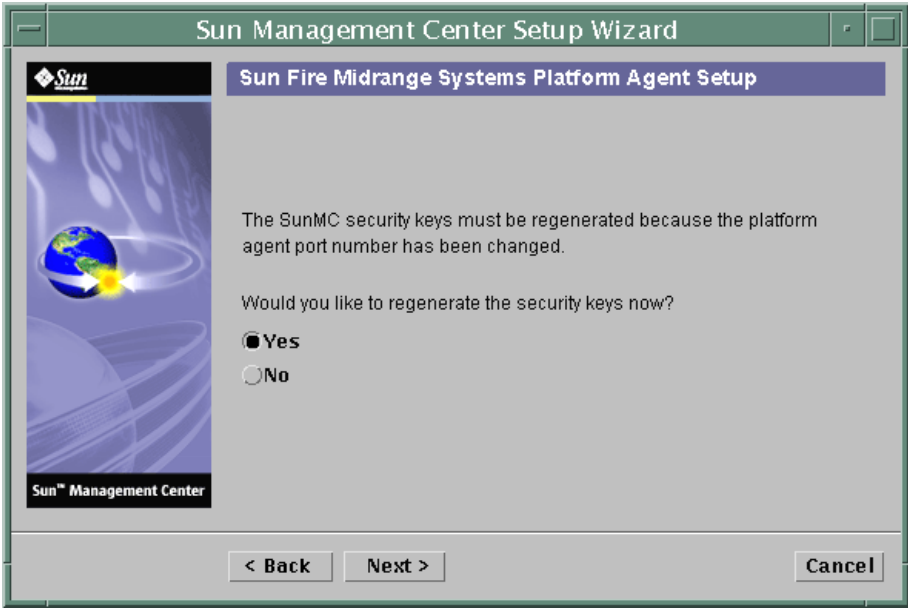

- 圖 2-8 平台管理產生安全鍵畫面
- 20. 請執行下列動作之一:
	- 按一下 "Yes" (是) 左側的單選按鈕立即重新產生安全鍵,並至步驟 21。
	- 按一下 "No" (否) 左側的單選按鈕 不要 立即重新產生安全鍵,並至步驟 22。
- 21. 按一下 "Next" (下一步)繼續進行。

"Sun Fire Midrange Systems Platform Agent Setup" (Sun Fire 中階系統平台代理程式 設定)畫面會顯示以下訊息:

此部份的設定會重新產生安全鍵,用於處理作業間的通訊。必須提供種子 (seed) 才能 初始這些鍵。請確定您對所有安裝的電腦使用相同的種子。您可能需要保留此種子的紀 錄以備不時之需。

種子:

種子: (重新輸入種子確認。)

注意 – 確認您有妥善儲存種子密碼。若您要對 Sun Management Center 安裝執行任何 修改作業,將需要輸入此密碼。

a. 若為初次安裝,請輸入該種子專屬的密碼。若非初次安裝,請輸入之前 Sun Management Center 版本使用的種子。

b. 重新輸入種子確認。

22. 按一下 "Next" (下一步)繼續進行。

"Sun Fire Midrange Systems Platform Agent Setup" (Sun Fire 中階系統平台代理程式 設定)畫面會顯示以下訊息:

正在更新配置檔的模組及探索表資訊 ... 狀態: 已新增模組 .... 已新增模組 .... 已更新探索表 .... 完成配置檔更新。

23. 按一下 "Next" (下一步)繼續進行。

"Sun Fire Midrange Systems Platform Agent Setup" (Sun Fire 中階系統平台代理程式 設定)畫面會顯示以下訊息:

Sun Fire 中階系統平台管理設定已完成。

24. 按一下 "Next" (下一步)繼續進行。

"Sun Fire Midrange Systems Platform Agent Setup" (Sun Fire 中階系統平台代理程式 設定)畫面會顯示以下訊息:

The following products have been set up:

- Sun Fire Platform Administration

Click Next to invoke the Start Wizard now to the various Sun Management Center components.

## ▼ 使用精靈 GUI 設定領域代理程式

在您已安裝 「Sun Fire 中階系統領域代理程式」的任何 Sun Fire 中階系統領域上設定 此代理程式。

1. 在已安裝領域代理程式的 Sun Fire 中階系統領域上鍵入 es-guisetup 來啟動 「Sun Management Center 設定精靈」。

Sun Management Center 基本軟體設定完畢後, 此設定精靈會顯示以下訊息:

```
Click Next to set up the following products:
Sun Fire Domain Administration
```
2. 按一下 "Next" (下一步) 啓動領域代理程式設定。

"Sun Fire Midrange Systems Domain Agent Setup" (Sun Fire 中階系統領域代理程式 設定)畫面會顯示以下訊息:

```
正在更新配置檔 ...
狀態:
正在更新配置檔 ...
已完成配置檔更新。
```
3. 按一下 "Next" (下一步)繼續進行。

"Sun Fire Midrange Systems Domain Agent Setup" (Sun Fire 中階系統領域代理程式 設定)畫面會顯示以下訊息:

Sun Fire 中階系統領域代理程式設定已完成。

# <span id="page-63-0"></span>使用進階精靈設定選項

當目前的 Sun Management Center 安裝配置完成後,基本「Sun Management Center 設定 精靈」就會提供以下進階設定選項:

注意 – 此時請使用 "Reconfigure All" (全部重新配置)選項,而非 "Remove Setup Configuration" (移除設定配置)選項。

- Reconfigure All (全部重新配置) 移除所有目前的設定配置,並立即重新執行 「設定精靈」。
- Configure Add-on Products (配置附加產品) 僅設定附加產品。
- Recreate the Sun Management Center Database (server only) (重建 Sun Management Center 資料庫 (僅適用於伺服器)) — 重新建立資料庫。此選項將提供您清除所有 資料,或者儲存並使用在重建資料庫中的資料的選項。
- Remove Setup Configuration (移除設定配置) 將您的 Sun Management Center 安裝 還原為安裝後與設定前的狀態。所有的配置和資料庫資料都會被移除。當您需要在 重新執行 「設定精靈」前執行其他作業時,此選項是很有用的。

關於使用上述選項的詳細資訊,請參閱 《*Sun Management Center 3.5* 安裝與配置指南》。

# <span id="page-64-0"></span>使用代理程式更新來更新多部主機

本節說明如何使用 「代理程式更新」同時更新多部主機。「代理程式更新」程序本身必 須在 Sun Management Center 伺服器機器上執行。您也必須確定 Sun Management Center 3.5 代理程式已在所有目標主機上執行。

## 開始代理程式更新程序之前

若要使用「代理程式更新」完整地安裝及設定 Sun Fire 中階系統平台管理模組,您就 必須在 Sun Management Center 伺服器機器上執行 「代理程式更新程序」之*前*,先在目 標主機上建立模組專用的 「代理程式更新」配置檔。

注意 – 若您要使用 setup-responses-file 將目前機器的設定複製到其他機器,請 務必在 Sun Management Center 3.5 基本軟體設定程序期間按一下 "Store Response Data" (儲存回應資料)。如此一來,您所有的回應都會被儲存到 /var/opt/SUNWsymon/install/setup-responses-file 中。如需更多資訊, 請參閱 《*Sun Management Center 3.5* 安裝與配置指南》中的 「在 Solaris 平台上設定基 本產品與附加產品」。

## ▼ 在目標主機上建立代理程式更新配置檔

- 1. 確認 Sun Fire 中階系統平台管理模組已安裝到目標主機上。
- 2. 確認已使用 es-setup 或 es-guisetup 程序檔在目標主機上設定 Sun Fire 中階系統 平台管理模組。

在上述作業完成之後,使用 「代理程式更新」的平台管理設定作業將會使用最初提供 的主機專用資訊來自動執行。

## 使用代理程式更新程序

使用 「代理程式更新」程序,您將會建立要被分配到目標機器的附加元件的 「影像 檔」,然後在指定時將要執行的 「新工作」新增到 「管理作業」清單。

### 支援的更新配置

使用 「代理程式更新」可更新以下配置:

- 第40頁的「從 [Sun Management Center 3.5](#page-65-0) 附加軟體進行更新」
- 第43頁的「從無附加軟體或 [Sun Management Center 3.0 Platform Update 4](#page-68-0) 附加軟體進 [行更新」](#page-68-0)

## <span id="page-65-0"></span>▼ 從Sun Management Center 3.5附加軟體進行更新

此程序僅 適用於 Sun Management Center 3.5 附加軟體的更新作業。

1. 使用其中一種基本 Sun Management Center 程序檔 (es-gui-imagetool 或 es-imagetool)來為要分配至代理程式機器的 Sun Fire 中階系統附加元件建立 「影 像檔」。

如需使用 GUI 或 CLI 影像工具的詳細資訊,請參閱 《*Sun Management Center 3.5* 安裝 與配置指南》的第八章 「安裝後作業」。

#### 2. 從 Sun Management Center 主控台主視窗下, 選擇 "Tool" (工具) 功能表的 "Manage Jobs..." (管理工作 ...)選項。

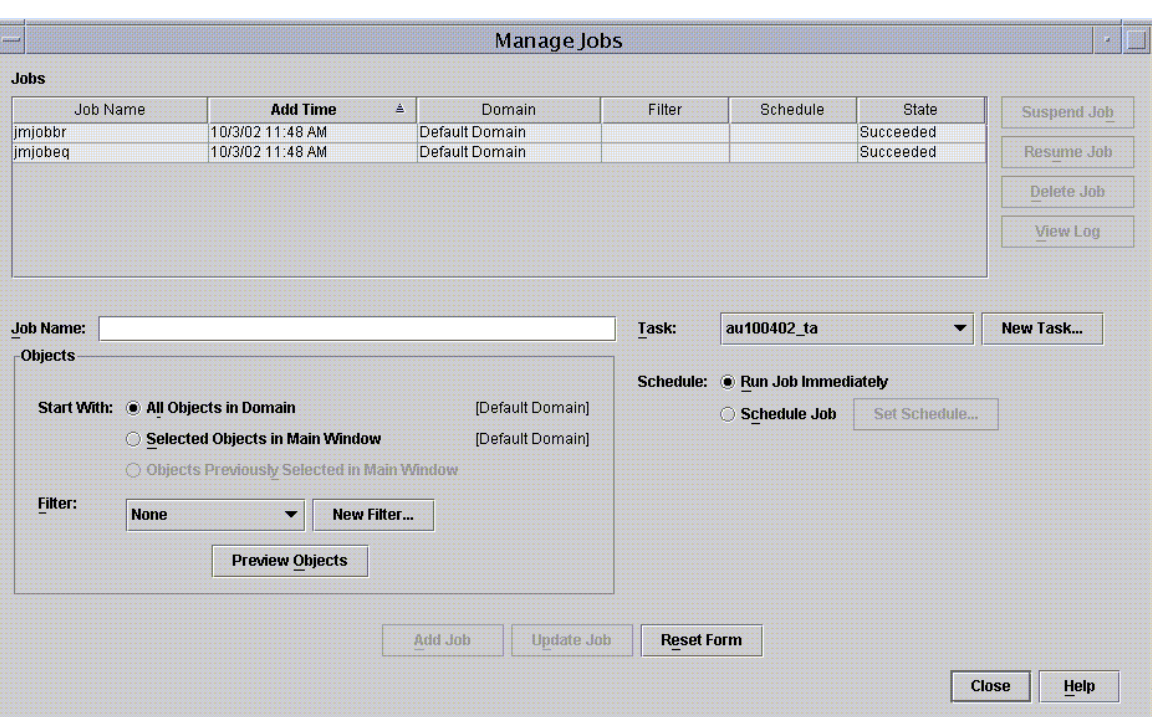

系統會顯示 "Manage Jobs" (管理工作)畫面(請參閱圖 [2-9](#page-66-0)),以讓您分配 "Image File" (影像檔)。

#### <span id="page-66-0"></span>圖 2-9 管理工作畫面

3. 在 "Manage Jobs" (管理工作)畫面下,選擇 "New Task..." (新作業 ...)按鈕。 系統將顯示 "New Task" (新作業)畫面 (請參閱圖 [2-10](#page-67-0)),以讓您指定要分配的 「代理程式更新影像檔」。

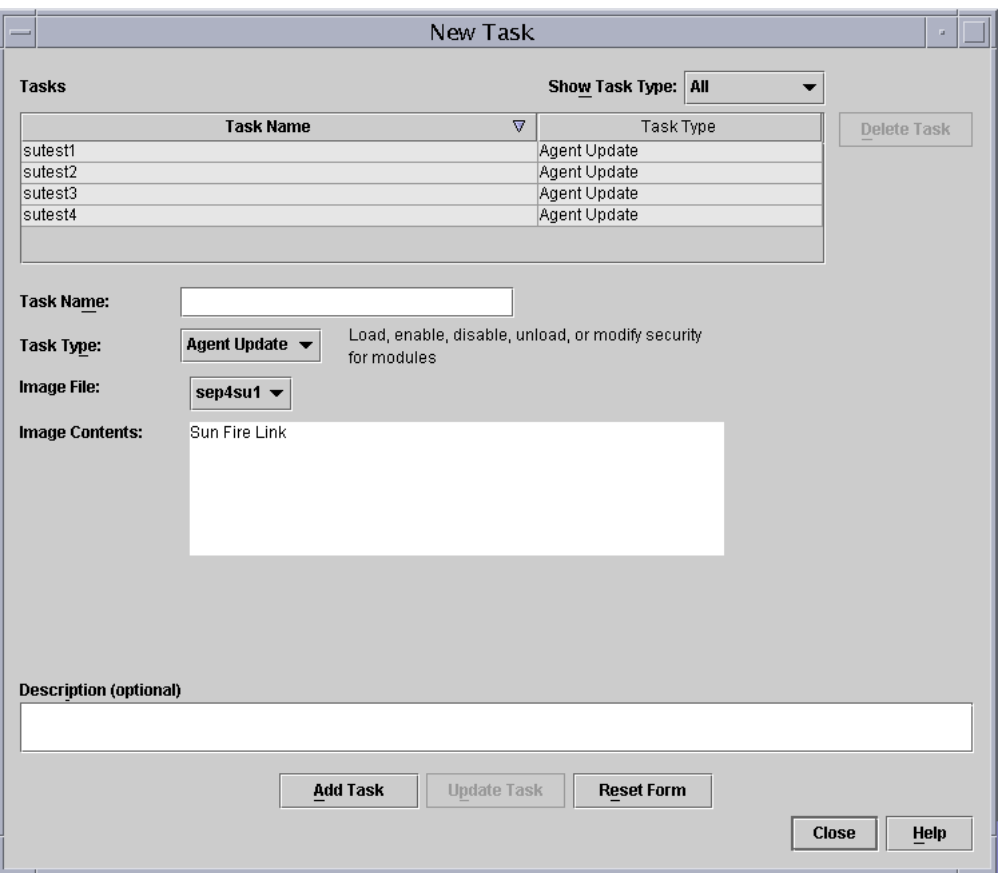

<span id="page-67-0"></span>圖 2-10 新作業畫面

- 4. 在 "New Task" (新作業)畫面下 (圖 [2-10](#page-67-0)), 執行下列動作:
	- a. 選擇 "Task Type" (作業類型)下的 "Agent Update" (代理程式更新)。
	- b. 選取您於步驟 1 建立的 "Image File" (影像檔)。
	- c. 輸入 "Task Name" (作業名稱)。
	- d. 按一下 "Add Task" (新增作業) 按鈕。
	- e. 按一下 "Close" (結束)按鈕。
- 5. 在 "Manage Jobs" (管理工作)畫面中 (圖 [2-9](#page-66-0)), 請執行以下事項:
	- a. 輸入 "Job Name" (工作名稱)。
	- b. 選擇您在步驟 4 建立的 "Task" (作業)。
- c. 執行下列其中一個動作以排定您何時要讓 「作業」執行:
	- 若您要立即執行 「作業」, 請按 "Run Immediately" (立即執行) 左側的單選 按鈕。
	- 若您要設定 「作業」執行的排程表,請按 "Schedule Job" (排定工作) 左側的 單選按鈕,然後再設定排程表。

注意 – 在您選取需要 「影像檔」的物件 (代理程式機器)以前,您可以先建立包含您 所有代理程式機器的群組物件。如此一來,您就無需分次選取一個代理程式機器。如需 建立物件群組的詳細資訊,請參閱 《Sun Management Center 3.5 使用者指南》第三章中 的 「建立群組」。

- d. 請執行以下其中一個動作以選擇您要將 「影像檔」分配到哪個物件 (代理程式 機器):
	- 按 "All Objects in Domain"(所有領域中的物件)左側的單選按鈕,然後指定您 要用於繼續選取物件的過濾器。
	- 按 "Selected Objects in Main Windows" (主視窗中選取的物件) 左側的單選按 鈕來分次選取一個物件。
- e. 預覽您選取的物件 (代理程式機器)。若有必要的話請重新選擇。
- f. 按一下 "Add Job" (新增工作)按鈕。

之後便會啟動該工作,並將 「影像檔」分配到您選取的物件 (代理程式機器)。當 工作正在執行時,就會出現在 "Manage Jobs" (管理工作)畫面的 "Job" (工作)清 單中。該畫面會顯示工作何時執行與完成的狀態。

注意 – 更新多部主機時,任何主機的故障都將導致 Failed 狀態,縱使大多數的主機都 已成功地更新。按一下 "Manage Jobs" (管理工作)畫面上的 "Jobs" (工作)清單右側 的 "View Log" (檢視日誌)以檢視各個更新成功與更新失敗的清單。若 「代理程式更 新」程序成功,Sun Management Center 代理程式應會自動重新啟動。您可在 Sun Management Center 主控台將主機 "Details" (細節)視窗開啟到每個目標主機上,並驗 證預期的模組確實存在並且正在執行中。

## <span id="page-68-0"></span>▼ 從無附加軟體或 Sun Management Center 3.0 Platform Update 4 附加軟體進行更新

此程序適用於以下情況之一:

- 從無附加軟體更新至 Sun Management Center 3.5 附加軟體
- 從 Sun Management Center 3.0 Platform Update 4 附加軟體更新至 Sun Management Center 3.5 附加軟體
- 1. 以 root 登入至 Sun Management Center 伺服器機器。
- 2. 使用下列的任一影像工具來建立代理程式更新影像。
	- 若要使用 es-gui-imagetool 建立代理程式更新影像,請遵循 《*Sun Management Center 3.5* 安裝與配置指南》中 「使用 es-gui-imagetool 建立代理程式更新影 像」內的指示進行。
	- 若要使用 es-imagetool 建立代理程式更新影像,請遵循 《*Sun Management Center 3.5* 安裝與配置指南》中 「使用 es-imagetool 建立代理程式更新影像」內的指示 進行。
- 3. 將 /opt/SUNWsymon/base/bin/agent-update.bin 檔案下載到每部目標機器的 root 目錄。

若您要將 Sun Management Center 安裝至 /opt 以外的目錄,請下載 / 安裝目錄 /SUNWsymon/base/bin/agent-update.bin,而安裝目錄處即為您指定的安裝 目錄。

- 4. 以 root 登入至目標機器。
- 5. 前往您下載 agent-update.bin 的目錄。
- 6. 鍵入 ./agent-update.bin -s 伺服器 -r 網路連接埠 -p 影像名稱, 而
	- *伺服器* 處為您於步驟 1 登入的伺服器。
	- *網路連接埠* 處爲 Sun Management Center 網路伺服器連接埠。
	- 影像名稱 處為您於步驟 2 建立的代理程式專用影像名稱。
- 7. 提供安全種子和 SNMPv1 社群字串。

代理程式更新程序會提示您輸入安全種子和 SNMPv1 社群字串。

- 安全種子必須與您設定 Sun Management Center 伺服器和代理程式時所提供的種子 相同。
- SNMPv1社群字串必須與您在設定Sun Management Center伺服器和代理程式時所提供 的字串相同。

更新程序會將更新套用至機器,而不會出現提示符號要求進一步的資訊。

當更新程序結束後,請檢視伺服器主機上的 /var/opt/SUNWsymon/log/agent-update.log 日誌檔來查看更新狀態。

注意 – 您必須重新執行 ./es-setup -F 來設定平台代理程式。

# <span id="page-70-0"></span>建立與設定 Sun Fire 中階系統平台代理 程式實例

預設的平台管理模組可以監視一個 Sun Fire 中階系統。要監視多個 Sun Fire 中階系統, 您必須為每個額外的 Sun Fire 中階系統建立一個平台代理程式實例。

## ▼ 建立平台代理程式實例

- 1. 使用 su 指令成為超級使用者。
- 2. 進入安裝 Sun Management Center 軟體的目錄。

例如:若 Sun Management Center 軟體是安裝在 /opt/SUNWsymon 目錄下,請進入 /opt/SUNWsymon/sbin 目錄。

3. 執行 es-platform 程序檔:

# **./es-platform -a** 實例名稱

其中*實例名稱* 處爲新平台代理程式實例的名稱。

此程序檔會要求您輸入新平台代理程式的連接埠號與安全種子。如果您在設定 Sun Management Center 伺服器時使用的是非預設的種子,請在代理程式上使用相同的 種子。

4. 要設定此實例,請至以下程序的步驟 3 (第 46 [頁的 「為新的平台代理程式實例設定](#page-71-0) Sun Fire 中階系統 [平台管理模組」](#page-71-0))。

### ▼ 建立多個平台代理程式實例

- 1. 使用 su 指令成為超級使用者。
- 2. 進入安裝 Sun Management Center 軟體的目錄。

例如:若 Sun Management Center 軟體是安裝在 /opt/SUNWsymon 目錄下,請進入 /opt/SUNWsymon/sbin 目錄。

3. 執行 es-platform 程序檔:

#### # **./es-platform -a** 實例名稱

其中*實例名稱* 處為新平台代理程式實例的名稱。 此程序檔會詢問新平台代理程式的連接埠號。

a. 輸入新的連接埠號 (之前沒使用過)。

注意 – 當您在 Sun Management Center 主控台設定此實例及建立此平台實例物件時,請 務必記得使用此連接埠號。

此程序檔會要求您輸入安全種子。

- b. 若您在設定 Sun Management Center 伺服器時使用的是非預設的種子,請在代理程 式上使用相同的種子。
- 4. 停止 Sun Management Center 代理程式程序。

# **./es-stop -A**

5. 要設定此實例,請至以下程序的步驟 3 (第 46 [頁的 「為新的平台代理程式實例設定](#page-71-0) Sun Fire 中階系統 [平台管理模組」](#page-71-0))。

# <span id="page-71-0"></span>▼ 為新的平台代理程式實例設定 Sun Fire 中階系統 平台管理模組

- 1. 使用 su 指令成為超級使用者。
- 2. 進入安裝 Sun Management Center 軟體的目錄。

例如:若 Sun Management Center 軟體是安裝在 /opt/SUNWsymon 目錄下,請進入 /opt/SUNWsymon/addons/SunFirePltAdmin/sbin 目錄。

注意 – 在執行步驟 3 之前,請確認已停止 Sun Management Center 代理程式層。要停止 代理程式層,請執行 /opt/SUNWsymon/sbin/es-stop -a 指令。
3. 鍵入:

# **./es-setup.sh -I** 實例名稱

其中*實例名稱* 處為新平台代理程式實例的名稱。

es-setup.sh 程序會要求您提供以下資訊:

- Sun Fire 中階系統系統控制器的 IP 位址。
- 系統控制器和所有領域使用的寫入社群字串。若此程序檔無法從系統控制器取得領 域位址,就會轉而要求您輸入所有領域的 IP 位址。
- 所有領域上 Sun Management Center 代理程式的連接埠號。

您可再次執行此程序檔以變更上次設定所提供的資訊。

4. 要啟動平台實例,請至以下程序:第 47 [頁的 「啟動平台實例」](#page-72-0)。

<span id="page-72-0"></span>▼ 啟動平台實例

平台實例設定完畢後,您便可以啟動該實例。

● 要啓動平台實例,請鍵入:

# **./es-start -y** 實例名稱

### ▼ 停止平台實例

● 若要停止平台實例,請鍵入:

# **./es-stop -y** 實例名稱

如需關於如何恢復設定與刪除平台代理程式的資訊,請參閱第 49 [頁的 「還原設定和刪](#page-74-0) [除平台代理程式」](#page-74-0)。

## 將使用者指定給群組

本節說明如何將使用者指定給管理員和操作員群組,以賦予使用者擁有需要用來執行指 定作業的存取權。

### ▼ 將使用者指定給管理員或操作員群組

若 esusers 檔中有列出使用者名稱,則該名使用者即可登入 Sun Fire 中階系統,在此 系統上該名使用者將具有領域管理代理程式的唯讀存取權。要在平台代理程式讀取和寫 入平台或領域資訊,使用者名稱就必須同時列於伺服器上的 group 檔中。

設定程序最多可在 Sun Fire 中階系統伺服器機器上建立 10 組群組。這些群組包括:

| 群組名稱    | 使用者類別 | 存取權類型 |
|---------|-------|-------|
| spltadm | 管理員   | 平台    |
| sdaadm  | 管理員   | 領域 A  |
| sdbadm  | 管理員   | 領域B   |
| sdcadm  | 管理員   | 領域 C  |
| sddadm  | 管理員   | 領域 D  |
| spltop  | 操作員   | 平台    |
| sdaop   | 操作員   | 領域 A  |
| sdbop   | 操作員   | 領域B   |
| sdcop   | 操作員   | 領域 C  |
| sddop   | 操作員   | 領域 D  |

表 2-3 使用者群組

- 1. 使用 su 指令成為超級使用者。
- 2. 將每名使用者加入 /etc/group 檔中的合適群組。
	- a. 將 Sun Fire 中階系統*平台* 管理員加入 spltadm,使他們能透過平台代理程式的平 台視區來管理平台。
	- b. 將 Sun Fire 中階系統 領域管理員加入合滴的領域管理員群組。

例如:將領域管理員的名稱加到 sdaadm 中,使該名領域管理員可透過平台代理程 式管理領域 A。

3. 將每名使用者加到 /var/opt/SUNWsymon/cfg/esusers 檔中。

# <span id="page-74-0"></span>還原設定和刪除平台代理程式

若您不再需要監視 Sun Fire 中階系統,您可以藉由還原對應平台代理程式或實例的設 定,然後再刪除此設定來節省系統資源。

### ▼ 還原 Sun Fire 中階系統預設平台管理模組的設定

- 1. 使用 su 指令成為超級使用者。
- 2. 進入路徑 /addons/SunFirePltAdmin/sbin 目錄,其中路徑處為安裝 Sun Management Center 軟體的目錄。

例如:若 Sun Management Center 軟體是安裝在 /opt/SUNWsymon 目錄下,請進入 /opt/SUNWsymon/addons/SunFirePltAdmin/sbin 目錄。

3. 鍵入以下指令還原預設平台代理程式的設定:

# **./es-setup.sh -u**

### 還原 Sun Fire 中階系統平台管理實例的設定

- 1. 使用 su 指令成為超級使用者。
- 2. 進入路徑 /addons/SunFirePltAdmin/sbin 目錄,其中路徑處為安裝 Sun Management Center 軟體的目錄。

例如:若 Sun Management Center 軟體是安裝在 /opt/SUNWsymon 目錄,請進入 /opt/SUNWsymon/addons/SunFirePltAdmin/sbin 目錄。

3. 鍵入以下指令還原特定平台代理程式實例的設定:

# **./es-setup.sh -u -I** 實例名稱

注意 – 還原此設定會使 Sun Management Center 代理程式停止。

4. 重新啟動代理程式。

## ▼ 刪除平台代理程式

- 1. 使用 su 指令成為超級使用者。
- 2. 進入*路徑 /*sbin 目錄,其中*路徑* 處為安裝 Sun Management Center 軟體的目錄。 例如:若 Sun Management Center 軟體是安裝在 /opt/SUNWsymon 目錄下,請進入 /opt/SUNWsymon/sbin 目錄。
- 3. 鍵入以下指令刪除平台代理程式實例:

# **./es-platform -d** 實例名稱

## 設定領域

本文件中的說明適用於兩種領域類型:

- Sun Management Center 管理領域 聚集一或多部主機系統。例如,管理領域可包含 位於同一電腦室的所有伺服器和工作站。
- 硬體領域 Sun Fire 中階系統平台中的元件子集。例如,具多塊 CPU 板及多塊 I/O 板 的平台可分割為多個領域,每一個領域可擁有一或多塊 CPU 板,以及一或多個網路 連線。每個硬體領域都執行一個個別的 Solaris 作業環境。

### ▼ 建立硬體領域

Sun Fire 中階系統出廠即配置好一個硬體領域,領域 A。系統管理員有建立其他硬體領 域的選項。一個 Sun Fire E6900 或 6800 系統最多可以擁有四個硬體領域,而一個 Sun Fire E4900、4810、4800 和 3800 系統最多則可以擁有二個硬體領域。

● 要在 Sun Fire 中階系統上建立其他硬體領域,請參閱 《*Sun Fire Midrange Systems Platform Administration Manual*》。

### ▼ 建立管理領域

● 要建立與移入管理領域,請參閱 《*Sun Management Center 3.5* 使用者指南》。

# 使用平台代理程式管理和監視平台及 領域

本章說明 Sun Fire 中階系統的 「平台管理」程序和功能。

探討的主題如下:

- 第 51 頁的 「Sun Fire [中階系統平台管理模組」](#page-76-0)
- 第 57 [頁的 「存取平台管理模組中的領域表」](#page-82-0)
- 第 66 [頁的 「在領域表上執行動作」](#page-91-0)
- 第 72 頁的「存取平台管理模組中的平台表」
- 第 85 [頁的 「在平台表上採取動作」](#page-110-0)
- 第 93 頁的 「Sun Fire [中階系統實體視區與邏輯視區」](#page-118-0)
- 第 100 [頁的 「平台管理硬體規則」](#page-125-0)
- 第 105 頁的 「 資料獲取表 」

## <span id="page-76-0"></span>Sun Fire 中階系統平台管理模組

在 Sun Fire 中階系統中,平台管理程序使用 「Sun Fire 中階系統平台管理」模組。此模 組的載入位置位於 "Object Details" (物件細節)視窗中 "Module Browser" (模組瀏覽 器)標籤的 "Hardware" (硬體)類別下。

只有具備正確存取權限的使用者才能看見對應視區中的資料。舉例來說,具備平台和領 域 A 存取權限的使用者只能檢視平台和領域 A 的資料,而不能檢視領域 B、領域 C 或 領域 D 的資料。圖 [3-1](#page-77-0) 顯示平台管理員和領域管理員可分別看到哪些表格。

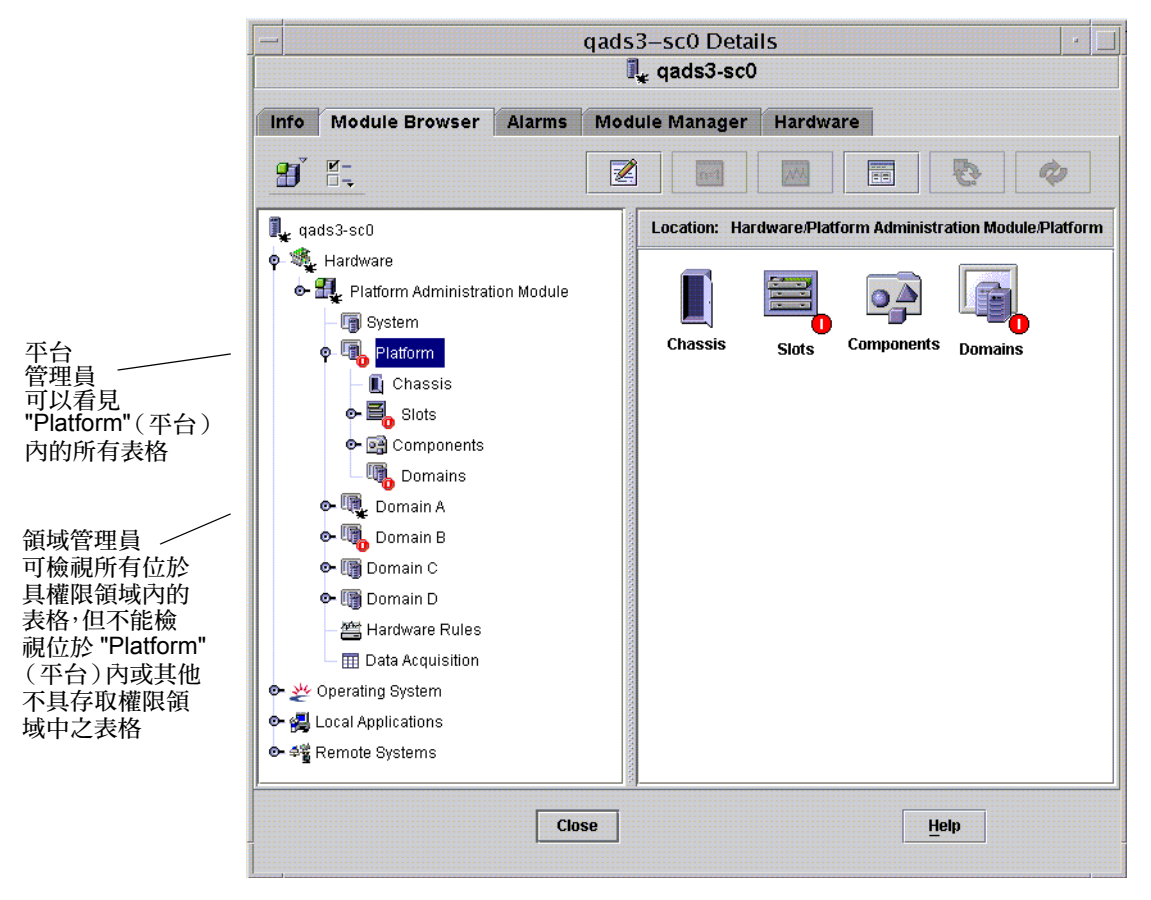

<span id="page-77-0"></span>圖 3-1 Sun Fire 中階系統平台物件的細節視窗

注意-在稍後的範例圖中僅會顯示一個 Sun Fire 中階系統物件。在實際情況中,可能還 會有其他類型的物件存在。

### ▼ 僅建立 Sun Fire 中階系統領域物件

1. 在主要主控台視窗功能列中,選擇 Edit (編輯) > Create an Object.... (建立物件 ....) > Node (節點) > Sun Management Center Agent - Host (Sun Management Center 代理程式 - 主機)。

系統會顯示 "Create Topology Object" (建立拓樸物件)視窗。根據預設,此視窗會開啓 "Node" (節點)標籤和 Sun Management Center Agent - Host (Sun Management Center 代理程式 - 主機)的畫面。請參閱圖 [3-2](#page-81-0)。

2. 請執行以下事項:

a. 輸入物件的標籤名稱。

- b. 若有必要,請輸入對物件的說明。
- c. 輸入執行領域代理程式的主機名稱 (應為 Sun Fire 中階系統)。
- d. 輸入基本代理程式連接埠號 (預設的基本代理程式連接埠號為 161)。
- 3. 執行以下其中一種動作完成此程序:
	- 按 "OK" (確定)接受您所做的變更並關閉此視窗。
	- 按 "Apply"(套用)套用您的變更,但不會關閉此視窗。
	- 按 "Help"(輔助說明)在輔助說明瀏覽器中顯示此畫面的輔助說明頁面。
	- 按 "Cancel" (取消)取消您的要求。

若發生錯誤,狀態訊息欄位便會顯示錯誤訊息。

注意-按 "Help" (輔助說明) 按鈕後, 將會顯示與 Sun Management Center 軟體中物件 建立相關的輔助說明頁面。

### ▼ 僅建立 Sun Fire 中階系統平台物件

1. 在主要主控台視窗功能列中,選擇 Edit (編輯) > Create an Object.... (建立物件 ....) > Node (節點) > Sun Management Center Agent - Host (Sun Management  $Center$  代理程式 - 平台)。

系統會顯示 "Create Topology Object" (建立拓樸物件)視窗。根據預設,此視窗會開啓 "Node" (節點)標籤和 Sun Management Center Agent - Host (Sun Management Center 代理程式 - 主機)。請參閱圖 [3-2](#page-81-0)。

- 將物件名稱變爲 Sun Management Center 代理程式 平台。
- 2. 請執行以下事項:
	- a. 輸入物件的標籤名稱。
	- b. 若有必要,請輸入對物件的說明。
	- c. 輸入平台代理程式執行的主機名稱 (可以是任何機器)。
	- d. 輸入連接埠號 166。
- 3. 執行以下其中一種動作完成此程序:
	- 按 "OK" (確定)接受您所做的變更並關閉此視窗。
	- 按 "Apply" (套用)套用您的變更,但不會關閉此視窗。
	- 按 "Help" (輔助說明)在輔助說明瀏覽器中顯示此畫面的輔助說明頁面。
	- 按 "Cancel" (取消) 取消您的要求。

若發生錯誤,狀態訊息欄位便會顯示錯誤訊息。

注意 – 按 "Help"(輔助說明)按鈕會顯示對應 Sun Management Center 軟體中物件建立 的輔助說明頁面。

## ▼ 建立 Sun Fire 中階系統組合物件

一般而言,一個組合物件包含一個領域代理程式和一個平台代理程式。下述程序說明如 何建立組合物件。

當平台代理程式正在系統控制器以外的領域中執行時, Sun Management Center 3.5 軟體 則不 支援組合物件的建立。這是因為 SC 韌體不支援 Sun Management Center 的領域名 稱偵測。SC 可配置為多個 IP/ 領域介面,所以 SC 韌體無從得知 Sun Management Center 正在監視哪些領域。

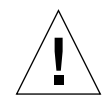

警告 – 若平台代理程式和領域代理程式在不同的領域內執行,組合物件就會在沒有領 域代理程式的情況下建立,即使領域代理程式正在執行也一樣。您可以選擇 Edit (編 輯) > Create an Object.... (建立物件 ....) > Node (節點) > Agent-Host (代理程式- 主機)建立個別的領域代理程式物件。

- 1. 在主要主控台視窗功能列中,選擇 Edit (編輯) > Create an Object.... (建立物件 ....) > Composite (組合) > Sun Fire *nnnn*,其中 *nnnn* 是 Sun Fire 中階系統機器的編號。 系統會顯示 "Create Object" (建立物件)視窗和 "Composite" (組合)標籤。請參閱 圖 [3-3](#page-82-1)。
- 2. 請執行以下事項:
	- a. 輸入組合物件的標籤名稱。
	- b. 若有必要,請輸入對組合物件的說明。
	- c. 輸入平台代理程式執行的主機名稱 (可以是任何機器)。
	- d. 輸入基本代理程式連接埠號
- 3. 執行以下其中一種動作完成此程序:
	- 按 "OK" (確定)接受您所做的變更並關閉此視窗。
	- 按 "Apply" (套用)套用您的變更,但不會關閉此視窗。
	- 按 "Help"(輔助說明)在輔助說明瀏覽器中顯示此書面的輔助說明頁面。
	- 按 "Cancel" (取消) 取消您的要求。

若發生錯誤,狀態訊息欄位便會顯示錯誤訊息。

注意 – 按 "Help" (輔助說明)按鈕後,將會顯示與 Sun Management Center 軟體中物件 建立相關的輔助說明頁面。

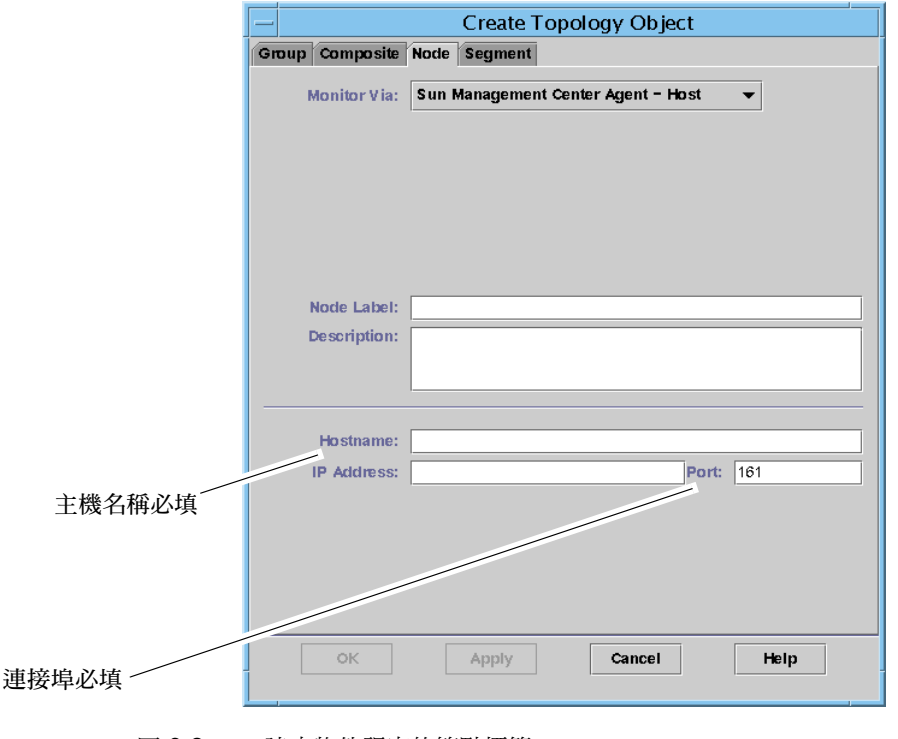

<span id="page-81-0"></span>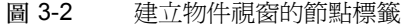

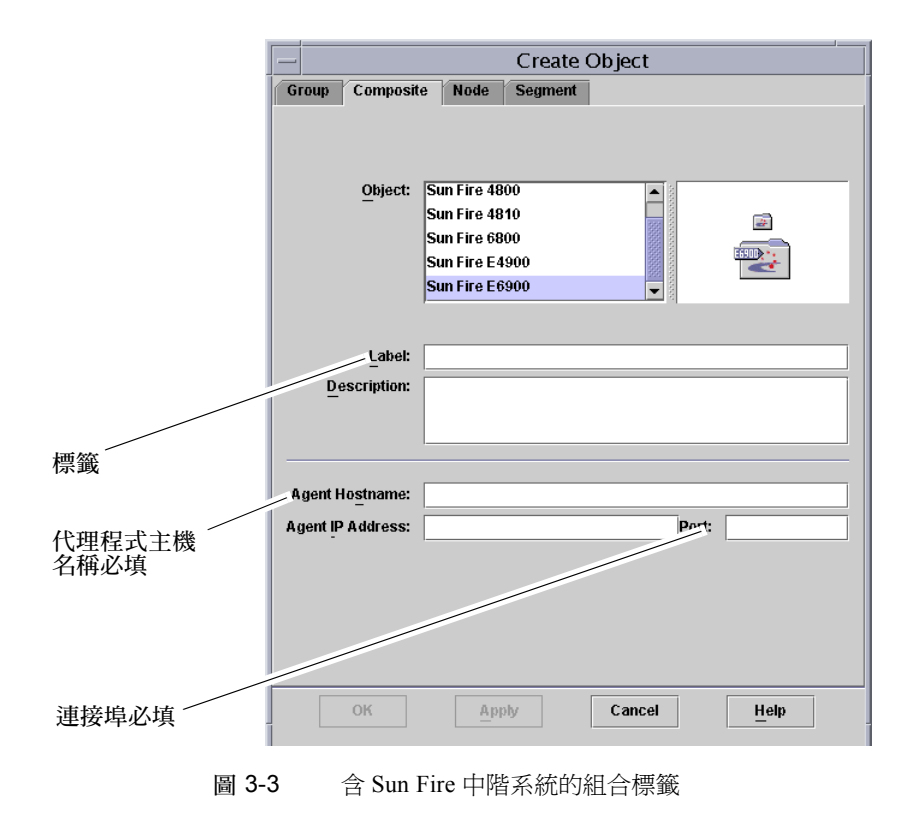

## <span id="page-82-1"></span><span id="page-82-0"></span>存取平台管理模組中的領域表

領域管理員可以檢視管理員管理之對應領域節點的所有表格。舉例來說,領域 A 的領 域管理員可以檢視領域 A 底下的所有表格 (圖 [3-4](#page-83-0))。本節摘要說明領域表與其屬性。

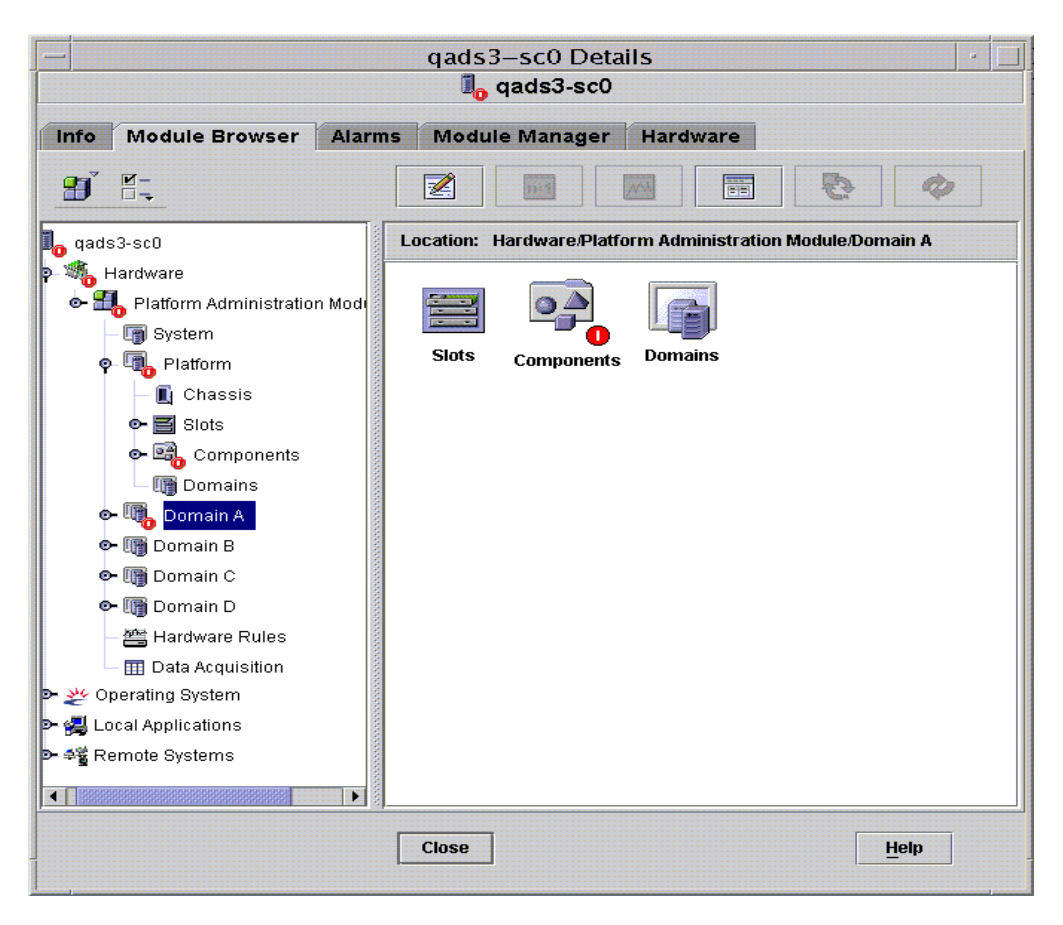

<span id="page-83-0"></span>圖 3-4 領域 *X* 表

### 領域 *X* 插槽表

本節包含特定領域的插槽表,其中 *X* 代表領域的字母 (A 到 D):

- 空插槽
- CPU板
- I/O 板
- 未知板

### 領域 *X* 的空插槽

表 [3-1](#page-84-0) 概要說明 Sun Fire 中階系統特定領域上的空插槽屬性。

<span id="page-84-0"></span>表 3-1 領域 *X* 的空插槽

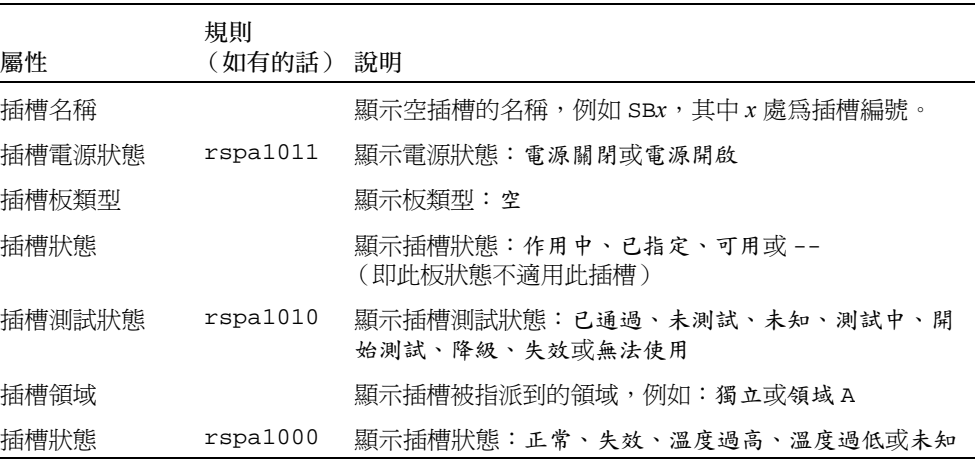

#### 領域 *X* 的 CPU 板

表 [3-2](#page-84-1) 概要說明 Sun Fire 中階系統特定領域上的 CPU 板屬性。

<span id="page-84-1"></span>表 3-2 領域  $X$ 的 CPU 板

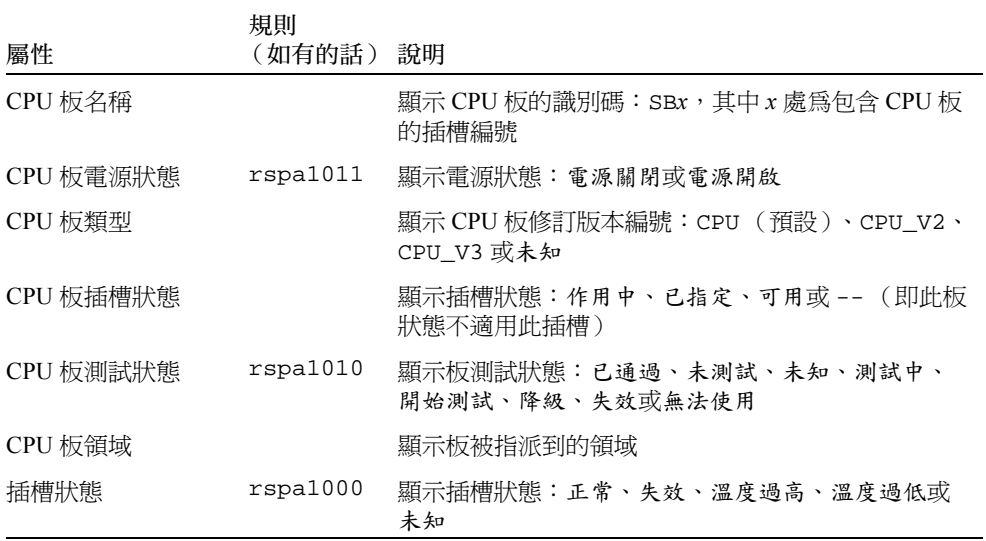

表 3-2 領域 X 的 CPU 板 (接上頁)

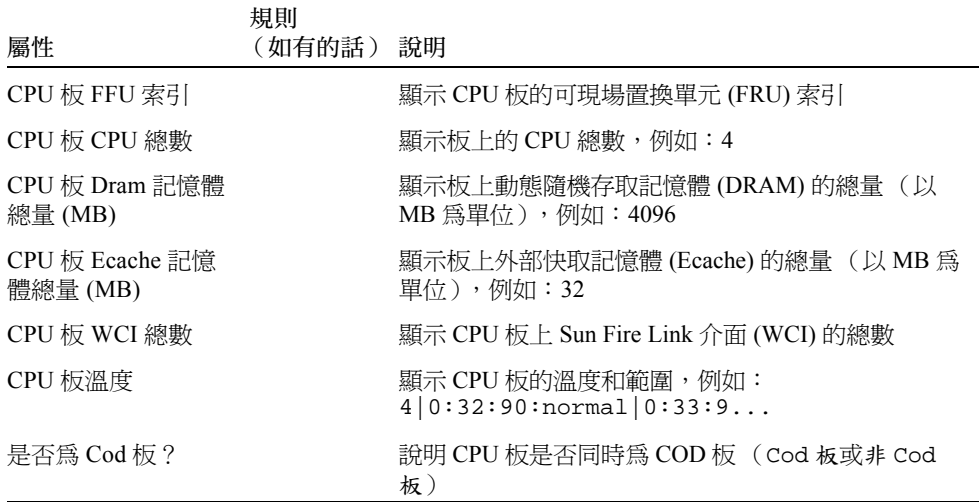

### 領域 *X* 的 IO 板

表 [3-3](#page-85-0) 概要說明 Sun Fire 中階系統特定領域上的 I/O 板屬性。

<span id="page-85-0"></span>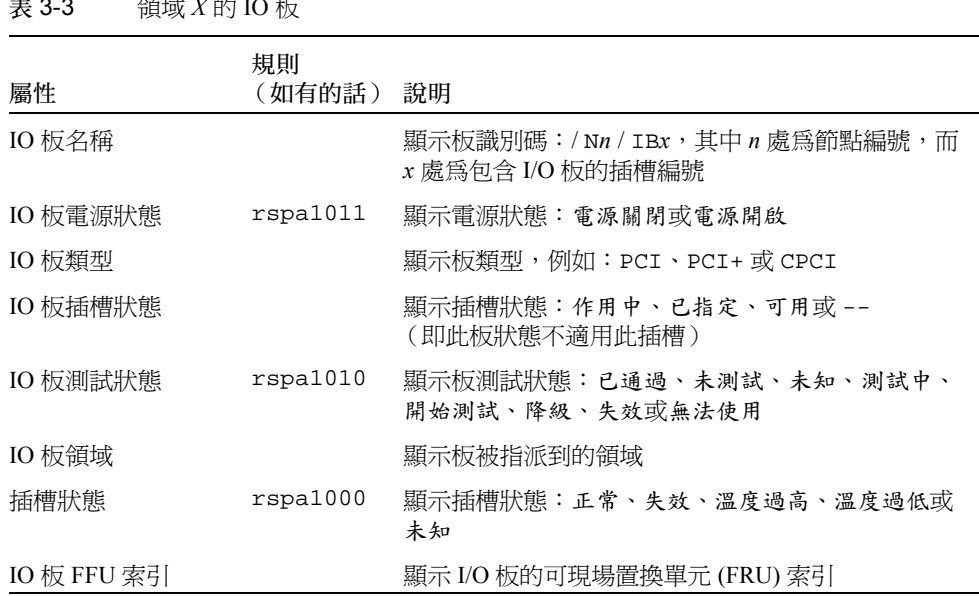

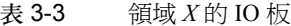

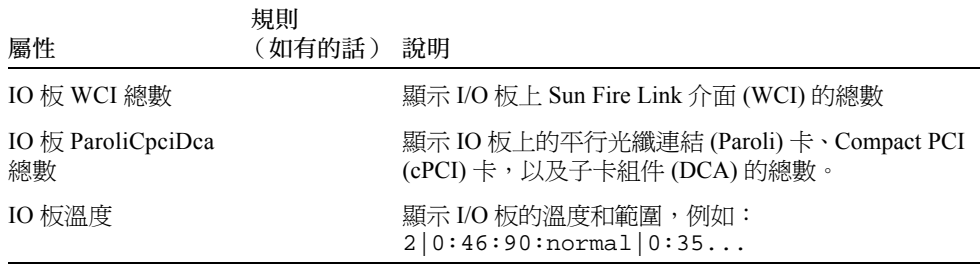

### 領域 *X* 的未知板

表 [3-4](#page-86-0) 概要說明 Sun Fire 中階系統特定領域上的未知板屬性。

| 屬性      | 規則<br>(如有的話) 說明 |                                             |
|---------|-----------------|---------------------------------------------|
| 未知板名稱   |                 | 顯示未知板的名稱,例如:SBx 或 IBx,其中 x 處爲包<br>含板的插槽編號   |
| 未知板電源狀態 | rspa1011        | 顯示電源狀態:電源關閉或電源開啟                            |
| 未知板類型   |                 | 顯示板類型:未知                                    |
| 未知板插槽狀態 |                 | 顯示插槽狀態:作用中、已指定、可用或 --<br>(即此板狀熊不適用此插槽)      |
| 未知板測試狀態 | rspa1010        | 顯示板測試狀態:已通過、未測試、未知、 測試中、<br>開始測試、降級、失效或無法使用 |
| 未知板領域   |                 | 顯示板被指派到的領域                                  |
| 插槽狀態    | rspa1000        | 顯示插槽狀熊:正常、失效、溫度過高、溫度過低或<br>未知               |

<span id="page-86-0"></span>表 3-4 領域 *X* 的未知板

## 領域 *X* 元件表

本節包含特定領域的元件表,其中 *X* 代表領域的字母 (A 到 D):

- CPU 模組
- DIMM
- Ecache
- WCI
- WCI 連接埠

### 領域 *X* 的 CPU 模組

表 [3-5](#page-87-0) 概要說明 Sun Fire 中階系統特定領域上的 CPU 模組屬性。

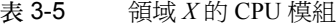

<span id="page-87-0"></span>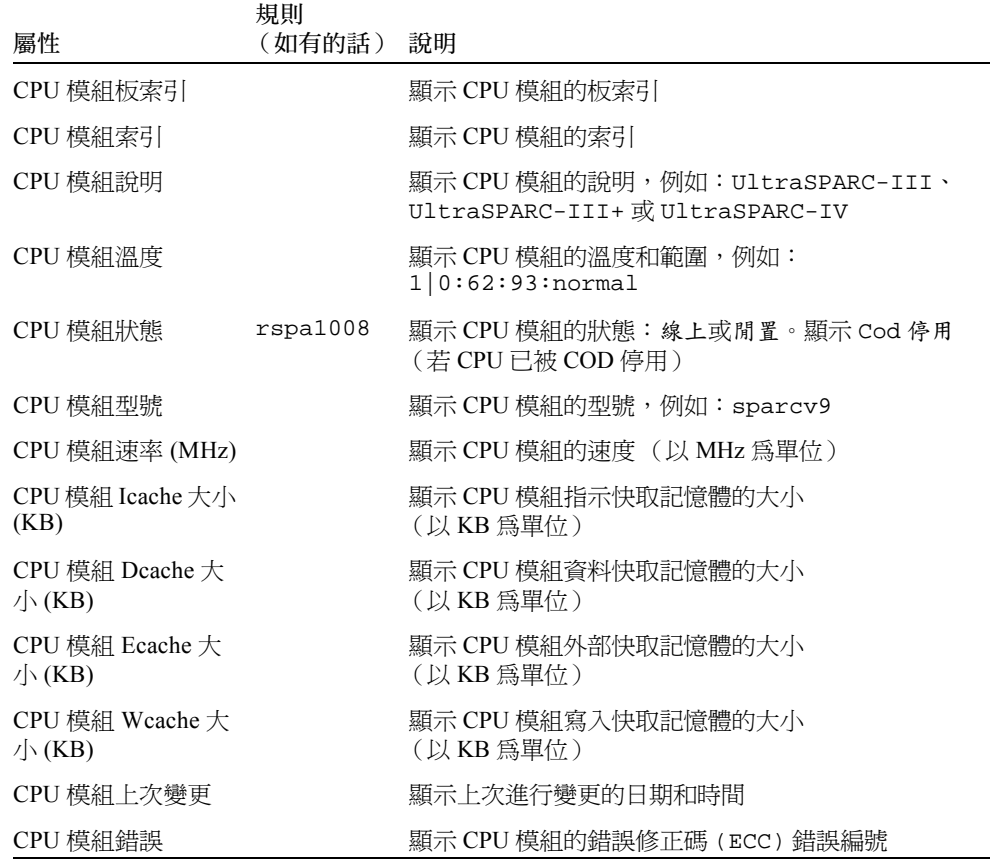

### 領域 *X* 的 DIMM

表 [3-6](#page-88-0) 概要說明 Sun Fire 中階系統特定領域上的雙排記憶體模組 (DIMM) 屬性。

<span id="page-88-0"></span>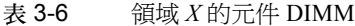

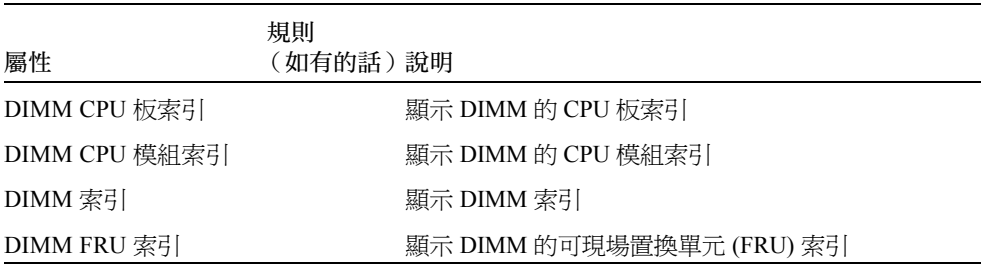

### 領域 *X* 的 Eache

表 [3-7](#page-88-1) 概要說明 Sun Fire 中階系統特定領域上的外部快取記憶體 (Ecache) 屬性。

<span id="page-88-1"></span>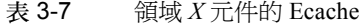

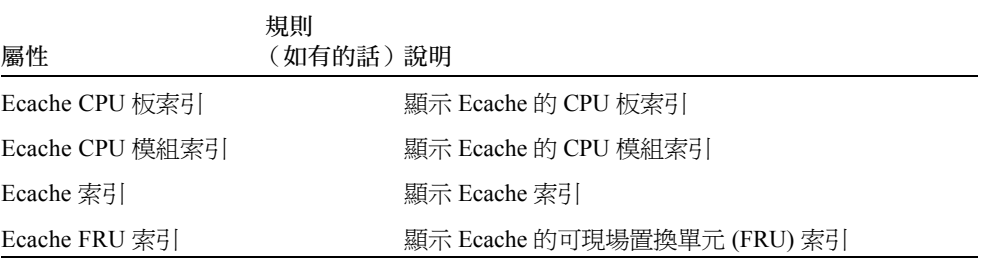

#### 領域 *X* 的 WCI

表 [3-8](#page-89-0) 概要說明 Sun Fire 中階系統上特定領域的 「Sun Fire Link 介面」 (WCI) 模組 屬性。

<span id="page-89-0"></span>表 3-8 領域 *X* 元件的 WCI

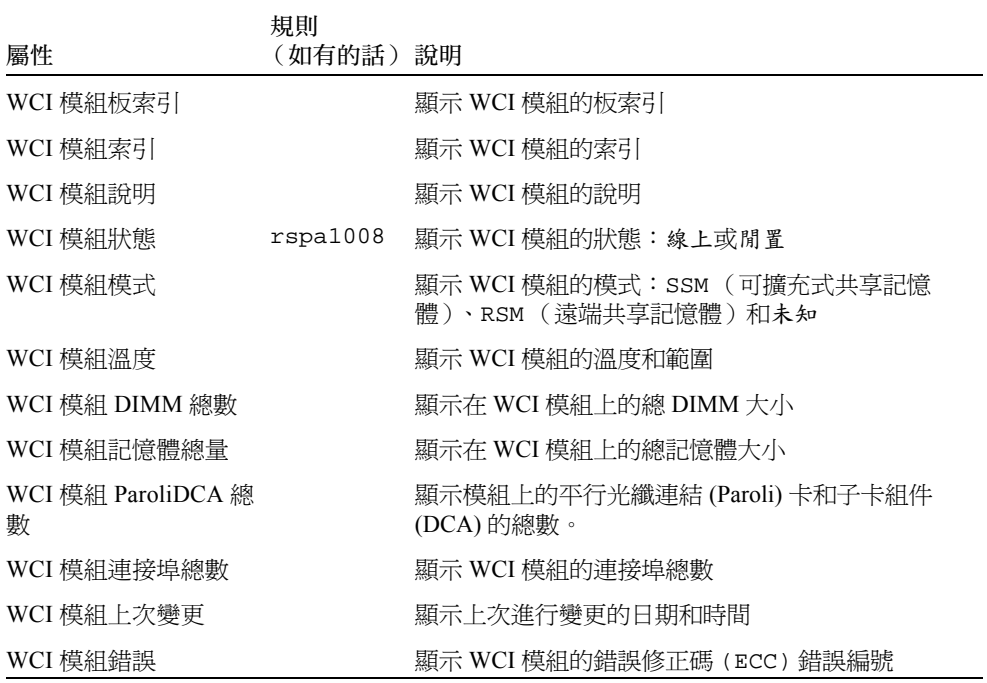

### 領域 *X* 的 WCI 連接埠

表 [3-9](#page-89-1) 概要說明 Sun Fire 中階系統上特定領域的 「Sun Fire Link 介面」 (WCI) 連接埠 屬性。

<span id="page-89-1"></span>表 3-9 領域 *X* 元件的 WCI 連接埠

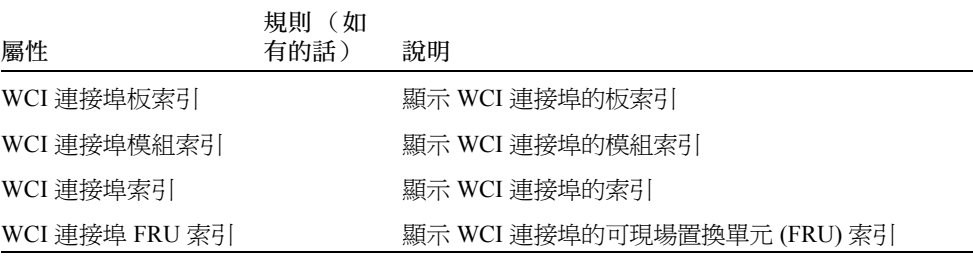

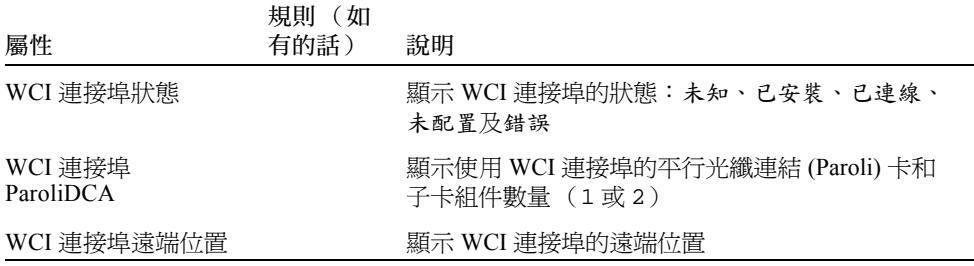

#### 表 3-9 領域  $X$ 元件的 WCI 連接埠 (接上頁)

#### 領域

 $\ddot{\mathcal{R}}$  [3-10](#page-90-0) 概要說明特定領域的屬性,其中  $X$  代表 Sun Fire 中階系統上領域的字母 (A 到 $D)$ 。

<span id="page-90-0"></span>表 3-10 領域 *X* 的領域

| 屬性          | 規則<br>(如有的話) 說明 |                                                                                                    |
|-------------|-----------------|----------------------------------------------------------------------------------------------------|
| 領域          |                 | 顯示領域:領域 A-D                                                                                                    |
| 領域說明        |                 | 顯示領域說明                                                                                                    |
| 領域日誌主機      | rspa1006        | 顯示領域的日誌主機名稱                                                                                                    |
| 領域陷阱主機      | rspa1006        | 顯示用於領域的 SNMP 陷阱主機名稱或 IP 位址。格式<br>爲 <i>主機</i> [: <i>連接埠</i> ]。                                                                                   |
| 領域 ACL 說明   |                 | 顯示領域存取控制列表 (Access Control List, ACL) 內的<br>插槽,例如:SBO SB1 SB3 SB5 IB6 I                                                                         |
| 領域狀態        | rspa1002        | 顯示領域的狀態, 例如: 執行 Solaris 中、電源關<br>閉、待機、執行 POST 中、作用中、作用中 -<br>OpenBoot PROM、作用中 - 啟動中、作用中 - 已停<br>止、作用中 - 重設、作用中 - 當機中、作用中 - 除錯<br>器、無回應、已因錯誤而暫停 |
| 領域節點名稱      |                 | 顯示 Solaris 作業環境的節點名稱                                                                                                    |
| 領域 Ssm 模式   |                 | 顯示用於領域的可擴充式共享記憶體(SSM) 模式:<br>主要、從屬、本端及未知                                                                                                    |
| 領域 Ssm 主要節點 |                 | 顯示可擴充式共享記憶體 (SSM) 主要節點的主機名稱                                                                                                    |
| 領域 Ssm 從屬節點 |                 | 顯示包含可擴充式共享記憶體 (SSM) 的主機或節點名稱                                                                                                    |

表 3-10 領域 X 的領域 (接上頁)

| 屬性          | 規則<br>(如有的話) | 說明                                                                                                    |
|-------------|--------------|----------------------------------------------------------------------------------------------------|
| 領域主開關       | rspa1003     | 顯示領域的虛擬鑰匙開關位置:未知 (預設)、關閉、<br>待機、開啟、偵錯、安全、關閉到待機、關閉到開啟、<br>關閉到偵錯、關閉到安全、待機到關閉、作用中到關<br>閉、作用中到待機、重新啟動到開啟、重新啟動到偵<br>錯、重新啟動到安全、待機到開啟、待機到偵錯、待機<br>到安全、開啟到關閉、開啟到待機、開啟到偵錯、開啟<br>到安全、偵錯到關閉、偵錯到待機、偵錯到開啟、偵錯<br>到安全、安全到關閉、安全到待機、安全到開啟、安全<br>到偵錯、關閉到關閉、待機到待機、開啟到開啟、偵錯<br>到偵錯及安全到安全 |
| 領域聯絡人       |              | 顯示負責領域的負責人姓名                                                                                                    |
| 不在 ACL 中的插槽 |              | 顯示 <i>不在</i> 領域存取控制列表 (ACL) 中的插槽,例如:<br>SB2 SB4                                                                                                    |

# <span id="page-91-0"></span>在領域表上執行動作

當您在資料表的任一項目上按右鍵時,快顯視窗內就會顯示一連串的動作組(圖 [3-5](#page-92-0))。 在此功能表中,視您選取行內的欄值和項目類型而定,可採取的動作也會隨之改變。

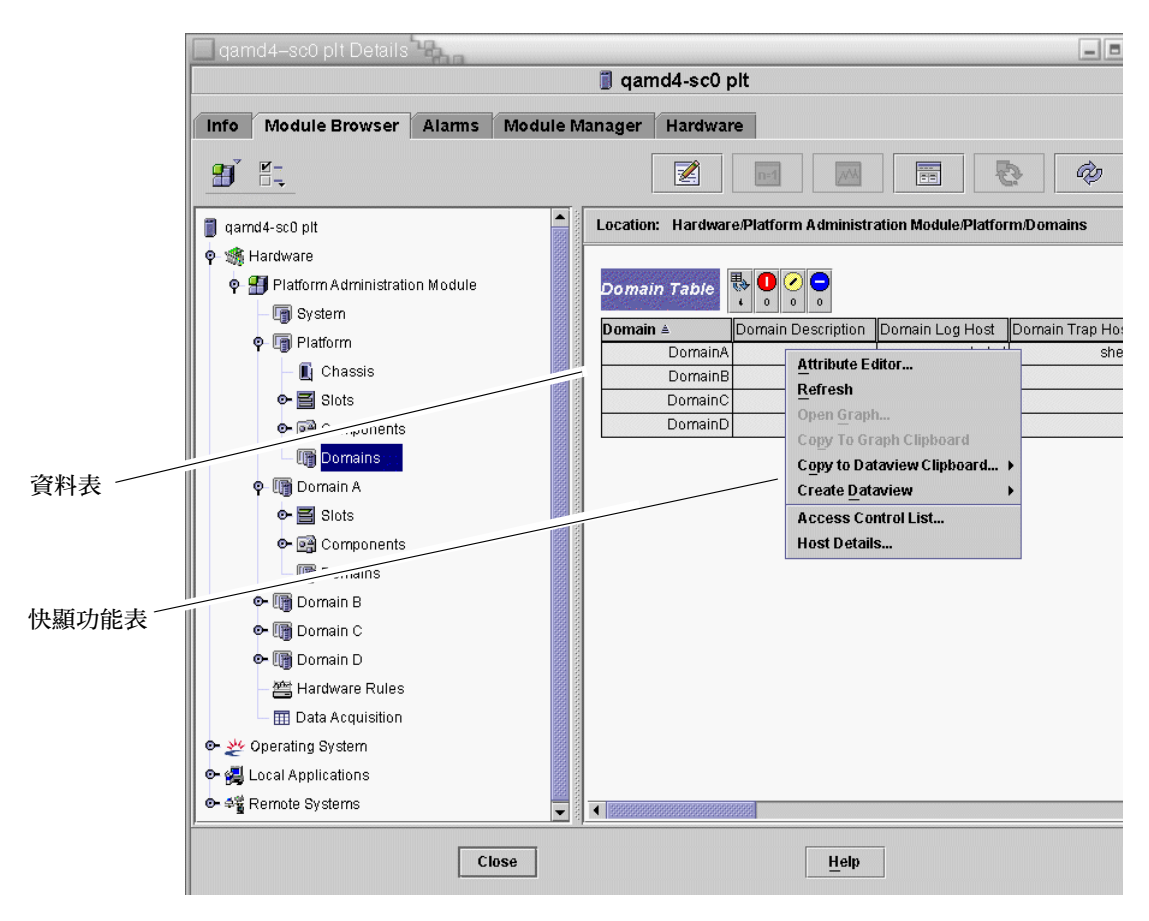

<span id="page-92-0"></span>圖 3-5 模組瀏覽器視窗領域表

表 [3-11](#page-92-1) 列出會出現在功能表內的項目類型,以及可以執行的動作類型。

#### <span id="page-92-1"></span>表 3-11 領域視區的表格動作功能表項目

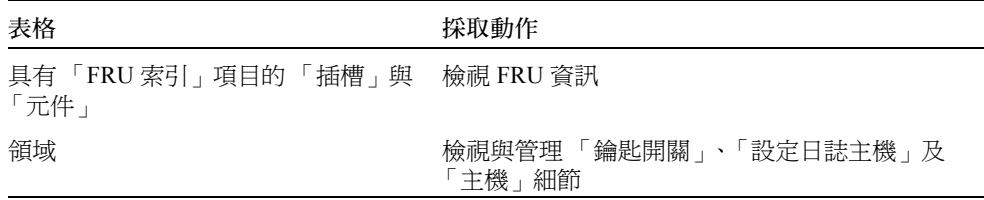

表 [3-12](#page-93-0) 列出一些通用的採取動作與其功能。

#### <span id="page-93-0"></span>表 3-12 領域表可採取的動作

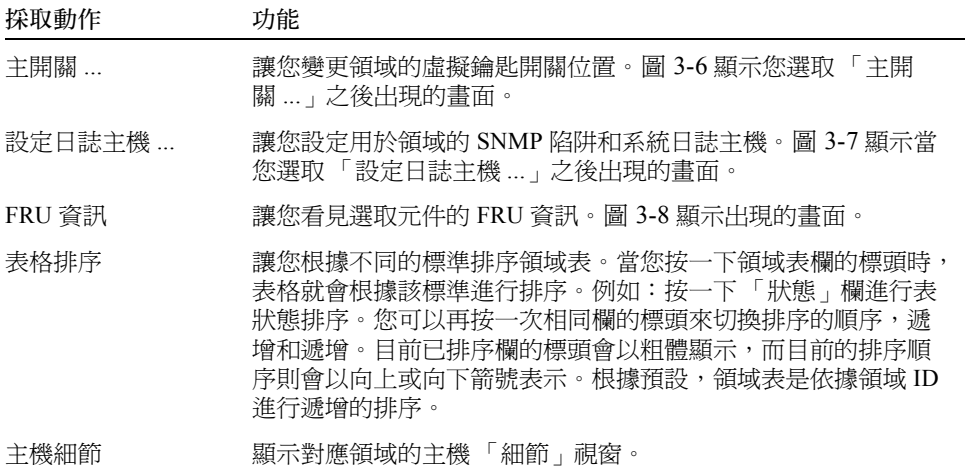

下節說明如何使用這些動作。

### ▼ 變更領域鑰匙開關設定

各個領域 (領域 A、B、C 或 D)均可使用「Keyswitch」(主開關)功能表項目。

- 1. 在資料表上按右鍵以顯示快顯功能表。
- 2. 選擇 "Keyswitch..." (主開關 ...)

在階層式視區中,此指令的路徑為 Hardware (硬體) > Platform Administration Module (平台管理模組) > Domain *X* (領域 *X*) > Domains (領域) > 資料表功能表 > Keyswitch... (主開關)。

「Keyswitch」(主開關)畫面 (圖 [3-6](#page-94-0))將會出現。此畫面顯示目前虛擬鑰匙開關的 位置。

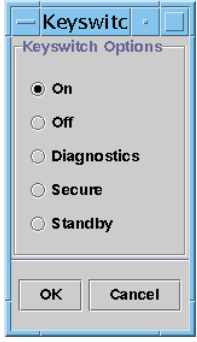

<span id="page-94-0"></span>圖 3-6 主開關畫面

若系統控制器已設網路,您就可以將鑰匙開關變更為五種模式之一。若系統控制器尚未 設定網路,您就無法選擇選項。

五種模式分別為:

■ On (開啓)

若領域電源已開啓, 按一下 "On" (開啓) 按鈕只會變更虛擬鑰匙開關的位置。

■ Off (關閉)

若領域正在執行 Solaris 作業環境,當您選擇 "Off" (關閉) 時會出現一個確認畫面。 選擇此模式會將選取領域內所有板的板狀態變更為 "Off" (關閉),並將板置於低電 源模式,以讓板可以實際從基座被移除。

■ Diagnostic (診斷)

若領域電源已開啟,"Diagnostic" (診斷)只會變更虛擬鑰匙開關的位置。

■ Secure (安全)

若領域電源已開啟,"Secure" (安全)只會變更虛擬鑰匙開關的位置。

■ Standby (待機)

若領域正在執行 Solaris 作業環境,當您選擇 "Standby" (待機)時會出現一個確認 畫面。選擇此模式會將選取領域內所有板的狀態變更為 "Standby" (待機),但並不 會將板置於低電源模式。

- 3. 執行以下其中一種動作完成此程序:
	- 按 "OK" (確定)接受您所做的變更並關閉此視窗。
	- 按 "Cancel" (取消) 取消您的要求。

若出現錯誤,便會顯示在畫面的狀態訊息欄位內。

### ▼ 設定領域日誌主機

- 1. 在資料表上按右鍵以顯示快顯功能表。
- 2. 選擇 "Setup Loghosts..." (設定日誌主機 ...)

在 "Hierarchy" (階層)視區中:

- 選擇 Hardware (硬體) > Platform Administration Module (平台管理模組) > Domain *X* (領域 *X*) > Domains (領域) > 資料表功能表 > Setup Loghosts.... (設定日誌主 機 ...)。
- 選擇 Hardware (硬體) > Platform Administration Module (平台管理模組) > Platform (平台) > Chassis (基座) > 資料表功能表 > Setup Loghosts... (設定日誌 主機 ...)。

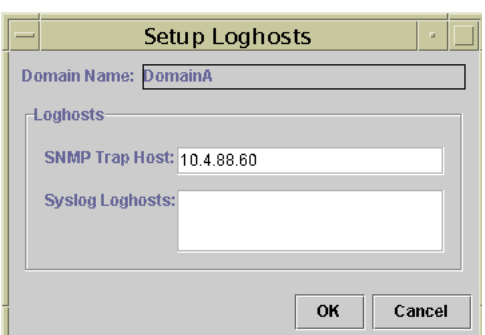

之後會顯示 「設定日誌主機」畫面 (圖 [3-7](#page-95-0))。

圖 3-7 設定日誌主機畫面

<span id="page-95-0"></span>3. 您可以變更 SNMP 陷阱主機和系統日誌主機的值。 您可以在每行輸入一組 IP 位址或一個節點名稱,來指定多個日誌主機。

- 4. 執行以下其中一種動作完成此程序:
	- 按 "OK" (確定)接受您所做的變更並關閉此視窗。
	- 按 "Cancel" (取消)取消您的要求。

若發生錯誤,狀態訊息欄位便會顯示錯誤訊息。

### ▼ 顯示 FRU 資訊

此畫面會顯示特定元件的 FRU 資訊。

您無法變更任何資料。此畫面設定為唯讀。

1. 在資料表上按右鍵以顯示快顯功能表。

2. 選擇 "FRU Information..." (FRU 資訊 ...)。

在階層式視區中,選擇 Hardware (硬體) > Platform Administration Module (平台管理 模組) > Platform (或 Domain *X*)(平台或領域 *X*) > Slots (或 Components)(插槽或 組件) > 類別、資料表功能表 > FRU Information... (FRU 資訊)。

之後便會顯示 「FRU 資訊」畫面 (圖 [3-8](#page-96-0))。

3. 按一下 "OK" (確定)關閉此視窗。

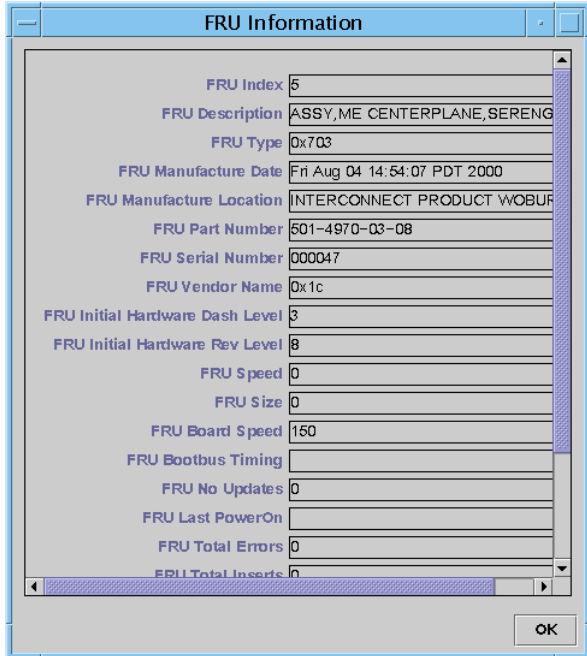

圖 3-8 FRU 資訊畫面

### <span id="page-96-0"></span>▼ 顯示主機細節

- 1. 在資料表上按右鍵以顯示快顯功能表。
- 2. 選擇 "Host Details..." (主機細節 ...)。

```
在階層式視區中,選擇 Hardware (硬體) > Platform Administration Module (平台管理
模組) > Platform (或 Domain X)(平台或領域 X) > Domains (領域) > 資料表功能
表 > Host Details... (主機細節)。
```
之後便會顯示對應硬體領域的 「主機細節」視窗。

3. 按一下 "OK" (確定)關閉此視窗。

# 存取平台管理模組中的平台表

平台管理員可以檢視平台管理模組下的所有表格 (圖 [3-9](#page-97-1))。本節摘要說明這些表格與 其屬性。

<span id="page-97-0"></span>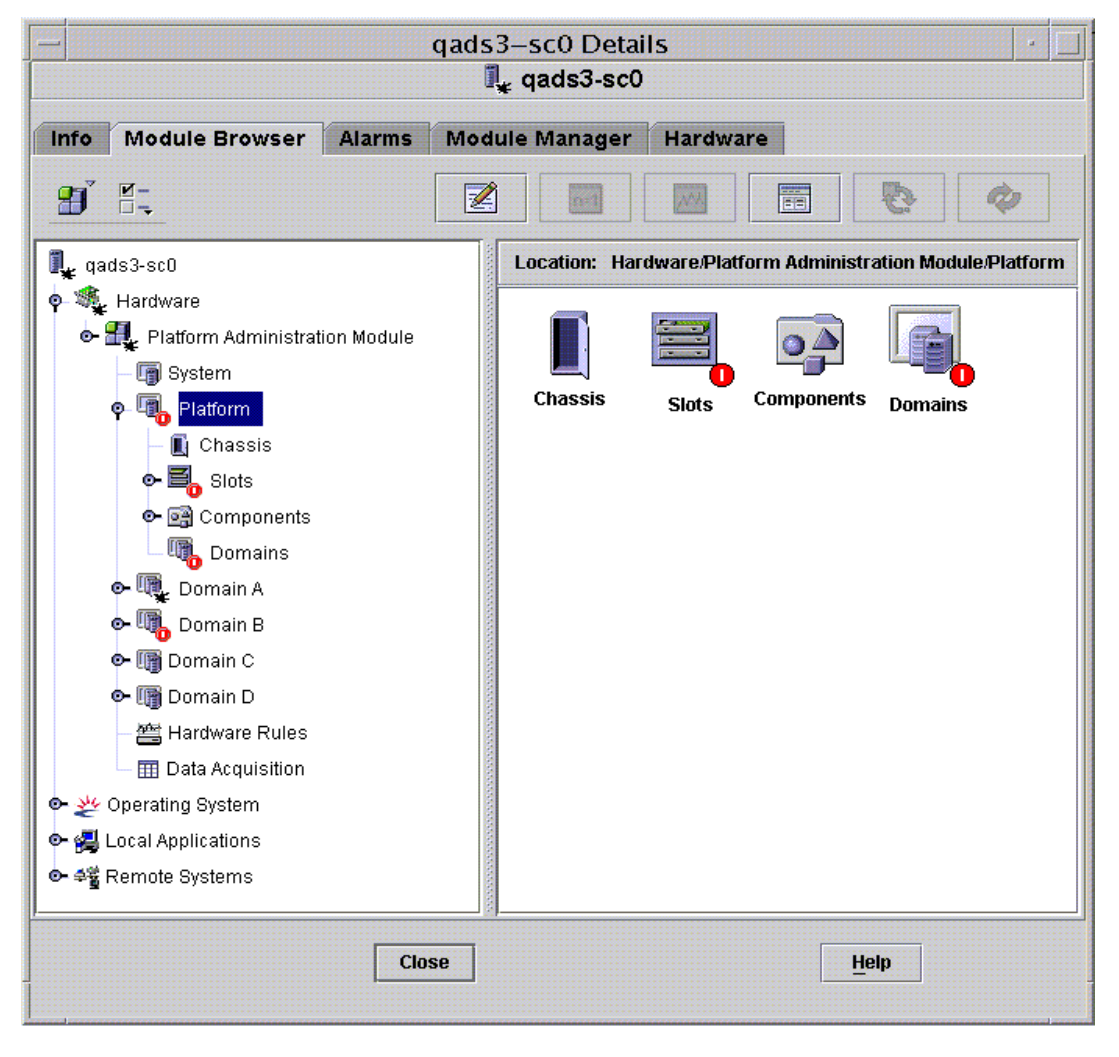

<span id="page-97-1"></span>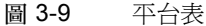

## 平台的系統

表 [3-13](#page-98-0) 概要說明 Sun Fire 中階系統的屬性。

<span id="page-98-0"></span>表 3-13 Sun Fire 中階系統

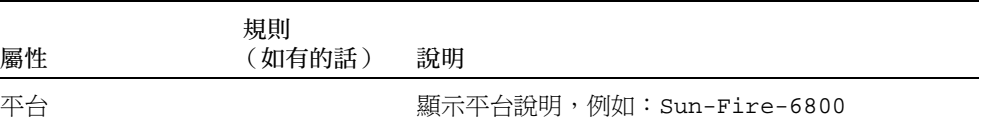

## 平台的基座

表 [3-14](#page-98-1) 概要說明 Sun Fire 中階系統上的基座屬性。

<span id="page-98-1"></span>表 3-14 平台的基座

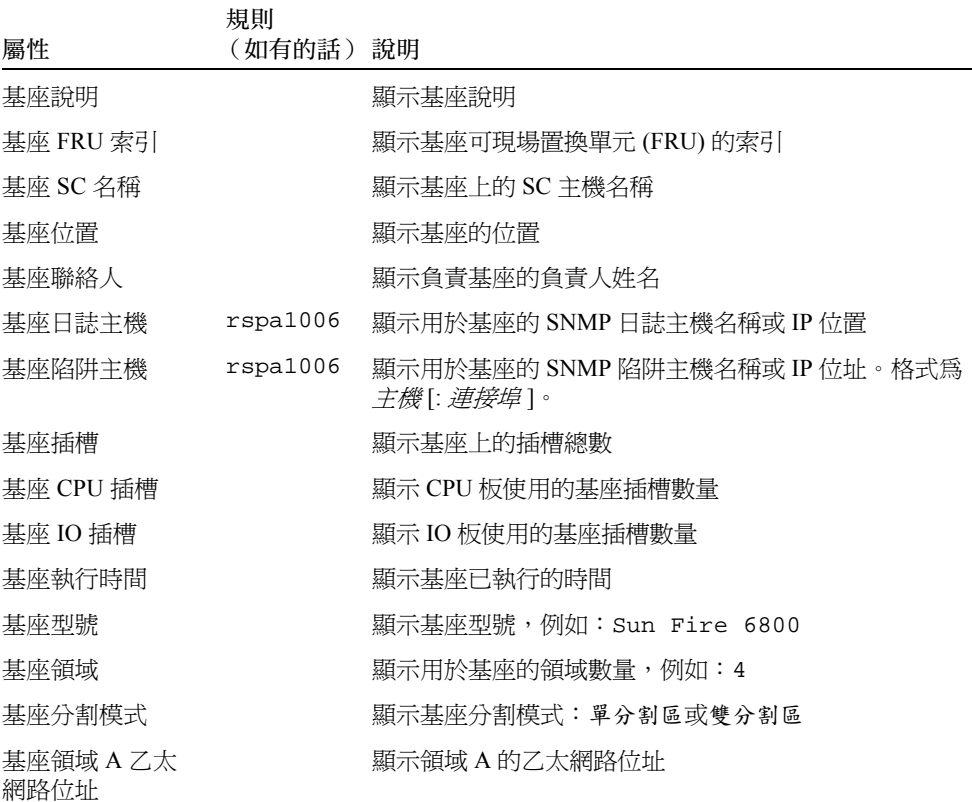

表 3-14 平台的基座 (接上頁)

| 屬性                 | 規則<br>(如有的話) 說明 |                         |
|--------------------|-----------------|-------------------------|
| 基座領域 B 乙太網<br>路位址  |                 | 顯示領域 B 的乙太網路位址          |
| 基座領域 C 乙太<br>網路位址  |                 | 顯示領域C的乙太網路位址            |
| 基座領域 D 乙太<br>網路位址  |                 | 顯示領域 D 的乙太網路位址          |
| 基座主要 SC 乙太<br>網路位址 |                 | 顯示主要 SC 的乙太網路位址         |
| 基座從屬 SC 乙太<br>網路位址 |                 | 顯示備用 SC 的乙太網路位址         |
| 基座系統序號             |                 | 顯示基座的序號                 |
| 節點名稱               |                 | 顯示 Solaris 作業環境的節點名稱    |
| 雷腦                 |                 | 顯示基座的電腦名稱               |
| 平台                 |                 | 顯示平台名稱,例如:Sun-Fire-6800 |

## 平台插槽表

本節包含用於平台的插槽表:

- 空插槽
- CPU 板
- I/O 板
- L2 重複器
- 風扇托盤
- 電源供應器
- SC
- 未知板

### 平台的空插槽

表 [3-15](#page-100-0) 概要說明 Sun Fire 中階系統上的空插槽屬性。

<span id="page-100-0"></span>表 3-15 平台的空插槽

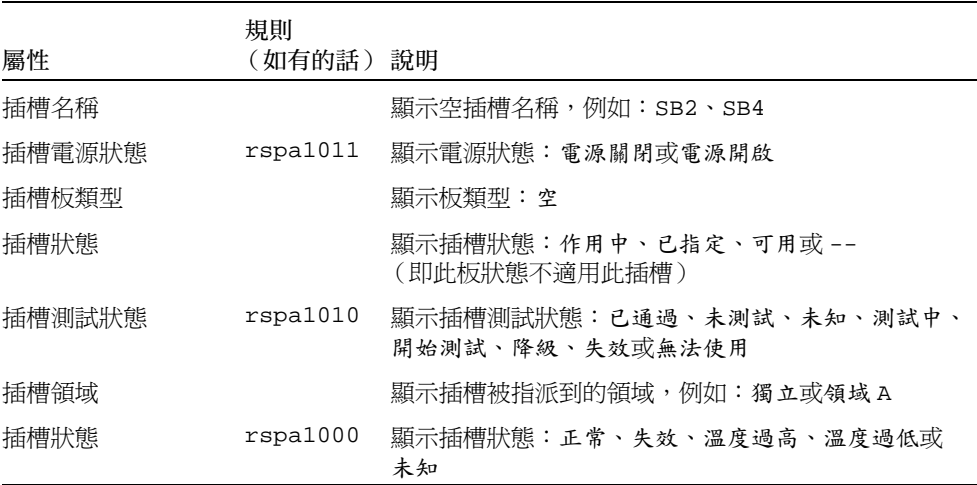

### 平台的 CPU 板

表 [3-16](#page-100-1) 概要說明 Sun Fire 中階系統上的 CPU 板屬性。

<span id="page-100-1"></span>表 3-16 平台插槽的 CPU 板

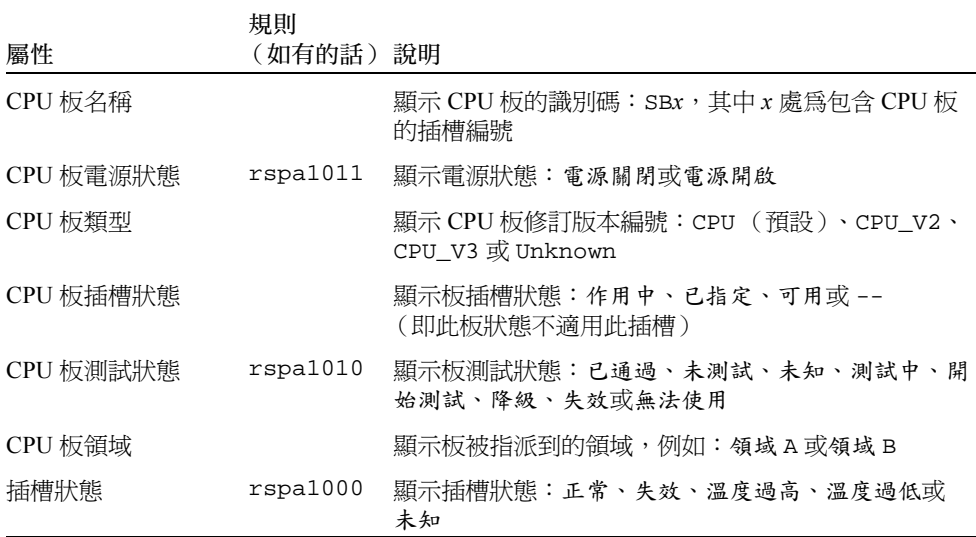

表 3-16 平台插槽的 CPU 板 (接上頁)

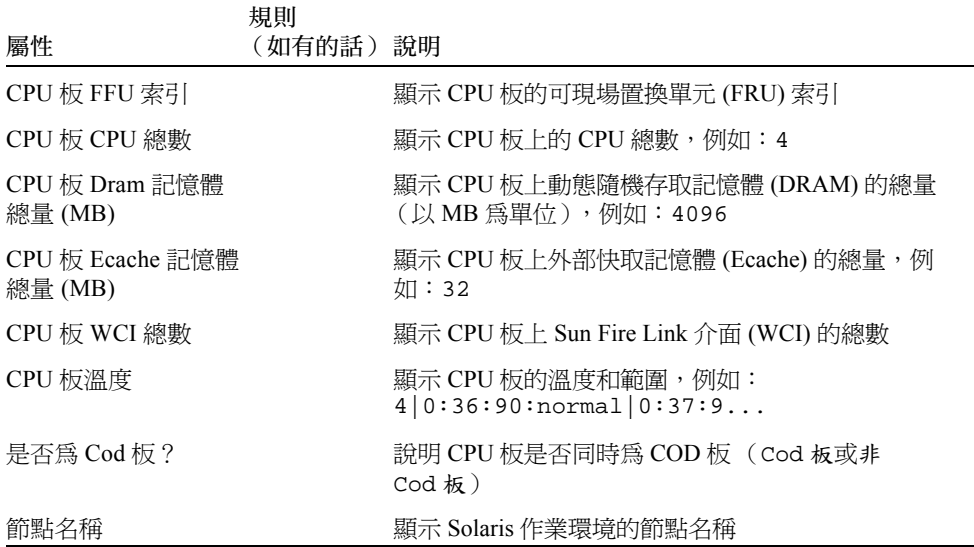

### 平台的 I/O 板

表 [3-17](#page-101-0) 概要說明 Sun Fire 中階系統上的 I/O 板屬性。

<span id="page-101-0"></span>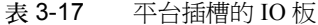

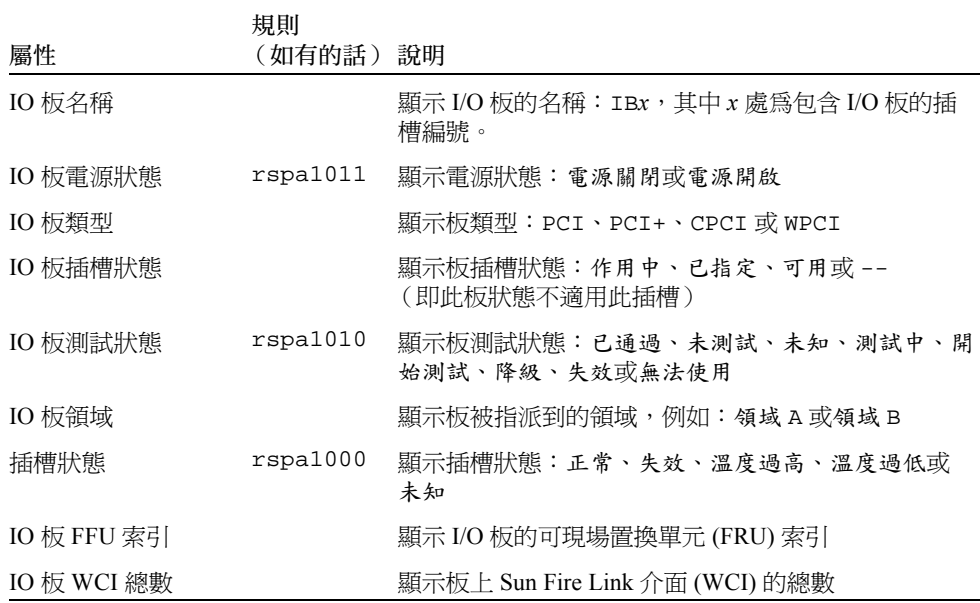

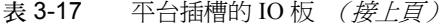

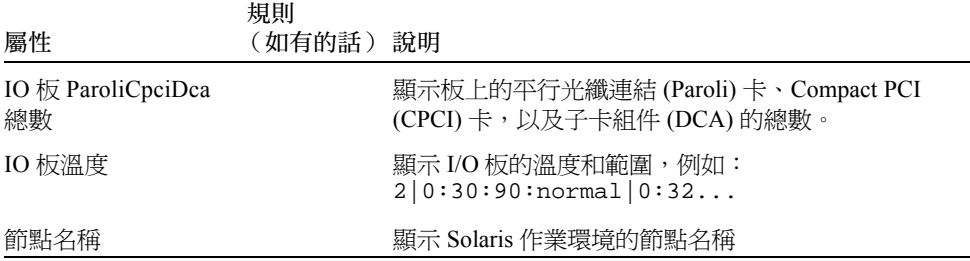

### 平台的 L2 重複器

表 [3-18](#page-102-0) 概要說明 Sun Fire 中階系統上的 L2 重複器屬性。

| 屬性            | 規則<br>(如有的話) 說明 |                                                 |
|---------------|-----------------|-------------------------------------------------|
| L2 重複器名稱      |                 | 顯示 L2 重複器的名稱:RP0x,其中 x 處為包含重複器<br>的插槽名稱         |
| L2 重複器電源狀態    | rspa1011        | 顯示電源狀態:電源關閉或電源開啟                                |
| L2 重複器板類型     |                 | 顯示板類型:L2                                        |
| L2 重複器插槽狀熊    |                 | 顯示 --,表示板狀熊不適用於此插槽                              |
| L2 重複器測試狀熊    |                 | 顯示重複器測試狀態:已通過或未測試                               |
| L2 重複器領域      |                 | 顯示重複器被指派到的領域,例如:獨立或領域 A                         |
| 插槽狀態          | rspa1000        | 顯示插槽狀熊:正常、失效、溫度過高、溫度過低或<br>未知                   |
| L2 重複器 FRU 索引 |                 | 顯示 L2 重複器的可現場置換單元 (FRU) 索引                      |
| L2 重複器領域      |                 | 顯示可以使用重複器的領域,例如:A、B                             |
| L2 重複器溫度      |                 | 顯示 L2 重複器的溫度和範圍,例如:<br>2 0:28:90:normal 0:30:90 |
| 節點名稱          |                 | 顯示 Solaris 作業環境的節點名稱                            |

<span id="page-102-0"></span>表 3-18 平台插槽的 L2 重複器

### 平台的風扇托盤

表 [3-19](#page-103-0) 概要說明 Sun Fire 中階系統上的風扇托盤屬性。

#### <span id="page-103-0"></span>表 3-19 平台插槽的風扇托盤

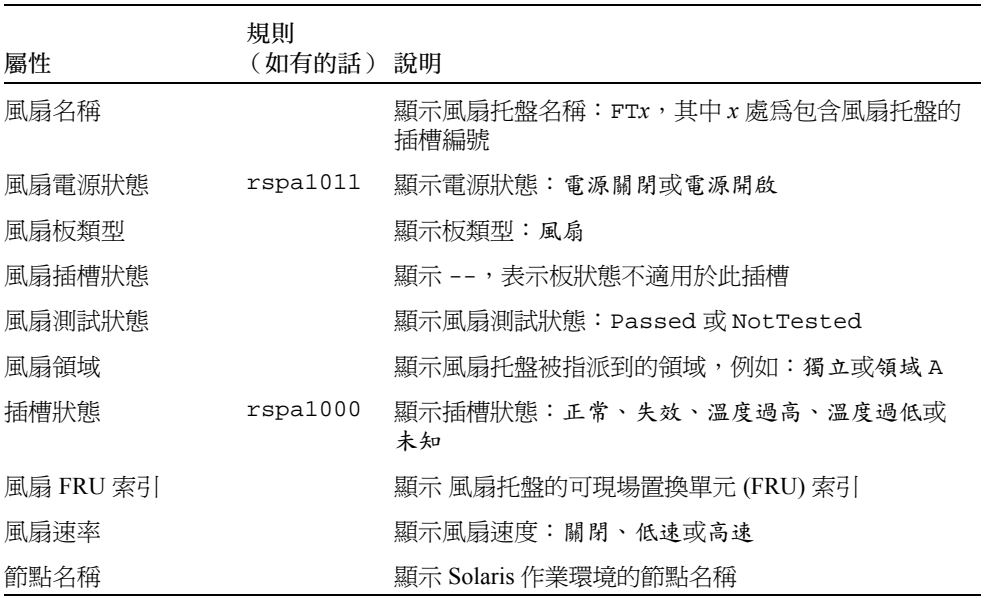

### 平台的電源供應器

表 [3-20](#page-103-1) 概要說明 Sun Fire 中階系統上的電源供應器屬性。

<span id="page-103-1"></span>表 3-20 平台插槽的電源供應器

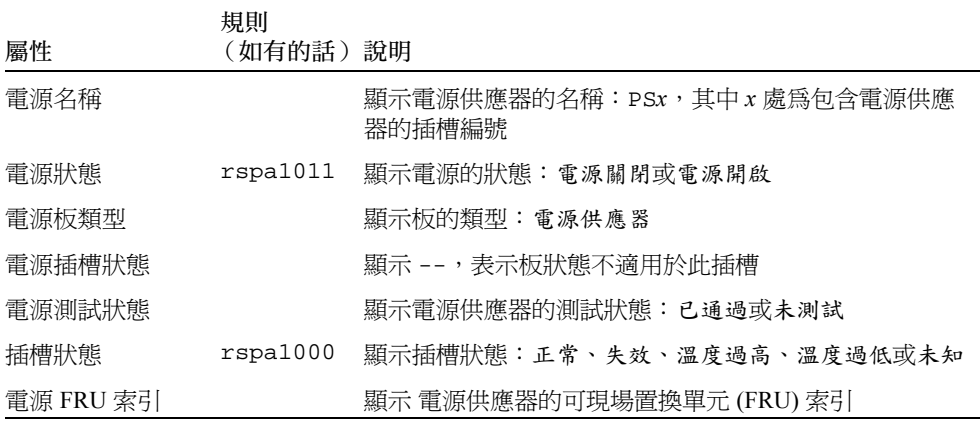

表 3-20 平台插槽的電源供應器 (接上頁)

| 屬性        | 規則<br>(如有的話) 說明 |                                             |
|-----------|-----------------|---------------------------------------------|
| 電源讀數      |                 | 顯示電源供應器的讀數,例如:56.59   5.84   33.48          |
| 已用電源百分比   |                 | 顯示電源使用的百分比,例如:20、17、16、37 或 42              |
| 電源高 / 低輸入 |                 | 顯示電源輸入爲高或低                                  |
| 雷源主要溫度    |                 | 顯示電源供應器的主要溫度和範圍,例如:<br>$1 -1:23:78:normal $ |
| 節點名稱      |                 | 顯示 Solaris 作業環境的節點名稱                        |

### 平台的系統控制器 (SC)

表 [3-21](#page-104-0) 概要說明 Sun Fire 中階系統上的 SC 屬性。

<span id="page-104-0"></span>表 3-21 平台插槽的 SC

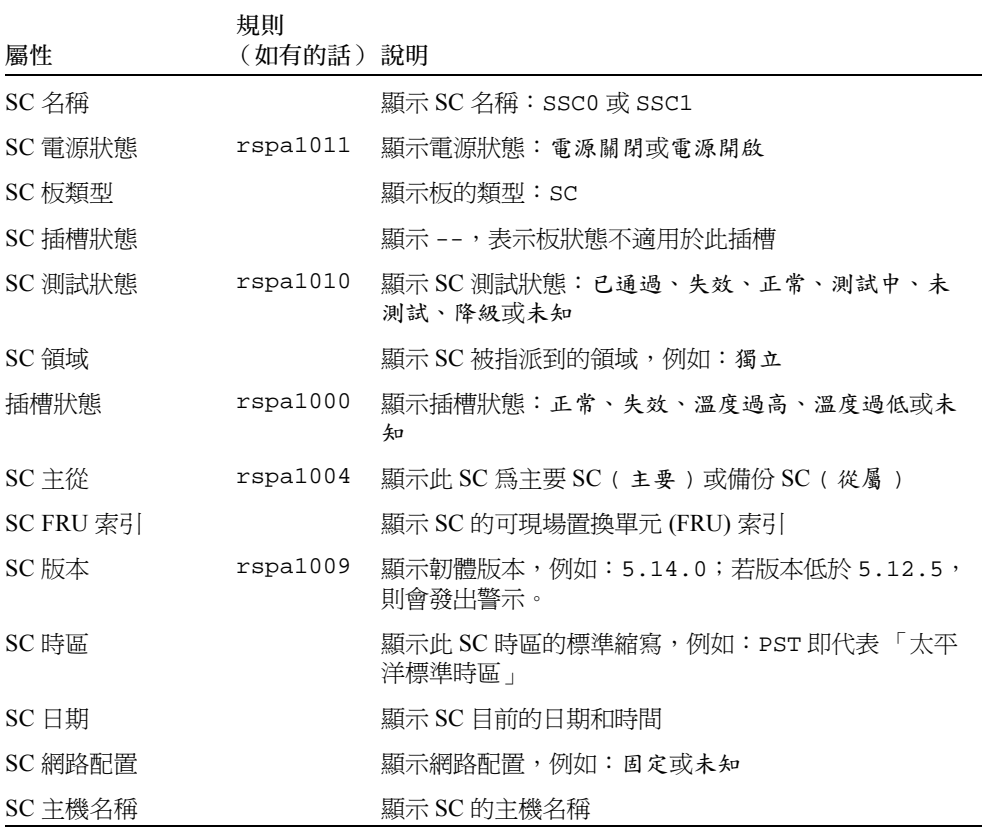

表 3-21 平台插槽的 SC (接上頁)

| 屬性         | 規則<br>(如有的話) 說明 |                      |
|------------|-----------------|----------------------|
| SC IP 位址   | rspa1005        | 顯示 SC 的 IP 位址        |
| SC 網路遮罩    |                 | 顯示 SC 的網路遮罩          |
| SC 預設路由器   |                 | 顯示 SC 的預設路由器位址       |
| SC DNS 領域  |                 | 顯示 SC 的領域名稱          |
| SC DNS 解析器 |                 | 顯示 SC 的解析器位址         |
| SC 號碼連接    |                 | 顯示 SC 的連結數量          |
| 節點名稱       |                 | 顯示 Solaris 作業環境的節點名稱 |

### 平台的未知板

表 [3-22](#page-105-0) 概要說明 Sun Fire 中階系統上的未知板屬性。

<span id="page-105-0"></span>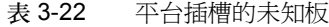

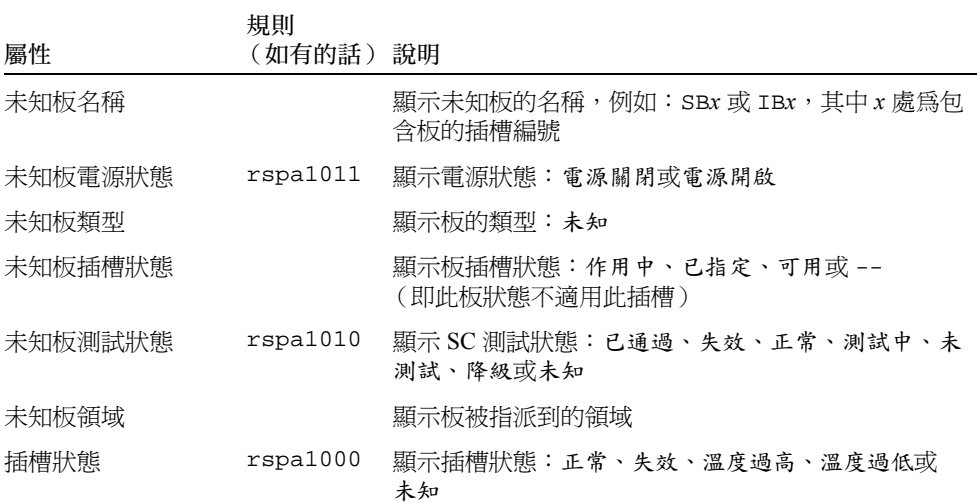

## 平台元件表

本節包含用於平台的元件表:

- CPU 模組
- DIMM
- Ecache
- WCI
- WCI 連接埠

### 平台的 CPU 模組

表 [3-23](#page-106-0) 概要說明 Sun Fire 中階系統上的 CPU 模組屬性。

<span id="page-106-0"></span>表 3-23 平台元件的 CPU 模組

| 屬性                                  | 規則<br>(如有的話) | 說明                                                               |
|-------------------------------------|--------------|------------------------------------------------------------------|
| CPU 模組板索引                           |              | 顯示 CPU 模組的板索引                                                    |
| CPU 模組索引                            |              | 顯示 CPU 模組的索引                                                     |
| CPU 模組說明                            |              | 顯示 CPU 模組的說明,例如:UltraSPARC-III、<br>UltraSPARC-III+或UltraSPARC-IV |
| CPU 模組溫度                            |              | 顯示 CPU 模組的溫度和範圍,例如:<br>1 0:62:93:normal                          |
| CPU 模組狀態                            | rspa1008     | 顯示 CPU 模組的狀態:線上或閒置。顯示 Cod 停用<br>(若板已被 COD 停用)                    |
| CPU 模組型號                            |              | 顯示 CPU 模組的型號,例如: sparcv9                                         |
| CPU 模組速率 (MHz)                      |              | 顯示 CPU 模組的速度 (以 MHz 為單位)                                         |
| CPU 模組 Icache 大小<br>(KB)            |              | 顯示 CPU 模組指示快取記憶體 (instruction cache,<br>Icache) 的大小 (以 KB 爲單位)   |
| CPU 模組 Dcache 大<br>小(KB)            |              | 顯示 CPU 模組資料快取記憶體 (data cache, Dcache) 的<br>大小(以KB為單位)            |
| CPU 模組 Ecache 大小<br>(KB)            |              | 顯示 CPU 模組外部快取記憶體 (external cache, Ecache)<br>的大小(以KB為單位)         |
| CPU 模組 Weache 大<br>$\sqrt{\ }$ (KB) |              | 顯示 CPU 模組寫入快取記憶體 (write cache, Icache) 的<br>大小(以 KB 爲單位)         |
| CPU 模組上次變更                          |              | 顯示上次進行變更的日期和時間                                                   |
| CPU 模組錯誤                            |              | 顯示 CPU 模組的錯誤修正碼 (ECC) 錯誤編號                                       |
| 節點名稱                                |              | 顯示 Solaris 作業環境的節點名稱                                             |

### 平台的 DIMM

表 [3-24](#page-107-0) 概要說明 Sun Fire 中階系統上的雙排記憶體模組 (dual inline memory module, DIMM) 屬性。

<span id="page-107-0"></span>表 3-24 平台元件的 DIMM

| 屬性            | 規則<br>(如有的話)說明 |                           |
|---------------|----------------|---------------------------|
| DIMM CPU 板索引  |                | 顯示 DIMM 的 CPU 板索引         |
| DIMM CPU 模組索引 |                | 顯示 DIMM 的 CPU 模組索引        |
| DIMM 索引       |                | 顯示 DIMM 索引                |
| DIMM FRU 索引   |                | 顯示 DIMM 的可現場置換單元 (FRU) 索引 |
| 節點名稱          |                | 顯示 Solaris 作業環境的節點名稱      |

### 平台的 Ecache

表 [3-25](#page-107-1) 概要說明 Sun Fire 中階系統上的外部快取記憶體 (Ecache) 屬性。

<span id="page-107-1"></span>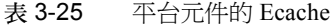

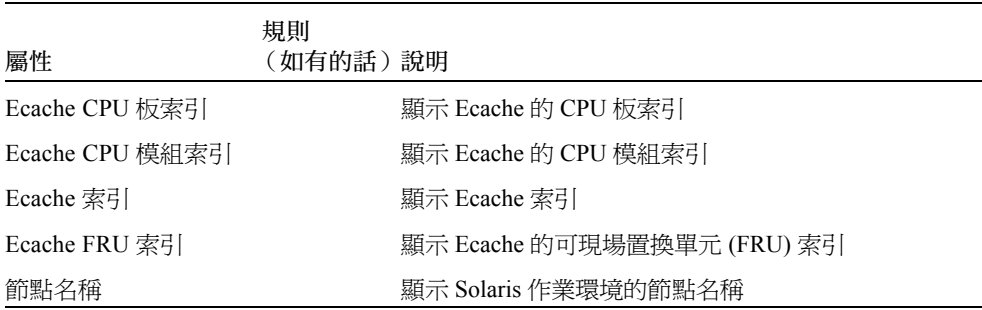
## 平台的 WCI

表 [3-26](#page-108-0) 概要說明 Sun Fire 中階系統上的 「Sun Fire Link 介面」 (WCI) 屬性。

<span id="page-108-0"></span>表 3-26 平台元件的 WCI

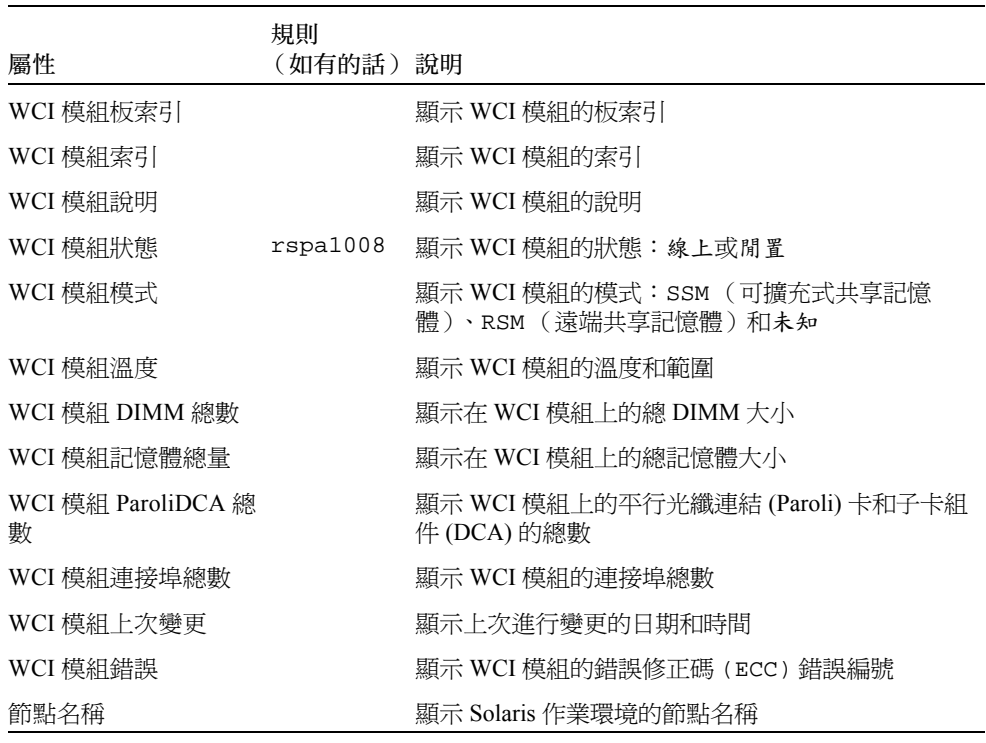

## 平台的 WCI 連接埠

表 [3-27](#page-108-1) 概要說明 Sun Fire 中階系統上的 「Sun Fire Link 介面」 (WCI) 連接埠屬性。

| 屬性             | 規則<br>(如有的話)說明 |                             |
|----------------|----------------|-----------------------------|
| WCI 連接埠板索引     |                | 顯示 WCI 連接埠的板索引              |
| WCI 連接埠模組索引    |                | 顯示 WCI 連接埠的模組索引             |
| WCI 連接埠索引      |                | 顯示 WCI 連接埠的索引               |
| WCI 連接埠 FRU 索引 |                | 顯示 WCI 連接埠的可現場置換單元 (FRU) 索引 |

<span id="page-108-1"></span>表 3-27 平台元件的 WCI 連接埠

表 3-27 平台元件的 WCI 連接埠 (接上頁)

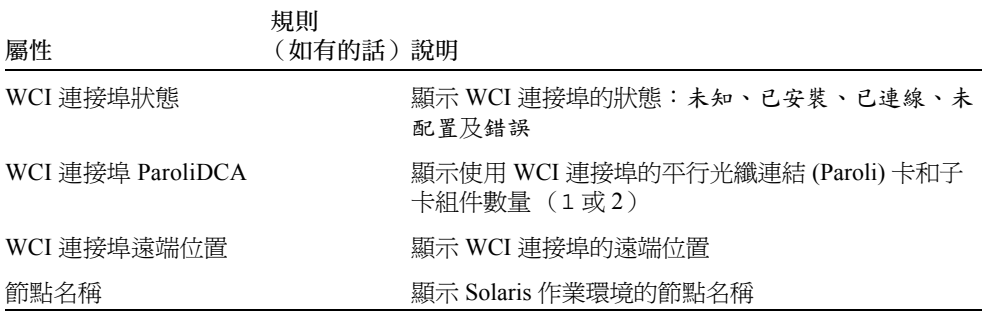

## 平台的領域

表 [3-28](#page-109-0) 概要說明 Sun Fire 中階系統上的平台領域屬性。

<span id="page-109-0"></span>表 3-28 平台的領域

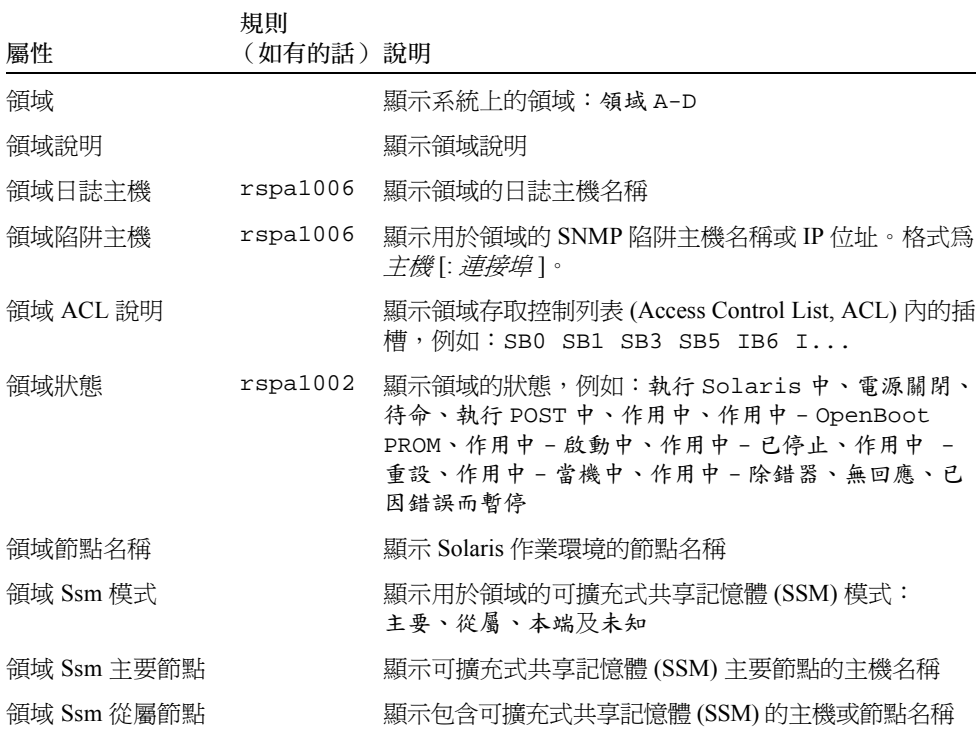

| 屬性          | 規則<br>(如有的話) 說明 |                                                                                                    |
|-------------|-----------------|----------------------------------------------------------------------------------------------------|
| 領域主開關       | rspa1003        | 顯示領域的虛擬鑰匙開關位置:未知 (預設)、關閉、<br>待命、開啟、偵錯、安全、關閉到待命、關閉到開啟、<br>關閉到偵錯、關閉到安全、待命到關閉、作用中到關閉、<br>作用中到待命、重新啟動到開啟、重新啟動到偵錯、重<br>新啟動到安全、待命到開啟、待命到偵錯、待命到安全、<br>開啟到關閉、開啟到待命、開啟到偵錯、開啟到安全、<br>偵錯到關閉、偵錯到待命、偵錯到開啟、偵錯到安全、<br>安全到關閉、安全到待命、安全到開啟、安全到偵錯、<br>關閉到關閉、待命到待命、開啟到開啟、偵錯到偵錯及<br>安全到安全 |
| 領域聯絡人       |                 | 顯示負責領域的負責人姓名                                                                                                    |
| 不在 ACL 中的插槽 |                 | 顯示 <i>不在</i> 領域存取控制列表 (ACL) 中的插槽,例如:<br>SB2 SB4                                                                                                    |

表 3-28 平台的領域 (接上頁)

# 在平台表上採取動作

當您在表格的任一項目上按右鍵時,快顯視窗內就會顯示一連串的動作組。視您選取行 內的欄值和實體類型而定,可採取的動作也會隨之改變。

表 [3-29](#page-110-0) 列出各種項目以及您可以採取的動作。

<span id="page-110-0"></span>表 3-29 平台視區的表格採取動作功能表項目

| 表格          | 採取動作                                                     |
|-------------|----------------------------------------------------------|
| 基座          | • 設定日誌主機<br>• FRU 資訊                                     |
| 插槽 > 空插槽    | • 若無法使用板,則無法採取任何動作<br>• 若可以使用板,則可以進行指定或取消指定              |
| 插槽 > CPU 板  | ・ 測試<br>• FRU 資訊<br>• 電源開啓 / 關閉<br>• 若可以使用板,則可以淮行指定或取消指定 |
| 插槽 > I/O 板  | • FRU 資訊<br>• 電源開啓 / 關閉<br>• 若可以使用板,則可以進行指定或取消指定         |
| 插槽 > L2 重複器 | • FRU 資訊                                                 |

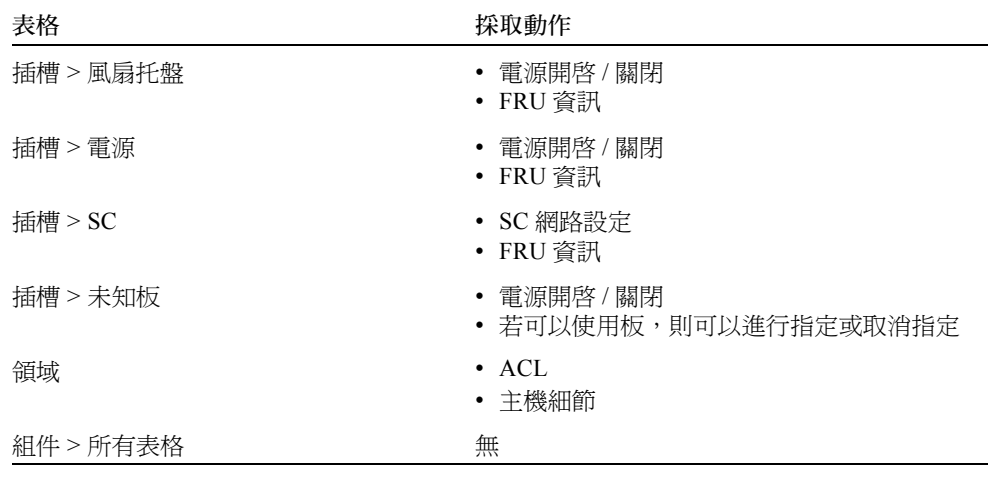

表 3-29 平台視區的表格採取動作功能表項目 (接上頁)

表 [3-30](#page-111-0) 列出所有可以採取的動作與其對應的功能。

#### 表 3-30 平台表動作功能表

<span id="page-111-0"></span>採取動作 功能 指定 .../ 不指定 讓您 「指定」或 「不指定」板。圖 [3-10](#page-112-0) 顯示當您選取 "Assign..." (指定 ... ) 功能表 物件時的畫面。圖 [3-11](#page-113-0) 顯示當您選取 「不指定」功能表物件時的畫面。視板狀態而 定,會出現 "Assign..." (指定 ... )或 "Unassign" (不指定 ) 功能表物件。若板已位於 指定狀態,就無法使用 "Assign..." (指定 ...) 動作功能表物件。若板正在作用中,就 無法使用此選項。 電源開啓 / 電源關閉 讓您開啓與關閉板的電源。圖 [3-12](#page-113-1) 顯示出現的確認書面,以確認此動作的執行。若 板正在作用中,就無法使用此選項。 測試 ... 讓您測試板。圖 [3-13](#page-114-0) 顯示出現的確認畫面,以確認此動作的執行。若板正在作用 中,就無法使用此選項。 主機細節 **有**出現對應領域的主機 "Details" (細節)視窗。 系統控制器設定 ... 讓您檢視或修改 SC 設定資訊。圖 [3-14](#page-115-0) 顯示當您選取 "System Controller Setup..." (系統控制器設定 ...)時出現的畫面。 設定日誌主機 ... 赛 讓您設定用於基座的日誌主機和陷阱主機。圖 [3-15](#page-116-0) 顯示當您選取 "Setup Loghosts..." (設定日誌主機 ...)時出現的畫面。

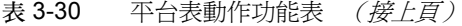

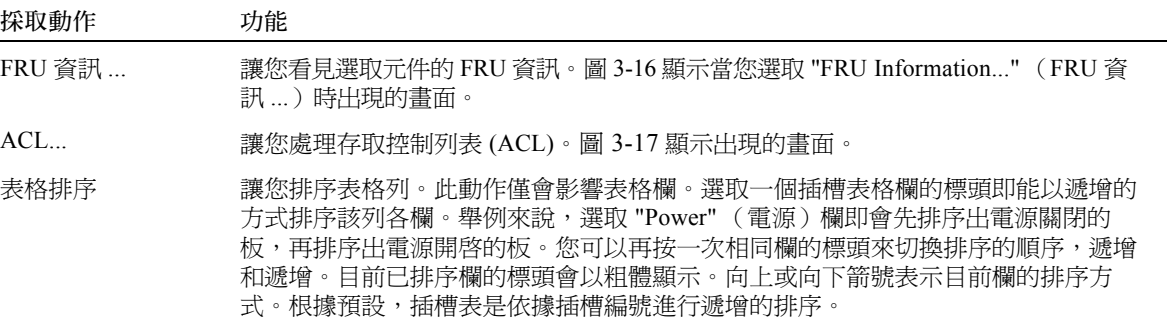

若發生錯誤, "Object Details Module Browser" (物件細節模組瀏覽器)視窗的狀態訊息 欄位便會顯示錯誤訊息。

## ▼ 指定可用的板

- 1. 在資料表的板項目按右鍵以顯示快顯功能表。
- 2. 選擇 「指定」。

注意 – 一塊板只能被指定到一個領域。

之後會出現 "Assign" (指定)畫面 (圖 [3-10](#page-112-0))。

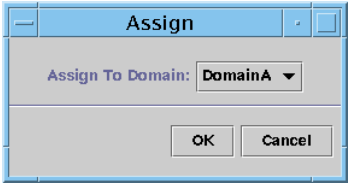

圖 3-10 指定畫面

- <span id="page-112-0"></span>3. 在 "Assign To Domain" (指定給領域) 按鈕按右鍵, 便可看見包含所有領域的下拉式 清單。
- 4. 從領域清單選擇一個領域,然後按 "OK" (確定) 按鈕將選取的板指定給該領域。
- 5. 執行以下其中一種動作完成此程序:
	- 按 "OK" (確定)將選取板指定給領域,然後關閉此視窗。
	- 按 "Cancel" (取消) 取消您的要求。

若此動作失敗,"Assign" (指定)畫面的狀態訊息欄位就會出現錯誤訊息。

# ▼ 取消指定板

- 1. 在資料表的板項目按右鍵以顯示快顯功能表。
- 2. 選擇 「不指定」。

之後會出現 "Unassign" (不指定)畫面 (圖 [3-11](#page-113-0))。

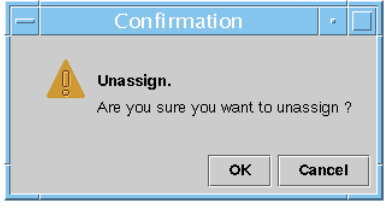

圖 3-11 不指定畫面

- <span id="page-113-0"></span>3. 執行以下其中一種動作完成此程序:
	- 按 "OK"(確定)不要將選取板指定給領域,然後關閉此視窗。
	- 按 "Cancel" (取消)取消您的要求。

若此動作失敗,「不指定」畫面的狀態訊息欄位就會出現錯誤訊息。

## ▼ 開啓或關閉板電源

- 1. 在資料表的板項目按右鍵以顯示快顯功能表。 板電源狀態不是 「電源開啟」就是 「電源關閉」,而且您可以在這兩個狀態之間進 行切換。
- 2. 選擇 "Power Off" (電源關閉)(或 "Power On" (電源開啟))。 之後便會顯示適合的畫面。圖 [3-12](#page-113-1) 顯示 "Power Off" (電源關閉)畫面。

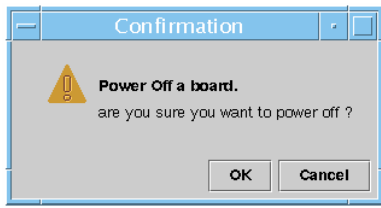

#### 圖 3-12 電源關閉畫面

- <span id="page-113-1"></span>3. 執行以下其中一種動作完成此程序:
	- 按 "OK"(確定)關閉(或開啓)領域上選取板的電源,然後關閉此視窗。

■ 按 "Cancel" (取消) 取消您的要求。

若此動作失敗,"Power Off" (電源關閉)(或 "Power On" (電源開啟))畫面的狀態 訊息欄位就會出現錯誤訊息。

## ▼ 測試板

- 1. 在資料表上按右鍵以顯示快顯功能表。
- 2. 選擇 「測試」。

之後便會出現「測試」畫面。圖 [3-13](#page-114-0) 顯示選取板的 "Test Board" (測試板)畫面,以 及關於測試時間的訊息。

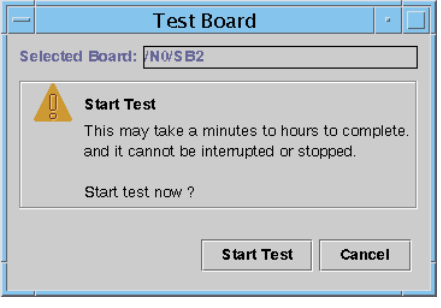

<span id="page-114-0"></span>圖 3-13 測試板畫面

注意 – 當板已被指定但卻中斷連接,或者板不可用時,才會出現此畫面。

3. 按一下 "Start Test" (開始測試)按鈕進行測試,或者按 "Cancel" (按鈕)按鈕不採取 任何動作關閉此畫面。

測試狀態會顯示在此畫面底部的狀態訊息欄位中。測試可能會花上一段時間。在進行測 試時,畫面會顯示忙碌的游標。

若測試動作失敗,狀態訊息欄位便會顯示錯誤訊息。

## ▼ 設定系統控制器

- 1. 在資料表上按右鍵以顯示快顯功能表。
- 2. 選擇 「系統控制器設定」。 之後會出現 "System Controller Network Setup" (系統控制器網路設定)畫面 (圖 [3-14](#page-115-0))。

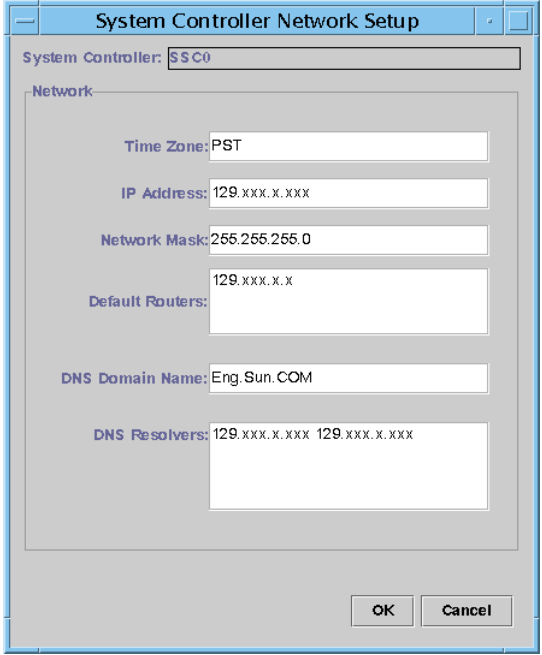

圖 3-14 系統控制器網路設定畫面

<span id="page-115-0"></span>3. 視需要編輯各別欄位來修改資訊。

注意 – 系統並不會針對您所作的變更進行任何查驗的動作。

- 4. 請執行下列動作之一:
	- 按 "OK" (確定)接受您所做的變更並關閉此視窗。
	- 按 "Cancel" (取消) 取消您的要求。

若在擷取任何資訊時發生錯誤,在狀態訊息欄位便會顯示錯誤訊息。

- 5. 若您已變更 IP 位址:
	- a. 請重新啟動系統控制器。

您必須重新啟動系統控制器,IP 位址的變更才會生效。

b. 在代理程式機器上重新執行 Sun Fire 中階系統平台管理模組的設定程序。 請參閱第 27 [頁的 「使用設定精靈設定平台代理程式」。](#page-52-0)

## ▼ 設定日誌主機

您可以使用 "Setup Loghosts" (設定日誌主機)畫面來設定系統的 SNMP 陷阱和系統日誌 主機。

- 1. 在資料表上按右鍵以顯示快顯功能表。
- 2. 選擇 「設定日誌主機」。

之後會顯示 "Setup Loghosts" (設定日誌主機)畫面 (圖 [3-15](#page-116-0))。

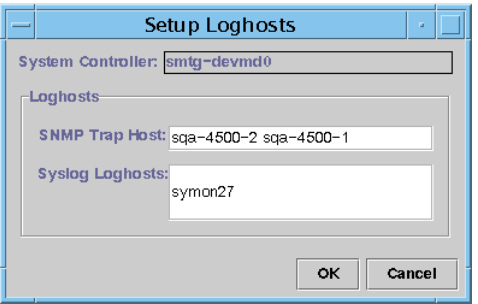

圖 3-15 設定日誌主機畫面

- <span id="page-116-0"></span>3. 在 "System Controller"(系統控制器)按鈕按右鍵,便會顯示系統控制器清單。
- 4. 選擇一個系統控制器。 之後會顯示關於選取系統控制器的 SNMP 陷阱主機和系統日誌主機資訊。
- 5. 您可以新增或變更系統日誌主機的項目。 您可以在每行各輸入一個系統日誌主機。
- 6. 執行以下其中一種動作完成此程序:
	- 按 "OK" (確定)接受您所做的變更並關閉此視窗。
	- 按 "Cancel" (取消)取消您的要求。

若此動作失敗,畫面底部的狀態訊息欄位就會出現錯誤訊息。

## ▼ 顯示 FRU 資訊

此畫面會顯示特定元件的 FRU 資訊。此畫面爲唯讀,而且您*無法* 變更任何資訊。

1. 選擇 "FRU Information..." (FRU 資訊 ...)。 之後會出現 "FRU Information" (FRU 資訊)畫面 (圖 [3-16](#page-117-0))。

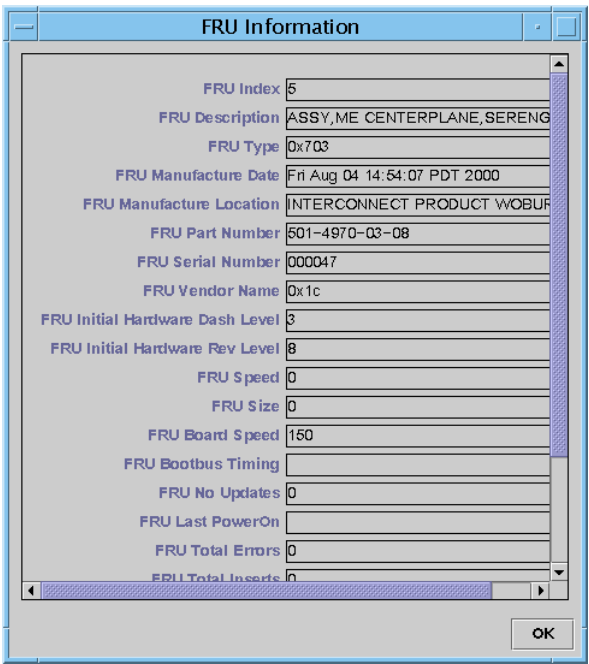

圖 3-16 FRU 資訊畫面

<span id="page-117-0"></span>2. 按一下 "OK" (確定)關閉此視窗。

## ▼ 顯示主機細節

- 1. 在資料表上按右鍵以顯示快顯功能表。
- 2. 選擇 "Host Details" (主機細節)。 之後便會顯示對應硬體領域的 「主機細節」視窗。
- 3. 按一下 "OK" (確定)關閉此視窗。

## ▼ 變更領域存取控制列表

1. 選擇 「ACL...」 之後會出現 "Access Control List" (存取控制列表)畫面 (圖 [3-17](#page-118-0))。

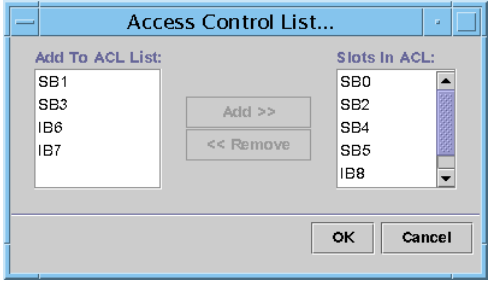

<span id="page-118-0"></span>圖 3-17 存取控制列表畫面

未出現在選取領域 ACL 內的插槽清單會顯示在 "Add to ACL List" (新增至 ACL 列表」 窗格。出現在選取領域 ACL 內的插槽清單會顯示在 "Slots in ACL" (ACL 中的插槽) 窗格。

2. 從 "Add to ACL List" (新增至 ACL 列表)窗格選擇一個或多個項目,然後按 "Add >>" (新增 >>)按鈕。

選取板便會新增到 "Slot in ACL" (ACL 中的插槽)清單。

- 3. 從 「ACL 中的插槽」窗格選擇一個或多個項目,然後按 "<< Remove" (<< 移除) 按鈕。 選取板便會從 "Slot in ACL" (ACL 中的插槽)清單移除。
- 4. 執行以下其中一種動作完成此程序:
	- 按 "OK" (確定)接受您所做的變更並關閉此視窗。
	- 按 "Cancel" (取消) 取消您的要求。

若操作失敗,狀態訊息欄位便會顯示錯誤訊息。

# Sun Fire 中階系統實體視區與邏輯視區

平台管理員和領域管理員都可以看到這兩種視區。「實體視區」和 「邏輯視區」中顯示 的屬性和值是由 「配置讀取器」所產生。要檢視可用屬性和值的各個表格,請參閱[第](#page-141-0) 116 [頁的 「存取領域配置讀取器模組中的表」](#page-141-0)。如需關於平台管理警示規格的說明,請 參閱第 100 [頁的 「平台管理硬體規則」](#page-125-0)。

如需關於實體和邏輯視區的一般資訊,請參閱 《*Sun Management Center 3.5* 使用者 指南》。

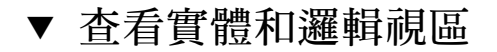

1. 在 Sun Management Center 主控台中,連按兩下 Sun Fire 中階系統圖示。 之後會出現 "Details" (細節)視窗 (圖 [3-18](#page-119-0))。

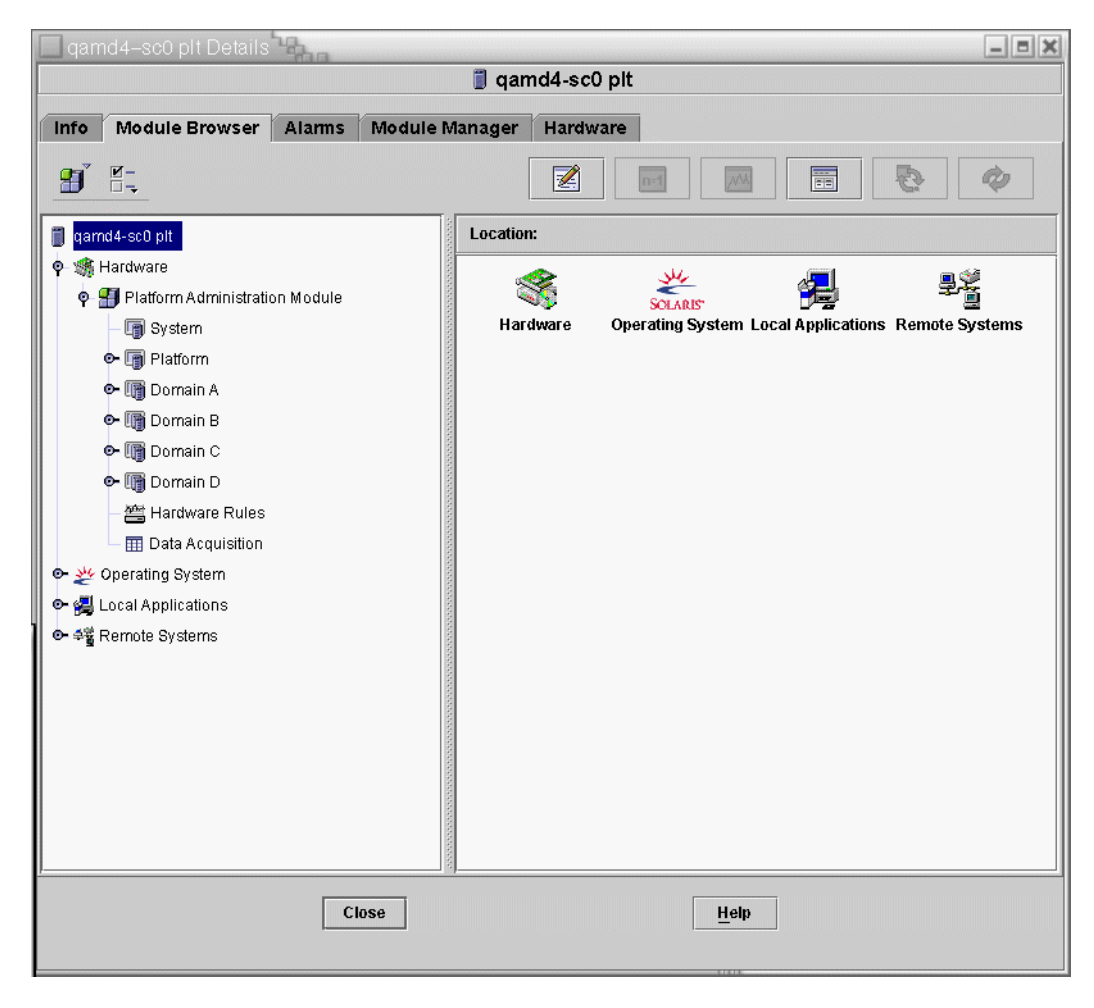

<span id="page-119-0"></span>圖 3-18 平台細節視窗

2. 從 "Details" (細節)視窗選擇 "Hardware" (硬體)標籤。 之後便會出現以下畫面 (圖 [3-19](#page-120-0))。

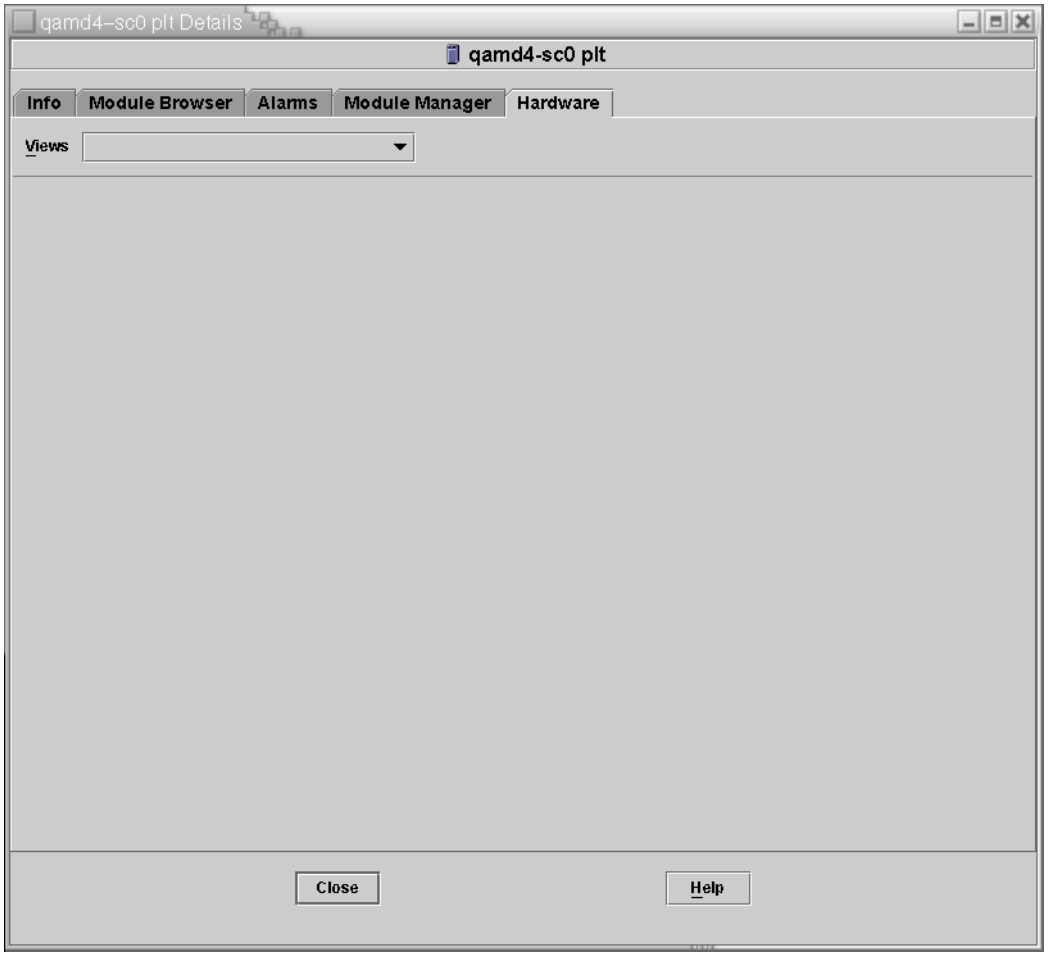

<span id="page-120-0"></span>圖 3-19 硬體標籤

3. 在 "Views" (視區) 下拉式功能表中 (圖 [3-20](#page-121-0)), 選擇 "Physical View" (實體視區) 或 "Logical View" (邏輯視區)下的 "platform" (平台)。

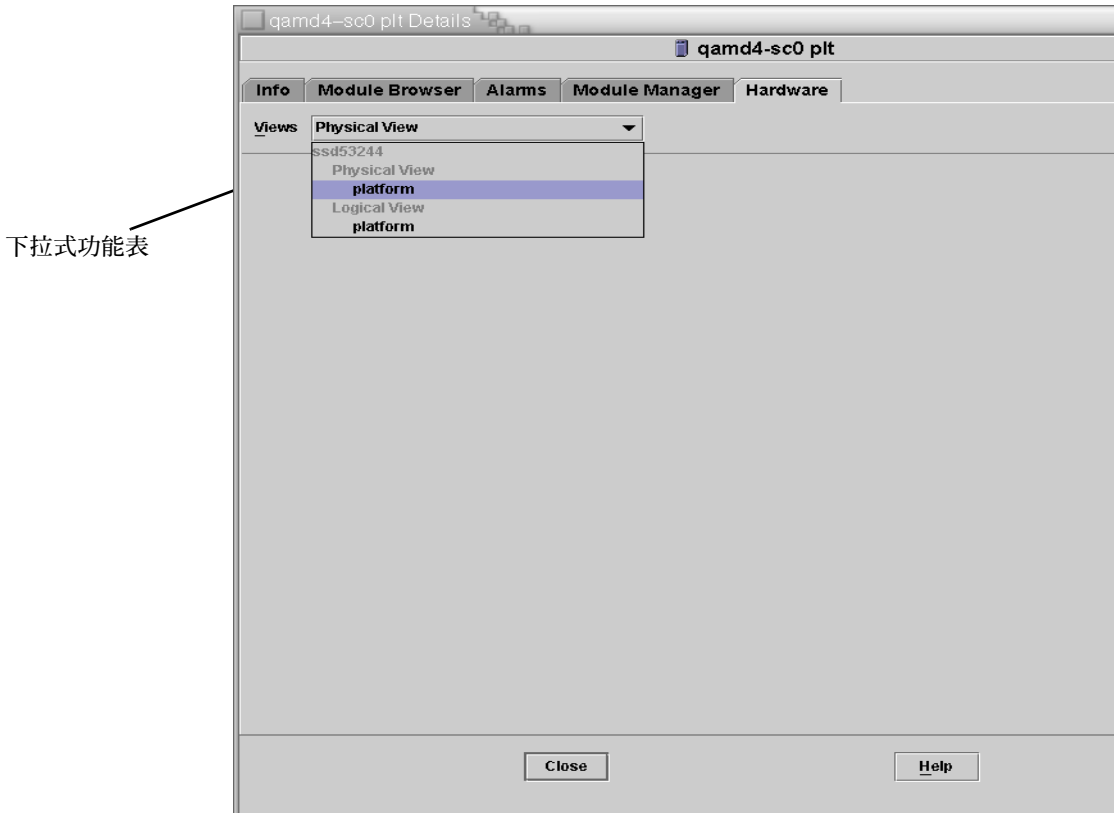

#### <span id="page-121-0"></span>圖 3-20 視區下拉式功能表

之後會顯示選取的視區。

■ 若您選擇的是 「實體視區」(圖 [3-21](#page-122-0)),請慢慢將游標移到系統影像上。當游標移到 可現場置換單元 (FRU) 時,便會突顯它們,而且若您將游標維持不動數秒鐘,對應 的屬性和值便會顯示在 "Properties" (屬性)視窗中。

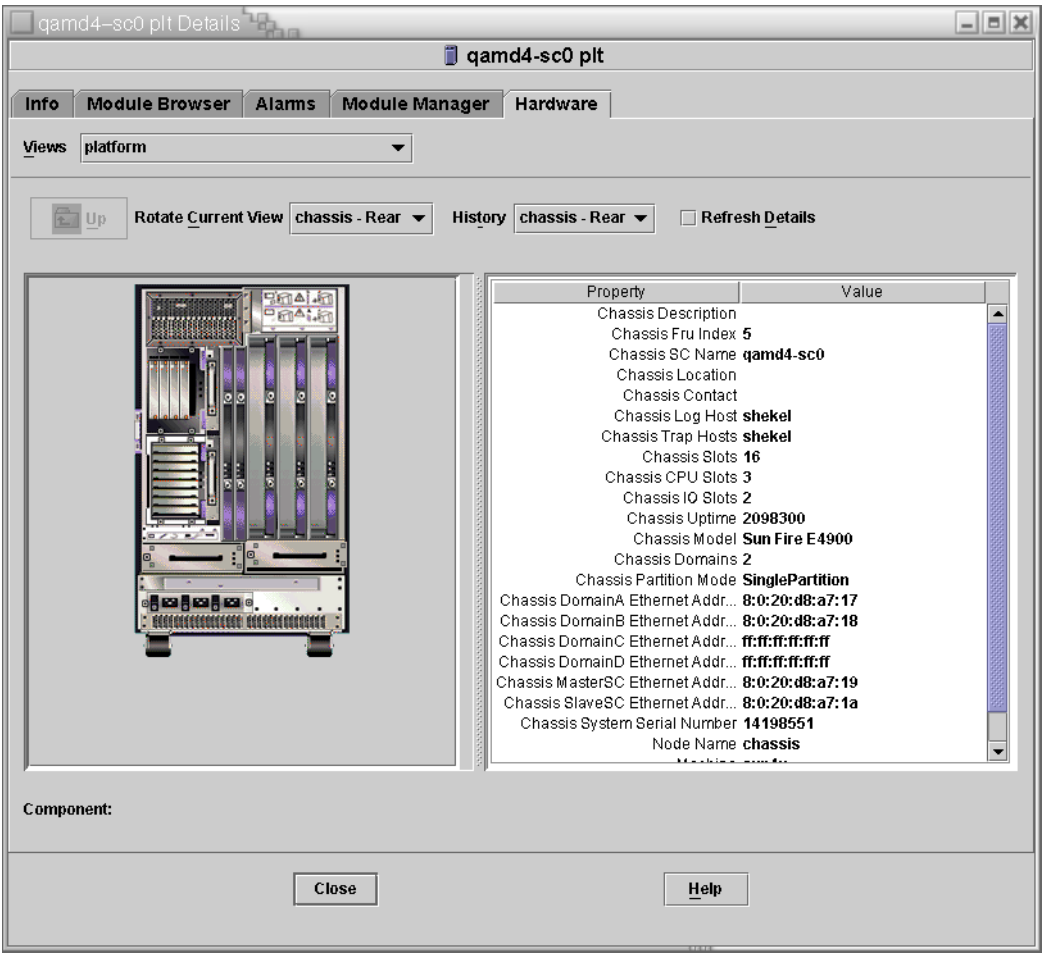

- <span id="page-122-0"></span>圖 3-21 實體視區 (Sun Fire E4900 系統的背面圖)
	- 若您選擇的是「邏輯視區」(圖 [3-22](#page-123-0)),請按一下圖示以在 "Properties" (屬性)視 區中顯示其屬性。您可以連按兩下部分圖示來查看各種元件零件,或者按一下 "Expand All" (全部展開)按鈕來查看系統內的所有元件零件。"Properties" (屬性) 視窗會顯示各種屬性和值。

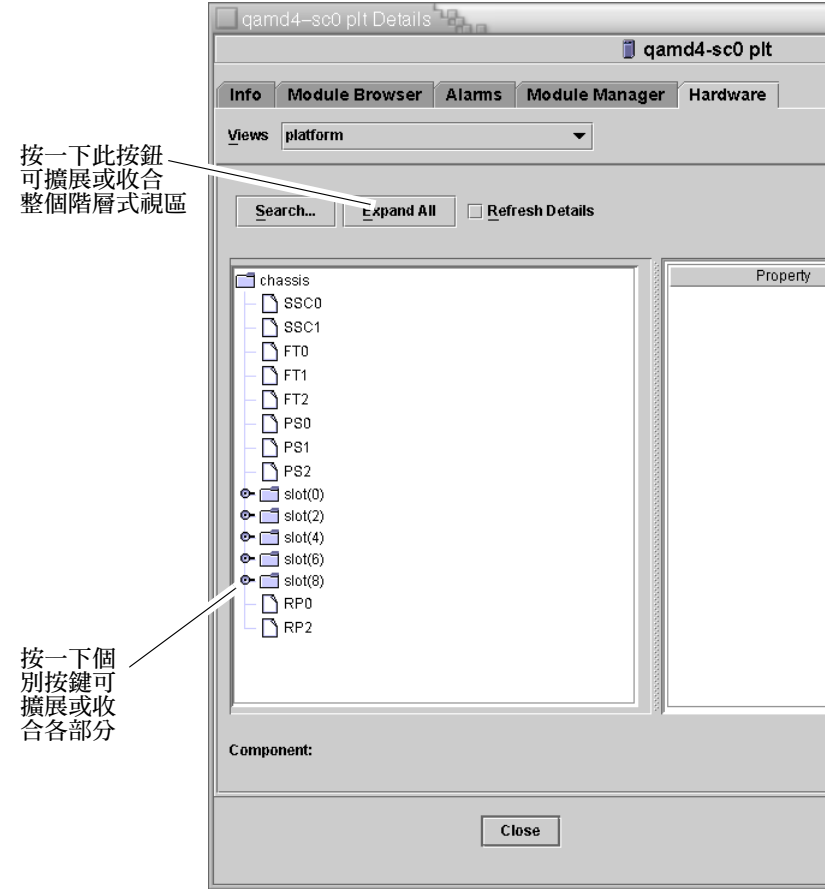

#### <span id="page-123-0"></span>圖 3-22 邏輯視區

「邏輯視區」另外還有三個按鈕,分別為 "Search" (搜尋)、"Expand All" (全部展 開)、和 "Refresh Details" (更新細節)。

■ "Search" (搜尋) 按鈕會啓動快顯 "Search" (搜尋) 視窗 (圖 [3-23](#page-124-0))。要使用 "Search" (搜尋)視窗,先輸入元件名稱或路徑,然後按一下 "Find" (尋找)按鈕 找出第一個與輸入字詞符合的實例。若有必要,「搜尋」功能會展開 「邏輯視區」, 並反白選取找到的字詞。要尋找相同字詞的其他實例,請按 "Next" (下一步) 按 鈕。要關閉 "Search" (搜尋)視窗,請按 "Cancel" (結束)按鈕。

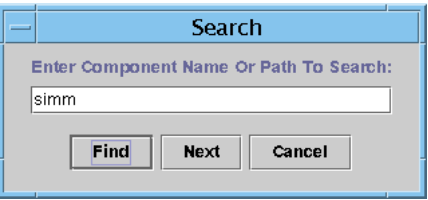

<span id="page-124-0"></span>圖 3-23 邏輯視區細節視窗中的搜尋按鈕

提示 – 「搜尋」功能需區分大小寫。若搜尋不到系統中的元件,"Details" (細節)視 窗底部就會顯示 "Node not found" (找不到節點) 的錯誤訊息。

「搜尋」功能到達 「邏輯視區」底部時便會停止搜尋,並在 "Details" (細節)視窗底 部顯示 "Node not found" (找不到節點)的錯誤訊息。

提示 – 您可以使用 「模組瀏覽器」標籤顯示的資訊來比較所有相似元件的資料。您可 以使用 「硬體」標籤的實體和邏輯視區來查看系統內個別元件的資料。例如,連按兩 下「模組瀏覽器」標籤內的 DIMM 表圖示,便可以查看列出系統內所有 DIMM 的屬性 表。要杳看 dimm(0) 的屬性,請使用「邏輯視區」內的「搜尋」按鈕。

- "Expand All" (全部展開) 按鈕會展開所有 「邏輯視區」內顯示的圖示,讓您可以 看見全部的元件和子組件。之後按鍵名稱會變為 "Recover Default" (回復預設)。只 要按一下此按鈕便可重新收合圖示顯示。
- "Refresh Details" (更新細節) 按鈕可以更新「屬性」/「値」表(位於檢視視窗的 右側)。

# <span id="page-125-0"></span>平台管理硬體規則

本節說明平台管理模組的警示規則。系統的警示訊息會提供目前的屬性和其限制值。

### 插槽狀態規則 (rspa1000)

當板的插槽狀態不是 OK、Unknown 或 null 時,插槽狀態規則便會產生警示。若可取得 可現場置換單元 (FRU) 資訊,警示訊息就會包含 FRU 資訊。

表 3-31 平台管理插槽狀態規則

| 插槽狀態      | 警示層級    | 意義      |
|-----------|---------|---------|
| OverTemp  | 資訊      | 溫度高於上限。 |
| UnderTemp | 資訊      | 溫度低於下限。 |
| Failed    | 緊急 / 錯誤 | 板故障。    |

採取動作:

檢查是否需要更換硬體。

### 系統頻率時脈規則 (rspa1001)

若時脈錯誤移轉到備用系統控制器,系統頻率時脈規則就會產生警示。

#### 表 3-32 平台管理系統頻率時脈規則

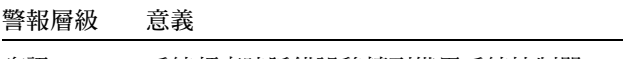

資訊 系統頻率時脈錯誤移轉到備用系統控制器。

採取動作:

此警示僅具有通知作用。您可能需要檢查原來的時脈狀態。

### 領域狀態規則 (rspa1002)

若領域狀態並非 Active 或 RunningSolaris,領域狀態規則就會產生緊急警示。

表 3-33 平台管理系統領域狀態規則

| 警示層級     | 意義        |
|----------|-----------|
| 錯誤<br>緊急 | 領域處於緊急狀態。 |

採取動作:

當領域正在執行開機自我測試 (POST) 而且即將啓動時,就會產生這個警示。若該警示 過了一段時間都沒有消失,領域可能是已當機。您需要檢查領域狀態和啟動片。

### 領域鑰匙開關規則 (rspa1003)

當領域鑰匙開關的狀態變更時,領域鑰匙開關規則就會發出資訊警示。

表 3-34 平台管理系統領域鑰匙開關規則

| 警示層級 | 意義              |
|------|-----------------|
| 資訊   | 領域鑰匙開關已變更到新的狀態。 |

採取動作:

此警示僅具有通知作用。您無須採取任何動作。

### 系統控制器錯誤移轉規則 (rspa1004)

當 SC 從主要 SC 錯誤移轉到備用 SC 時,系統控制器錯誤移轉規則就會產生資訊警示。

表 3-35 平台管理系統控制器錯誤移轉規則

| 警示層級 | 意義                     |
|------|------------------------|
| 資訝   | 系統控制器從主要 SC 錯誤移轉到備用 SC |

採取動作:

此警示僅具有通知作用。您無須採取任何動作。

### 系統控制器變更規則 (rspa1005)

當 SC 有某些變更時,系統控制器變更規則會產生資訊警示。

表 3-36 平台管理系統控制器變更規則

| 值 | 警示層級 | 意義               |
|---|------|------------------|
|   | 資訊   | 系統控制器作用中。        |
| ∼ | 資訊   | 系統控制器的 IP 位址已變更。 |

採取動作:

此警示僅具有通知作用。您無須採取任何動作。

## 日誌或陷阱主機變更規則 (rspa1006)

若平台或領域日誌或陷阱機主變更,日誌或陷阱主機變更規則就會產生資訊警示。

#### 表 3-37 平台管理日誌或陷阱主機變更規則

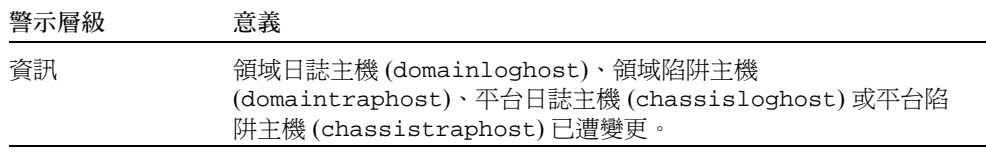

採取動作:

此警示僅具有通知作用。您無須採取任何動作。

### 系統控制器無回應規則 (rspa1007)

若 SC 沒有回應,或者主要 SC 上的 SNMP 代理程式沒有回應,系統控制器無回應規則 就會產生緊急警示。

#### 表 3-38 平台管理系統控制器無回應規則

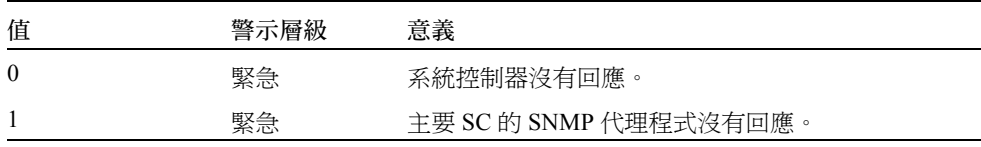

採取動作:

請與您的 Sun 服務人員聯繫。

### CPU 模組狀態規則 (rspa1008)

當 CPU 模組處於 Idle 或 Online 以外的狀態時, CPU 模組狀態規則就會產生緊急 警示。

表 3-39 平台管理日誌或陷阱主機變更規則

| 警示層級 | 意義              |
|------|-----------------|
| 緊急   | 模組的狀態緊急。<br>CPU |

採取動作:

請與您的 Sun 服務人員聯繫。

### 系統控制器韌體版本規則

若 SC 韌體版本*低於 5.12.5* 版,系統控制器韌體 (SCApp) 版本規則就會產生緊急警示。

表 3-40 平台管理 SC 韌體版本規則

| 警示層級 | 意義                   |
|------|----------------------|
| 緊急   | SCApp 韌體版本低於 5.12.5。 |

採取動作:

更新系統控制器韌體 (SCApp)。

### 系統板測試狀態規則 (rspa1010)

若測試狀態*不是* Unknown、NoTested 或 Passed (表 [3-41\)](#page-129-0),系統板測試狀態規則就 會產生警示。

<span id="page-129-0"></span>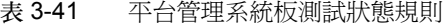

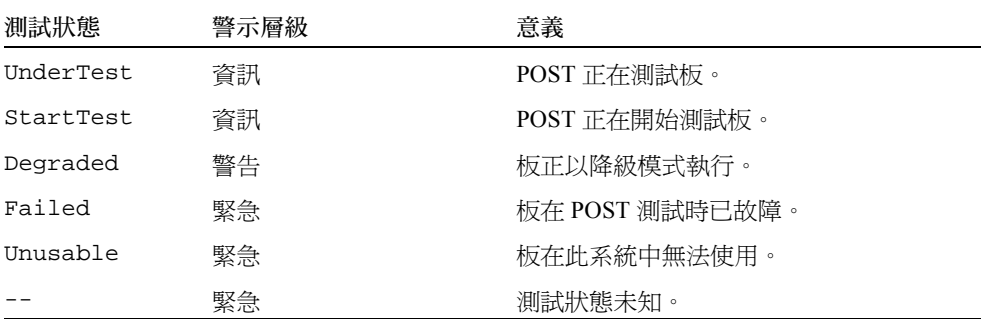

#### 採取動作:

- 若板測試狀態為 UnderTest 或 StartTest,此警示就僅具有通知作用。您無須採取 任何動作。
- 若板測試狀態為 Degraded,請檢查造成此降級狀態的根本原因。例如:這有可能是 因為 COD 授權不足所造成。
- 若板測試狀熊爲 Failed 或 Unusable,就需要更換板。

### 領域或板電源狀態規則 (rspa1011)

當任何元件的電源關閉 (PoweredOff) 時,領域或板電源狀態規則就會產生資訊警示。 當元件的電源狀態為 unknown 時,領域或板電源狀態規則就會產生小心警示。

表 3-42 平台管理領域或板電源狀態規則

| 警示層級 | 意義               |
|------|------------------|
| 資訊   | 元件電源已關閉。         |
| 小心   | 元件電源狀態為 unknown。 |

採取動作:

上述警示僅具有通知作用。您無須採取任何動作。

# 資料獲取表

資料獲取表可讓您更新每個屬性的表格,以隨時擁有最新的資料。資料獲取表有 15 個 屬性,每個屬性都代表 SC 資料庫內的一個資料表:

- 基座
- 插槽
- CPU板
- I/O 板
- 位址重複器板
- CPU 模組
- DIMM
- Ecache
- WCI
- WCI 連接埠
- 領域
- 風扇
- 電源
- 系統控制器
- FRU

您可以在一個屬性上按右鍵,然後在下拉式功能表內的 "Refresh" (更新)按左鍵。表 內的屬性值就會進行更新。表內的每個屬性值都是一個已本土化的時間戳記,指出該 屬性上次從 SC 資料庫中成功擷取的時間 (圖 [3-24](#page-131-0))。這可讓您確保持有資料為最新 資料。

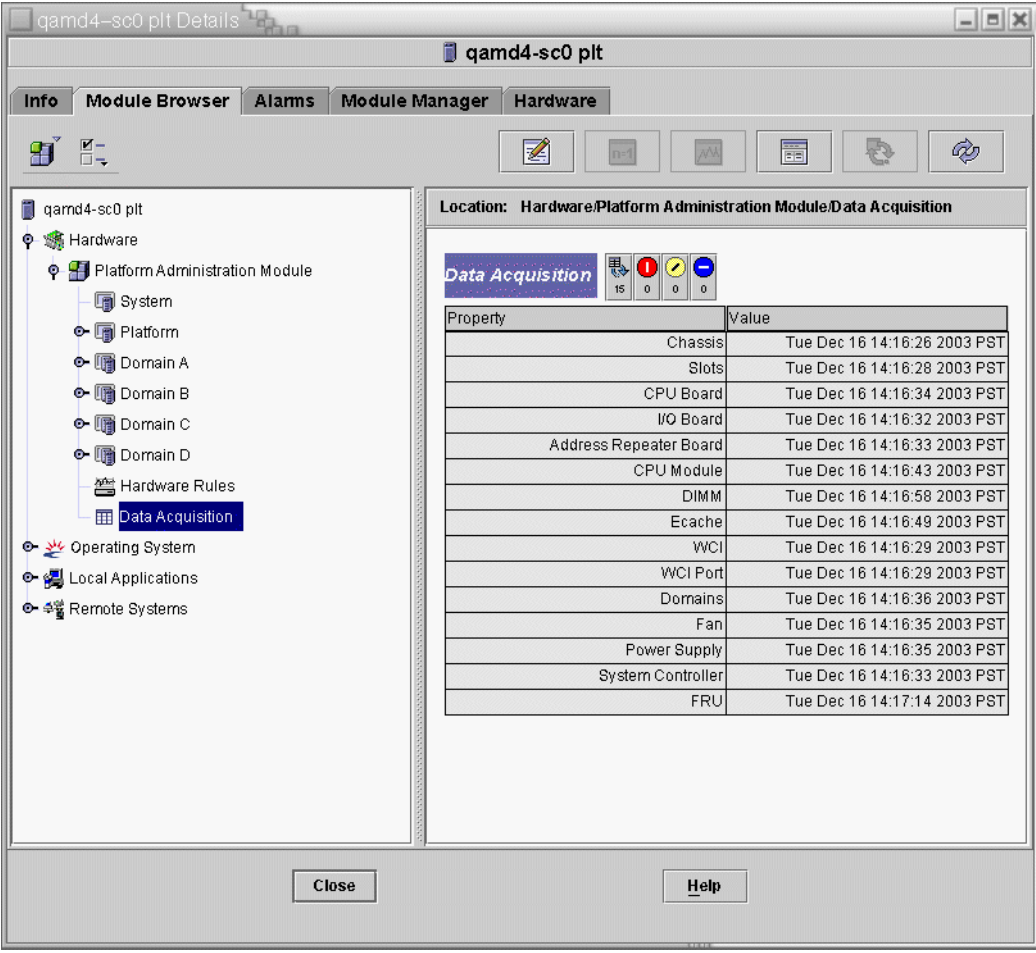

#### <span id="page-131-0"></span>圖 3-24 資料獲取表

以下安全存取群組的成員也許可以檢視 「資料獲取」表的內容:

- spltop
- spltadm
- sdaop
- sdaadm
- sdbop
- sdbadm
- sdcop
- sdcadm
- sddop
- sddadm

請參閱表 [2-3](#page-73-0) 以得知 「使用者群組」的定義。

# 使用領域代理程式管理領域

本章說明透過 Sun Fire 中階系統的領域代理程式進行 Sun Management Center 3.5 領域 管理工作。

本章包含以下主題:

- 第 109 [頁的 「設定管理領域」](#page-134-0)
- 第109頁的「啓動與停止代理程式」
- 第 110 [頁的 「建立節點」](#page-135-0)
- 第110 頁的「配置讀取器模組」
- 第 116 [頁的 「存取領域配置讀取器模組中的表」](#page-141-1)
- 第 124 [頁的 「領域配置讀取器規則」](#page-149-0)
- 第 126 頁的 「Sun Fire [中階系統規則」](#page-151-0)
- 第 132 頁的「領域的實體與邏輯視區」

# <span id="page-134-0"></span>設定管理領域

此為一般程序。如需相關說明,請參閱 《*Sun Management Center 3.5* 使用者指南》。

# <span id="page-134-1"></span>啟動與停止代理程式

請參閱 《*Sun Management Center 3.5* 使用者指南》。

# <span id="page-135-0"></span>建立節點

此為一般程序。如需相關說明,請參閱 《*Sun Management Center 3.5* 使用者指南》。

# <span id="page-135-1"></span>配置讀取器模組

「配置讀取器 -Sun Fire(3600-6800)」配置讀取器模組會自動在安裝期間載入。您可以使 用配置讀取器模組查看您主機的實體視區和邏輯視區。

除此之外,配置讀取器模組還可監視您的硬體,並在發生問題時警告您。例如:此模組 會檢查雙排記憶體模組 (DIMM) 錯誤。

配置讀取器圖示位於 "Details" (細節)視窗的 "Hardware" (硬體)圖示下 (請參閱 圖 [4-3](#page-138-0))。

# ▼ 使用配置讀取器模組

1. 在 Sun Management Center 主控台中,連按兩下 Sun Fire 中階系統圖示。 之後會出現 "Details" (細節)視窗 (圖 [4-1](#page-136-0))。

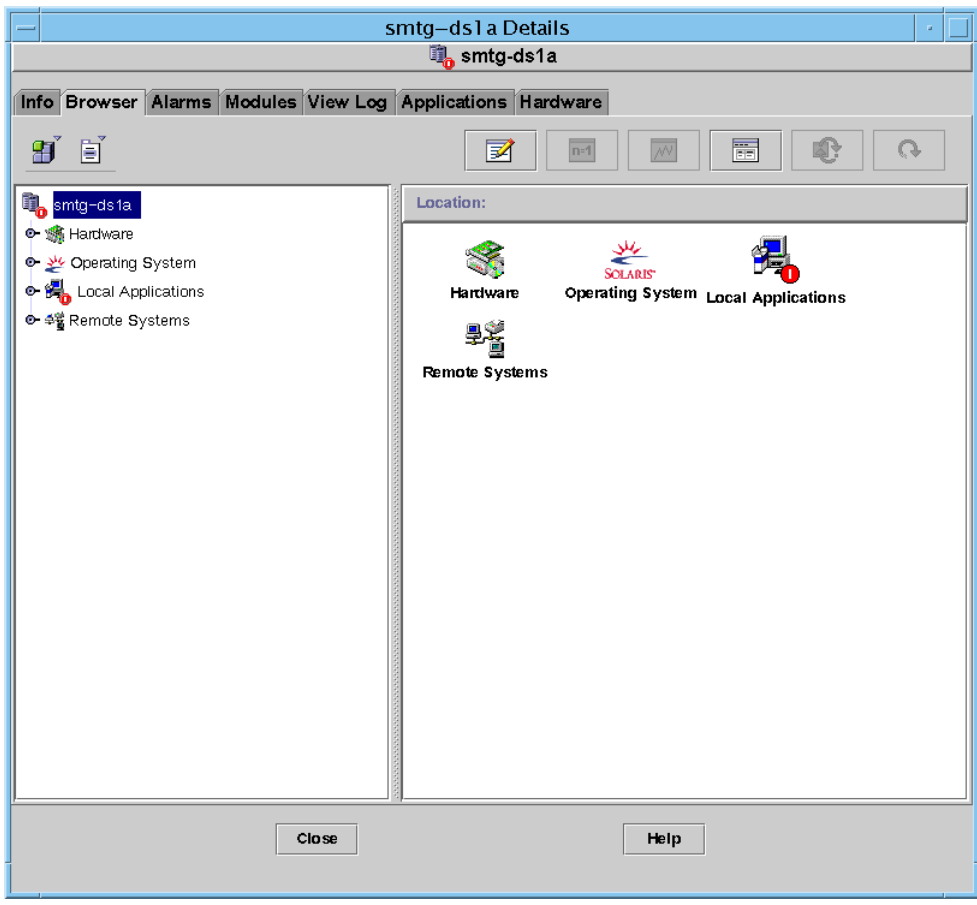

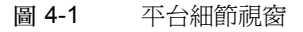

<span id="page-136-0"></span>2. 連按兩下 「細節」視窗的 「硬體」圖示

之後會出現 "Config-Reader-Sun Fire Midrange Systems" (配置讀取器 -Sun Fire 中階系 統)和 "Sun Fire Midrange Systems Rules" (Sun Fire 中階系統規則)圖示(圖 [4-2](#page-137-0))。

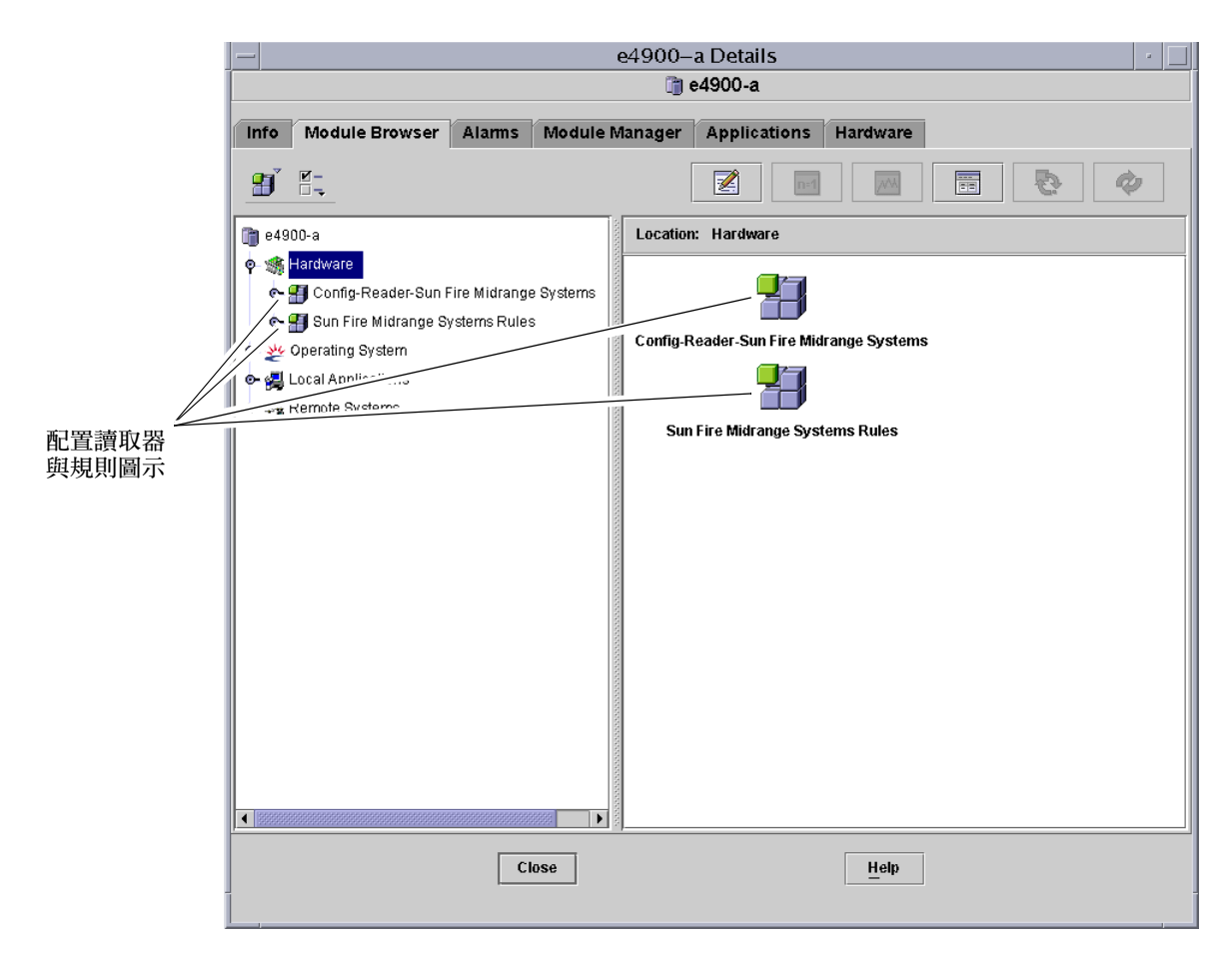

圖 4-2 配置讀取器與規則圖示

- <span id="page-137-0"></span>3. 您現在可以選擇:
	- 連按兩下「配置讀取器 -Sun Fire 中階系統」圖示顯示系統內的所有裝置 (圖 [4-3](#page-138-0)), 然後連按兩下某裝置圖示顯示該裝置的屬性和值。
	- 連按兩下「Sun Fire 中階系統規則」顯示規則圖示 (圖 [4-4](#page-139-0)),然後連按兩下某規則 圖示顯示屬性和值。

要查看可取得的屬性和值,請參閱第 116 頁的「存取領域配置讀取器模組中的表」。 要查看觸發配置讀取器警示的錯誤狀態清單,請參閱第 126 頁的 「Sun Fire [中階系統規](#page-151-0) [則」。](#page-151-0)

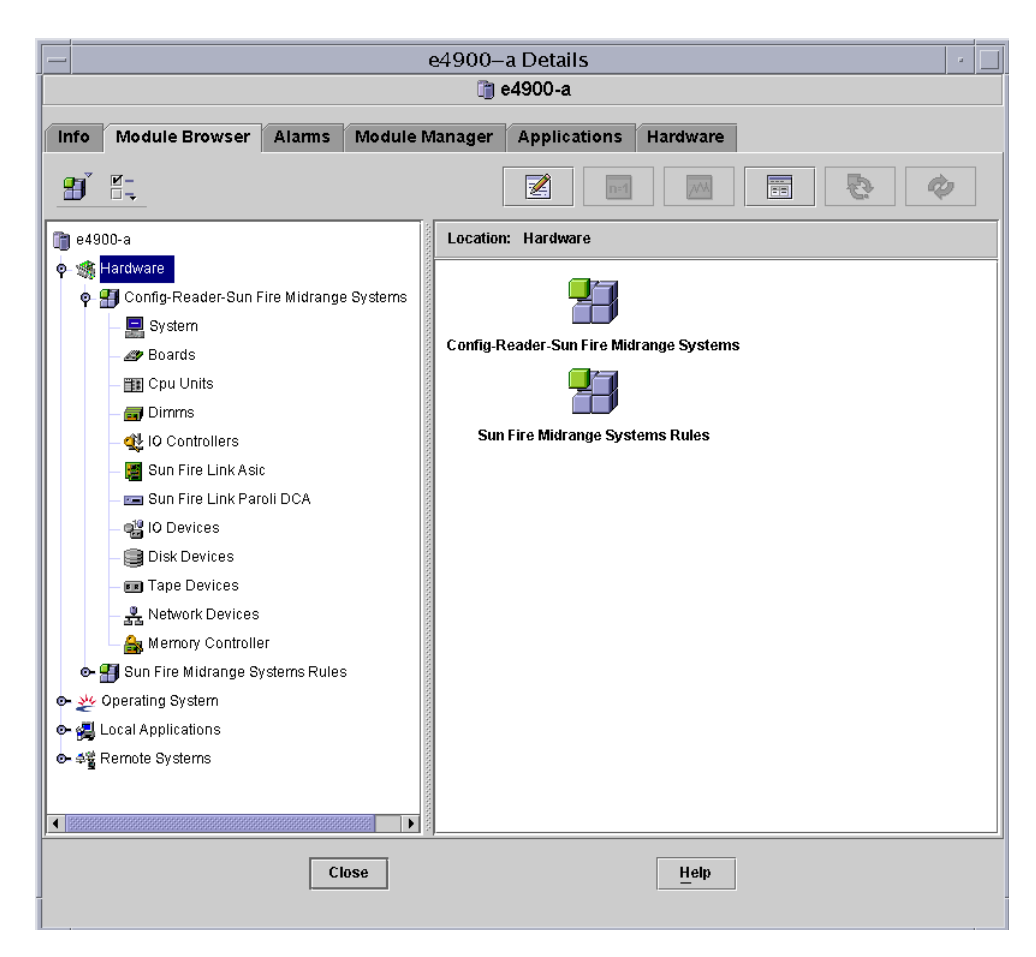

<span id="page-138-0"></span>圖 4-3 配置讀取器裝置

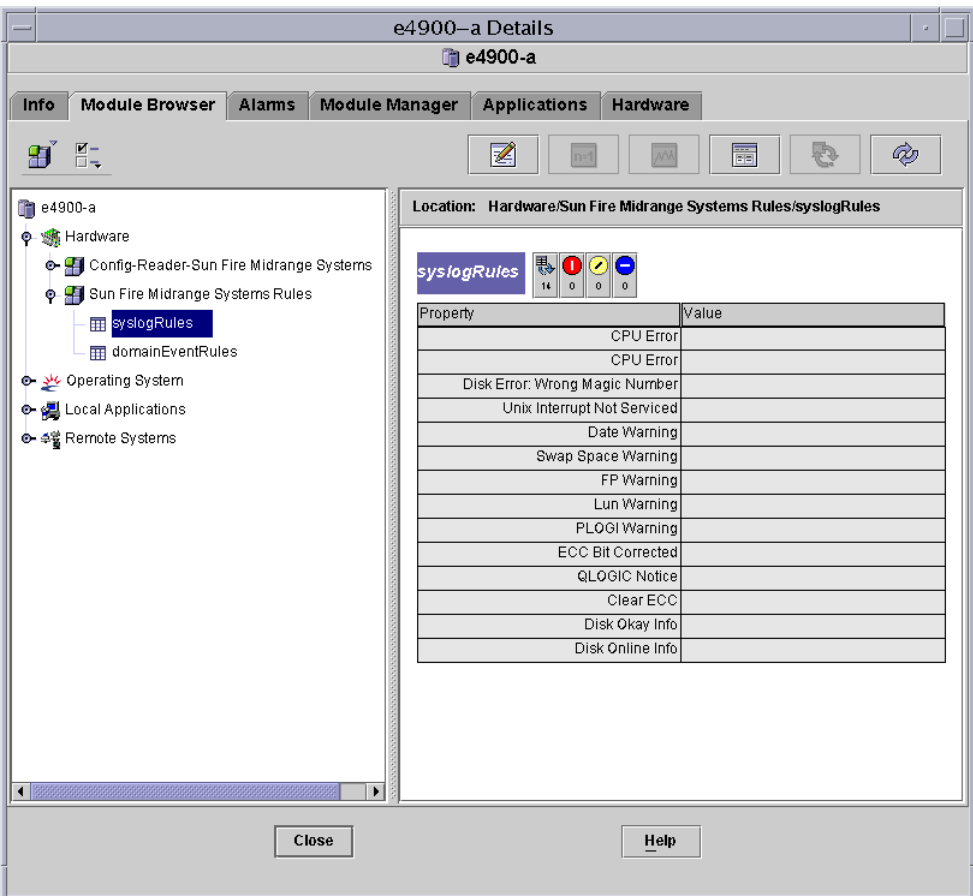

<span id="page-139-0"></span>圖 4-4 Sun Fire 中階系統規則表

## 載入配置讀取器模組

若 「配置讀取器 - Sun Fire 中階系統」模組或 「Sun Fire 中階系統規則」模組沒有出現 在 Sun Fire 中階系統 「細節」視窗的 「模組瀏覽器」標籤中,就不會載入對應的模 組。在此情況下,您可以手動載入一或兩個模組,步驟如下所述。

# ▼ 載入模組

1. 在 Sun Management Center 主控台中, 連按兩下 Sun Fire 中階系統圖示。 之後會出現 "Details" (細節)視窗 (圖 [4-1](#page-136-0))。

#### 2. 按一下 "Details" (細節)視窗中的 "Hardware" (硬體)標籤。

之後會出現 "Module Manager" (模組管理員)內的資料 (圖 [4-5](#page-140-0))。

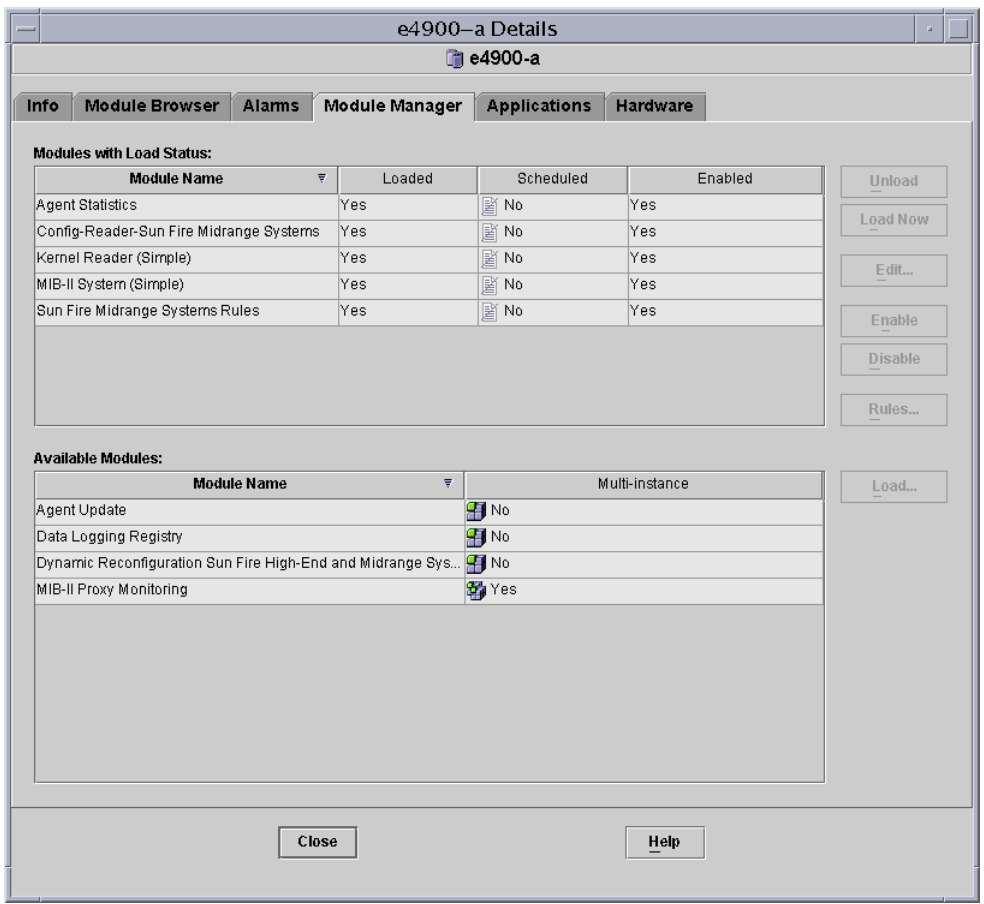

圖 4-5 細節視窗的模組管理員標籤

<span id="page-140-0"></span>3. 從 "Available Modules" (可用模組)清單中選擇 "Config-Reader-Sun Fire Midrange Systems" (配置讀取器 - Sun Fire 中階系統)或 "Sun Fire Midrange Systems Rules" (Sun Fire 中階系統規則),然後按一下 "Load" (載入)。

之後會出現 「模組載入器」快顯視窗。

4. 在 "Module Loader" (模組載入器)快顯視窗中按一下 "OK" (確定)。

若您擁有足夠的存取權限,快顯視窗就會關閉,而選取的模組也會移至 "Modules with Load Status" (具有載入狀態的模組)清單。

若您的權限不足,快顯視窗則會顯示錯誤訊息。請參閱第 47 [頁的 「將使用者指定給群](#page-72-0) [組」](#page-72-0)以得知存取權限的相關資訊。

# <span id="page-141-1"></span><span id="page-141-0"></span>存取領域配置讀取器模組中的表

本節包含配置讀取器模組資料屬性表:

- 第 117 [頁的 「領域的系統」](#page-142-0)
- 第 118 [頁的 「領域的板」](#page-143-0)
- 第 118 頁的「領域的 CPU 單元」
- 第 119 頁的 「 領域的 DIMM 」
- 第 120 頁的「領域的 I/O 控制器」
- 第 120 頁的「領域的 [Sun Fire Link ASIC](#page-145-1)」
- 第 120 頁的「領域的 [Sun Fire Link Paroli DCA](#page-145-2)」
- 第 121 頁的「領域的 I/O 裝置」
- 第 122 頁的「領域的磁碟裝置」
- 第 122 [頁的 「領域的磁帶裝置」](#page-147-1)
- 第 123 頁的「領域的網路裝置」
- 第 123 [頁的 「領域的記憶體控制器」](#page-148-1)

下列各表說明包含在每個領域配置讀取器表內的資料屬性。選取結束後,配置讀取器 資料屬性表便會顯示在 「細節」視窗的 「模組瀏覽器」標籤中。如需更多相關資訊, 請參閱 《*Sun Management Center 3.5* 使用者指南》的第七章 「瀏覽有關受管理物件的 資訊」。

## ▼ 更新領域配置讀取器表

- 1. 確認您已在平台及領域設定陷阱主機。陷阱主機是您執行平台管理的 Sun Management Center 伺服器主機名稱。如需更多相關資訊,請參閱第 23 [頁的 「在系](#page-48-0) [統控制器上設定](#page-48-0) SNMP」。
- 2. 更新 「系統表」(請參閱表 [4-1](#page-142-1))可更新領域配置讀取器模組內的所有表。

# <span id="page-142-0"></span>領域的系統

表 [4-1](#page-142-1) 概要說明包含領域的 Sun Fire 中階系統屬性。

表 4-1 領域的系統

<span id="page-142-1"></span>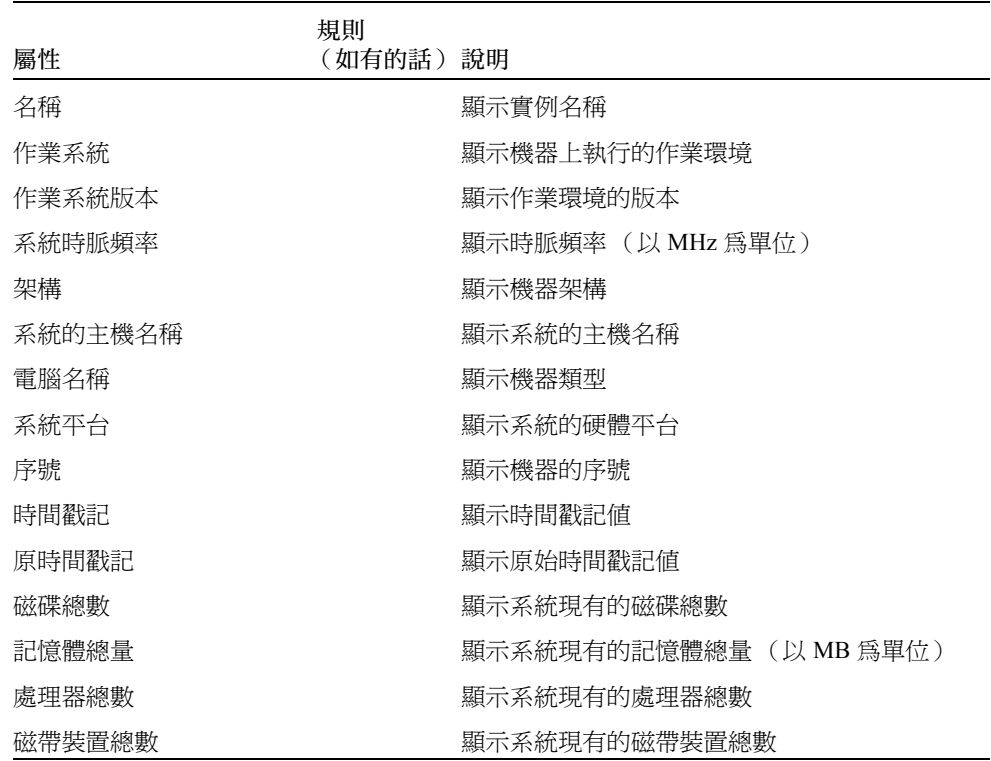

# <span id="page-143-0"></span>領域的板

表 [4-2](#page-143-2) 概要說明 Sun Fire 中階系統領域上的板屬性。

<span id="page-143-2"></span>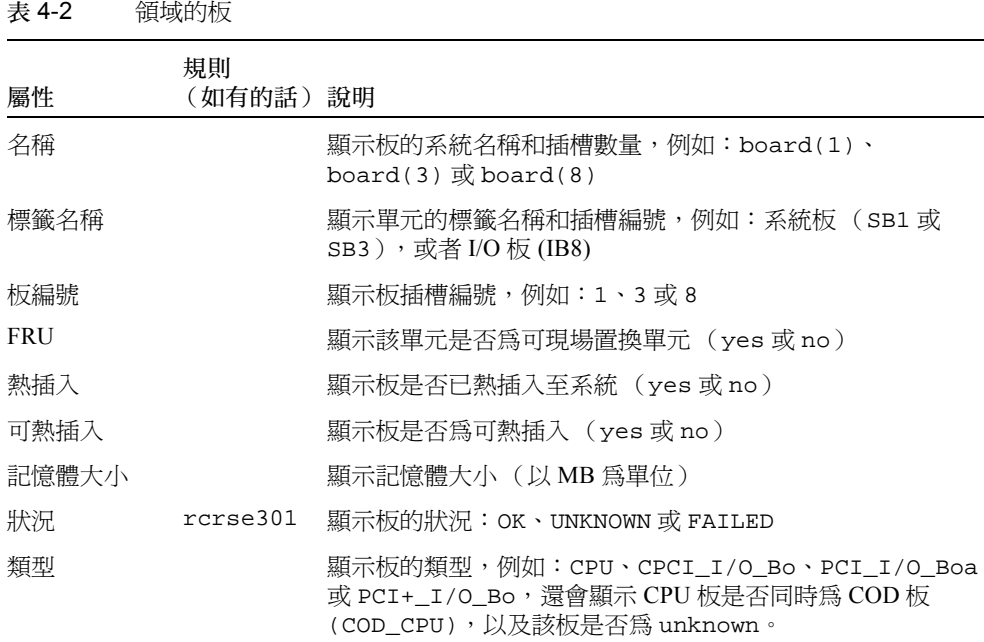

# <span id="page-143-1"></span>領域的 CPU 單元

表 [4-3](#page-143-3) 概要說明 Sun Fire 中階系統領域上的 CPU 單元屬性。

表 4-3 領域的 CPU 單元

<span id="page-143-3"></span>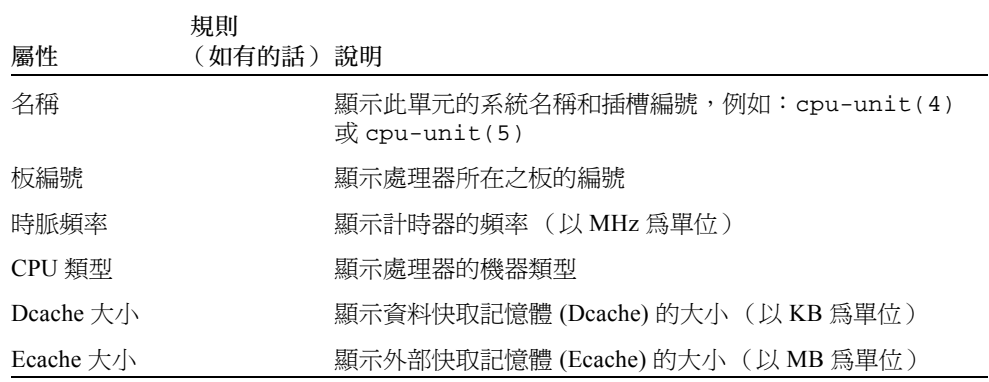
表 4-3 領域的 CPU 單元 (接上頁)

| 屬性                    | 規則<br>(如有的話) 說明 |                                                                                                    |
|-----------------------|-----------------|----------------------------------------------------------------------------------------------------|
| <b>FRU</b>            |                 | 顯示該單元是否爲可現場置換單元 (yes 或 no)                                                                                                    |
| Icache $\pm/\sqrt{2}$ |                 | 顯示指示快取記憶體 (Icache) 的大小 (以 KB 為單位)                                                                                                    |
| 型號                    |                 | 顯示處理器的型號                                                                                                    |
| 處理器 Id                |                 | 顯示處理器的識別碼;或者,若爲晶片多執行緒 (chip<br>multithreading, CMT) 處理器,則會顯示每個核心的處理器<br>ID,並以逗點分隔。                                                                                     |
| 狀態                    | rcrse207        | 顯示 CPU 單元的狀態:OK、online、--、noncritical<br>或 of fline。若爲晶片多執行緒 (chip multithreading, CMT)<br>處理器,如果沒有任何核心連上線,狀態即會顯示<br>offline。除此之外,如果一個處理器至少有一個核心連上<br>線,整個處理器就會顯示已連上線。 |
| 單元                    |                 | 顯示單元的識別碼                                                                                                    |

# 領域的 DIMM

表 [4-4](#page-144-0) 概要說明 Sun Fire 中階系統領域上的雙排記憶體模組 (DIMM) 屬性。

<span id="page-144-0"></span>表 4-4 領域的 DIMM

| 屬性          | 規則<br>(如有的話) 說明 |                                         |
|-------------|-----------------|-----------------------------------------|
| 名稱          |                 | 顯示此單元的系統名稱和插槽數量,例如:dimm(0) 或<br>dimm(1) |
| 實體記憶庫編<br>號 |                 | 顯示 DIMM 所在的實體記憶庫編號                      |
| 記憶庫大小       |                 | 顯示記憶庫的大小(以 MB 爲單位)                      |
| 記憶庫狀態       |                 | 顯示操作狀態:pass、unpopulated 或 fail          |
| FRU         |                 | 顯示該單元是否爲可現場置換單元 (yes 或 no)              |
| Dimm 大小     |                 | 顯示 DIMM 的大小(以 MB 爲單位)                   |
| 記憶體<br>控制器  |                 | 列出 DIMM 的記憶體控制器名稱( 請參閱表 4-12 的屬性<br>名稱) |

# 領域的 I/O 控制器

表 [4-5](#page-145-0) 概要說明 Sun Fire 中階系統領域上的 I/O 控制器屬性。

<span id="page-145-0"></span>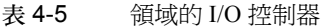

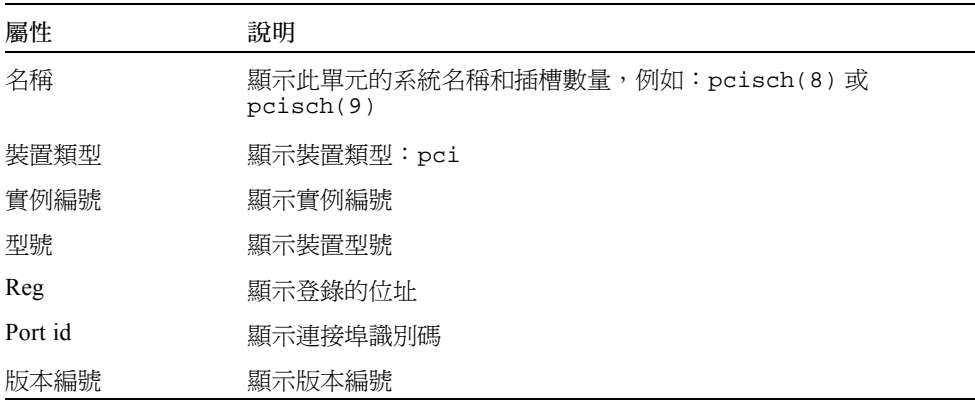

# 領域的 Sun Fire Link ASIC

表 [4-6](#page-145-1) 概要說明 Sun Fire 中階系統領域的 Sun Fire Link ASIC (WCI) 屬性。如需更多關 於 Sun Fire Link 系統的資訊,請參閱 《*Sun Fire Link Fabric* 管理指南》。

<span id="page-145-1"></span>表 4-6 領域的 Sun Fire Link ASIC (WCI)

| 屬性        | 說明                              |
|-----------|---------------------------------|
| 名稱        | 顯示此單元的系統名稱,例如:wci(1d) 或 wci(1f) |
| Paroli 數量 | 顯示 Paroli 子卡組件 (DCA) 卡的數量       |

# 領域的 Sun Fire Link Paroli DCA

表 [4-7](#page-146-0) 概要說明 Sun Fire 中階系統領域的 Sun Fire Link Paroli 子卡組件 (DCA) 屬性。如 需更多關於 Sun Fire Link 系統的資訊,請參閱 《*Sun Fire Link Fabric* 管理指南》。

注意 – 只有當領域為 Sun Fire Link 叢集的一部分時才能確認 Paroli 卡的存在。若該領域 不是 Sun Fire Link 叢集的一部分, Paroli 卡表將呈現空白;然而,這並不表示領域中沒 有 Paroli 卡。

<span id="page-146-0"></span>表 4-7 領域的 Sun Fire Link Paroli DCA

| 屬性     | 說明                                                                                                    |
|--------|----------------------------------------------------------------------------------------------------|
| 名稱     | 顯示 Paroli 卡的名稱,,例如: paroli(0)或<br>paroli(1)                                                                                                    |
| FRU    | 顯示該單元是否爲可現場置換單元 (yes 或 no)                                                                                                    |
| 連結編號   | 辨識連結到 Paroli 卡的連接埠號 (0或2)                                                                                                    |
| 連結有效性  | 顯示到 Paroli 卡的連結為 VALID 或 INVALID                                                                                                    |
| 連結狀態   | 顯示目前的連結狀態:LINK UP、LINK DOWN、LINK NOT<br>PRESENT · WAIT FOR SC LINK TAKEDOWN · WAIT FOR<br>SC LINK UP 、 SC ERROR WAIT FOR LINK DOWN 或<br>UNKNOWN |
| 遠端連結編號 | 辨識到遠端 Paroli 卡的連結 (0-2)                                                                                                    |
| 遠端叢集成員 | 顯示連結遠端的叢集成員之主機名稱                                                                                                    |

# 領域的 I/O 裝置

表 [4-8](#page-146-1) 概要說明 Sun Fire 中階系統領域上的 I/O 裝置屬性。

<span id="page-146-1"></span>表 4-8 領域的 IO 裝置

| 屬性   | 說明             |
|------|----------------|
| 名稱   | 顯示此單元的系統名稱     |
| 裝置類型 | 顯示裝置類型         |
| 磁碟計數 | 顯示附接到此單元的磁碟機數量 |
| 實例編號 | 顯示實例編號         |
| 型號   | 顯示型號           |
| 網路計數 | 顯示附接到此單元的網路數量  |
| Reg  | 顯示登錄位址         |
| 磁帶計數 | 顯示附接到此單元的磁碟機數量 |

# 領域的磁碟裝置

表 [4-9](#page-147-0) 概要說明 Sun Fire 中階系統領域上的磁碟裝置屬性。

<span id="page-147-0"></span>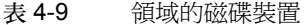

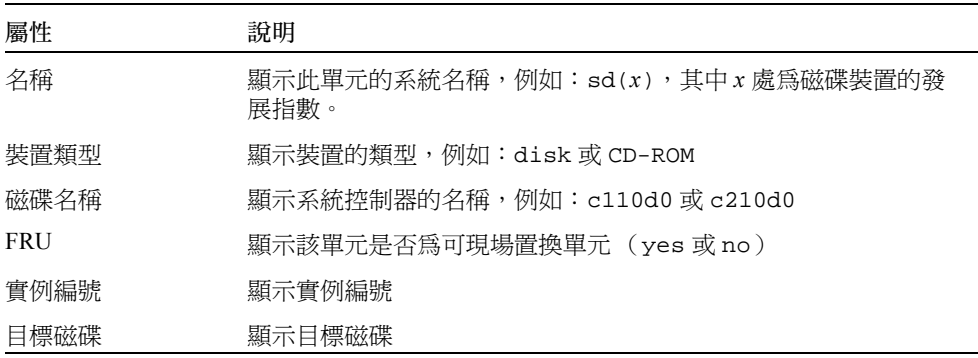

# 領域的磁帶裝置

表 [4-10](#page-147-1) 概要說明 Sun Fire 中階系統領域上的磁帶裝置屬性。

<span id="page-147-1"></span>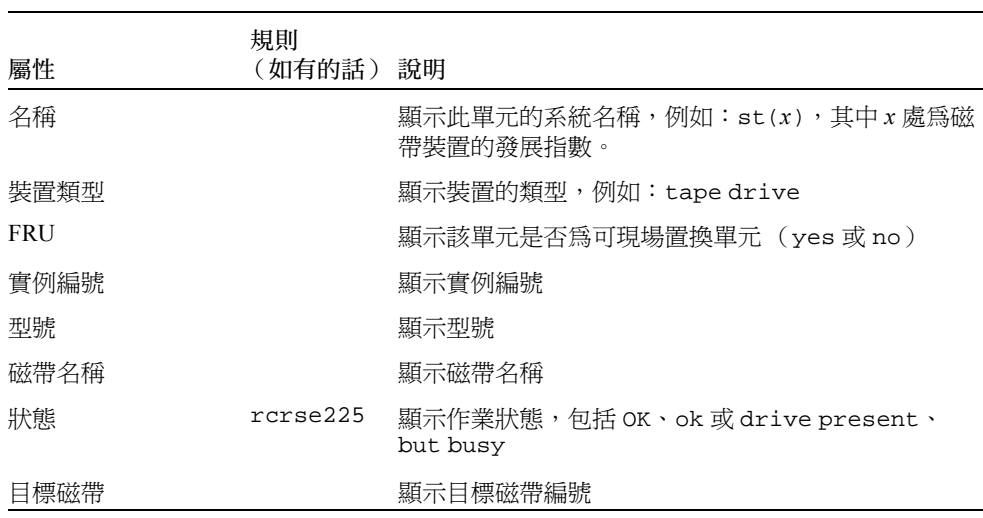

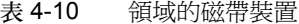

# 領域的網路裝置

表 [4-11](#page-148-1) 概要說明 Sun Fire 中階系統領域上的網路裝置屬性。

<span id="page-148-1"></span>表 4-11 領域的網路裝置

| 屬性     | 說明                   |
|--------|----------------------|
| 名稱     | 顯示此單元的系統名稱,例如:hme(5) |
| 裝置類型   | 顯示裝置類型:網路            |
| 乙太網路位址 | 顯示乙太網路的位址            |
| 網際網路位址 | 顯示網際網路的位址            |
| 介面名稱   | 顯示介面的名稱              |
| 符號名稱   | 顯示符號名稱               |

# 領域的記憶體控制器

表 [4-12](#page-148-0) 概要說明 Sun Fire 中階系統領域上的記憶體控制器屬性。

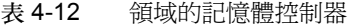

<span id="page-148-0"></span>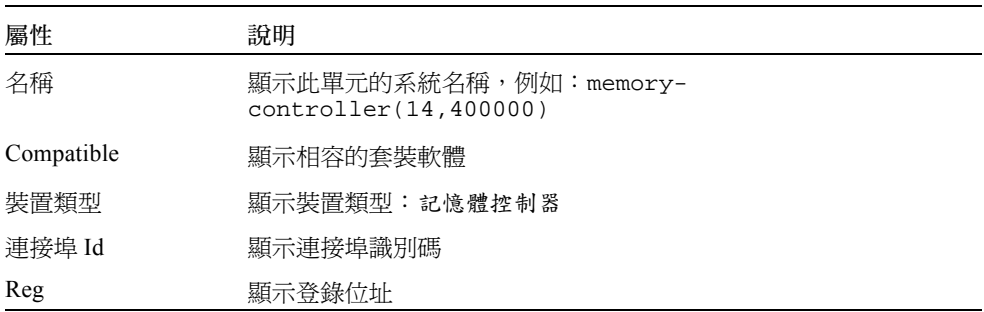

# 領域配置讀取器規則

本節說明用於領域配置讀取器模組的警示規則。系統的警示訊息會提供目前的屬性和其 限制值。

#### CPU 單元狀態規則 (rcrse207)

當 CPU 單元的狀態不是 OK、online、-- 或 noncritical 時, CPU 單元狀態規則就 會產生緊急警示。

表 4-13 領域配置讀取器的 CPU 單元狀態規則

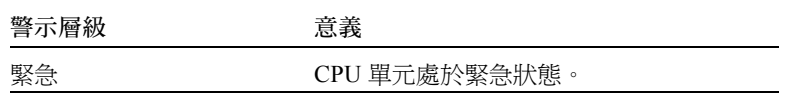

採取動作:

請與您的 Sun 服務人員聯繫。

#### 磁帶狀態規則 (rcrse225)

當磁帶狀態不是 OK、ok 或 drive present, but busy 時,磁帶狀態規則就會發出緊 急警示。

表 4-14 領域配置讀取器的磁帶狀態規則

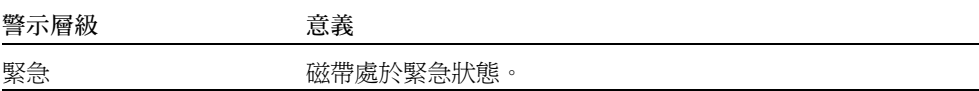

採取動作:

請與您的 Sun 服務人員聯繫。

### 系統板狀況規則 (rcrse301)

當系統板狀況不是 OK 時,系統板狀況規則就會發出資訊警示。

表 4-15 領域配置讀取器的系統板狀況規則

| 警示層級 | 黃義          |
|------|-------------|
| 資訊   | 系統板狀況不是 OK。 |

採取動作:

此警示僅具有通知作用。您無須採取任何動作。

#### 附接點狀態規則 (rLnkVld)

若附接點狀態不是 VALID,此狀態規則就會發出資訊警示。

表 4-16 領域配置讀取器的附接點狀態規則

| 警示層級 | 意義             |
|------|----------------|
| 資訊   | 附接點狀態不是 VALID。 |

採取動作:

此警示僅具有通知作用。您無須採取任何動作。

# Sun Fire 中階系統規則

本節說明用於 Sun Fire 中階系統的警示規則。系統的警示訊息會提供目前的屬性和其限 制值。

#### CPU 錯誤訊息規則 - Solaris 8 7/01 和更新的版本 (rsr1000)

當偵測到可修正的 CPU 錯誤時,CPU 錯誤訊息規則就會發出緊急警示。此警示適用於 Solaris 8 7/01 作業環境或更新的版次。

表 4-17 CPU 錯誤訊息規則 - Solaris 8 7/01

| 警示層級 | 意義                                        |
|------|-------------------------------------------|
| 緊急   | 在 /var/adm/messaqes 檔內偵測到可<br>修正的 CPU 錯誤。 |

採取動作:

請與您的 Sun 服務人員聯繫。

#### CPU 錯誤訊息規則 - Solaris 8 7/01 之前的版本 (rsr1001)

當偵測到錯誤修正碼 (ECC) 記憶體錯誤時, CPU 錯誤訊息規則就會發出緊急警示。此 警示適用於 Solaris 8 7/01 之前的作業環境。

表 4-18 - CPU 錯誤訊息規則 - Solaris 8 7/01 之前的版本

| 警示層級 | 意義                                      |
|------|-----------------------------------------|
| 緊急   | 在 /var/adm/messaqes 檔內偵測到<br>ECC 記憶體錯誤。 |

採取動作:

請與您的 Sun 服務人員聯繫。

### SCSI 警告訊息規則 (rsr1002)

因為魔術數字無效而偵測到警告時,「小型電腦系統介面」 (SCSI) 警告訊息規則就會發 出警告警示。

表 4-19 SCSI 警告訊息規則

| 警示層級 | 意義                                             |
|------|------------------------------------------------|
| 警告   | 在 /var/adm/messaqes 檔內值測到<br>SCSI 警告,因為魔術數字無效。 |

採取動作:

請與您的 Sun 服務人員聯繫。

#### UNIX 警告訊息規則 (rsr1003)

由於未修護干擾而偵測到警告時,UNIX 警告訊息規則就會發出警告警示。

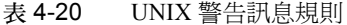

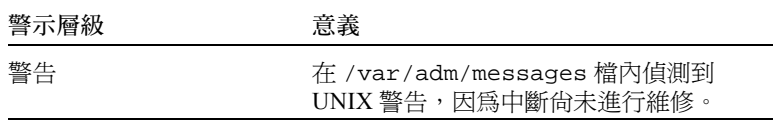

採取動作:

請與您的 Sun 服務人員聯繫。

#### Genunix 日期警告訊息規則 (rsr1004)

因為最後關閉的時間比時間晶片上的時間還晚而偵測到警告時,Genunix 日期警告訊息 規則就會發出警告警示。

表 4-21 Genunix 日期警告訊息規則

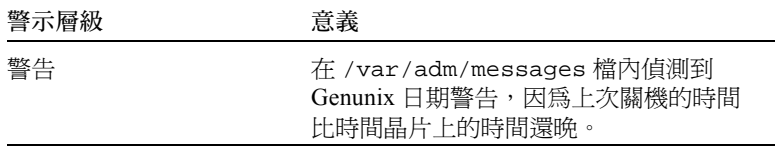

採取動作:

請與您的 Sun 服務人員聯繫。

#### Genunix 時脈警告訊息規則 (rsr1005)

因為最大交換空間比可用空間還少而偵測到警告時,Genunix 時脈警告訊息規則就會發 出警告警示。

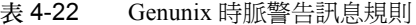

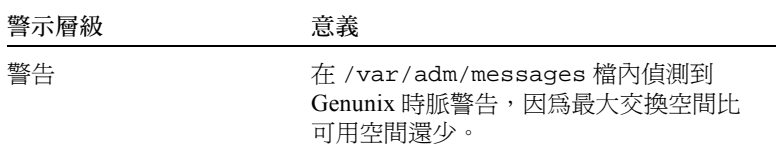

採取動作:

請與您的 Sun 服務人員聯繫。

#### 風扇機板警告訊息規則 (rsr1006)

當偵測到警告時,風扇機板警告訊息規則就會發出警告警示。

表 4-23 風扇機板警告訊息規則

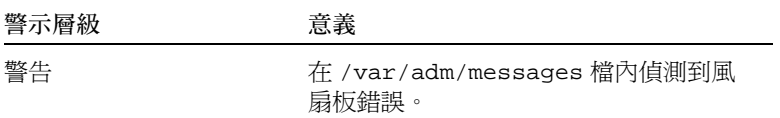

採取動作:

請與您的 Sun 服務人員聯繫。

#### LUN 錯誤規則 (rsr1007)

當偵測到邏輯單位編號 (LUN) 故障時,LUN 錯誤規則就會發出緊急警示。

表 4-24 LUN 錯誤規則

| 警示層級 | 意義                                   |
|------|--------------------------------------|
| 緊急   | 在 /var/adm/messages 檔內偵測到<br>LUN 故障。 |

採取動作:

請與您的 Sun 服務人員聯繫。

### PLOGI 錯誤規則 (rsr1008)

當偵測到 PLOGI 錯誤時,PLOGI 錯誤規則就會發出緊急警示。

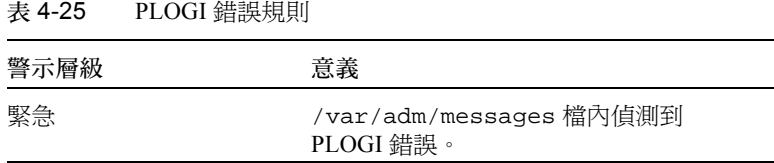

採取動作:

請與您的 Sun 服務人員聯繫。

#### ECC 更正規則 (rsr1009)

若 ECC 發生錯誤而且 ECC 資料位元也已更正完畢,ECC 更正規則就會發出通知警示。

表 4-26 系統的 ECC 更正規則

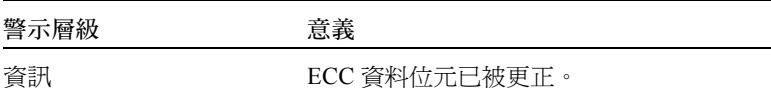

採取動作:

此警示僅具有通知作用。您無須採取任何動作。

#### Qlogic 錯誤規則 (rsr1010)

當偵測到 Qlogic 迴路錯誤時, Qlogic 錯誤規則就會發出警示。

表 4-27 Qlogic 錯誤規則

| 值       | 警示層級 | 意義            |
|---------|------|---------------|
| OFFLINE | 警告   | Qlogic 迴路已離線。 |
| 其它      | 資訊   | Qlogic 迴路已連上線 |

採取動作:

■ 若出現 「警告」警示,請聯絡您的 Sun 服務人員。

■ 「資訊」警示僅具有通知作用。您無須採取任何動作。

### 核心更正規則 (rsr1011)

若偵測到清除的 ECC 警告,核心更正規則就會發出警告。

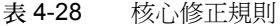

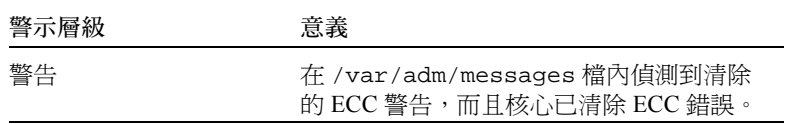

採取動作:

請與您的 Sun 服務人員聯繫。

#### SCSI 資訊事件規則 (rsr1012)

當偵測到 SCSI 資訊事件時, SCSI 資訊事件規則就會發出資訊警示。

表 4-29 SCSI 資訊事件規則

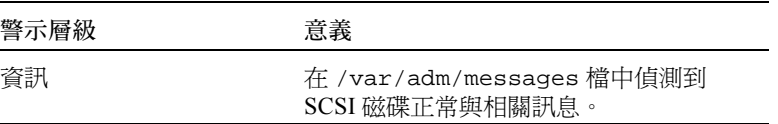

採取動作:

此警示僅具有通知作用。您無須採取任何動作。

#### SCSI 磁碟線上規則 (rsr1013)

當 SCSI 上線時, SCSI 線上規則就會發出資訊警示。

表 4-30 SCSI 磁碟線上規則

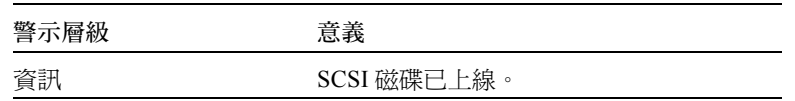

**採取動作:** 

此警示僅具有通知作用。您無須採取任何動作。

#### 溫度狀態規則 (rsr1014)

當溫度狀態值不是1時,溫度狀態規則就會發出警示。

表 4-31 溫度狀態規則

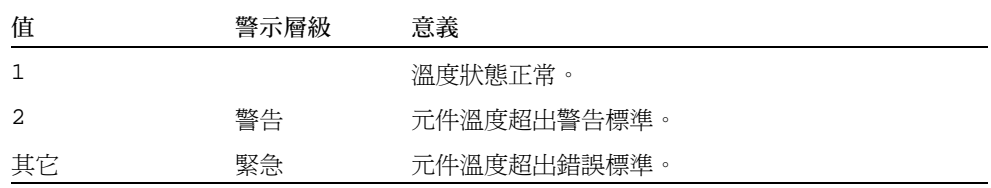

採取動作:

請與您的 Sun 服務人員聯繫。

#### 電源狀態規則 (rsr1015)

當電源狀態值不是1時,電源狀態規則就會發出警示。

#### 表 4-32 系統的電源狀態規則

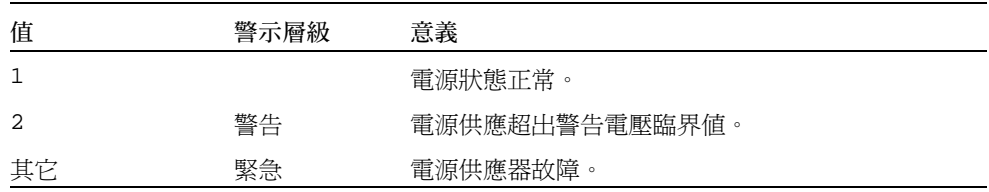

採取動作:

請與您的 Sun 服務人員聯繫。

# 領域的實體與邏輯視區

「細節」視窗的 「硬體標籤」可讓您檢視 Sun Fire 中階系統的實體與邏輯硬體配置。如 需相關說明,請參閱第 93 頁的 「Sun Fire [中階系統實體視區與邏輯視區」](#page-118-0)。

若系統被分成數個領域,身為一名領域管理員,您只能查看您可以存取的領域詳細資 訊。如果您試圖檢視對其不具存取權限的領域,主控台視窗底部就會顯示 "Insufficient security privilege to load console info" (安全權限不足,不能載入主控台資訊)訊息。

圖 [4-6](#page-158-0) 顯示領域的 Parol 卡之實體視區。要存取視此區,按一下 "Hardware"(硬體)標 籤、按一下 "Views" (視區)清單方塊,然後再按 "Domain" (領域)底下的 "system" (系統)。確認 "Rotate Current View" (旋轉目前的視區)清單方塊中有 "system - Rear" (系統 - 後端)。

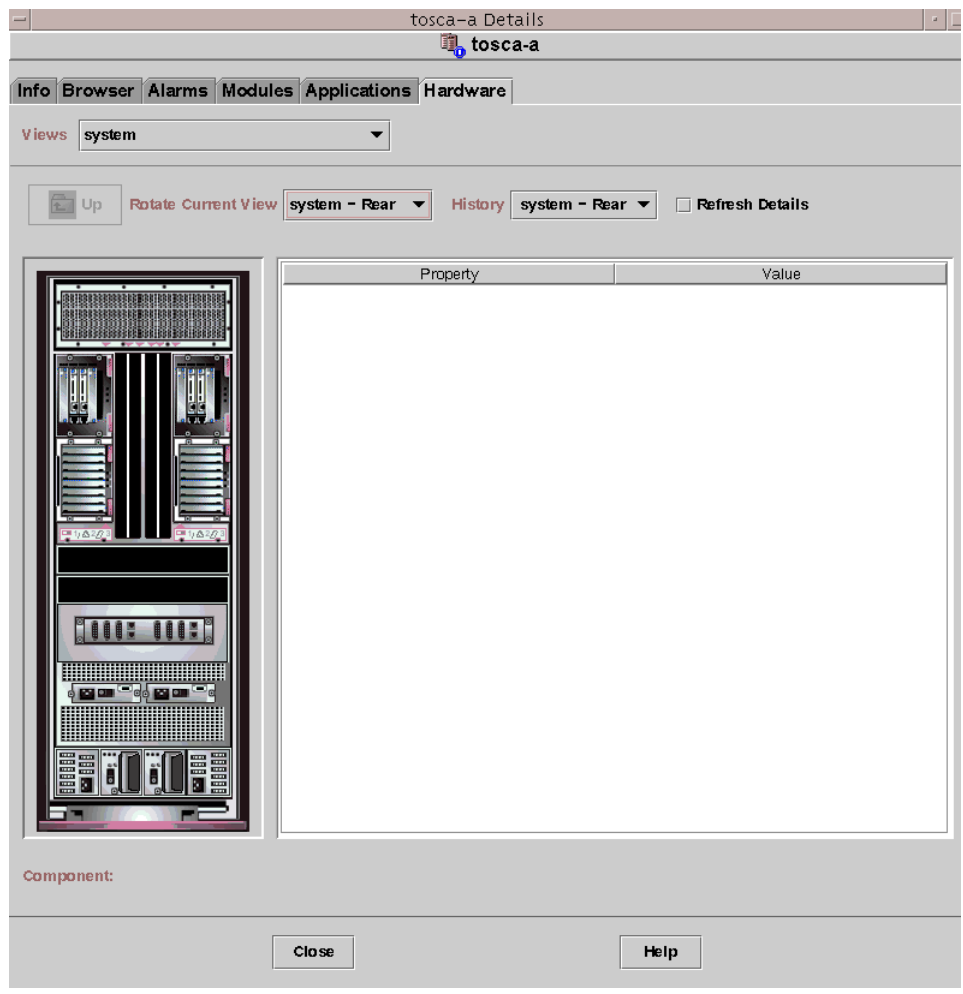

#### <span id="page-158-0"></span>圖 4-6 領域的 Paroli 卡實體視區 (後端)

圖 [4-7](#page-159-0) 顯示領域的 PCI+ 板實體視區。要存取視此區,接一下 "Hardware" (硬體)標 籤、按一下 "Views" (視區)清單方塊,然後再按 "Domain" (領域)底下的 "boards" (板)。確認 "Rotate Current View" (旋轉目前的視區)清單方塊中有 "system - Rear" (系統 - 後端)。

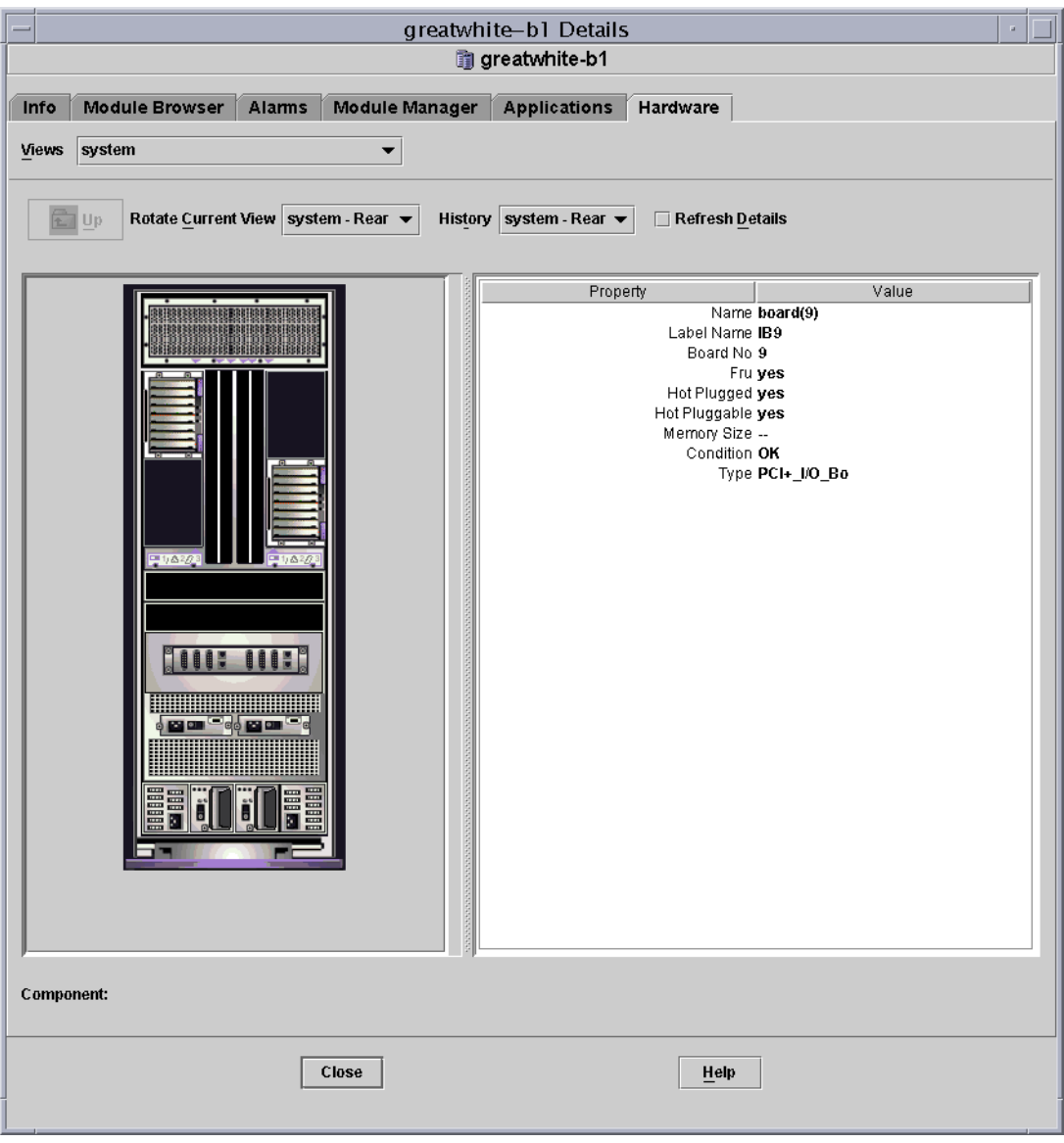

<span id="page-159-0"></span>圖 4-7 領域的 PCI+ 板實體視區 (後端)

# 從領域進行動態重新配置

本章說明如何使用 Sun Management Center 3.5 主控台和動態重新配置模組,從 Sun Fire 高階或中階系統領域執行動態重新配置 (DR) 作業。動態重新配置作業包含將板附接到 Sun Fire 領域,從 Sun Fire 領域分離板,以及配置 Sun Fire 領域中的板。至於其他您可 能會執行的管理作業有些為動態配置作業的一部分,有些則為其他作業的一部分。這些 管理作業包含測試板或將板電源開啟或關閉。

# 先決條件

在使用 Sun Management Center 3.5 GUI 執行 DR 作業前, 您必須熟悉動熊重新配置作 業。請參閱以下文件以取得更多有關在 Sun Fire 系統上執行動態重新配置作業的資訊:

- 《*Sun Fire High-End Systems Dynamic Reconfiguration User Guide*》,說明 DR 模組涉及 的 Sun Fire 高階系統作業。如需關於 Sun Fire 高階系統動態重新配置作業的最新一 般問題、已知限制及已知錯誤,請參閱 《*System Management Services (SMS) 1.3* 安裝 指南》和 《*System Management Services (SMS) 1.3* 發行說明》,或者 《*System Management Services (SMS) 1.4* 安裝指南》和 《*System Management Services (SMS) 1.4* 版次注意事項》。
- *《Sun Fire 中階系統動態重新配置指南》*,說明 DR 模組涉及的 Sun Fire 中階系統作業。
- cfgadm(1M) 線上說明手冊,說明 DR 模組涉及的指令。

# 動態重新配置模組

「動態重新配置」模組可讓您從表格附接點上的領域執行動態重新配置作業。您可以使 用與 cfgadm(1M) 指令 (僅可使用 Sun Management Center 3.5 主控台)執行的相同方 式來進行動態重新配置作業。此模組可用於 Sun Fire 高階和中階系統。

安裝軟體時,此模組會自動安裝。模組必須先載入才能使用。如有需要,您可以卸載模 組。如需取得載入和卸載 Sun Management Center 模組的詳細資訊,請參閱 《*Sun Management Center 3.5* 使用者指南》。

圖 [5-1](#page-161-0) 顯示模組的圖示 — "Dynamic Reconfiguration Sun Fire High-End and Midrange Systems" (動態重新配置 Sun Fire 高階和中階系統) — 顯示在領域的主機 "Details" (細節)視窗中,位於 "Module Browser" (模組瀏覽器)標籤和 "Hardware" (硬體)圖示底下。圖 [5-1](#page-161-0) 同時也顯示 DR 資料表的範例,以及您可以使用的 DR 指 令。

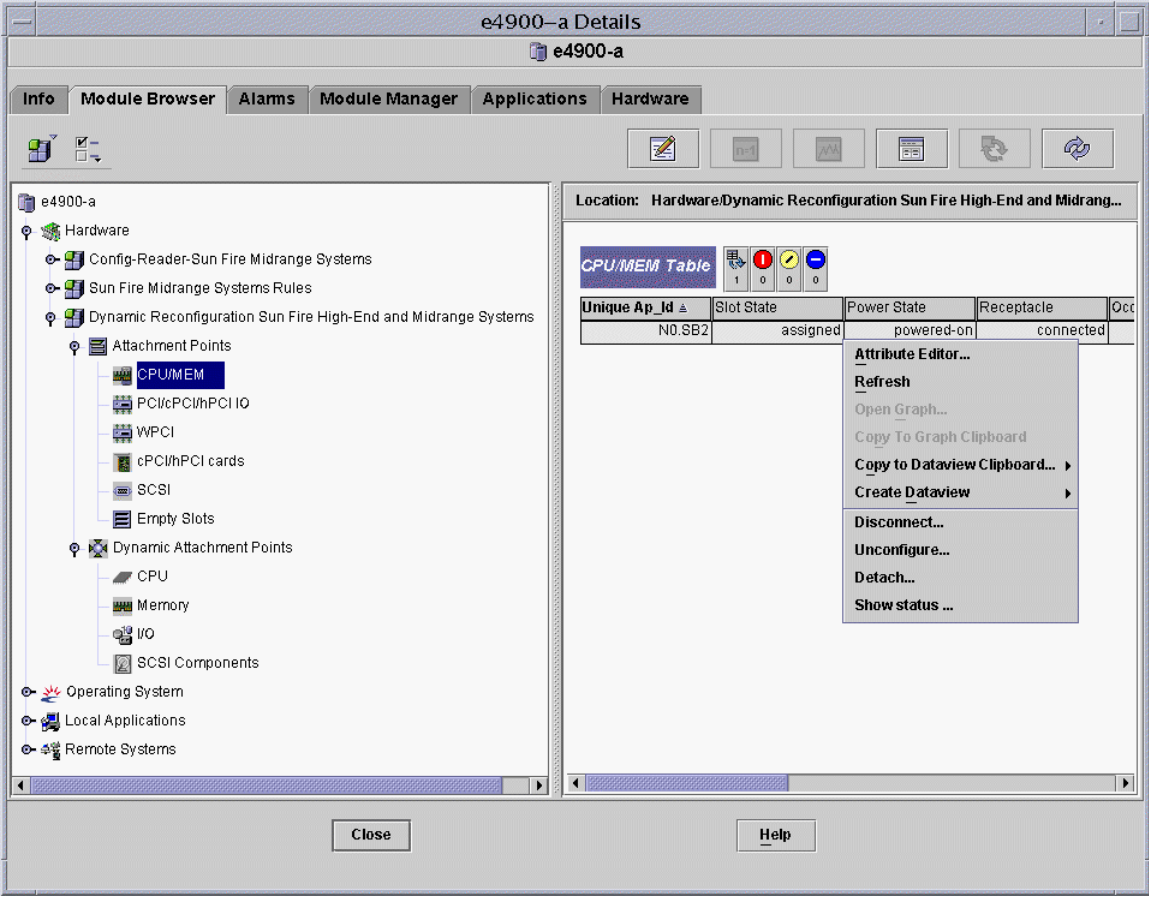

<span id="page-161-0"></span>圖 5-1 動態重新配置功能

# 動態重新配置屬性

使用 「細節」視窗右側的動態重新配置資料表找出可動態重新配置的板或裝置上次偵 測到的狀態。

表格共分兩部分:

- 附接點 較大元件的單一附接點,例如:系統板和 I/O 板
- 動態附接點 個別裝置或元件的動態附接點,例如:CPU 模組、DIMM 和 SCSI 裝置

## 附接點

附接點為板及其插槽的統稱。「附接點」表會顯示關於下列板插槽類型的資訊:

- CPU/記憶體
- PCI/PCI+/cPCI/hPCI I/O
- WPCI
- $\blacksquare$  cPCI/hPCI  $\pm$
- SCSI
- 空插槽
- MaxCPU (僅出現於 Sun Fire 高階系統)

#### CPU/MEM

下表簡述 CPU/ 記憶體板的附接點屬性 (表 [5-1](#page-162-0)):

#### 表 5-1 CPU/MEM 板的附接點屬性

<span id="page-162-0"></span>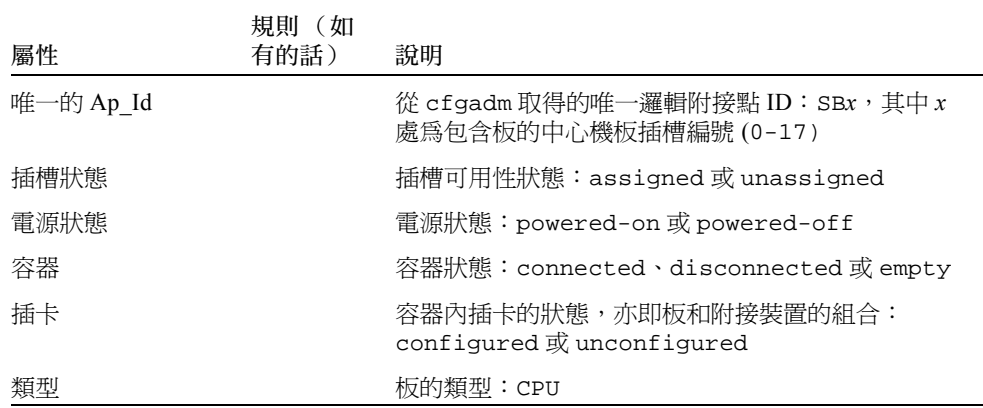

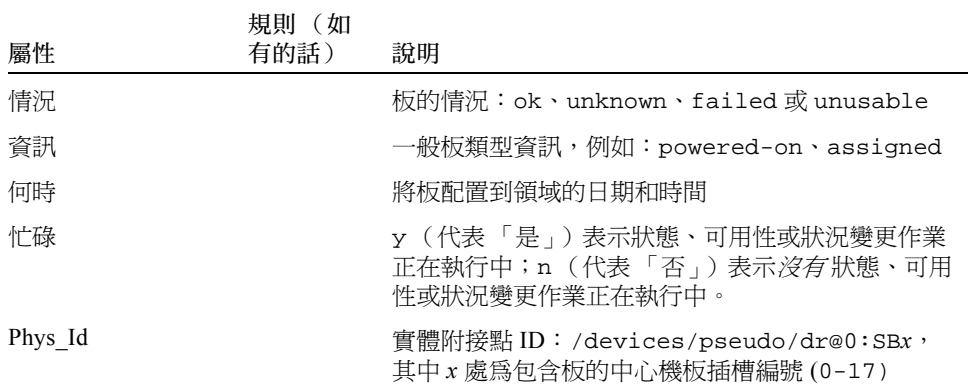

表 5-1 CPU/MEM 板的附接點屬性 (接上頁)

### PCI/PCI+/cPCI/hPCI IO

下表概要說明 PCI/PCI+/cPCI/hPCI IO 板的附接點屬性 (表 [5-2](#page-163-0))。在 Sun Fire 中階系統 上,此表只會顯示 PCI、PCI+ 和 cPCI IO 板的屬性。在 Sun Fire 高階系統上,此表只 會 顯示 hPCI 和 hPCI+ IO 板的屬性。

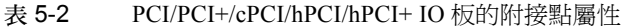

<span id="page-163-0"></span>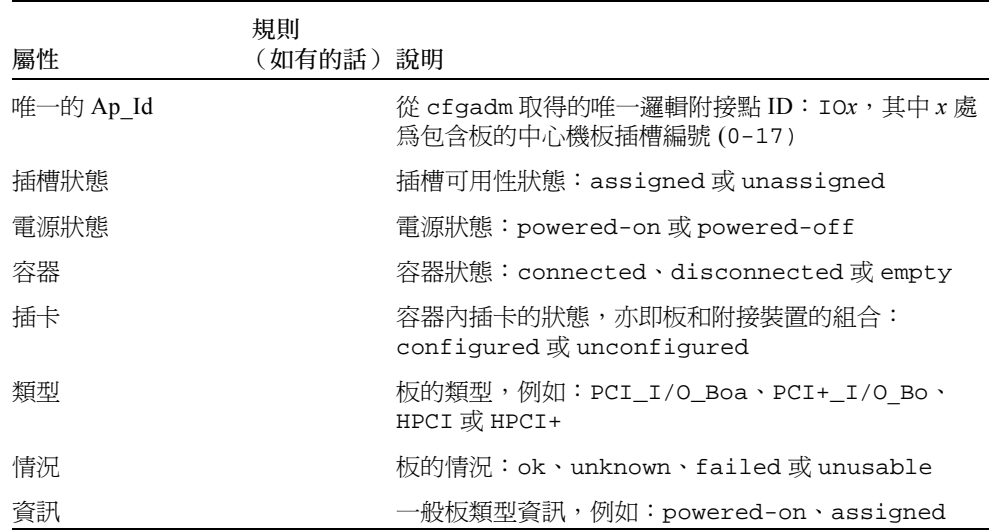

表 5-2 PCI/PCI+/cPCI/hPCI/hPCI+ IO 板的附接點屬性 (接上頁)

| 屬性      | 規則<br>(如有的話) | 說明                                                                   |
|---------|--------------|----------------------------------------------------------------------|
| 何時      |              | 將板配置到領域的日期和時間                                                        |
| 忙碌      |              | y(是)表示狀態、可用性或狀況變更作業正在執行<br>中;n(否)表示 <i>無</i> 狀態、可用性或狀況變更作業正在<br>執行中。 |
| Phys Id |              | 實體附接點 ID:/devices/pseudo/dr/@0:IOx,其<br>中 x 處爲包含板的中心機板插槽編號 (0-17)    |

#### **WPCI**

下表簡述 WPCI 板的附接點屬性 (表 [5-3](#page-164-0))。如需更多關於 Sun Fire Link 系統的資訊, 請參閱 《*Sun Fire Link Fabric* 管理指南》。

<span id="page-164-0"></span>表 5-3 WPCI 板的附接點屬性

| 屬性        | 規則<br>(如有的話)說明 |                                                                        |
|-----------|----------------|------------------------------------------------------------------------|
| 唯一的 Ap Id |                | 從 cfgadm 取得的唯一邏輯附接點 ID:IOx,其中 x 處<br>為包含板的中心機板插槽編號 (0-17)              |
| 插槽狀態      |                | 插槽可用性狀熊:assiqned 或 unassiqned                                          |
| 電源狀態      |                | 電源狀態:powered-on 或 powered-off                                          |
| 容器        |                | 容器狀態:connected、disconnected或 empty                                     |
| 插卡        |                | 容器內插卡的狀熊,亦即板和附接裝置的組合:<br>configured 或 unconfigured                     |
| 類型        |                | 板的類型:WPCI                                                              |
| 情況        |                | 板的情況:ok、unknown、failed 或 unusable                                      |
| 資訊        |                | 一般板類型資訊,例如:powered-on、assigned                                         |
| 何時        |                | 將板配置到領域的日期和時間                                                          |
| 忙碌        |                | y(是)表示狀熊、可用性或狀況變更作業正在執行<br>中; n (否)表示 <i>無</i> 狀態、可用性或狀況變更作業正在<br>執行中。 |
| Phys Id   |                | 實體附接點 ID:/devices/pseudo/dr/@0:IOx,其<br>中 x 處爲包含板的中心機板插槽編號 (0-17)      |

#### cPCI/hPCI 卡

下表概要說明 cPCI 或 hPCI 卡的附接點屬性 (表 [5-4](#page-165-0))。在 Sun Fire 中階系統上,本表 產會顯示 cPCI 卡的屬性。在 Sun Fire 高階系統上,本表*僅會* 顯示 hPCI 卡的屬性。

#### <span id="page-165-0"></span>表 5-4 cPCI/hPCI 卡的附接點屬性

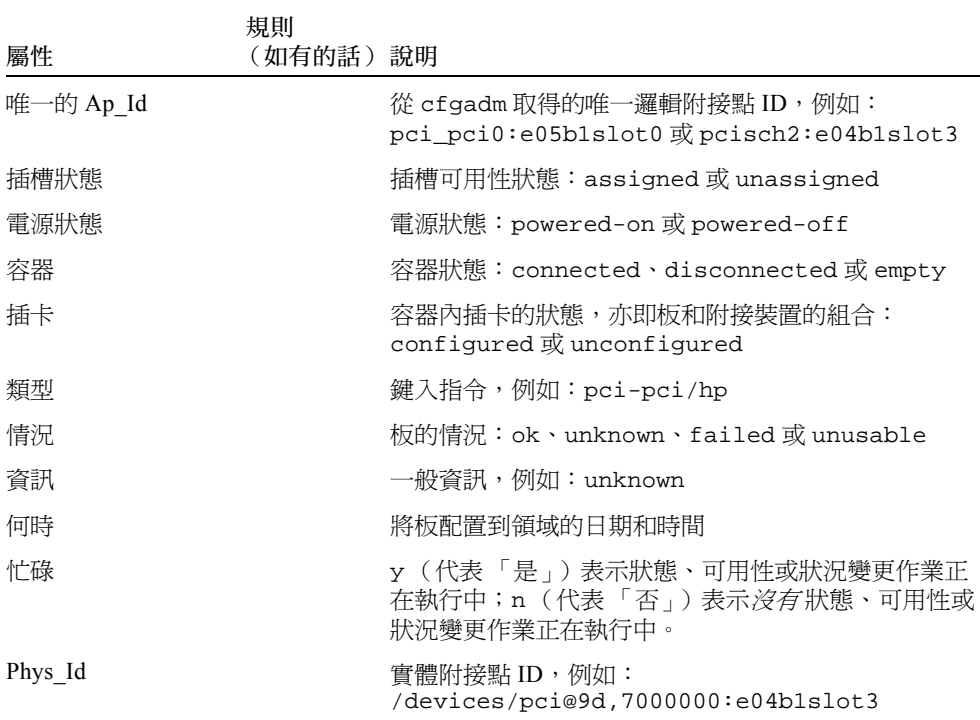

### **SCSI**

下表概要說明 SCSI 的附接點屬性 (表 [5-5](#page-165-1)):

<span id="page-165-1"></span>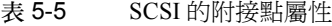

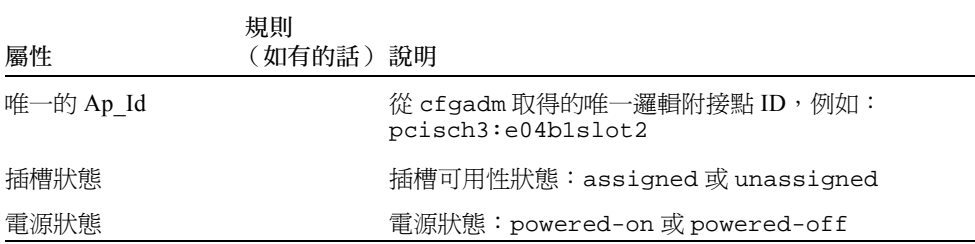

#### 表 5-5 SCSI 的附接點屬性 (接上頁)

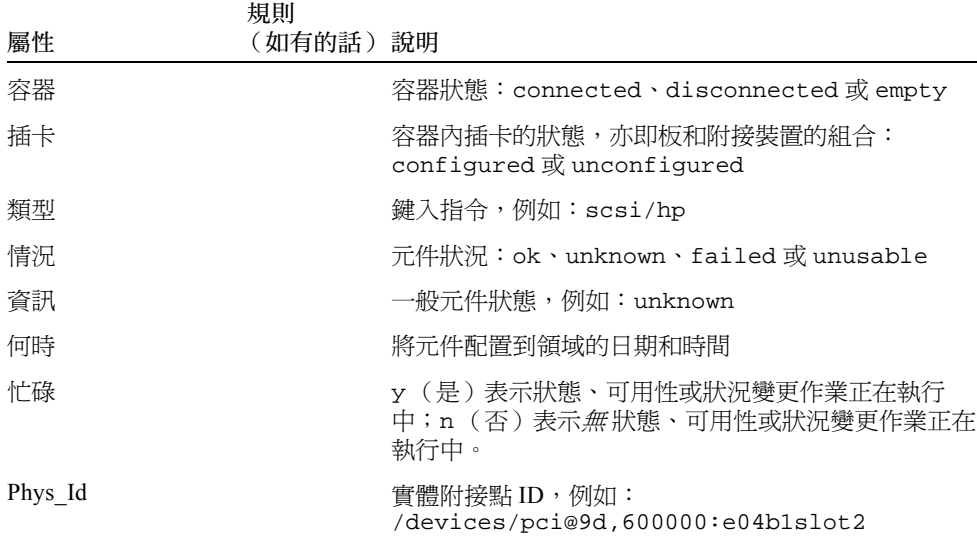

### 空插槽

下表概要說明空插槽的附接點屬性 (表 [5-6](#page-166-0)):

#### <span id="page-166-0"></span>表 5-6 空插槽的附接點屬性

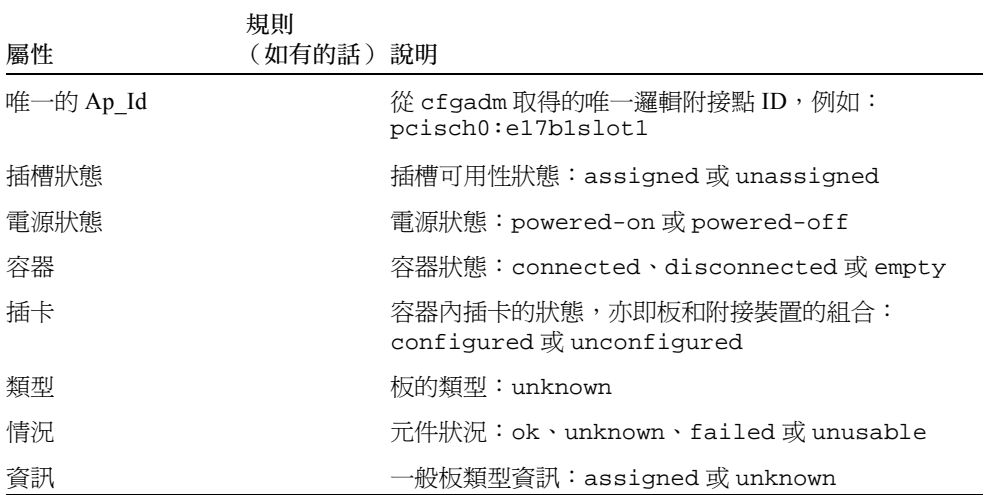

| 屬性      | 規則<br>(如有的話) | 說明                                                 |
|---------|--------------|----------------------------------------------------|
| 何時      |              | 將插槽配置到領域的日期和時間                                     |
| 忙碌      |              | n (否)表示 <i>無</i> 狀態、可用性或變更狀況的作業正在<br>執行。           |
| Phys Id |              | 實體附接點 ID,例如:<br>/devices/pci@9d,6000000:e17b1slot1 |

表 5-6 空插槽的附接點屬性 (接上頁)

### MaxCPU

下表概要說明 MaxCPU 板的附接點屬性 (表 [5-7](#page-167-0))。本表僅會 在 Sun Fire 高階系統顯 示。

<span id="page-167-0"></span>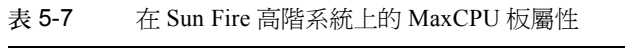

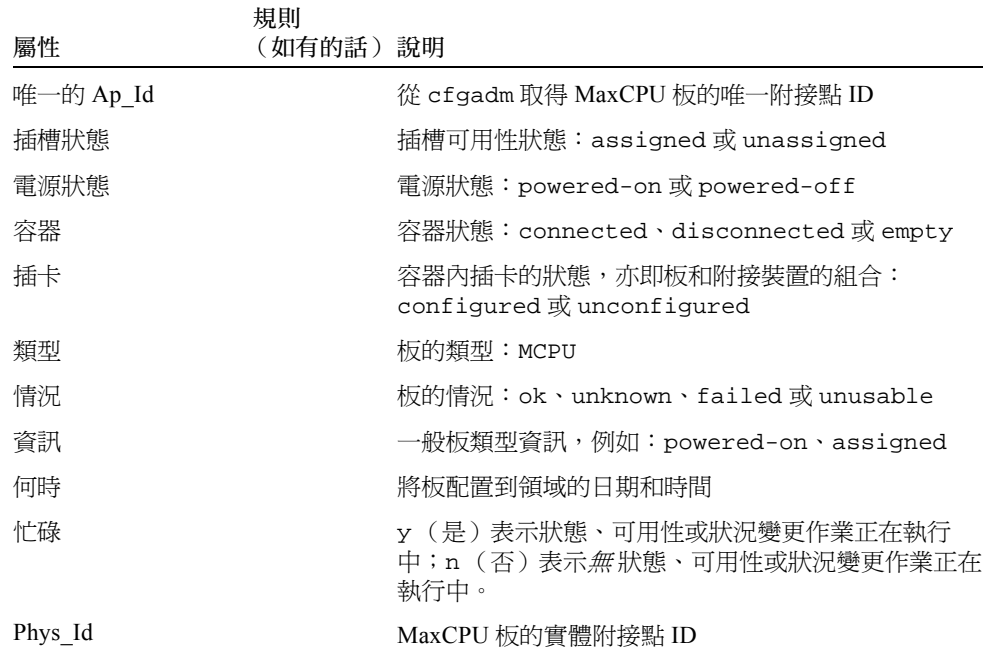

# 動態附接點

「動態附接點」指的是系統板上的元件,例如:CPU、記憶體和 I/O 裝置。動態附接點 是由 DR 驅動程式所建立。請參閱 Sun 的 《Solaris 8 Reference Manual Collectionl》或 《Solaris 9 Reference Manual Collection》文件資料集中的 dr(7D) 線上說明手冊, 以取 得更多關於 DR 驅動程式的相關資訊。「動態附接點」表顯示關於下列元件類型的 資訊:

- CPU
- 記憶體
- I/O
- SCSI 元件

#### CPU 元件

下表概要說明 CPU 元件的動態附接點屬性 (表 [5-8](#page-168-0)):

<span id="page-168-0"></span>表 5-8 CPU 元件的動態附接點屬性

| 屬性        | 規則<br>(如有的話) 說明 |                                                                                                    |
|-----------|-----------------|----------------------------------------------------------------------------------------------------|
| 唯一的 Ap Id |                 | 從 cfgadm 取得的唯一邏輯附接點識別碼:<br>SBx::cpuy,其中 x 處爲包含板的中心機板插槽編號<br>(0−17), 而 ν 則為 CPU 編號 (0−3)                                                                                                    |
| 插槽狀態      |                 | 插槽可用性狀態:assigned 或 unassigned                                                                                                    |
| 電源狀態      |                 | 電源狀態:powered-on 或 powered-off                                                                                                    |
| 容器        |                 | 容器狀態:已連接                                                                                                    |
| 插卡        |                 | 容器內插卡的狀態,亦即板和附接裝置的組合:<br>configured或 unconfigured                                                                                                    |
| 類型        |                 | 元件類型:cpu                                                                                                    |
| 情況        |                 | 元件狀況:ok、unknown 或 failed                                                                                                    |
| 資訊        |                 | 一般 CPU 類型資訊:例如:cpuid 2、speed 750<br>MHz、ecache 8 MB。請參閱《Solaris 8 Reference<br>Manual Collection》和 《Solaris 9 Reference Manual<br>Collection》文件資料集中的 cfgadm_sbd(1M) 線上說<br>明手冊,以取得相關欄位的說明。 |

| 屬性      | 規則<br>(如有的話) | 說明                                                                                                  |
|---------|--------------|----------------------------------------------------------------------------------------------------|
| 何時      |              | 將元件配置到領域的日期和時間                                                                                      |
| 忙碌      |              | y(是)表示狀熊、可用性或狀況變更作業正在執行<br>中;n(否)表示 <i>無</i> 狀態、可用性或狀況變更作業正在<br>執行中。                                |
| Phys Id |              | 實體附接點 ID:<br>/devices/pseudo/dr@0:SBx::cpuy,其中 x 處爲<br>包含板的中心機板插槽編號 (0-17), 而 y 則為 CPU 編<br>號 (0-3) |

表 5-8 CPU 元件的動態附接點屬性 (接上頁)

### 記憶體元件

下表概要說明記憶體元件的動態附接點屬性 (表 [5-9](#page-169-0)):

<span id="page-169-0"></span>

| 表 5-9     | 記憶體元件的動態附接點屬性  |                                                                                                    |
|-----------|----------------|----------------------------------------------------------------------------------------------------|
| 屬性        | 規則<br>(如有的話)說明 |                                                                                                    |
| 唯一的 Ap_Id |                | 從 cfgadm 取得的唯一邏輯附接點識別碼:例如:<br>SBx::memory,其中χ處爲包含板的中心機板插槽編<br>號 (0-17)                                                                                                    |
| 插槽狀態      |                | 插槽可用性狀態:assigned 或 unassigned                                                                                                    |
| 電源狀態      |                | 電源狀態:powered-on 或 powered-off                                                                                                    |
| 容器        |                | 容器狀態:connected                                                                                                    |
| 插卡        |                | 容器內插卡的狀態,亦即板和附接裝置的組合:<br>unconfigured $\vec{X}$ configured                                                                                                    |
| 類型        |                | 元件類型:記憶體                                                                                                    |
| 情況        |                | 元件狀況:ok、unknown 或 failed                                                                                                    |
| 資訊        |                | 記憶體類型的一般資訊,例如:base address 0x0 ,<br>2097 152 KBytes total, 420920 KBytes<br>permanent。請參閱 《Solaris 8 Reference Manual<br>Collection》和《Solaris 9 Reference Manual Collection》<br>文件資料集中的 cfgadm_sbd(1M) 線上說明手冊,以<br>取得相關欄位的說明。 |

 $\mathbf{r}_1 = \mathbf{r}_2$  ,  $\mathbf{r}_2 = \mathbf{r}_3$  ,  $\mathbf{r}_3 = \mathbf{r}_4$  ,  $\mathbf{r}_5 = \mathbf{r}_5$  ,  $\mathbf{r}_6 = \mathbf{r}_6$  ,  $\mathbf{r}_7 = \mathbf{r}_7$  ,  $\mathbf{r}_8 = \mathbf{r}_7$  ,  $\mathbf{r}_9 = \mathbf{r}_8$  ,  $\mathbf{r}_9 = \mathbf{r}_7$  ,  $\mathbf{r}_8 = \mathbf{r}_8$  ,  $\mathbf{r}_9 = \mathbf{r}_8$  ,

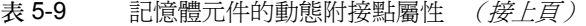

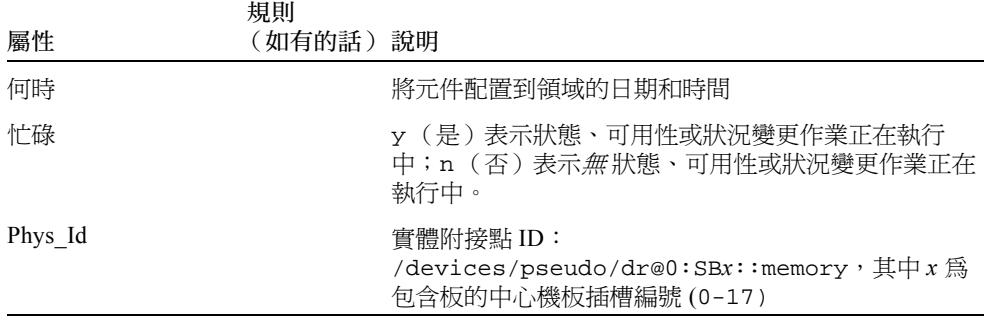

# I/O 元件

下表概要說明 I/O 元件的動態附接點屬性 (表 [5-10](#page-170-0)):

<span id="page-170-0"></span>表 5-10 I/O 元件的動態附接點屬性

| 屬性        | 規則<br>(如有的話) 說明 |                                                                                                    |
|-----------|-----------------|----------------------------------------------------------------------------------------------------|
| 唯一的 Ap Id |                 | 從 cfgadm 取得的唯一邏輯附接點識別碼:<br>NO.IBx:pciy,其中 x 處爲包含板的中心機板插槽編<br>號 (0-17),而 y 則為 PCI 編號 (0-3)                                                                                                   |
| 插槽狀態      |                 | 插槽可用性狀熊:assiqned 或 unassiqned                                                                                                    |
| 電源狀態      |                 | 電源狀態:powered-on 或 powered-off                                                                                                    |
| 容器        |                 | 容器狀態:connected                                                                                                    |
| 插卡        |                 | 容器內插卡的狀態,亦即板和附接裝置的組合:<br>confiqured 或 unconfiqured                                                                                                    |
| 類型        |                 | 元件類型:io                                                                                                    |
| 情況        |                 | 元件狀況:ok、unknown 或 failed                                                                                                    |
| 資訊        |                 | io類型的一般資訊,例如:<br>device/pci@23d,700000 referenced。請參閱<br>《Solaris 8 Reference Manual Collection》和《Solaris 9<br>Reference Manual Collection》文件資料集中的<br>cfgadm_sbd(1M) 線上說明手冊,以取得相關欄位的<br>說明。 |

| 屬性      | 規則<br>(如有的話)說明 |                                                                                                    |
|---------|----------------|----------------------------------------------------------------------------------------------------|
| 何時      |                | 將元件配置到領域的日期和時間                                                                                        |
| 忙碌      |                | y(是)表示狀態、可用性或狀況變更作業正在執行<br>中;n(否)表示 <i>無</i> 狀態、可用性或狀況變更作業正在<br>執行中。                                  |
| Phys Id |                | 實體附接點 ID:<br>/devices/pseudo/dr@0:IOx::pciy,其中 $x$ 爲包<br>含板的中心機板插槽編號 (0-17), 而 y 則為 PCI 編號<br>$(0-3)$ |

表 5-10 I/O 元件的動態附接點屬性 (接上頁)

## SCSI 元件

下表概要說明 SCSI 元件的動態附接點屬性 (表 [5-11](#page-171-0)):

<span id="page-171-0"></span>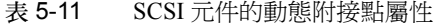

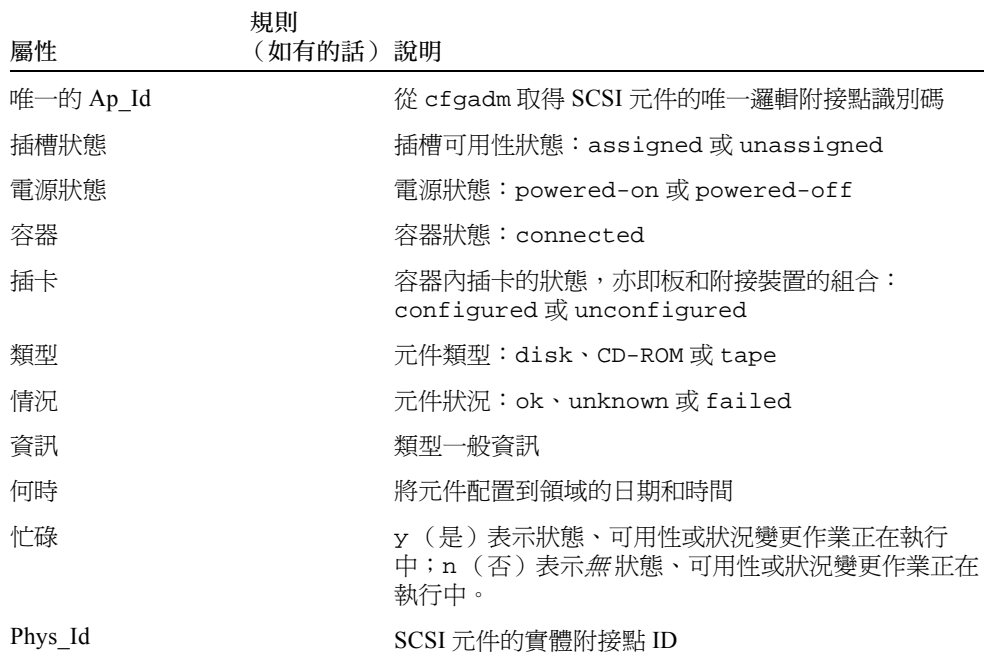

# 從領域執行動態重新配置作業

本節說明如何使用 Sun Management Center 3.5 的動態重新配置模組,從 Sun Fire 領域執 行動態重新配置作業。請使用 cfgadm(1M) 指令從領域執行動態重新配置作業。請參 閱 Sun 《Solaris 8 Reference Manual Collection》或 《Solaris 9 Reference Manual Collection》文件資料集的 cfgadm(1M) 指令說明,以取得更多關於不同 cfgadm 選項 的資訊。

Sun Fire 領域共分為邏輯和實體兩個層面:

- *邏輯* 領域爲一組插槽 不論是否包含系統板 皆屬於特定領域中的某個群組。
- *實體* 領域為實體上相互連接之邏輯領域中的一組板。

插槽 - 不管是否已插卡 - 即使不是實體領域的一部分,也可以是邏輯領域的成員。啟 動以後,板或空插槽可指定給領域,或從領域取消指定。當 Solaris 作業環境要求板時, 板即成為實體領域的一部分。空插槽永遠不會是實體領域的一部分。

以下將說明從領域執行之動態重新配置和其他管理作業:

- 指定板
- 取消指定板
- 附接板
- 分離板
- 連接板
- 中斷與板的連線
- 配置板或元件
- 取消配置板、元件或記憶體
- 開啟板的電源
- 關閉板的電源
- 測試板
- 顯示狀態

# 支援的 cfgadm 選項

表 [5-12](#page-173-0) 說明動態重新配置模組支援的 cfgadm(1M) 選項。請參閱 Sun 《Solaris 8 Reference Manuall Collection》或 《Solaris 9 Reference Manuall Collection》文件資料集 中的 cfgadm(1M) 指令說明,以取得更多關於不同 cfgadm 選項的資訊。

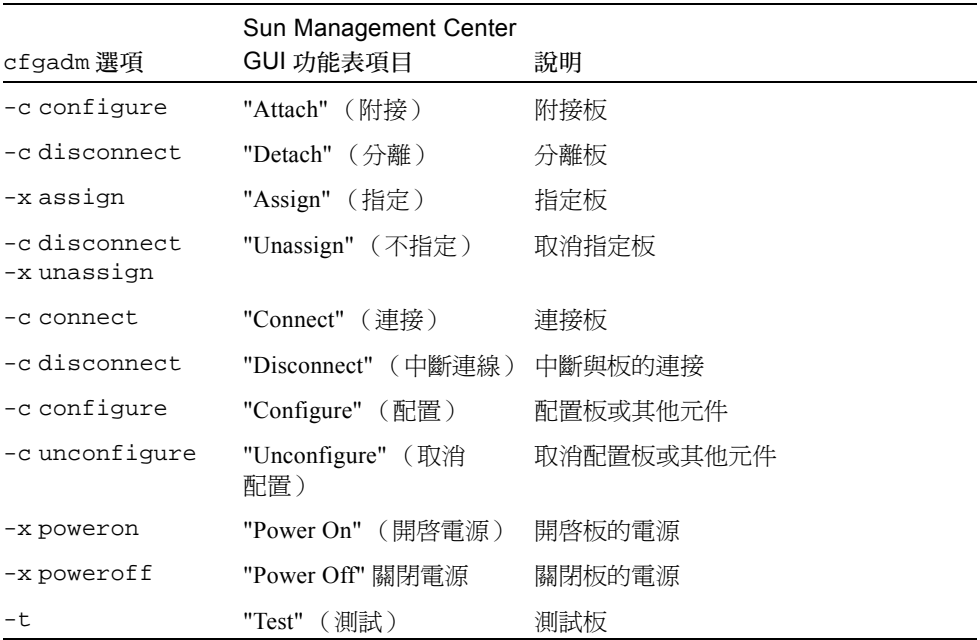

#### <span id="page-173-0"></span>表 5-12 動態重新配置支援的 cfgadm 選項

# 顯示領域的領域資訊

在您從 Sun Fire 領域執行任何動態重新配置作業以前,請先查看 「硬體」底下動態重 新配置模組的 「附接點」表和 「動態附接點」表。

# 確認板列示於領域的 ACL 中

從領域的系統板執行特定動態重新配置作業以前,請確認該板有列示於領域的 ACL 中。

# 指定板

此作業會將系統板新增至邏輯領域。

# ▼ 指定板

- 1. 以 esadm 群組成員的身份登入您想要指定系統板的目標領域。
- 2. 於適當的板表格中,在您想要指定的系統板 「唯一 Ap\_Id」上按滑鼠右鍵。 系統將顯示板作業的功能表。
- 3. 在 「指定」功能選項上按滑鼠左鍵。 系統顯示的 「指定」確認方塊訊息如下:

指定插槽。 您確定要指定嗎?

4. 在 「確定」按鈕上按滑鼠左鍵以指定選取的板。否則,請按下 「取消」按鈕取消指定 作業。

## 取消指定板

此作業將從邏輯領域中移除系統板。

# ▼ 取消指定板

- 1. 以 esadm 群組成員的身份登入您要取消指定板的目標領域。
- 2. 於適當的板表格中,在您想要取消指定的系統板 「唯一 Ap\_Id」上按滑鼠右鍵。 系統將顯示板作業的功能表。
- 3. 在 「不指定」功能選項上按下滑鼠左鍵。 系統顯示的 「不指定」確認方塊訊息如下:

不指定。 您確定不指定嗎? 4. 在「確定」按鈕上按滑鼠左鍵以取消指定選取的板。否則,請按下「取消」按鈕取消 您取消指定的作業。

## 附接系統板

此作業會將指定板附加到指定領域中正在執行的 Solaris 作業環境。附接系統板的程序 涉及一系列由 「動態重新配置」模組自動執行的步驟:

- 將系統板指定給邏輯領域。
- 打開系統板電源。
- 測試系統板。
- 透過系統控制器將系統板實體連接至領域。
- 從領域上執行之 Solaris 作業環境配置系統板上的元件,如此領域上執行的應用程式才 能使用該元件。

是否會執行所有的自動步驟須視系統板和其他元件的初始狀態,或是硬體問題造成附加 作業無法完成的情況而定。

# ▼ 附接系統板

- 1. 以 esadm 群組成員的身份登入您想附加系統板的目標領域。
- 2. 於適當的板表格中,在您想要附加的系統板 「唯一 Ap\_Id」上按滑鼠右鍵。 系統將顯示板作業的功能表。
- 3. 在 「附接」功能表選項上按滑鼠左鍵。 系統顯示的 「附接」確認方塊訊息如下:

將板附接。 附接將會連線並配置已選擇的板。 您確定要附接嗎?

4. 在 「確定」按鈕上按滑鼠左鍵以連接和配置選取的板。否則,請按下「取消」按鈕取 消附加作業。

# 分離系統板

此作業會將指定的系統板從執行於指定領域中的 Solaris 作業環境分離。分離系統板的 程序涉及一系列由 「動態重新配置」模組自動執行的步驟:

- 從領域上執行之 Solaris 作業環境取消配置系統板上的元件,如此領域上執行的應用程 式才無法使用該元件。
- 與系統控制器涌訊以實體中斷與領域的連接。完成此步驟後,系統板將不再是實體 領域的一部分,縱使它仍然是邏輯領域的一部分。
- 關閉系統板的電源。

是否會執行所有的自動步驟須視系統板和其他元件的初始狀態,或是硬體問題造成分離 作業無法完成的情況而定。

# ▼ 分離系統板

- 1. 以 esadm 群組成員的身份登入您想要分離板的目標領域。
- 2. 於適當的板表格中,在您想要分離的系統板 「唯一 Ap\_Id」上按滑鼠右鍵。 系統將顯示板作業的功能表。
- 3. 在 「分離」功能表選項中按滑鼠左鍵。 系統將顯示 「分離」確認對話方塊 (圖 [5-2](#page-176-0))。

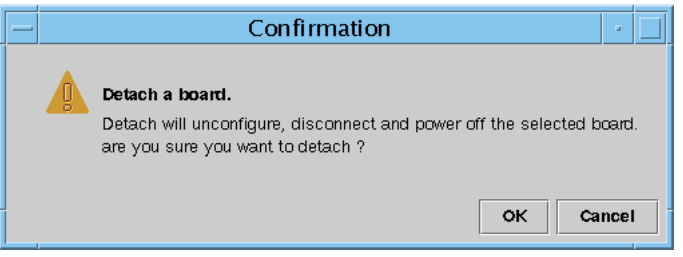

- 圖 5-2 分離確認方塊
- <span id="page-176-0"></span>4. 按下 "OK" (確定)按鈕取消配置、中斷連接並關閉選取板的電源。否則,請按下 "Cancel" (取消)按鈕取消分離作業。

## 連接板

此作業將執行下列步驟:

- 如果系統板可以使用且不是邏輯領域的一部分,請將該板指定給邏輯領域。
- 打開系統板電源
- 測試系統板
- 將系統板連接至邏輯領域

# ▼ 連接系統板

- 1. 以 esadm 群組成員的身份登入您希望為其連線板的領域。
- 2. 於適當的板表格中,在您想要連線的系統板 「唯一 Ap\_Id」上按滑鼠右鍵。 系統將顯示板作業的功能表。
- 3. 在 「連線」功能表選項上按下滑鼠左鍵。 系統顯示的 「連線」確認方塊訊息如下:

連線 您確定要連線嗎?

4. 在 「確定」按鈕上按滑鼠左鍵以連接選取的板。否則,請按下 「取消」按鈕取消連線 作業。

注意 – Sun Fire 高階系統可讓您於作業進行期間按下 「中斷」按鈕停止作業。

### 中斷與板的連線

此作業將執行下列步驟:

- 如有必要,請取消配置系統板
- 中斷系統板與實體領域的連線

# ▼ 中斷與 SCSI 板以外的系統板的連線

- 1. 以 esadm 群組成員的身份登入您想要中斷與系統板連線的目標領域。
- 2. 於適當的板表格中,在您想要中斷連線的系統板 「唯一 Ap\_Id」上按滑鼠右鍵。 系統將顯示板作業的功能表。
- 3. 在 「中斷連線」功能選項上按滑鼠左鍵。 之後系統會顯示 "Disconnect" (中斷連線)畫面 (圖 [5-3](#page-178-0))。

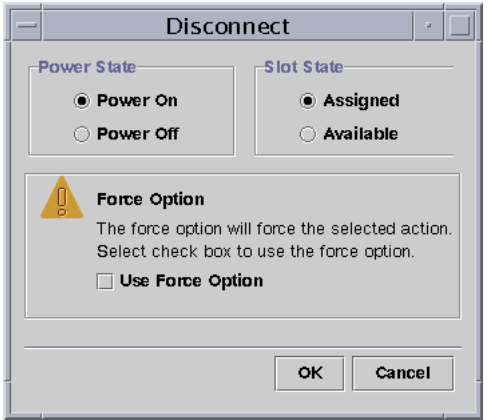

圖 5-3 中斷連線畫面

- <span id="page-178-0"></span>4. 在中斷與板的連接以後,依您想要的板狀態點選 "Power State" (雷源狀態) 旁的單選 按鈕。
- 5. 在中斷與板的連接*以後*,依您想要的板狀態點選 "Slot State" (插槽狀態) 旁的單選 按鈕。
- 6. 勾選 "Use Force Option" (使用強制選項)方塊強制執行切斷連接作業。否則,請不 要勾選 「使用強制選項」。
- 7. 在 "OK" (確定)按鈕上按滑鼠左鍵以中斷與選取板的連接。否則,請按下 "Cancel" (取消)按鈕取消中斷連接的作業。

注意 – Sun Fire 高階系統可讓您於作業進行期間按下 「中斷」按鈕停止作業。

## ▼ 中斷與 SCSI 板的連線

以 esadm 群組成員的身份登入您想要中斷與 SCSI 板連接的領域。

- 1. 於適當的板表格中,在您想要中斷連線的 SCSI 板 「唯一 Ap\_Id」上按滑鼠右鍵。 系統將顯示板作業的功能表。
- 2. 在 「中斷連線」功能選項上按滑鼠左鍵。 系統顯示的 「中斷連線」畫面如下:

中斷連線 您確定要繼續嗎? 3. 在 「確定」按鈕上按下滑鼠左鍵以中斷與選取 SCSI 板的連接。否則,請按下 「取消」 按鈕取消中斷連接的作業。

### 配置板、元件或記憶體

此作業將執行下列步驟:

- 如有必要,請連接系統板。
- 將系統板或板上的元件或記憶體配置到執行於領域的 Solaris 作業環境,這樣在領域上 執行的應用程式才能使用該板或板上的元件或記憶體。

# ▼ 配置系統板、元件或記憶體

- 1. 以 esadm 群組成員的身份登入您想要配置系統板、元件或記憶體的目標領域。
- 2. 於適當的板表格中,在您想要配置的系統板、元件或記憶體 「唯一 Ap\_Id」上按滑鼠 右鍵。

系統將顯示板、元件或記憶體作業的功能表。

3. 在 「配置」功能選項上按滑鼠左鍵。 系統顯示的 「配置」確認方塊訊息如下:

> 配置 您確定要配置嗎?

4. 在 「確定」按鈕上按滑鼠左鍵以配置選取的板、元件或記憶體。否則,請按下 「取 消」按鈕取消配置作業。

注意 – Sun Fire 高階系統可讓您於作業進行期間按下 「中斷」按鈕停止作業。

# 取消配置板、元件或記憶體

此作業將取消配置系統板、板上的元件,或者記憶體,這樣在領域上執行的應用程式才 無法使用該板、元件或記憶體。
## ▼ 取消配置系統板或元件

- 1. 以 esadm 群組成員的身份登入您想要取消配置系統板或元件的目標領域。
- 2. 於適當的板表格中,在您想要取消配置的系統板或元件 「唯一 Ap\_Id」上按滑鼠右鍵。 系統將顯示板或元件作業的功能表。
- 3. 在 「取消配置」功能選項上按滑鼠左鍵。 系統顯示的 「取消配置」訊息畫面如下:

<span id="page-180-0"></span>選擇強制選項 強制選項將強制執行已選取的動作。 選取勾選方塊來使用強制選項。

- 4. 勾選 「使用強制選項」以強制執行取消配置作業。否則,請不要勾選 「使用強制選項」。
- 5. 在「確定」按鈕上按滑鼠左鍵以配置選取的板或元件。否則,請按下「取消」按鈕取 消您取消配置的作業。

<span id="page-180-1"></span>注意 – Sun Fire 高階系統可讓您於作業進行期間按下 「中斷」按鈕停止作業。

## ▼ 取消配置記憶體

- 1. 以 esadm 群組成員的身份登入您想要取消配置記憶體的目標領域。
- 2. 於適當的 「記憶體」元件表中,在您想要取消配置的記憶體元件 「唯一 Ap\_Id」上按 滑鼠右鍵。 系統將顯示記憶體元件作業的功能表。
- 3. 在 「取消配置」功能選項上按滑鼠左鍵。 之後系統會顯示 "Unconfigure Memory" (取消配置記憶體)畫面 (圖 [5-4](#page-181-0))。

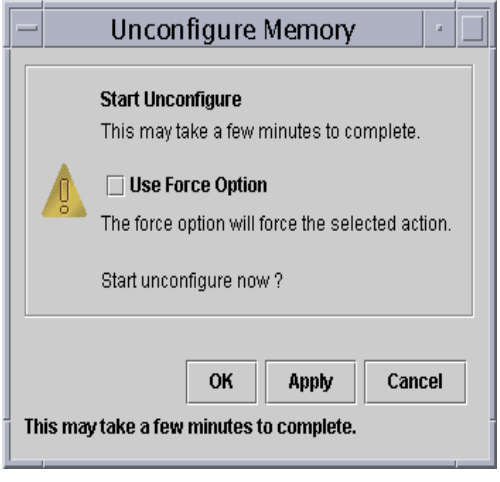

圖 5-4 取消配置記憶體畫面

- <span id="page-181-0"></span>4. 勾選 "Use Force Option" (使用強制選項)以強制執行取消配置作業。否則,請不要勾選 「使用強制選項」。
- 5. 按下 "OK" (確定)按鈕啟動取消配置記憶體作業。否則,請按下 "Cancel" (關閉)按 鈕取消您取消配置的作業。

## 開啟板的電源

<span id="page-181-1"></span>此作業將開啓系統板的電源。該板必須已指定給邏輯領域,但不可位於實體領域中。

## ▼ 開啟板的電源

- 1. 以 esadm 群組成員的身份登入您想要開啟板電源的目標領域。
- 2. 於適當的板表格中,在您想要開啟電源的系統板 「唯一 Ap\_Id」上按滑鼠右鍵。 系統將顯示板作業的功能表。
- 3. 在 「開啟電源」功能表選項中按左鍵。 系統顯示的「開啓電源」確認方塊訊息如下:

開啟板的電源。 您確定要開啟電源嗎? 4. 在 「確定」按鈕上按滑鼠左鍵以開啓系統板的電源。否則,請按下 「取消」按鈕取消 開啟電源的作業。

## 關閉板的電源

<span id="page-182-1"></span>此作業將關閉系統板的電源。該板必須已指定給邏輯領域,但不可 位於實體領域中。

## ▼ 關閉板的電源

- 1. 以 esadm 群組成員的身份登入您想要關閉板電源的目標領域。
- 2. 於適當的板表格中, 在您想要關閉電源的系統板「唯一 Ap ld」上按滑鼠右鍵。 系統將顯示板作業的功能表。
- 3. 在 「關閉電源」功能表選項中按左鍵。 系統顯示的 「關閉電源」確認方塊訊息如下:

關閉板的電源。 您確定要關閉電源嗎?

4. 在「確定」按鈕上按滑鼠左鍵以關閉系統板的電源。否則,請按下「取消」按鈕取消 關閉電源的作業。

## 測試板

<span id="page-182-0"></span>此作業將測試系統板。該板必須已指定給邏輯領域,但*不可* 位於實體領域中。

## ▼ 測試板

- 1. 以 esadm 群組成員的身份登入您想要測試板的目標領域。
- 2. 於適當的板表格中,在您想要測試的系統板 「唯一 Ap\_Id」上按滑鼠右鍵。 系統將顯示板作業的功能表。
- 3. 在 「測試」功能表選項上按滑鼠左鍵。 之後系統會顯示 "Test Board" (測試板)畫面 (圖 [5-5](#page-183-0))。

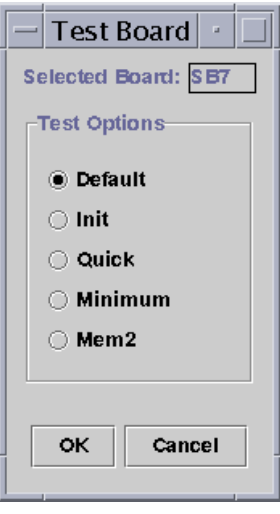

圖 5-5 測試板畫面

- <span id="page-183-0"></span>4. 按一下您要進行的 "Test Option" (測試選項)旁的單選按鈕。
- 5. 確定已選取正確的測試板及選項後,按一下 "OK" (確定)按鈕開始測試。否則,請按 下 "Cancel" (取消)按鈕取消測試作業。

注意 – Sun Fire 高階系統可讓您於作業進行期間按下 「中斷」按鈕停止作業。

## 顯示狀態

<span id="page-183-1"></span>此作業將顯示上次在板或插槽上執行之動態重新配置指令的狀態。狀態顯示會隨目前執 行的指令狀態動態更新。如果執行的指定因發生錯誤而中止,即會出現來自 cfgadm(1M) 程式的錯誤訊息。如果未執行任何指令,或執行完成且未發生錯誤,將會 出現 "No status from the agent" (代理程式無狀態)的訊息。

## ▼ 顯示狀態

- 1. 以 esadm 群組成員的身份登入您想要顯示系統板或插槽狀態的目標領域。
- 2. 於適當的板表格中,在您想要顯示狀態的系統板或插槽 「唯一 Ap\_Id」上按滑鼠右鍵。 系統將顯示板或插槽作業的功能表。

3. 在 「顯示狀態」功能選項上按滑鼠左鍵。

之後系統會顯示 "Status" (狀態)方塊,列出最近一次執行動態重新配置指令的執行狀 態 (如有的話)。

舉例來說,若作業失敗,顯示的狀態訊息類型將會如圖 [5-6](#page-184-0) 所示:

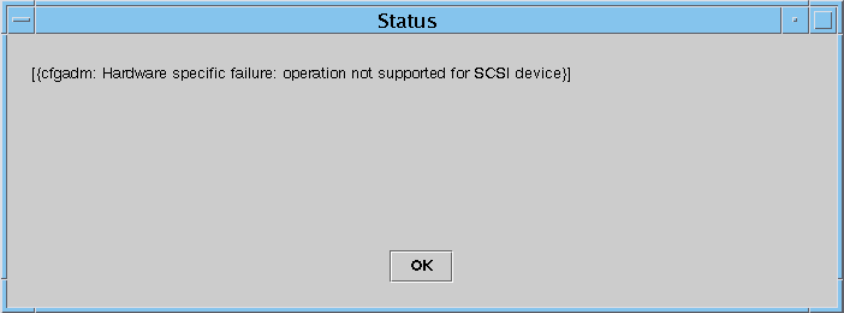

<span id="page-184-0"></span>圖 5-6 顯示狀態中領域 DR 作業失敗的訊息

當配置作業已順利完成、或未執行任何指令時,顯示的狀態訊息類型將如圖 [5-7](#page-184-1) 所示:

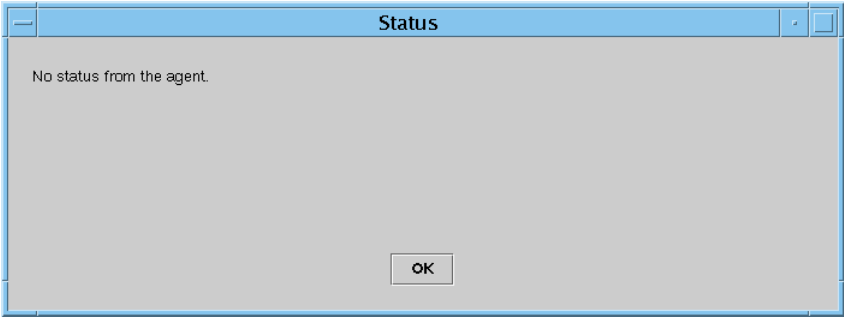

圖 5-7 顯示狀態中領域 DR 作業成功的訊息

<span id="page-184-1"></span>4. 檢視狀態結束以後, 在 "OK" (確定) 按鈕上按下滑鼠左鍵。

附錄 A

# 使用 CLI 安裝、設定、解除安裝、 啟動和停止 Sun Management Center 軟體

本附錄說明如何從指令行介面 (CLI) 安裝、設定、解除安裝、啟動和停止 Sun Management Center 軟體。如需更多詳細資訊,請參閱 《*Sun Management Center 3.5* 軟體與安裝配置指南》。

# 安裝軟體

請先確認系統上已安裝 Sun Management Center 3.5 軟體。請參閱 《*Sun Management Center 3.5* 安裝與配置指南》以得知如何安裝此軟體的說明。

<span id="page-186-0"></span>請同時確認系統上也已安裝必要的修補程式。

## ▼ 使用 CLI 安裝補充軟體

1. 只要安裝 Sun Fire 補充軟體,請在安裝 Sun Fire 中階附加軟體的 sbin 目錄執行 es-inst 指令。

es-inst 程序檔會提示您來源目錄。

2. 輸入來源目錄。

請參閱 *《Sun Management Center 3.5 安裝與配置指南》*以得知更多關於 es-inst 指令 與其選項的資訊。

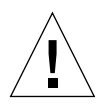

警告 – 若已安裝一般的 Sun Management Center 3.5 套裝軟體, 而您又*只要* 安裝 Sun Fire 補充軟體,那麼請在系統提示您開始設定程序時輸入 n (即「否」)。輸入 y (是)可能會造成所有自訂設定資訊的遺失,例如:安全金鑰。

注意 – 若您正在安裝完整的 Sun Management Center 3.5 套裝軟體,您會在安裝程序快結 束時看到執行設定程序檔的選項。若您當時選擇不要執行設定程序檔,您可以稍後再執 行此程序檔。設定程序檔 (es-setup) 位於路徑 */*sbin,其中路徑 處為安裝 Sun Management Center 軟體的目錄。此步驟會設定所有 Sun Management Center 代理程式, 包括平台代理程式。

3. 在您要用來管理 Sun Fire 中階系統平台的任何系統 (代理程式機器)上安裝 Sun Management Center 3.5 套裝軟體。請詳閱以上步驟 1 的 「警告」和 「注意」。

系統會顯示以下訊息:

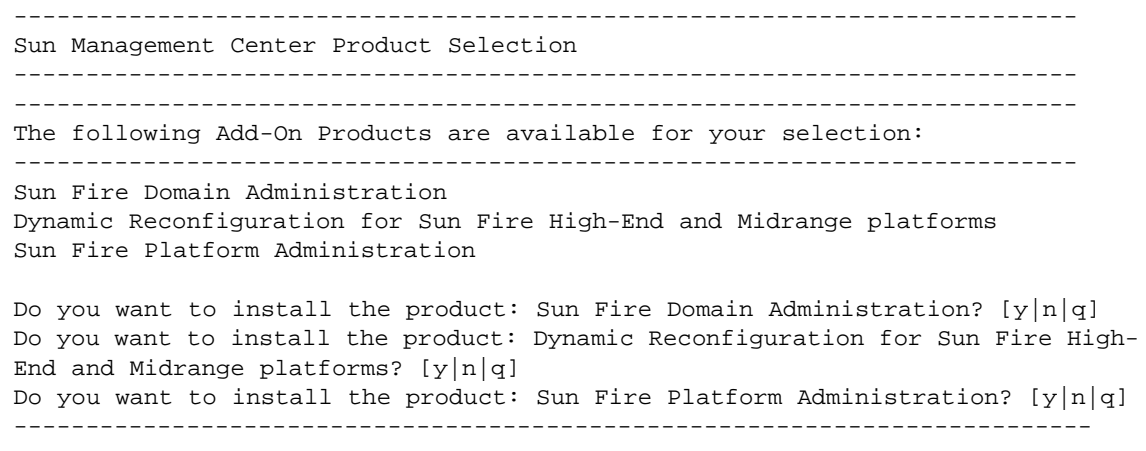

4. 對您想要安裝的產品鍵入 y。

若您鍵入 **y** 要安裝所有的附加軟體,系統就會顯示以下訊息:

-------------------------------------------------------------------------- The following Add-On Products will be installed: Sun Fire domain Administration Dynamic Reconfiguration for Sun Fire High-End and Midrange platforms Sun Fire Platform Administration Do you want to proceed?  $[y|n|q]$ --------------------------------------------------------------------------- 5. 鍵入 y 繼續安裝附加軟體產品。

# <span id="page-188-0"></span>使用 CLI 設定 Sun Fire 中階系統平台 管理模組

在設定此軟體之前,您必須先執行以下事項:

- 啓動 SC 錯誤移轉功能(若您要使用此功能)— 請參閱第 22 頁的「啓動 SC 錯誤移轉 [功能」](#page-47-0)。
- 在系統控制器上設定 SNMP 請參閱第 23 [頁的 「在系統控制器上設定](#page-48-0) SNMP」。

設定分成三部分:

- 系統控制器設定 請參閱第 163 頁的「使用 CLI 設定 Sun Fire [中階系統平台](#page-188-0) 管理 [模組」](#page-188-0)。
- 代理程式層設定 第 163 [頁的「在代理程式機器設定](#page-188-1) Sun Fire 中階系統平台管理 [模組」](#page-188-1)。
- 伺服器層設定 請參閱第 164 [頁的「僅在伺服器上設定](#page-189-0) Sun Fire 中階系統平台管理模 [組伺服器層」](#page-189-0)。

## 設定代理程式與伺服器層

本節說明如何設定代理程式與伺服器層。

<span id="page-188-1"></span>▼ 在代理程式機器設定 Sun Fire 中階系統平台管理 模組

若代理程式機器皆擁有伺服器與代理程式層,此程序會自動設定這兩個層。

- 1. 使用 su 指令成為超級使用者。
- 2. 進入 *PUn\_* 路徑 /addons/SunFirePltAdmin/sbin,其中 *n* 處是 Platform Update 的編號,而 *PUn\_* 路徑 處是安裝 Sun Management Center 軟體的目錄。

<span id="page-188-2"></span>舉例來說,若 Sun Management Center 軟體是安裝在 /opt/SUNWsymon 目錄下,則請 進入 /opt/SUNWsymon/addons/SunFirePltAdmin/sbin 目錄。

3. 執行 es-setup.sh 程序檔:

<span id="page-189-1"></span>要為預設平台代理程式實例設定此模組,請鍵入:

# **./es-setup.sh**

此程序檔會要求您提供以下資訊:

- Sun Fire 中階系統控制器的 IP 位址。
- 系統控制器和所有領域使用的寫入社群字串。若此程序檔無法從系統控制器取得領 域位址,就會轉而要求您提供所有領域的 IP 位址。
- 所有領域上的 Sun Management Center 代理程式連接埠號。

提示 – 您可再次執行此程序檔以變更上次設定所提供的資訊。

<span id="page-189-2"></span>Sun Management Center 軟體是附有一個名為 "platform" 的平台代理程式。

模組設定完畢後,您便可以啟動適合的代理程式。如需得知如何啟動的更多資訊,請參 閱第 172 頁的 「使用 CLI 啟動 [Sun Management Center](#page-197-0) 軟體」。

## <span id="page-189-0"></span>▼ 僅在伺服器上設定 Sun Fire 中階系統平台管理模組 伺服器層

此程序*僅* 設定伺服器層。要在伺服器上設定伺服器、代理程式和主控台層,請參[閱第](#page-188-1) 163 [頁的 「在代理程式機器設定](#page-188-1) Sun Fire 中階系統平台管理模組」。

注意 – 若您選擇僅設定伺服器層 (不設定主控台或代理程式層),就不會自動將使用者 群組加入到 /etc/group 檔,除非您使用 -S 選項 (如本程序所示)。如需得知使用 者群組清單,請參閱表 [A-1](#page-191-0)。

- 1. 使用 su 指令成為超級使用者。
- 2. 進入 *PUn\_* 路徑 /addons/SunFirePltAdmin/sbin,其中 *n* 處是 Platform Update 的編號,而 *PUn\_* 路徑 處是安裝 Sun Management Center 軟體的目錄。

<span id="page-189-3"></span>舉例來說,若 Sun Management Center 軟體是安裝在 /opt/SUNWsymon 目錄下,則請 進入 /opt/SUNWsymon/addons/SunFirePltAdmin/sbin 目錄。

3. 執行 es-setup.sh 程序檔, 並加上 -S 選項:

# **./es-setup.sh -S**

<span id="page-190-1"></span>模組設定完畢後,您便可以啟動適合的代理程式。 Sun Management Center 3.0 軟體附有 一個名為 "platform" 的平台代理程式。如需得知如何啟動的更多資訊,請參閱第 [172](#page-197-0) 頁 的 「使用 CLI 啟動 [Sun Management Center](#page-197-0) 軟體」。

# 建立與設定 Sun Fire 中階系統平台代理 程式實例

<span id="page-190-0"></span>預設平台管理模組可以監視一個 Sun Fire 中階系統。要監視多個 Sun Fire 中階系統,您 必須為每個額外的 Sun Fire 中階系統建立一個平台代理程式實例。

## ▼ 建立平台代理程式實例

- 1. 使用 su 指令成為超級使用者。
- 2. 進入安裝 Sun Management Center 軟體的目錄。

例如:若 Sun Management Center 軟體是安裝在 /opt/SUNWsymon 目錄下,請進入 /opt/SUNWsymon/sbin 目錄。

3. 執行 es-platform 程序檔:

# **./es-platform -a** 實例名稱

其中實例名稱 處為新平台代理程式實例的名稱。

此程序檔會要求您輸入新平台代理程式的連接埠號與安全種子。若您在設定 Sun Management Center 伺服器時使用的是非預設的種子,請在代理程式上使用相同的 種子。

## <span id="page-190-2"></span>▼ 為新的平台代理程式實例設定 Sun Fire 中階系統 平台管理模組

- 1. 使用 su 指令成為超級使用者。
- 2. 進入安裝 Sun Management Center 軟體的目錄。

舉例來說,若 Sun Management Center 軟體是安裝在 /opt/SUNWsymon 目錄下,則請 進入 /opt/SUNWsymon/addons/SunFirePltAdmin/sbin 目錄。

3. 鍵入:

# **./es-setup.sh -I** 實例名稱

其中*實例名稱* 處為新平台代理程式實例的名稱。

es-setup.sh 程序會要求您輸入以下資訊:

- Sun Fire 中階系統控制器的 IP 位址。
- 系統控制器和所有領域使用的寫入社群字串。若此程序檔無法從系統控制器取得領 域位址,就會轉而要求您輸入所有領域的 IP 位址。
- 所有領域上的 Sun Management Center 代理程式連接埠號。

注意 – 您可再次執行此程序檔以變更上次設定所提供的資訊。

<span id="page-191-1"></span>模組設定完畢後,您便可以啟動適合的代理程式。如需得知如何啟動的更多資訊,請參 閱第 172 頁的 「使用 CLI 啟動 [Sun Management Center](#page-197-0) 軟體」。

## ▼ 將使用者指定給管理員或操作員群組

若 esusers 檔中有列出您的使用者名稱,您就可以登入到 Sun Fire 中階系統上,而您 在此系統上擁有領域管理代理程式的唯讀存取權。要在平台代理程式讀取 / 寫入平台或 領域資訊,您的使用者名稱就必須同時列於伺服器上的 group 檔中。

設定程序最多可在 Sun Fire 中階系統伺服器機器上建立 10 組群組。這些群組包括:

| 群組名稱    | 使用者類別 | 存取權類型 |
|---------|-------|-------|
| spltadm | 管理員   | 平台    |
| sdaadm  | 管理員   | 領域 A  |
| sdbadm  | 管理員   | 領域 B  |
| sdcadm  | 管理員   | 領域 C  |
| sddadm  | 管理員   | 領域 D  |
| spltop  | 操作員   | 平台    |
| sdaop   | 操作員   | 領域 A  |

<span id="page-191-0"></span>表 A-1 使用者群組

| 群組名稱  | 使用者類別 | 存取權類型 |
|-------|-------|-------|
| sdbop | 操作員   | 領域B   |
| sdcop | 操作員   | 領域 C  |
| sddop | 操作員   | 領域 D  |

表 A-1 使用者群組 (接上頁)

- 1. 使用 su 指令成為超級使用者。
- 2. 將每名使用者加入 /etc/group 檔中的合適群組。
	- 將 Sun Fire 中階系統平台管理員加入 spltadm, 讓管理員可以透過平台代理程式的平 台視區來管理平台。
	- 將 Sun Fire 中階系統領域管理員加入合適的領域管理員群組。例如:將領域管理員的 名稱加到 sdaadm,使該名領域管理員可以透過平台代理程式來管理領域 A。
- 3. 將每名使用者加到 /var/opt/SUNWsymon/cfg/esusers 檔中。

# 使用 CLI 設定軟體

- ▼ 設定 Sun Management Center 伺服器上的領域 管理模組
	- 以超級使用者的身份鍵入:

# **./es-setup -p SunFireDomAdmin**

系統會顯示以下訊息:

```
--------------------------------------------------------------
This script will help you to setup Sun (TM) Management Center 3.5.
                                --------------------------------------------------------------
```

```
Setting up Addon[s]
```
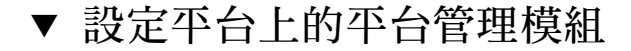

1. 以超級使用者的身份鍵入:

# **./es-setup -p SunFirePltAdmin**

系統會顯示以下訊息:

--------------------------------------------------------------------------- This script will help you to setup Sun (TM) Management Center 3.5. --------------------------------------------------------------------------- Setting up Addon[s] For setting up Sun Fire Midrange Systems platform administration module you need to provide SC IP address, community strings, port numbers for domain agent etc.

Do you want to setup Sun Fire Midrange Systems platform administration module  $[y|n|q]$ 

2. 鍵入 y 設定平台管理模組, 或鍵入 n *不要* 立即設定模組。

之後會出現以下其中一種結果:

- 若鍵入**n**,設定程序檔會結束。
- 若鍵入 **y**,系統會顯示以下訊息:

輸入系統控制器的 IP 位址

3. 鍵入系統控制器的 IP 位址 (例如:10.8.28.209)。

系統會顯示以下訊息:

輸入平台的讀取團體

4. 鍵入平台的讀取社群 (例如:P-public)。

系統會顯示以下訊息:

輸入平台的寫入團體

5. 鍵入平台的寫入社群 (例如:P-private)。

系統會顯示以下訊息:

輸入領域 *X* 的讀取團體

其中 *X* 代表領域的字母 (A 到 R)。

6. 鍵入每個領域的寫入社群 (例如:領域 A 使用 A-private)。 為每個領域都輸入寫入社群之後,系統會顯示以下訊息( 在本範例中 ):

請稍候,正在 Ping 主機 10.8.23.209。 主機 10.8.38.209 已設網路。 請稍候,正在從系統控制器取得領域資訊 輸入領域 *X* 的 Sun Management Center 代理程式連接埠

其中 *X* 代表領域的字母 (A 到 R)。

7. 鍵入每個領域使用的連接埠號 (例如:每個領域使用 161)。 輸入每個領域使用的連接埠號之後,系統會顯示以下訊息:

```
正在更新配置,請稍候 ...
完成。
....
....
....
是否立即啟動 Sun Management Center 代理程式與伺服器組件? [y|n|q]
```
# <span id="page-194-0"></span>使用 CLI 解除安裝軟體

您可以解除安裝:

- 所有的 Sun Management Center 軟體 (請參閱第 170 [頁的 「解除安裝所有的](#page-195-0) Sun [Management Center](#page-195-0) 軟體」)
- Sun Fire 中階系統附加軟體(請參閱第 171 [頁的「解除安裝](#page-196-0) Sun Fire 中階系統附加 [軟體」](#page-196-0))

<span id="page-195-0"></span>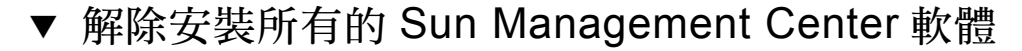

1. 以超級使用者的身份鍵入:

# **./es-uninst**

系統會顯示以下訊息:

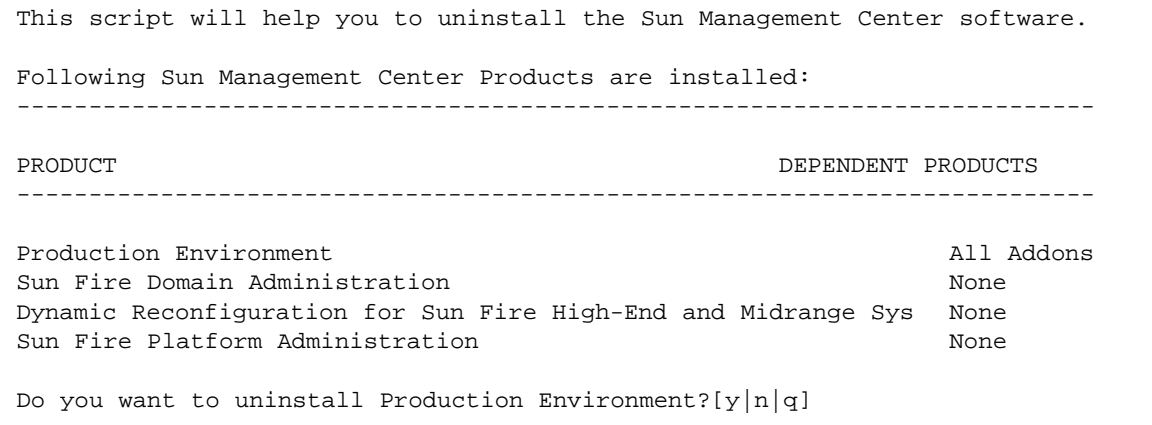

2. 鍵入 y 解除安裝 "Production Environment" (產品環境),即解除安裝所有 Sun Management Center 軟體。

系統會顯示以下訊息:

This will uninstall ALL Sun Management Center Products. !!! Do you want to change selection?  $[y|n|q]$ 

- 3. 請執行下列動作之一:
	- a. 鍵入 y 變更您的選擇。 系統會顯示您的選擇。請至步驟 2。
	- b. 鍵入 n 不要 變更您的選擇。

系統會顯示以下訊息:

Do you want to preserve database?  $[y|n|q]$ 

注意 – 如果您回答 **y** (表示 「是」),則系統會保留資料庫中的所有資料,包括開啟及 關閉的警示、載入的模組及其配置、探索資料、管理物件及規則的臨界值。

4. 若要保留現有的拓樸及事件資料,請鍵入 y; 若要刪除資料,請鍵入 n。 系統會顯示以下訊息:

Proceed with uninstall?[y|n|q]

5. 鍵入 y 繼續解除安裝, 或鍵入 n 不要繼續解除安裝。 若您鍵入 **y**,系統會顯示要解除安裝的套裝軟體清單、正在解除安裝的套裝軟體、解除 安裝作業的狀態、以及日誌檔的位置。

## <span id="page-196-0"></span>▼ 解除安裝 Sun Fire 中階系統附加軟體

1. 以超級使用者的身份鍵入:

# **./es-uninst**

系統會顯示以下訊息:

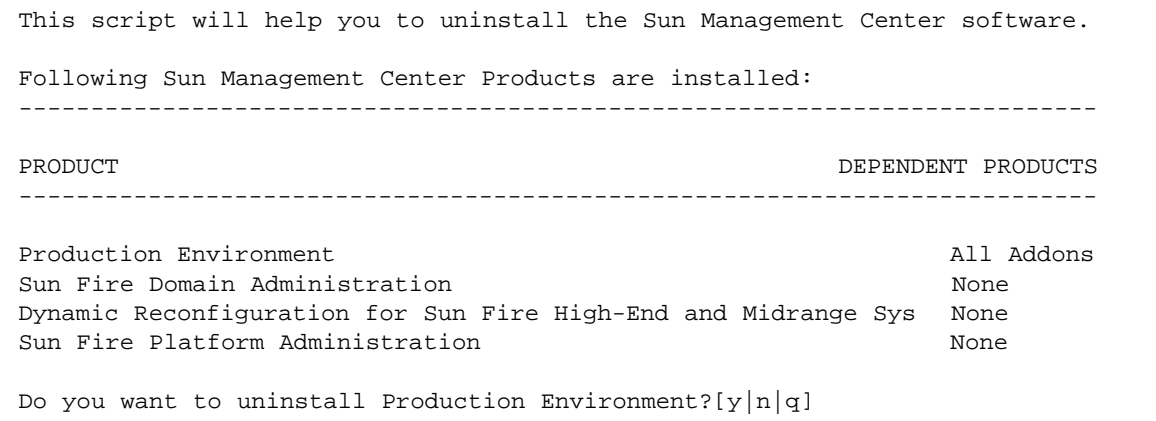

2. 鍵入 n 不要 解除安裝 "Production Environment" (產品環境)。 系統會顯示以下訊息:

```
Do you want to uninstall Sun Fire Domain Administration? [y|n|q]Do you want to uninstall Dynamic Reconfiguration for Sun Fire High-End and 
Midrange Systems? [y|n|q]
Do you want to uninstall Sun Fire Platform Administration? [y|n|q]
```
3. 在每個您要解除安裝的模組旁鍵入 y,然後在每個您*不要* 解除安裝的模組旁鍵入 n。 系統會顯示將解除安裝的模組和以下訊息:

Do you want to change selection?  $[y|n|q]$ 

- 4. 請執行下列動作之一:
	- a. 鍵入 y 變更您的選擇。 系統會顯示您的選擇。請至步驟 2。
	- b. 鍵入 n 不要變更您的選擇。 系統會顯示以下訊息:

Proceed with uninstall?  $[y|n|q]$ 

5. 鍵入 v 繼續解除安裝, 或鍵入 n 不要繼續解除安裝。

若您鍵入 **y**,系統會顯示要解除安裝的套裝軟體清單、正在解除安裝的套裝軟體、解除 安裝作業的狀態、以及日誌檔的位置。

# <span id="page-197-0"></span>使用 CLI 啟動 Sun Management Center 軟體

<span id="page-197-1"></span>視您要啟動的元件而定,es-start 指令需要不同的指令引數。請參閱 《*Sun Management Center 3.5* 安裝與配置指南》以取得 es-start 的選項清單。es-start 的 -h 選項也可列出所有選項。以下程序說明一些常見的 es-start 選項。

## ▼ 啟動預設平台代理程式

- <span id="page-198-2"></span>1. 使用 su 指令成為超級使用者。
- 2. 進入路徑 / sbin 目錄, 其中路徑 處為安裝 Sun Management Center 軟體的目錄。
- 3. 鍵入以下指令啟動預設平台代理程式:

```
# ./es-start -l
```
## ▼ 啓動平台代理程式實例

- 1. 使用 su 指令成為超級使用者。
- 2. 進入路徑 / sbin 目錄, 其中路徑 處為安裝 Sun Management Center 軟體的目錄。
- 3. 鍵入以下指令啟動特定平台代理程式實例:

```
# ./es-start -y 實例名稱
```
例如:若 P1 是平台代理程式實例的名稱,請鍵入:

```
# ./es-start -y P1
```
## ▼ 啟動所有的 Sun Management Center 元件

- 1. 使用 su 指令成為超級使用者。
- 2. 進入路徑 /sbin 目錄,其中路徑處為安裝 Sun Management Center 軟體的目錄。
- 3. 鍵入以下指令啟動所有 Sun Management Center 元件 (主控台除外):

# **./es-start -A**

# 停止 Sun Management Center 元件

<span id="page-199-2"></span><span id="page-199-0"></span>視您要停止的元件而定,es-stop 需要不同的指令引數。請參閱 《Sun Management Center 3.5 安裝與配置指南》,以得知 es-stop 的選項清單。es-stop 的 -h 選項同時 也會列出所有選項。以下程序說明部分常用的 es-stop 選項。

## ▼ 停止預設平台代理程式

- 1. 使用 su 指令成為超級使用者。
- 2. 進入路徑 /sbin 目錄, 其中路徑 處為安裝 Sun Management Center 軟體的目錄。
- 3. 鍵入以下指令停止預設平台代理程式:

<span id="page-199-1"></span># **./es-stop -l**

### ▼ 停止平台代理程式實例

- 1. 使用 su 指令成為超級使用者。
- 2. 進入*路徑* /sbin 目錄, 其中*路徑* 處爲安裝 Sun Management Center 軟體的目錄。
- 3. 鍵入以下指令停止特定平台代理程式實例:

# **./es-stop -y** 實例名稱

例如:若 P1 是平台代理程式實例的名稱,請鍵入:

# **./es-stop -y P1**

## ▼ 停止所有的 Sun Management Center 元件

- 1. 使用 su 指令成為超級使用者。
- 2. 進入路徑 / sbin 目錄, 其中路徑 處為安裝 Sun Management Center 軟體的目錄。
- 3. 鍵入以下指令停止所有 Sun Management Center 元件 (主控台除外):

```
# ./es-stop -A
```
詞彙

ACL 請參閱*存取控制列表*。

- ASIC 特殊應用積體電路 (application-specific integrated circuit)
	- CLI 指令行介面
- COD Capacity on Demand 選項
- DCA Paroli 的子卡組件 (daughter card assembly for Paroli)
- Dcache 資料快取記憶體
	- DIMM 雙排記憶體模組 (dual inline memory module)
		- DR 請參閱*重態重新配置*。
- Ecache 外部快取記憶體
	- ECC 錯誤修正碼
	- FRU 可現場置換單元
		- FT 風扇托盤
	- GUI 圖形使用者介面
- HPCI+、hPCI+ 或
	- hsPCI+ 熱抽換 PCI+ 組件 (hot-swap PCI plus assembly)
	- HPCI、hPCI 或
		- hsPCI 熱抽換 PCI 組件 (hot-swap PCI assembly)
		- IB6 IB9 I/O 組件
			- Icache 內部快取記憶體
				- IP Internet 通訊協定
				- LUN 邏輯單元編號
- Paroli 平行光織連結 (parallel optical link)
- PCI 或 PCI+ 週邊元件互連 (peripheral component interconnect, PCI) 或 PCI+
	- POST 開機自我測試 (power-on self-test)
		- PS 電源供應器
	- RP0 RP3 重複器板
		- RSM 遠端共享記憶體
	- SB0 SB5 CPU/ 記憶體板
		- SC 系統控制器
		- **SCSI** 小型電腦系統介面 (small computer system interface)
		- SNMP 簡易網路管理協定 (Simple Network Management Protocol)
			- SSC Sun Fire 中階系統控制器
			- SSM 可擴充式共享記憶體
				- V 伏特或電壓
		- Wcache 寫入快取記憶體
			- WCI Sun Fire Link 介面 ASIC
			- WPCI Sun Fire Link PCI
- 代理伺服器 預設平台代理程式的代理機器。預設平台管理模組可以監視一個 Sun Fire 中階系統。要監視多個 Sun Fire 中階系統,您心須為每個額外的 Sun Fire 中階系統建立一個平台代理程式實例或代理伺服器。
- 平台代理程式實例 預設的平台管理模組可以監視一個 Sun Fire 中階系統。要監視多個 Sun Fire 中階系統, 您必須為每個額外的 Sun Fire 中階系統各別建立一個 Sun Fire 平台代理程式實例。
	- 平台管理 完整 Sun Fire 中階系統的管理與監視工作。平台管理包含將 Sun Fire 中階 系統元件分成多個硬體領域的功能。領域管理員可以管理與監視單獨硬體 領域,而平台管理員除了可以管理和監視整個平台之外,還可以管理與監 視所有單獨硬體領域。
	- 存取控制列表 可以指定給領域的可用板清單。
	- 重態重新配置 動態重新配置軟體是 Solaris 作業環境的一部分,而且可以在 Solaris 作業 環境執行中時,讓您安全地移除或安裝系統板或 Compact PCI I/O 卡到系 統中。動態重新配置軟體同時也可讓您在 Solaris 作業環境執行中時,將 系統板或 Compact PCI I/O 卡從一個領域轉移到另一個領域。
		- 展開 展開圖示以顯示該圖示層下的隱藏細目。
- <span id="page-204-0"></span>硬體領域 Sun Fire 中階系統領域是包含於一個單一主機系統內的主機板及其他裝置 的邏輯群組。在本書中,此種類型的領域即稱為 「硬體領域」。請勿與 「管理領域」搞混。請同時參閱*管理領域*。
	- 路徑 到安裝 Sun Management Center 軟體的目錄路徑。例如:若 Sun Management Center 軟體是安裝在 /opt/SUNWsymon, 目錄即為 /opt/SUNWsymon/addons/SunFirePltAdmin/sbin。
- 預設平台代理程式 當 Sun Management Center 3.5 補充軟體安裝完畢後,就會建立一個平台 管理模組代理程式。預設的平台管理模組可以監視一個 Sun Fire 中階系 統。要監視多個 Sun Fire 中階系統,您必須為每個額外的 Sun Fire 中階系 統各別建立一個 Sun Fire 平台代理程式實例。
	- 管理領域 一個 Sun Management Center 管理領域是由一或多部主機系統組成。您不 應將此名詞與本書中「領域」一詞的使用混淆。請同時參閱*硬體領域*。
		- 領域 請參閱*管理領域* 和*硬體領域*。
	- 領域管理 在本書中,「領域管理」是指硬體領域的管理工作( 請參閱*硬體領域* )。 領域管理使用的程序可以處理主機系統內硬體資源,以及執行於那些硬 體資源上的軟體與應用程式。在其他文件中,例如 《*Sun Management Center 3.5* 使用者指南》,「領域管理」一詞有第二種意思,就是多部主機 系統之群組的管理工作 (請參閱*管理領域*)。

# 索引

### **A**

[ACL](#page-117-0),請參閱存取控制列表

### **C**

CPU/ 記憶體板 , 屬性 附接點 [, 137](#page-162-0) CPU 元件 , 屬性 動態附接點 [, 143](#page-168-0)

### **E**

es-platform 程序 [, 45,](#page-70-0) [165](#page-190-0) es-setup 程序 [, 164](#page-189-1) es-start 選項 [, 172](#page-197-1) es-stop 選項 [, 174](#page-199-0)

### **H**

hPCI, 屬性 卡 附接點 [, 140](#page-165-0) 板 I/O[, 138](#page-163-0)

### **I**

 $I/O$ 元件, 屬性

動態附接點 [, 145](#page-170-0)

### **M**

MaxCPU 板 , 屬性 附接點 [, 142](#page-167-0)

### **P**

"platform", 平台代理程式的預設名稱 [, 164,](#page-189-2) [165](#page-190-1) *PUn\_* 路徑 , SunMC 軟體位置 [, 163,](#page-188-2) [164](#page-189-3)

### **S**

SCSI, 屬性 附接點 [, 140](#page-165-1) SCSI 元件 , 屬性 動態附接點 [, 146](#page-171-0) setupdomain 指令 [, 25](#page-50-0) setupplatform 指令 [, 23](#page-48-1) SNMP, 配置 在平台 [, 23](#page-48-2) 在領域 [, 24](#page-49-0) Sun Fire 系統使用的圖示 (圖) [, 5](#page-30-0) Sun Fire 系統的組合視區 [, 57](#page-82-0) Sun Fire 系統的節點視區 [, 56](#page-81-0) Sun Fire 物件 [, 52](#page-77-0)

Sun Fire 補充軟體 定義 [, 1](#page-26-0)

### **T**

telnet 指令 [, 23,](#page-48-3) [24](#page-49-1)

### **W**

WPCI 板 , 屬性 領域 DR[, 139](#page-164-0)

一畫 一塊板只能被指定到一個領域 [, 87](#page-112-0)

#### 四畫

中斷 , 從領域 板 [, 152](#page-177-0) 中斷連接 , 從領域 SCSI[, 153](#page-178-0) 分離板 , 從領域 [, 151](#page-176-0) 文件資料 訂購文件資料 [, xxv](#page-24-0) 日誌主機 設定 [, 70](#page-95-0) 輸入多個日誌主機 [, 70](#page-95-1)

### 五畫

主控台 設定[, 27,](#page-52-0) [28,](#page-53-0) [29,](#page-54-0) [32,](#page-57-0) [33,](#page-58-0) [34,](#page-59-0) [35,](#page-60-0) [36,](#page-61-0) [37,](#page-62-0) [38](#page-63-0) 平台代理程式 所有代理程式, 啓動[, 173](#page-198-0) 所有平台代理程式 , 停止 [, 175](#page-200-0) 特定代理程式實例, 啓動[, 173](#page-198-1) 特定平台代理程式 , 停止 [, 174](#page-199-1) 預設平台代理程式 , 停止 [, 174](#page-199-2) 預設平台代理程式, 啓動[, 173](#page-198-2) 平台管理員存取 [, 2](#page-27-0)

平台管理模組 [, 51](#page-76-0) 平台管理屬性表 [, 58](#page-83-0)

#### 六畫

存取控制列表 (ACL) 確認板列示於領域的 ACL 中 [, 148](#page-173-0) 存取控制列表 , 變更 [, 92](#page-117-0) 存取權限 [, 51](#page-76-1) 安裝 圖解 [, 21](#page-46-0) 摘要 [, 21](#page-46-1) 安裝與設定 代理程式實例 , 還原設定 [, 49](#page-74-0) 平台代理程式實例 , 建立額外的 [, 45,](#page-70-0) [165](#page-190-0) 平台代理程式實例 , 設定 [, 46,](#page-71-0) [165](#page-190-2) 安裝補充軟體 [, 161](#page-186-0) 使用者 , 指定給群組 [, 48,](#page-73-0) [166](#page-191-1) 特定平台代理程式 , 刪除 [, 50](#page-75-0) 硬體領域 , 建立 [, 50](#page-75-1) 預設平台管理模組 , 還原設定 [, 49](#page-74-1) 管理領域, 建立[, 50](#page-75-2) 有用的提示 「搜尋」功能輸入的字須大小寫相符 [, 99](#page-124-0)

### 七畫

系統控制器設定 [, 169](#page-194-0)

### 八畫

使用者 指定給群組 [, 48,](#page-73-0) [166](#page-191-1) 給予存取權 [, 48,](#page-73-0) [166](#page-191-1) 使用者存取 [, 48,](#page-73-0) [166](#page-191-1) 使用者機器存取權 [, 48,](#page-73-0) [166](#page-191-1) 取消指定板 [, 88](#page-113-0) 取消指定板 , 從領域 [, 149](#page-174-0) 取消配置 , 從領域 元件 [, 155](#page-180-0) 板 [, 155](#page-180-0)

記憶體 [, 155](#page-180-1) 定義的管理領域 [, 3](#page-28-0) 定義的領域類型 [, 3](#page-28-0) 空插槽 , 屬性 附接點 [, 141](#page-166-0) 附加板 , 從領域 [, 150](#page-175-0)

### 九畫

前提條件 [, xxi,](#page-20-0) [135](#page-160-0) 建立物件 [, 53](#page-78-0) 指定可用的板 [, 87](#page-112-1) 指定板 , 從領域 [, 149](#page-174-1) 訂購 Sun 文件資料 [, xxv](#page-24-0)

### 十畫

記憶體元件 , 屬性 動態附接點 [, 144](#page-169-0) 配置 , 從領域 元件 [, 154](#page-179-0) 板 [, 154](#page-179-0) 記憶體 [, 154](#page-179-0) 配置 SNMP 平台 [, 23](#page-48-2) 領域 [, 24](#page-49-0) 配置讀取器模組 圖示位置 [, 110](#page-135-0) 顯示系統的實體和邏輯視區 [, 110](#page-135-0) 配置讀取器模組顯示的實體視區 [, 110](#page-135-0) 配置讀取器模組顯示的邏輯視區 [, 110](#page-135-0) 配置讀取器屬性表 [, 117](#page-142-0)

十一畫 停止 所有平台代理程式 [, 175](#page-200-0) 特定平台代理程式 [, 174](#page-199-1) 預設平台代理程式 [, 174](#page-199-2) 基座資訊表 FRU 資訊 [, 86](#page-111-0)

系統控制器設定 [, 86](#page-111-0) 表格排序 [, 86](#page-111-0) 指定 , 不指定 [, 86](#page-111-0) 移動 [, 86](#page-111-0) 設定日誌主機 [, 86](#page-111-0) 測試 [, 86](#page-111-0) 電源開啓與關閉[, 86](#page-111-0) 將使用者指定給群組 [, 48,](#page-73-0) [166](#page-191-1) 啟動 所有平台代理程式 [, 173](#page-198-0) 特定平台代理程式實例 [, 173](#page-198-1) 預設平台代理程式 [, 173](#page-198-2) 啟動軟體 [, 172](#page-197-1) 產生系統警示 [, 126](#page-151-0) 規則 , 警示產生 [, 126](#page-151-0) 設定 工作站 [, 27,](#page-52-0) [28,](#page-53-0) [29,](#page-54-0) [32,](#page-57-0) [33,](#page-58-0) [34,](#page-59-0) [35,](#page-60-0) [36,](#page-61-0) [37,](#page-62-0) [38](#page-63-0) 共同網路位置 [, 27,](#page-52-0) [28,](#page-53-0) [29,](#page-54-0) [32,](#page-57-0) [33,](#page-58-0) [34,](#page-59-0) [35,](#page-60-0) [36,](#page-61-0) [37,](#page-62-0) [38](#page-63-0) 圖解 [, 21](#page-46-0) 摘要 [, 21](#page-46-1) 設定日誌主機 [, 91](#page-116-0) 設定系統控制器 [, 89,](#page-114-0) [169](#page-194-0) 設定領域日誌主機 [, 70](#page-95-0) 連接板 , 從領域 [, 151](#page-176-1)

### 十二畫

插槽 , 定義 [, 147](#page-172-0) 測試板 [, 89](#page-114-1) 從領域 [, 157](#page-182-0) 硬體 模組相關的 [, 110](#page-135-1) 給予使用者存取到機器的權力 [, 48,](#page-73-0) [166](#page-191-1) 虛擬鑰匙開關 [, 68](#page-93-0) 虛擬鑰匙開關模式 Diagnostic (診斷) [, 69](#page-94-0) Off (關閉) [, 69](#page-94-0) On (開啓)[, 69](#page-94-0) Secure (安全) [, 69](#page-94-0) Standby (待機) [, 69](#page-94-0) 視區 組合視區 [, 57](#page-82-0)

節點視區 [, 56](#page-81-0) 開啓電源 板 從領域 [, 156](#page-181-1)

### 十三畫

資料獲取表 [, 105](#page-130-0)  $B\# \widetilde{\alpha}$ , SunMC 軟體位置[, 49](#page-74-2) 載入模組 [, 114](#page-139-0)

### 十四畫

管理員 比較領域管理員和平台管理員 [, 1](#page-26-1) 領域存取 [, 57](#page-82-1) 領域定義 [, 179](#page-204-0) 領域表可採取的動作 ACL...[, 68](#page-93-1) 主開關 ...[, 68](#page-93-1) 表格排序 [, 68](#page-93-1) 設定日誌主機 ...[, 68](#page-93-1) 領域管理 [, 68](#page-93-1) 領域動態重新配置 中斷與 SCSI 的連接 [, 153](#page-178-0) 中斷與板的連接 [, 152](#page-177-0) 分離板 [, 151](#page-176-0) 支援的 cfgadm 選項 [, 148](#page-173-1) 取消指定板 [, 149](#page-174-0) 取消配置板或元件 [, 155](#page-180-0) 取消配置記憶體 [, 155](#page-180-1) 附加板 [, 150](#page-175-0) 附接點 [, 137](#page-162-1) 指定板 [, 149](#page-174-1) 配置板、元件或記憶體 [, 154](#page-179-0) 動態附接點 [, 137,](#page-162-2) [143](#page-168-1) 連接板 [, 151](#page-176-1) 測試板 [, 157](#page-182-0) 開啟板的電源 [, 156](#page-181-1) 圖示 [, 135](#page-160-1) 實體 , 定義 [, 147](#page-172-1) 關閉板的電源 [, 157](#page-182-1) 屬性

CPU/ 記憶體 [, 137](#page-162-0) CPU 元件 [, 143](#page-168-0) hPCI I/O[, 138](#page-163-0) hPCI  $\pm$ [, 140](#page-165-0) I/O 元件 [, 145](#page-170-0) MaxCPU[, 142](#page-167-0) SCSI[, 140](#page-165-1) SCSI 元件 [, 146](#page-171-0) WPC[I, 139](#page-164-0) 空插槽 [, 141](#page-166-0) 記憶體元件 [, 144](#page-169-0) 邏輯 , 定義 [, 147](#page-172-2) 顯示狀態 [, 158](#page-183-1) 領域管理員存取 [, 1](#page-26-1)

### 十五畫

模組 硬體 [, 110](#page-135-2) 載入 [, 114](#page-139-0) 領域動態重新配置 [, 135](#page-160-1)

十七畫 檢視 , 顯示系統 [, 94](#page-119-0)

### 十九畫 關閉電源 板

從領域 [, 157](#page-182-1)

二十畫 警示產生規則 [, 126](#page-151-0)

二十三畫 變更領域存取控制列表 (ACL)[, 92](#page-117-0) 變更領域的虛擬鑰匙開關設定 [, 68](#page-93-0) 顯示 系統實體視區 [, 94](#page-119-0)

系統邏輯視區 [, 94](#page-119-0) 所有系統中的裝置 [, 112](#page-137-0) 警示規則 [, 112](#page-137-1) 顯示 FRU 資訊 [, 91](#page-116-1) 顯示狀態 , 從領域 [, 158](#page-183-1)

### 二十五畫以上

[鑰匙開關,](#page-93-0) *請見* 虛擬鑰匙開關